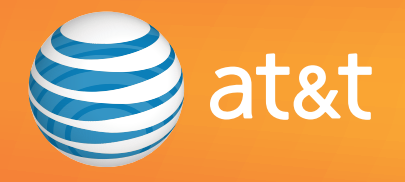

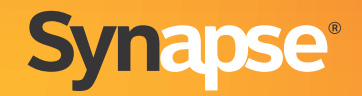

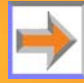

© 2010–2011 Advanced American Telephones. All Rights Reserved. AT&T and the AT&T logo are trademarks of AT&T Intellectual Property licensed to Advanced American Telephones, San Antonio, TX 78219. Synapse® is a registered trademark of Advanced American Telephones. Issue 14.0 8/11

## **CONTENTS**

<span id="page-1-0"></span>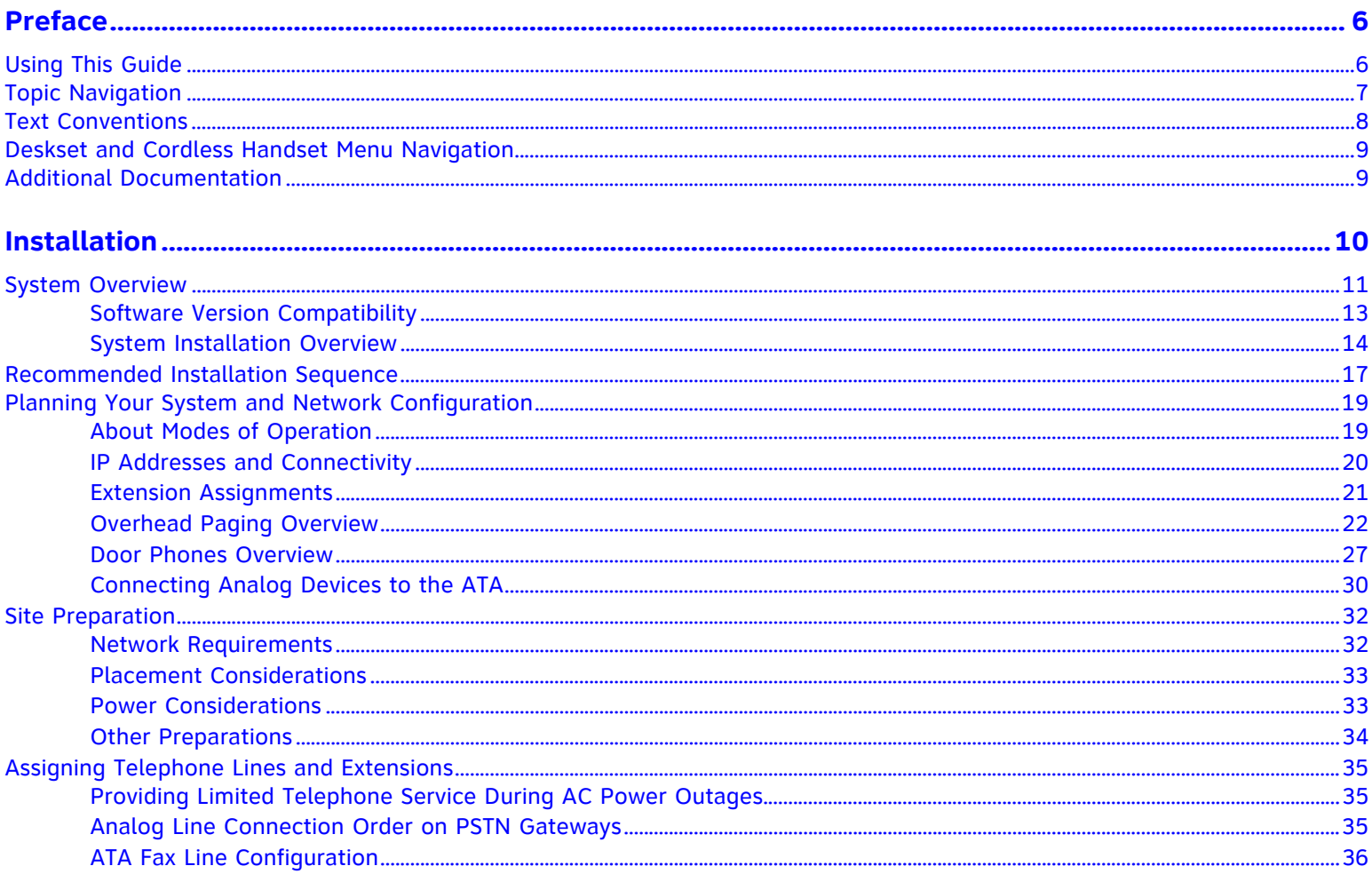

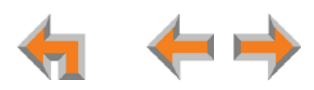

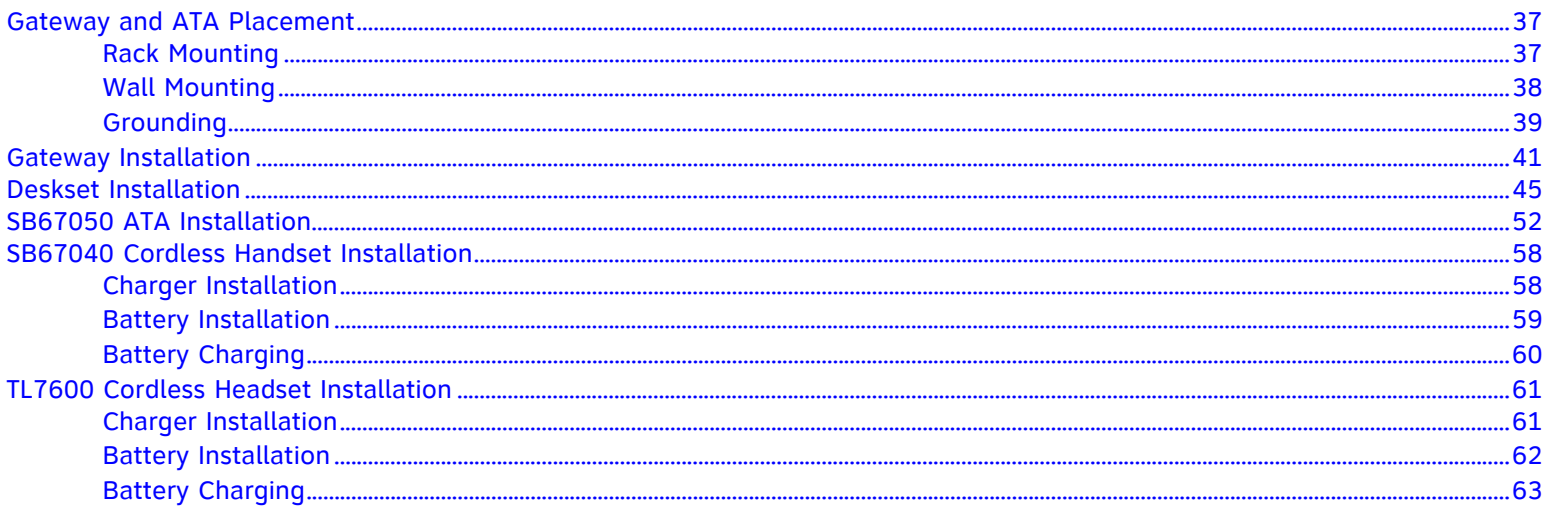

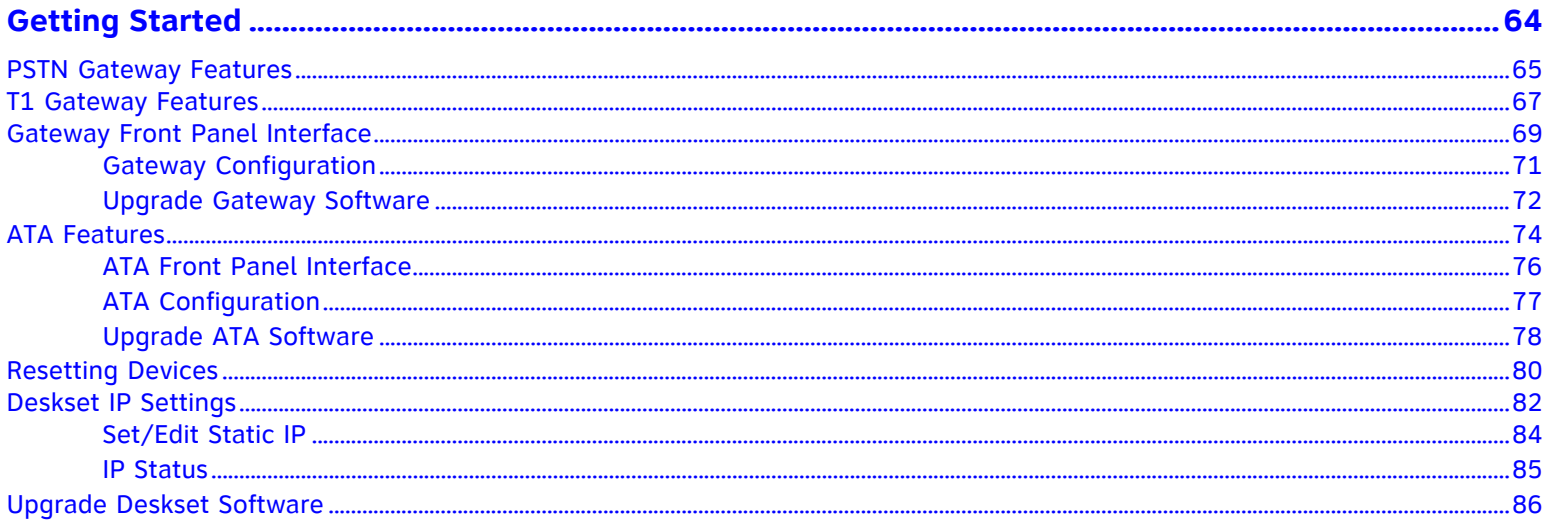

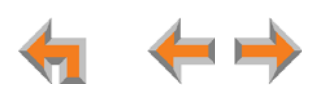

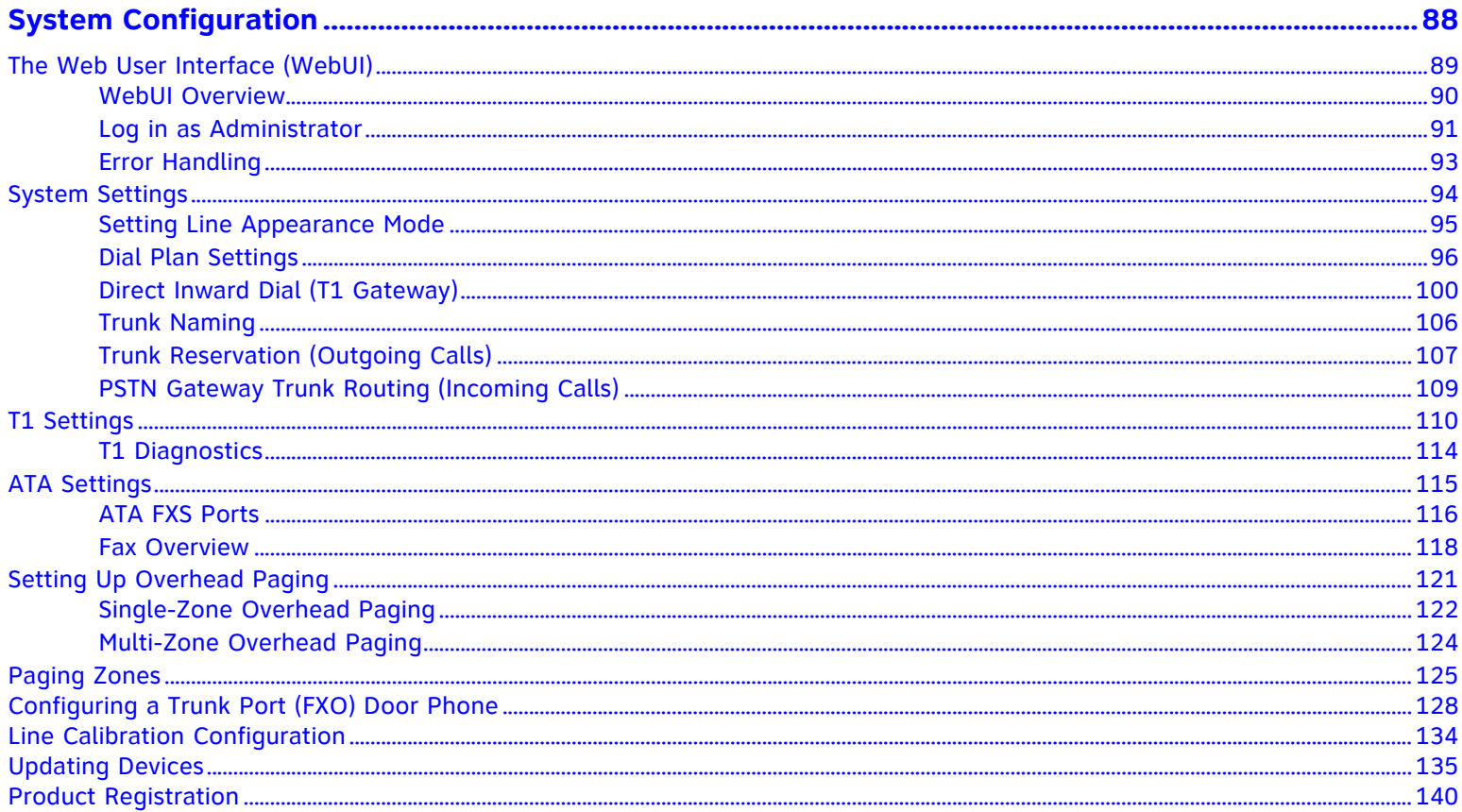

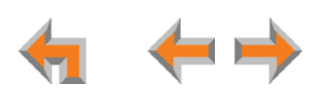

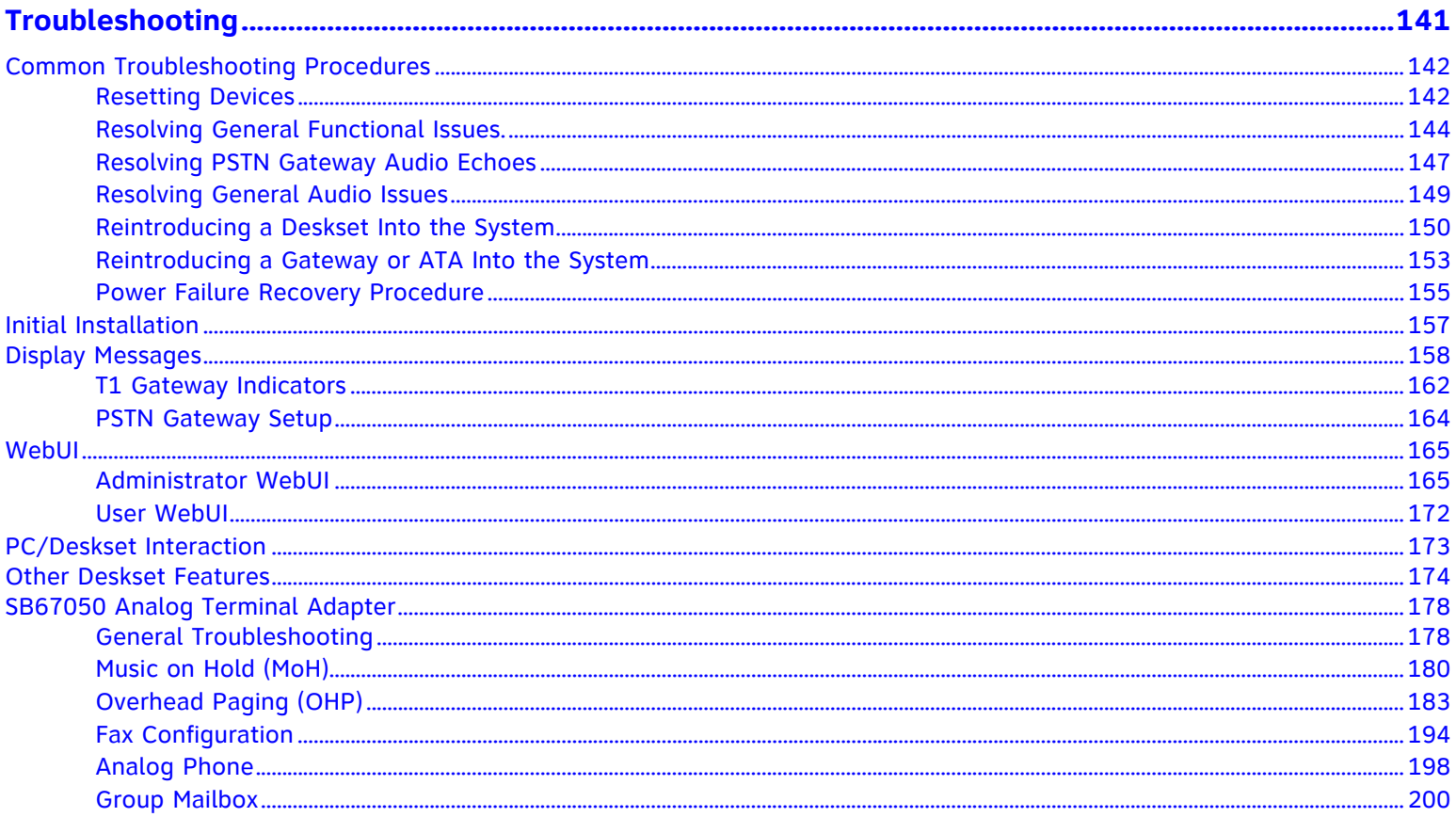

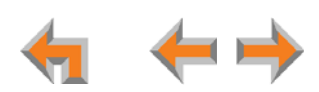

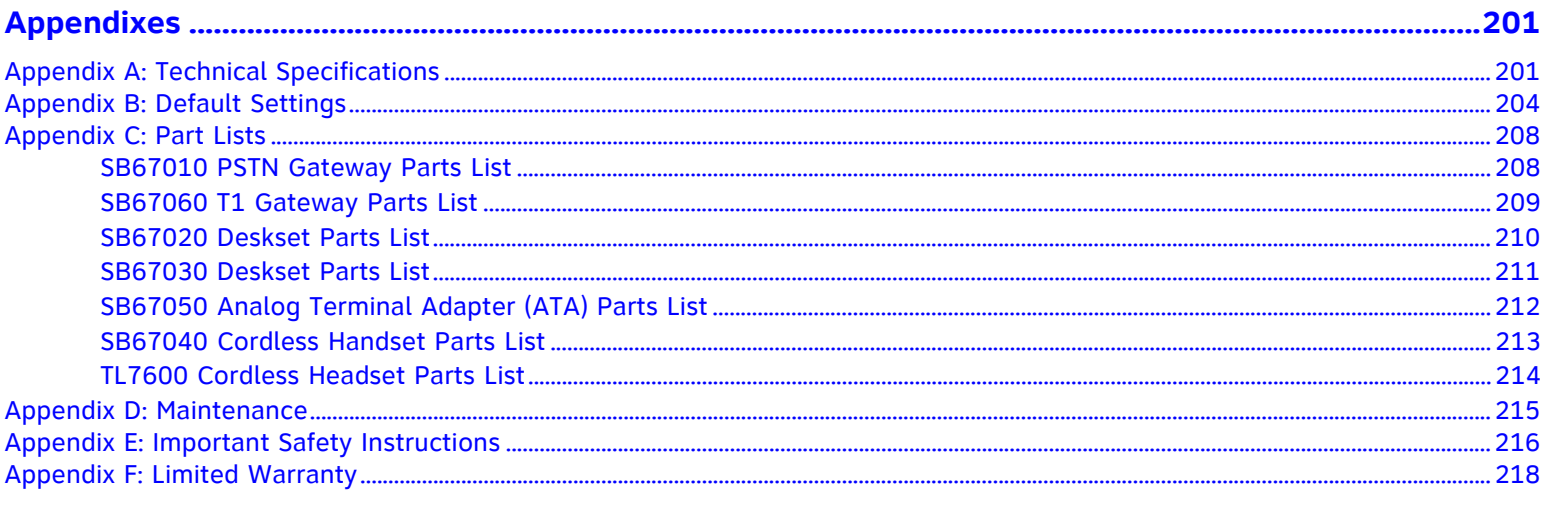

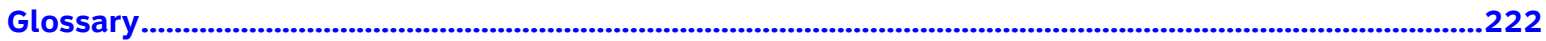

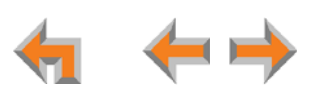

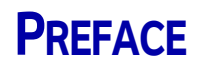

<span id="page-6-0"></span>This Installation Guide provides instructions for installing and setting up your Synapse system with software version 1.9.5 or later. See *[page](#page-13-1) 13* for instructions on checking the software version on the Gateway, the Deskset, and the ATA.

Before using this AT&T product, please read *["Appendix E: Important Safety Instructions" on page 216](#page-216-1)*. Please read this guide thoroughly for all the information necessary to install your new AT&T product.

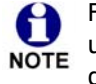

For customer service or product information, contact the person who installed your system. If your installer is unavailable, visit our web site at **[www.telephones.att.com/smb](http://telephones.att.com/smb)** or call **1 (888) 916-2007**. In Canada, dial **1 (888) 883-2474**.

## <span id="page-6-1"></span>**Using This Guide**

The following sections provide instructions for using this guide:

- $\mathcal{L}_{\mathcal{A}}$ *["Topic Navigation" on page 7](#page-7-0)*
- $\mathcal{L}_{\mathcal{A}}$ *["Text Conventions" on page 8](#page-8-0)*
- $\mathcal{L}_{\mathcal{A}}$ *["Deskset and Cordless Handset Menu Navigation" on page 9.](#page-9-0)*

Some illustrations in this document contain very small text that is not intended to be read. Sometimes the image is NOTE present just to help you find the correct screen; in others, full size text conveys the intended information.

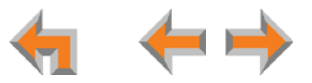

## <span id="page-7-0"></span>**Topic Navigation**

This guide allows easy navigation between topics and the ability to return to your original topic. [Figure 1](#page-7-1) illustrates the navigation conventions within the guide.

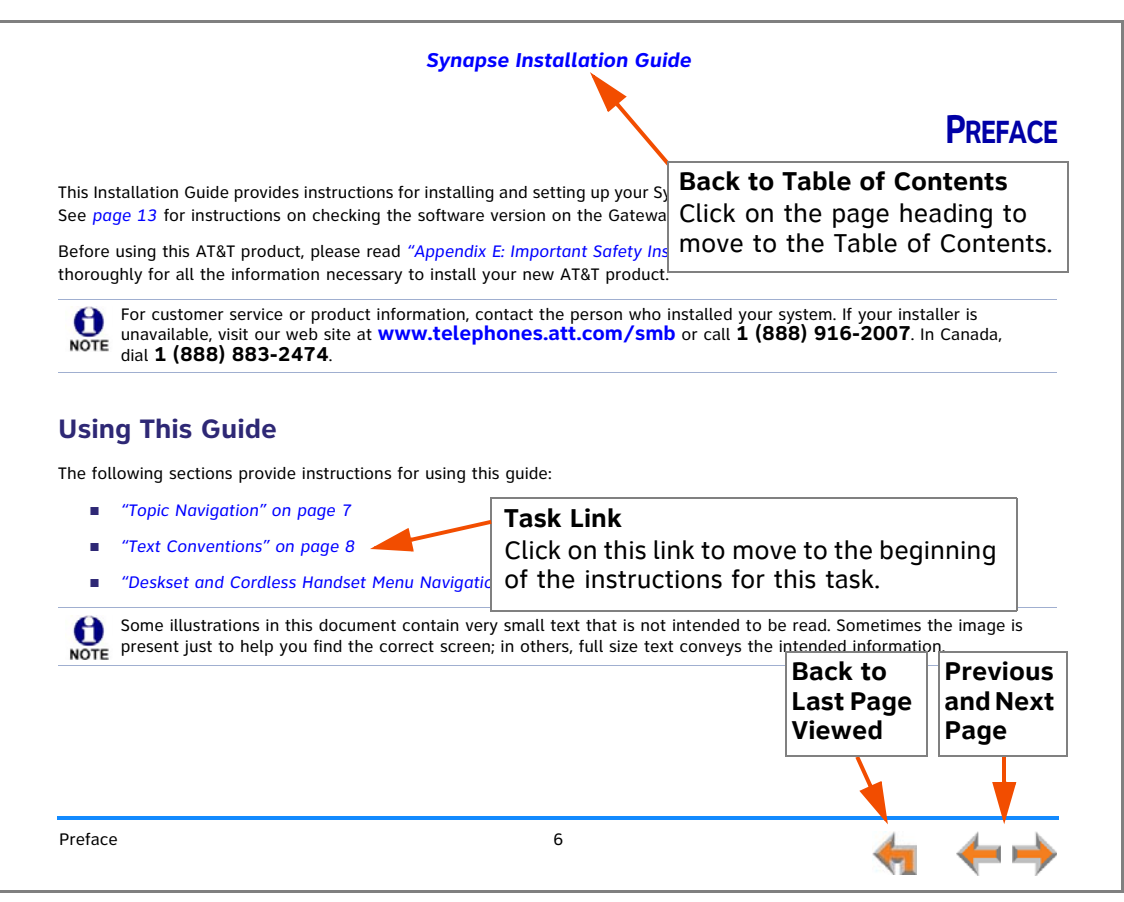

<span id="page-7-1"></span>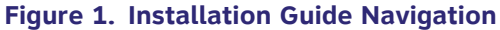

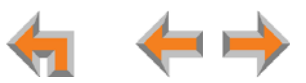

## <span id="page-8-0"></span>**Text Conventions**

[Table 1](#page-8-1) lists text formats and their uses.

#### <span id="page-8-1"></span>**Table 1. Description of Text Conventions**

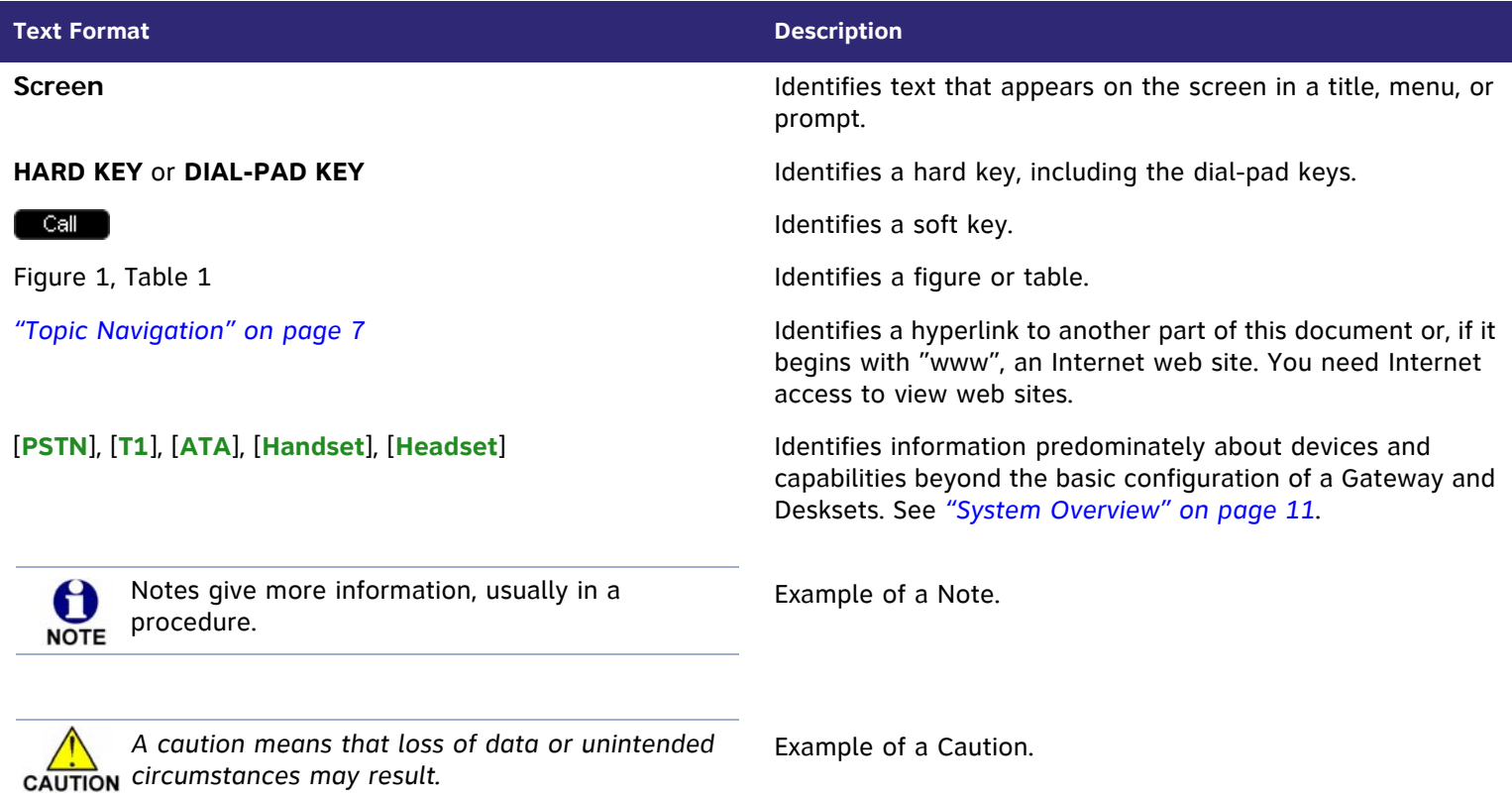

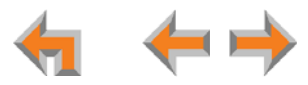

## <span id="page-9-0"></span>**Deskset and Cordless Handset Menu Navigation**

To access items in the menus, you can either use the Navigation key to highlight the function and press **SELECT** or press a numeric key on the dial pad. The procedures in this guide use the numeric keypad entry as the preferred method for selecting a function.

## <span id="page-9-1"></span>**Additional Documentation**

Downloadable copies of all Synapse documents, including user's and administrator's guides, installation instructions and  $\bigcirc$ quick-start guides, are available at **[www.telephones.att.com/synapseguides](http://telephones.att.com/synapseguides)**.

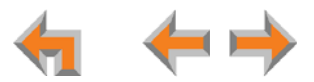

#### **C HAPTER**

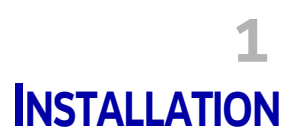

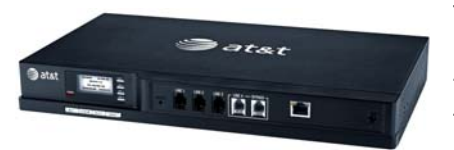

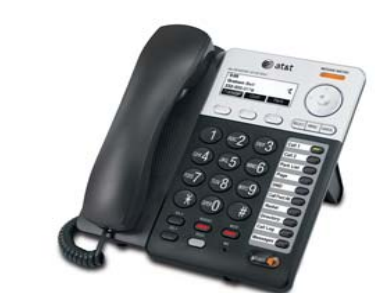

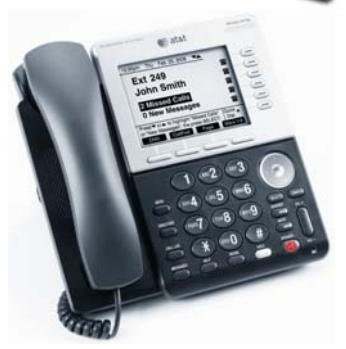

<span id="page-10-0"></span>This section describes the physical installation of the Synapse devices. Each system must include at least one PSTN Gateway or one T1 Gateway. Each PSTN Gateway supports up to four analog telephone lines. Up to four PSTN Gateways can support up to 16 analog telephone lines. The T1 Gateway supports up to 23 T1 PRI voice channels.

- *["System Overview" on page 11](#page-11-0)*
- П *["Planning Your System and Network Configuration" on page 19](#page-19-0)*
- П *["Recommended Installation Sequence" on page 17](#page-17-0)*
- П *["Planning Your System and Network Configuration" on page 19](#page-19-0)*
- П *["Site Preparation" on page 32](#page-32-0)*
- *["Assigning Telephone Lines and Extensions" on page 35](#page-35-0)*
- *["Gateway and ATA Placement" on page 37](#page-37-0)*
- П *["Gateway Installation" on page 41](#page-41-0)*
- *["Deskset Installation" on page 45](#page-45-0)*
- П *["SB67050 ATA Installation" on page 52](#page-52-0)*
- П *["SB67040 Cordless Handset Installation" on page 58](#page-58-0)*
- *["TL7600 Cordless Headset Installation" on page 61](#page-61-0)*.

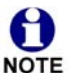

You can view Synapse installation videos at **[www.telephones.att.com/smb](http://telephones.att.com/smb)**. In the left navigation menu, click on **Product Support** and then **Video Gallery**.

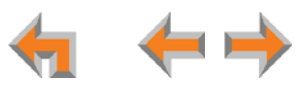

## <span id="page-11-1"></span><span id="page-11-0"></span>**System Overview**

- 1. **AT&T SB67010 PSTN Gateway** Each PSTN Gateway provides access to up to four analog outside telephone lines. The system can have up to four PSTN Gateways, supporting up to 16 telephone lines. Information that is only about the PSTN Gateway is designated by [**PSTN**] in this guide.
- 2. **AT&T SB67060 T1 Gateway**  The T1 Gateway supports the T1 PRI (Primary Rate Interface) that provides access to up to 23 voice channels to support up to 23 simultaneous calls. The system can have only one T1 Gateway. Information that is only about the T1 Gateway is designated by [**T1**] in this guide.
- 3. **AT&T SB67020 Deskset** A Deskset with a standard screen and Programmable Feature Keys. The system can have up to 100 Desksets, and you can combine SB67020 and SB67030 Desksets. Information that is only about the SB67020 Deskset is designated by [**020**] in this guide.
- 4. **AT&T SB67030 Deskset** A Deskset with a large screen and a DECT 6.0 radio to host the optional Cordless Handset and Headset accessories. The system can have up to 100 Desksets, and you can combine SB67030 and SB67020 Desksets. Information that is only about the SB67030 Deskset is designated by [**030**] in this guide.
- 5. **AT&T SB67040 Cordless Accessory Handset** (Optional, requires SB67030 Deskset) The Cordless Handset duplicates many of the Deskset features and provides a high degree of mobility. Information that is only about the Cordless Handset is designated by [**Handset**] in this guide.
- 6. **AT&T TL7600 Cordless Accessory Headset** (Optional, requires SB67030 Deskset) The Headset lets you work while you talk. Information that is only about the Cordless Headset is designated by [**Headset**] in this guide.

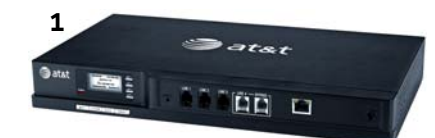

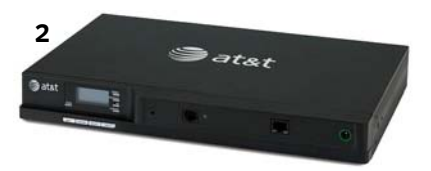

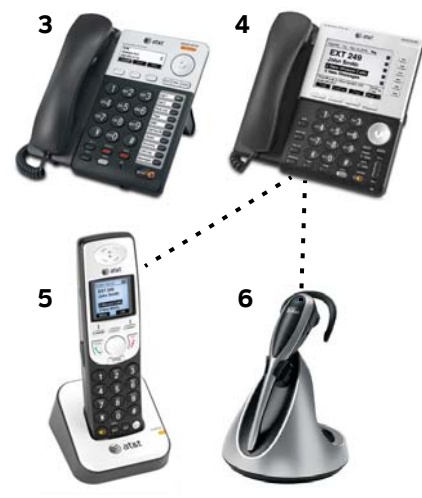

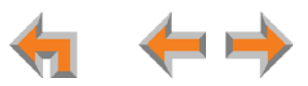

- 7. **AT&T SB67050 Analog Terminal Adapter** (ATA Optional) The ATA allows the integration of non-Synapse devices, such as analog telephones, a fax machine, overhead paging equipment, and a music-on-hold source into the Synapse system. It also provides Group Mailboxes to allow different people to access the same Mailbox. The system can have only one ATA. Information that is only about the ATA is designated by [**ATA**] in this guide.
- 8. **Web User Interface (WebUI)** The WebUI provides the ability to customize your system for your business from a PC that is on the same Local Area Network. The WebUI resides on the Gateways, ATA, and Desksets, and is updated with device software updates. See *["Updating Devices" on page 135](#page-135-1)*.

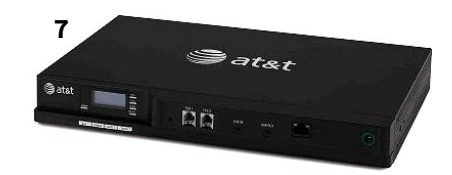

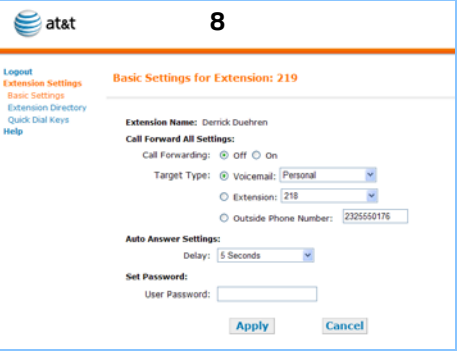

You can register only one AT&T SB67040 Cordless Handset and only one AT&T TL7600 Cordless Headset to a SB67030 A Deskset. Up to five SB67030 Desksets can have cordless accessories, although this number can increase depending **NOTE** on your office environment. Factors such as proximity of Desksets, number of simultaneous calls, and structural obstacles affect how many Desksets can have cordless accessories. When a Deskset has cordless accessories, they are all part of the same extension, and only one extension device can be used at a time.

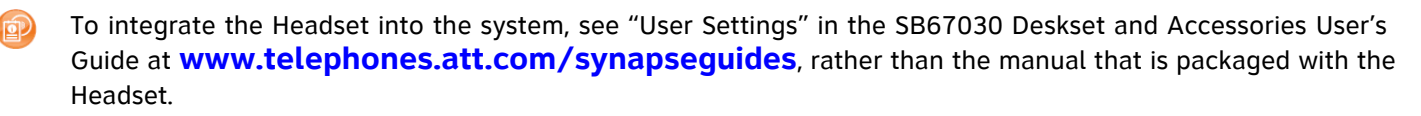

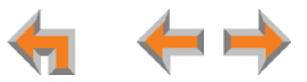

## <span id="page-13-1"></span><span id="page-13-0"></span>**Software Version Compatibility**

Systems with software versions 1.9.5 and later support the features described in this guide. **All Gateways, ATAs and Desksets must have compatible software versions installed.**

- m. To determine the software version of Gateways and the ATA from the device front **Figure 3. Gateway Software Version** panel, from idle, press **SELECT**, **SELECT**, and then **DOWN**. The software version appears, as shown in [Figure 3](#page-13-2).
- п ■ To determine the SB67020 Deskset software version, press **MENU**, then 4, and then the  $\triangledown$  Navigation key to display the software version as shown in [Figure 4](#page-13-3).
- П ■ To determine the SB67030 Deskset software version, press **MENU**, then 4. See the P Firmware version as shown in [Figure 5](#page-13-4).
- $\mathcal{L}_{\mathcal{A}}$  To determine the software version of all installed devices, log in as administrator. See ["Log in as Administrator" on page 91](#page-91-1). Then click **Detailed Site Information** to see the software versions and other information, as shown in [Figure 2](#page-13-5). There may be a delay as the system gathers this information.

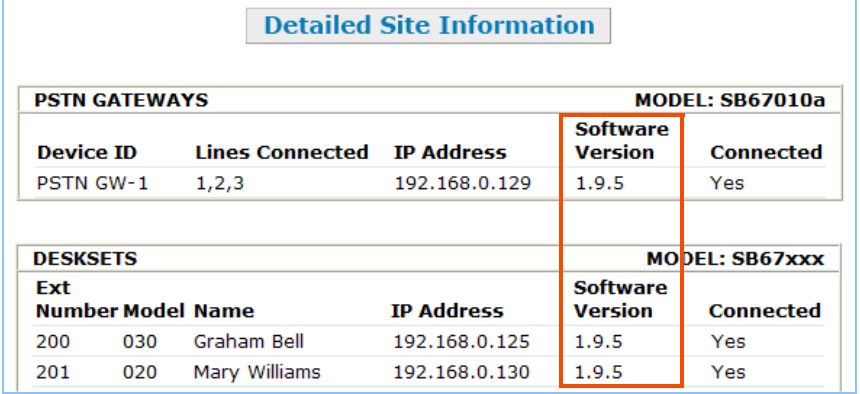

#### <span id="page-13-5"></span>**Figure 2. Detailed Site Information**

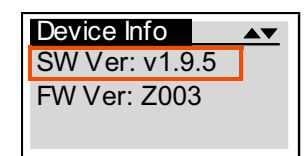

<span id="page-13-2"></span>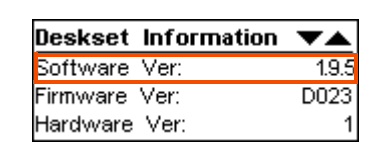

#### <span id="page-13-3"></span>**Figure 4. SB67020 Deskset Software Version**

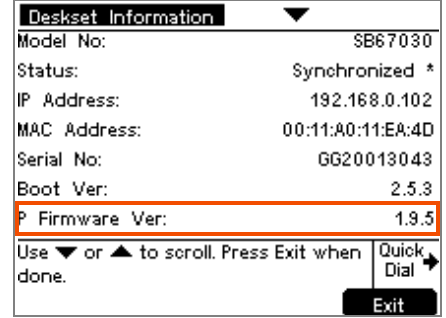

<span id="page-13-4"></span>**Figure 5. SB67030 Deskset Software Version**

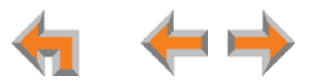

## <span id="page-14-0"></span>**System Installation Overview**

[Figure 6](#page-14-1) illustrates how the Synapse system differs from conventional telephone systems in that calls are not coordinated by a central controller. Instead, the system uses a distributed control system over a new or existing LAN.

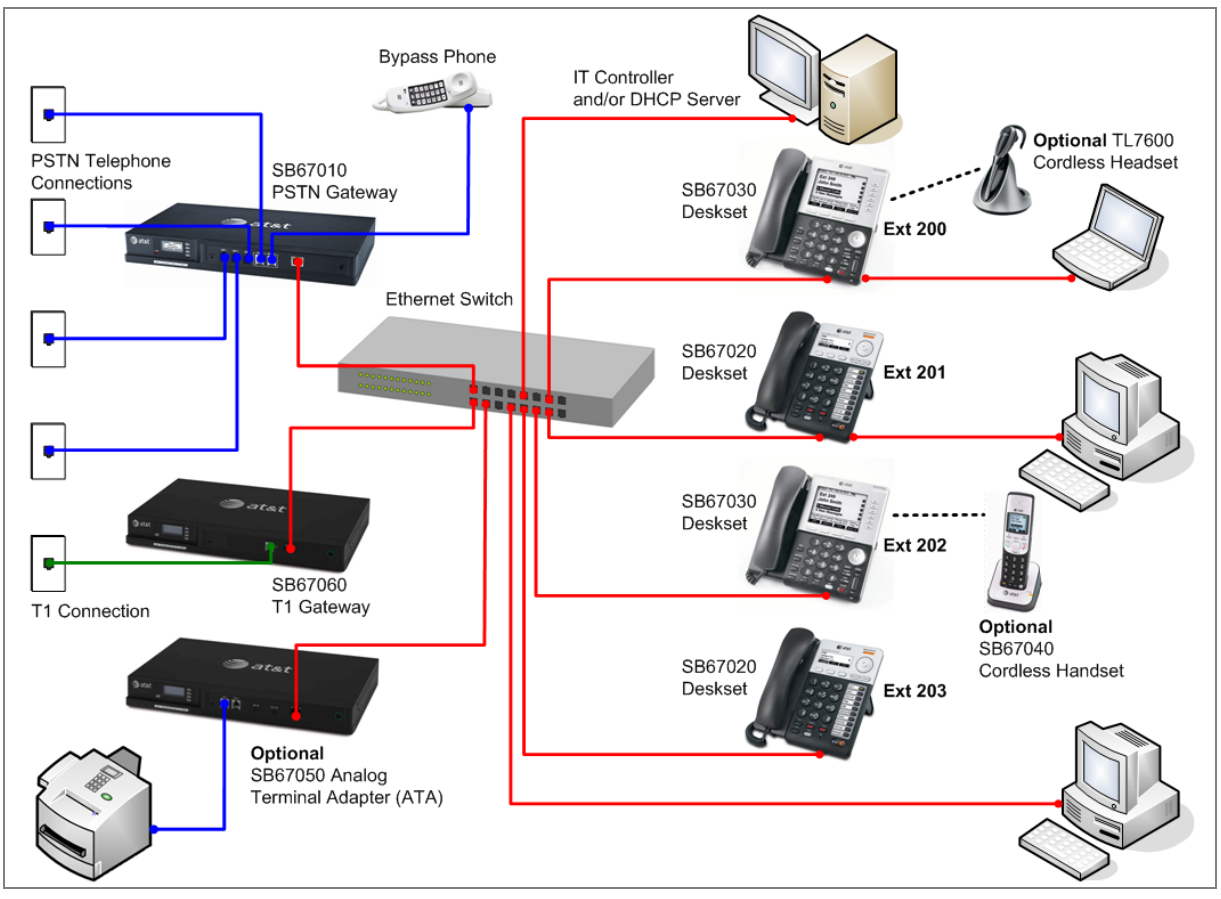

<span id="page-14-1"></span>**Figure 6. Sample System Network**

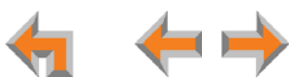

If you install one SB67010 PSTN Gateway or SB67060 T1 Gateway and then one Deskset, the feedback described in this guide matches what you see on your system devices.

A system must have at least one PSTN Gateway or one T1 Gateway. There can be up to four PSTN Gateways, and a system can include both a T1 Gateway and PSTN Gateways. [Figure 7](#page-15-0) illustrates the minimum components needed to make the system work (**blue** line = telephone; **red** lines = Ethernet).

The system uses a Local Area Network (LAN) for system communication. It uses Public Switched Telephone Network (PSTN) connections for outside calls.

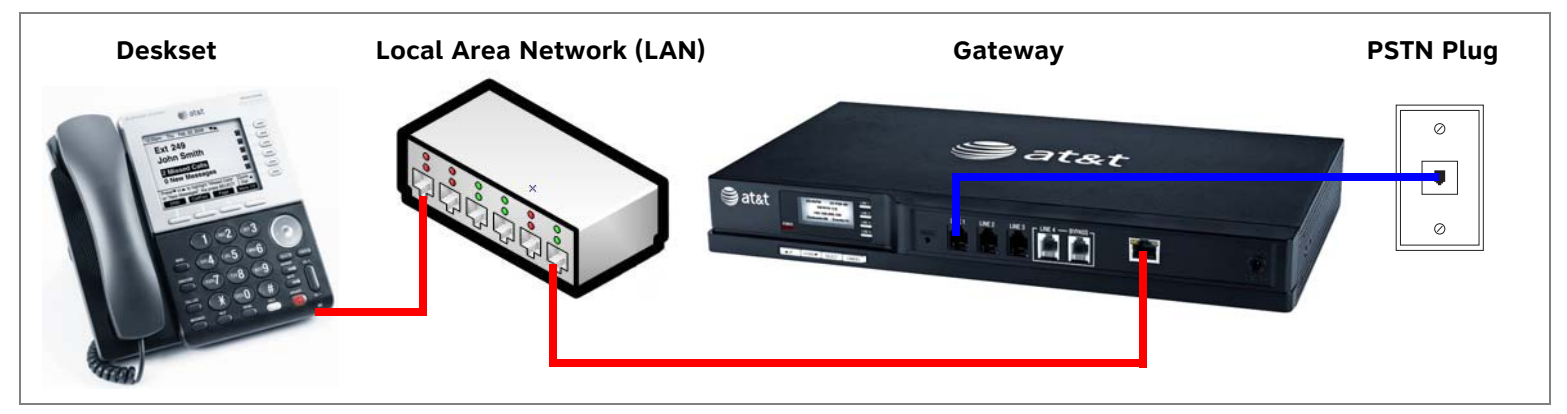

<span id="page-15-0"></span>**Figure 7. Simplified System (PSTN Gateway and SB67030 Deskset Shown)**

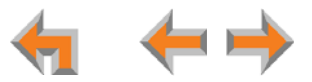

#### **System Installation Overview with Optional Analog Terminal Adapter**

If you have analog devices that you want to attach to the system, you will need an AT&T SB67050 Analog Terminal Adapter (ATA). The Synapse system supports one ATA per system. The ATA allows you to attach hardware such as conference phones, overhead paging equipment, a fax machine, or a source for Music On Hold (MoH) to Synapse. [Figure 8](#page-16-0) illustrates a more complex installation (**blue** lines = telephone; **red** lines = Ethernet; **orange** lines = audio), but there are different options for attaching some of the equipment to the ATA.

Install the ATA after you have installed at least one Gateway and the Desksets.

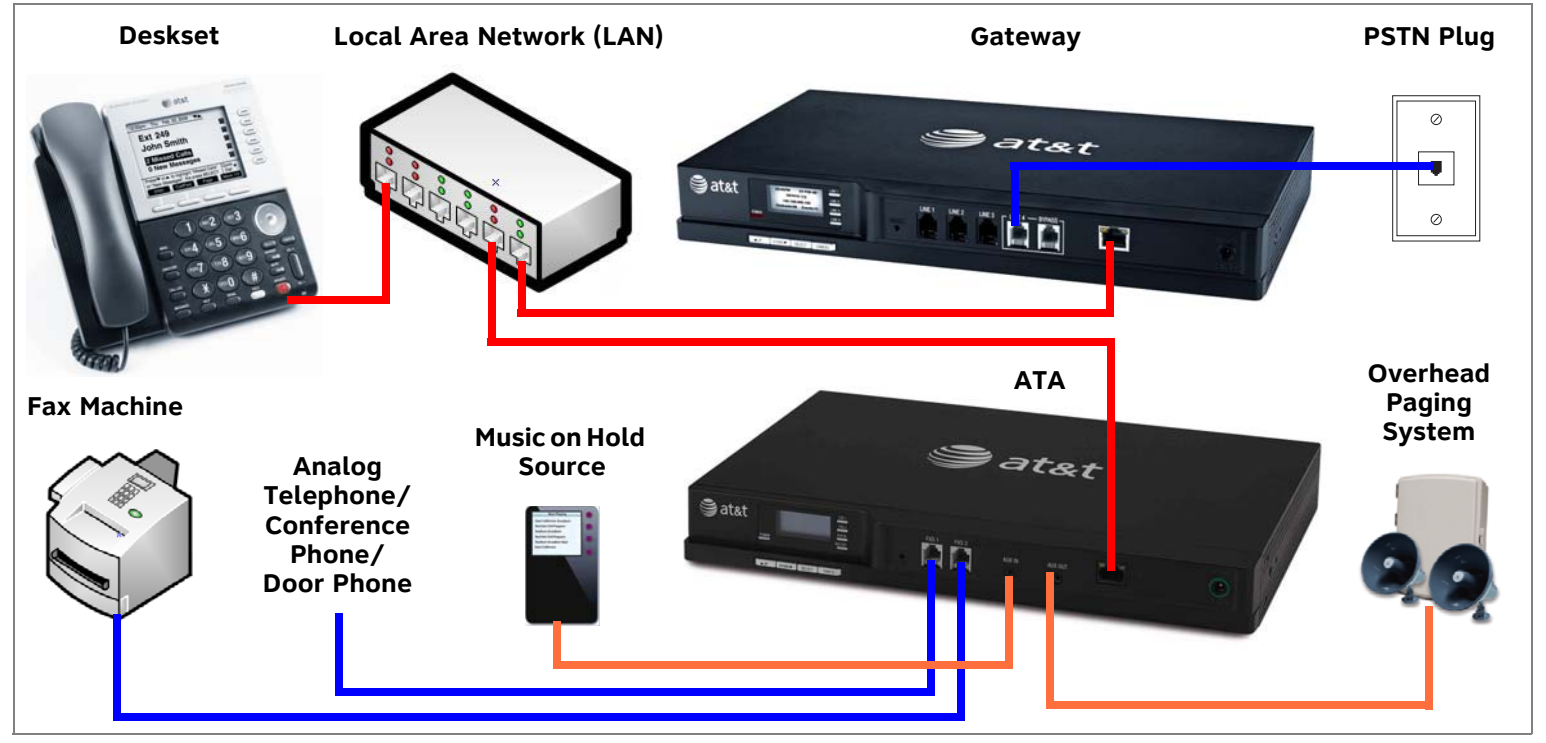

<span id="page-16-0"></span>**Figure 8. Example of a System Featuring an ATA**

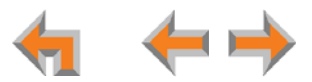

## <span id="page-17-0"></span>**Recommended Installation Sequence**

- 1. Prepare your site for installation. See *["Site Preparation" on page 32](#page-32-0)*.
- 2. Install the PSTN and/or T1 Gateways. See *["Gateway Installation" on page 41](#page-41-0)*.
- 3. If you have only one Gateway, install the first Deskset. See *["Deskset Installation" on page 45](#page-45-0)*. This Deskset is assigned extension number 200 with no Direct Inward Dialing.
- 4. If necessary, change the mode of operation from Call Appearance mode to Line Appearance mode. See *["About Modes of](#page-19-1)  [Operation" on page 19](#page-19-1)*.

A You cannot enable Line Appearance mode if a T1 Gateway is installed in your system. Line Appearance mode is not compatible with the T1 Gateway and T1 Gateway features such as DID.**NOTE** 

5. Configure the Dial Plan Settings and **[T1]** Direct Inward Dialing (DID). Unless you do this, the other Desksets will be assigned sequential three-digit extension numbers starting with 201 and without DID numbers.

To use DID, see *["Dial Plan Settings" on page 96](#page-96-1)* and *["Direct Inward Dial \(T1 Gateway\)" on page 100](#page-100-1)*.

Use the WebUI to change the Dial Plan Settings if you want the first extension digit to be something other than 2, possibly to correspond to the DID numbers, or if you want the parked-call extension numbers to start with a digit other than 1.

After changing the Number of Digits and Default Phone Extension Prefix, manually change the extension number of the first Deskset you installed, and manually set its DID number.

Changing the number of extension digits after installing some Desksets may result in undesired extension number reassignment, where the last three digits of previous extension numbers may not be preserved.

- 6. Install the other Desksets. See *["Deskset Installation" on page 45](#page-45-0)*.
- 7. **Optional**: Install the AT&T SB67050 Analog Terminal Adapter (ATA). See *["SB67050 ATA Installation" on page 52](#page-52-0)*. If you install the ATA with phones or a fax machine connected to an FXS port before installing a Deskset, that device will default to being the operator. Install the ATA after installing at least one Deskset so that a Deskset is the default operator.

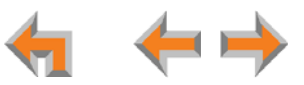

- 8. Connect any analog device such as a fax machine, paging system, or door phone to the ATA. For more information, see:
	- $\mathcal{L}_{\mathcal{A}}$ *["Connecting Analog Telephones" on page 53](#page-53-0)*
	- $\mathcal{L}_{\mathcal{A}}$ *["Connecting a Fax Machine" on page 54](#page-54-0)*
	- $\mathcal{L}_{\mathcal{A}}$ *["Connecting an Overhead Paging System \(OHP\)" on page 55](#page-55-0)*
	- $\mathcal{L}_{\mathcal{A}}$ *["Station Port \(FXS\) Door Phone Support" on page 27](#page-27-1)*.
- 9. Configure the system using the WebUI. See *["System Configuration" on page 88](#page-88-1)*.
- 10. Complete post-installation tasks.
	- $\mathcal{L}_{\mathcal{A}}$  If you have set the system to use Call Appearance mode, ask all users to record their user names on their Desksets.
		- See "Name Recording for the Auto Attendant Directory" in the Synapse Administrator's Guide at **[www.telephones.att.com/synapseguides](http://telephones.att.com/synapseguides)**.
	- $\mathcal{L}_{\mathcal{A}}$  If you have set the system to use Call Appearance mode, distribute and register any Cordless Handsets or Headsets. Synapse Cordless Handsets are not compatible with Line Appearance mode. See *["SB67040 Cordless Handset Installation"](#page-58-0)  [on page 58](#page-58-0)* and *["TL7600 Cordless Headset Installation" on page 61](#page-61-0)*.
	- $\mathcal{L}_{\mathcal{A}}$ Check for software upgrades and register your Synapse system products. See *["Product Registration" on page 140](#page-140-1)*.

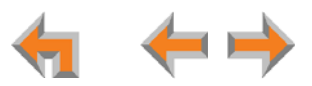

## <span id="page-19-0"></span>**Planning Your System and Network Configuration**

This section describes several important configuration options that you should be aware of before you install the Synapse system. These options include Operation Mode (Call Appearance versus Line Appearance), IP addresses and connectivity, extension number assignments, analog bypass lines and analog telephones in the Synapse system.

## <span id="page-19-1"></span>**About Modes of Operation**

The system administrator can configure the Synapse system to operate in one of two different modes: Call Appearance mode and Line Appearance mode. The operation mode affects how Deskset users make, answer, and manage calls. Each mode provides a unique set of configurable features.

Before beginning the installation, you and the system administrator should decide which mode will work best for the site.

#### **Call Appearance Mode**

In Call Appearance mode, each Deskset has virtual "lines" (5 on SB67030 Desksets, and up to 10 on SB67020 Desksets) for calls to and from external numbers (232-555-0176, for example) or other extensions (Extension 220, for example). These virtual lines are called Call Appearances.

Systems using Call Appearance mode can have any combination of PSTN Gateways, T1 Gateway, and an optional ATA. In Call Appearance mode, SB67030 Desksets can have SB67040 Cordless Handsets and TL7600 Cordless Headsets.

#### **Line Appearance Mode**

In Line Appearance mode, each line that Deskset users can access corresponds to an actual physical line connected to the PSTN Gateway (the Synapse system can have up to four PSTN Gateways providing up to 16 lines). Incoming lines are mapped to Programmable Feature Keys on Desksets. You can assign different lines to different Desksets or groups of Desksets. You can configure SB67020 Desksets to access up to 9 lines and SB67030 Desksets to access up to 4 lines.

Other Desksets in the system can share these lines and display the line status. Incoming calls on a line ring at all Desksets that share that line. Users at Desksets that share lines can see when lines are ringing, busy, or on hold.

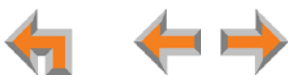

Systems using Line Appearance mode must use PSTN Gateways only. An optional ATA is also compatible with Line Appearance mode. For more information, see *["ATA Fax Line Configuration" on page 36](#page-36-0)*. A system using Line Appearance mode cannot support the T1 Gateway, Ring Groups, Call Queue and some Deskset-specific features. For more information, see the Synapse Administrator's Guide.

In Line Appearance mode, SB67030 Desksets cannot use SB67040 Cordless Handsets, although TL7600 Cordless Headsets are compatible with Line Appearance mode.

## <span id="page-20-0"></span>**IP Addresses and Connectivity**

An IP address is an individual numeric identification assigned to devices on a computer network. At least one Synapse device needs a network-assigned IP address on the subnet shared with any computers that will allow access to the WebUI. Valid IP addresses on the same subnet allow devices on the network to identify each other and enable communication.

This IP address may be assigned from a Dynamic Host Configuration Protocol (DHCP) server, or set statically to the same subnet, and will be separate from the self-assigned 169.254.xxx.xxx link-local address that the Synapse devices use to communicate with each other. When setting up the IP address on a Synapse device, this network IP address used for WebUI connectivity is the only address you can change.

The network IP addresses can be assigned in two ways:

1. The Synapse device can request a network server to automatically assign an IP address. This IP address is a dynamic assignment; the address is on lease from the server. The lease is renewed as long as the device remains connected and there is no change to the network. However, if the device is disconnected, or if there is a network or AC power interruption, the lease may not be renewed (that is, the IP address expires) and a new IP address may be assigned.

Most LANs use servers to automatically assign IP addresses. Synapse defaults to assuming that this automatic assignment will occur.

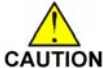

*Some servers have default settings that limit the number of network IP addresses assigned to devices on the network. You should log in to your server to confirm that the IP range is sufficient to accommodate at least one of the Synapse devices that you are adding as at least one Synapse device needs an assigned IP address to enable WebUI configuration activities. Consult the IT department if you need help checking the server.*

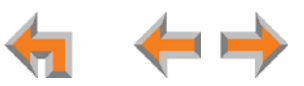

2. The Synapse Administrator can manually assign a static system IP address. This IP address does not change, even when there are network or AC power interruptions. Some installations will require manual static IP assignment.

A switched-network topology is recommended. This topology refers to the network virtual shape or structure and does not necessarily reflect the physical layout. Switched networks involve connecting the network components to switches rather than hubs; this improves network communication.

### <span id="page-21-0"></span>**Extension Assignments**

The system assigns the first Deskset to join the network as extension 200. At this point you can use the WebUI to set a different first digit for extension numbers for Desksets that will be connected to the network. If desired, you should also change the number of digits from three to four at this point. See *["Dial Plan Settings" on page 96](#page-96-1)*.

The system automatically assigns each additional Deskset an extension number in ascending order as it is connected to the LAN.

Once the Desksets are connected to the same network, they find each other through Peer-to-Peer (P2P) discovery protocols and automatically self-configure. Additional telephony and network configuration is administered through the WebUI.

Even if you unplug a unit, its extension number is reserved. If you want to remove an extension from the network, you must delete the extension number using the WebUI **Device Management** menu. Deletion ensures that the Deskset does not tie up an extension. You can use the WebUI to change or delete extension numbers. For more information, see the Synapse Administrator's Guide.

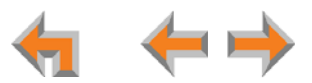

### <span id="page-22-0"></span>**Overhead Paging Overview**

You can set up either single or multi-zone external overhead paging (OHP), as shown in [Table 2](#page-22-1), but only one OHP system can be connected to the ATA. Synapse supports most OHP systems that can connect to PBX Analog Station (FXS) ports as well as those that support direct Audio Input detection, also known as VOX Detect. If you already have an OHP, you need to figure out the necessary configuration before installation and setup. This introduction may help you figure out your system. If not, refer to your OHP system's product documentation for installation and configuration instructions or contact your OHP equipment provider.

#### <span id="page-22-1"></span>**Table 2. [ATA] Single- vs. Multi-Zone Overhead Paging Systems**

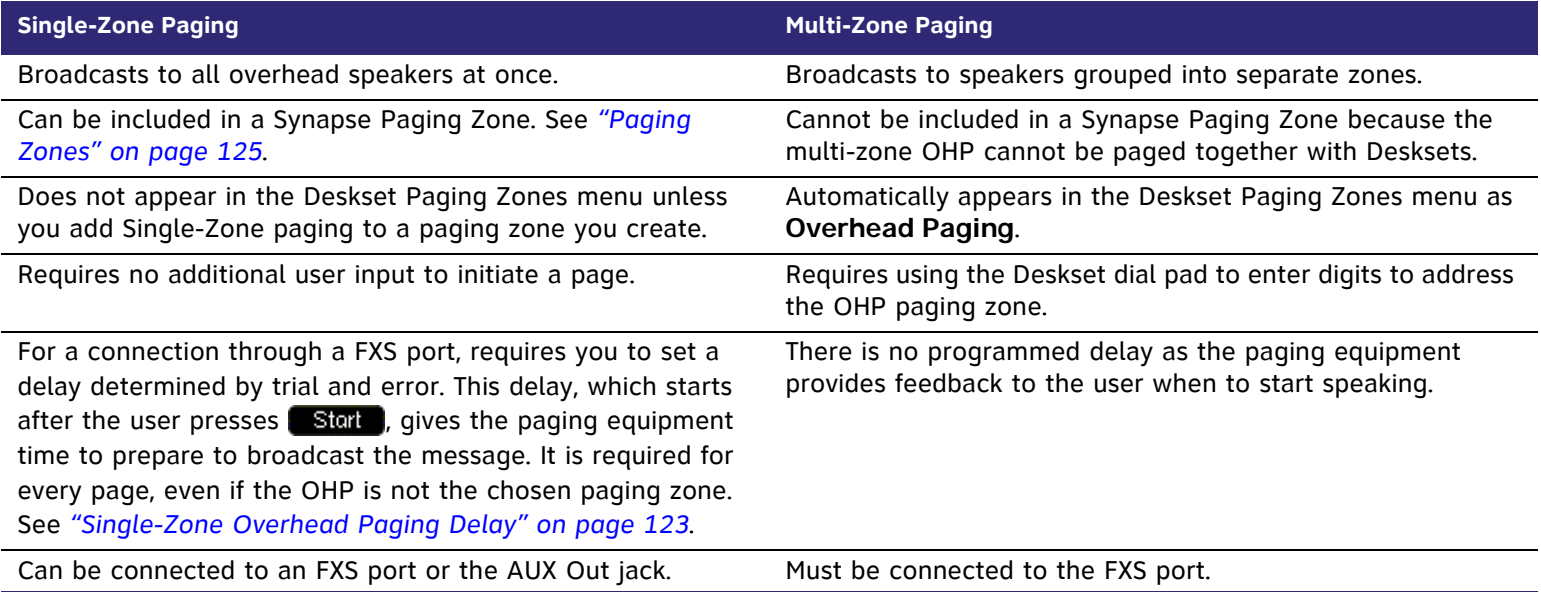

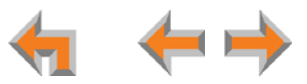

If your OHP is single-zone, you will have to decide whether it requires an FXS connection or an AUX OUT connection. You can only connect a multi-zone OHP to an ATA FXS port, i.e. a multi-zone OHP system cannot be connected to the AUX OUT port.

Equipment that can interface with the AUX OUT jack can be "dumb" in its audio output. It doesn't require any exchange of signals to be ready to broadcast.

Equipment that uses an FXS port must be able to go on and off hook, because the FXS ports use telephone signals to exchange information. The OHP generally includes some sort of controller or telephone interface, which often requires setting up, for example, "PABX loop start trunk port access", or "RJ-11 for Tip and Ring connections".

Even though the OHP has no RJ-11 jack, it may still have a Tip/Ring interface, requiring hard wiring. Whenever possible, NOTE try both the AUX OUT jack and an FXS port to find the best configuration for your needs.

There are three possible OHP configurations.

#### **Single-Zone Paging**

Single-zone paging means that all speakers connected to the OHP system are activated together (i.e they are in the same zone).

#### **Single-Zone OHP equipment connected to the AUX OUT jack:**

Use this configuration to connect single-zone paging equipment that uses a 3.5 mm audio jack as input. For example, use this configuration if the OHP device is just an amplified speaker. Verify that the OHP input levels are compatible with ATA level. See *["Appendix A:](#page-201-2)  [Technical Specifications" on page 201](#page-201-2)*. Only singlezone paging is supported in this configuration.

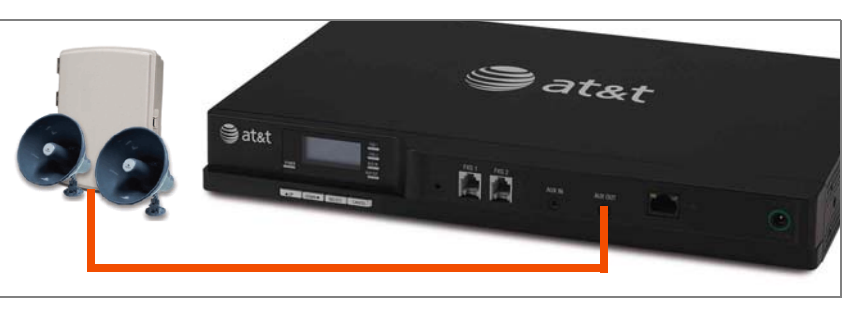

**Figure 9. Single-Zone Overhead Paging on AUX OUT Jack**

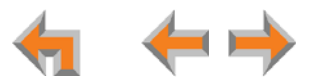

**Single-Zone OHP equipment connected to one of the FXS ports:**

Use this configuration to connect paging equipment that interfaces through a telephone line. Typically, any OHP that connects to an FXS port has some intelligence to go off and on hook or otherwise send a signal back to the pager. These are generally controllers or telephone interfaces with controls and settings.

In this configuration, you can specify a paging delay to compensate for the fixed delay introduced by the OHP

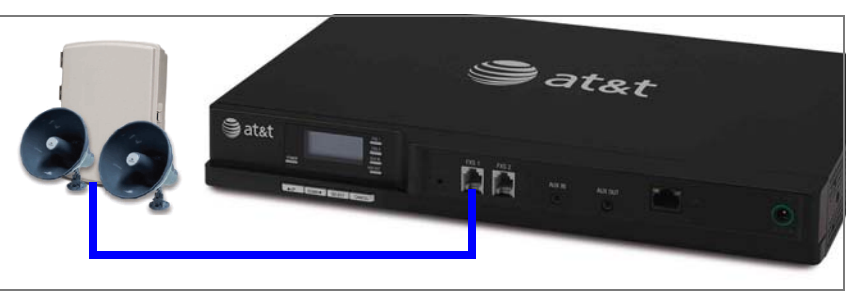

**Figure 10. Single-Zone Overhead Paging on FXS Port**

system. This delay ensures that the paging tone is played simultaneously on both Desksets and on the OHP system. See *["Single-](#page-123-0)[Zone Overhead Paging Delay" on page 123](#page-123-0)*.

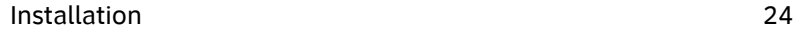

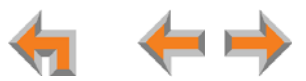

#### **Multi-Zone Paging**

Broadcasts to speakers grouped into separate zones. Since the multi-zone OHP systems require zone selection, they cannot be combined into one zone together with Synapse Desksets.

#### **Multi-Zone OHP equipment connected to one of the FXS ports:**

When paging is configured as a multi-zone OHP, a dedicated **Overhead Paging** zone automatically appears as the last entry in the Deskset paging menu.

Overhead paging cannot be added to Synapse-specific paging zones (see *["Multi-Zone Overhead Paging" on page 124](#page-124-1)*) NOTE because the multi-zone OHP cannot be paged together with Desksets.

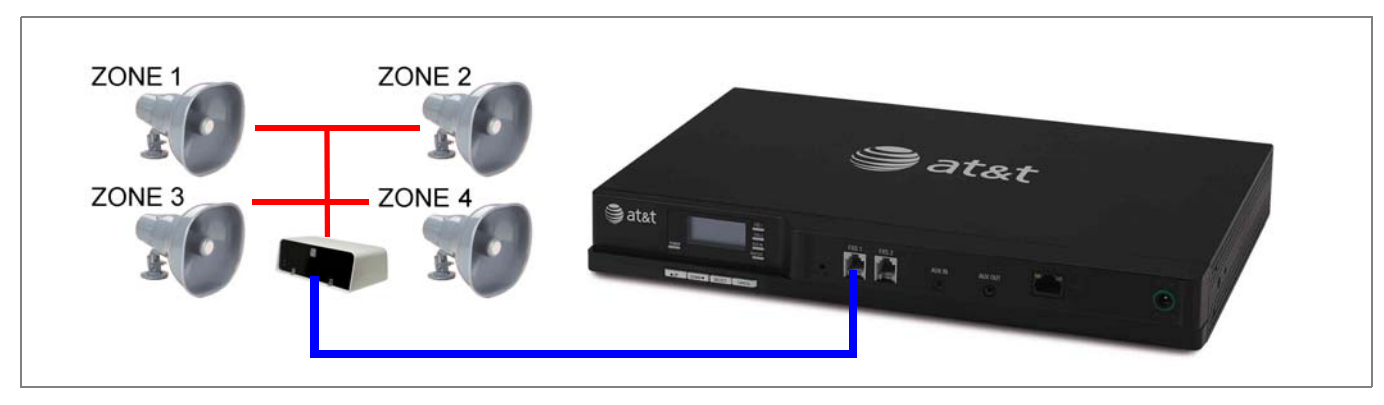

**Figure 11. Multiple-Zone Overhead Paging on FXS Port**

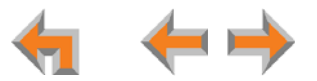

**NOTE** 

The OHP system may have settings that need to be adjusted to work with Synapse. Refer to your OHP system's product documentation for installation and configuration instructions.

See *["ATA Features" on page 74](#page-74-1)* for more information on making connections to the ATA.

Desksets and single-zone OHPs can be included in the same zone. In the case of a single-zone OHP connected to the FXS port, this Paging System and the Desksets generate different paging tones. Note that users hear both tones at the same time if the paging delay is set properly in the WebUI settings.

#### **Verified Overhead Paging Devices**

[Table 3](#page-26-0) lists OHP systems that have been demonstrated to work with the Synapse System as of the publication of this document. More OHP systems may also have qualified for this list. For more information, call **1 (888) 916-2007**. In Canada, dial **1 (888) 883-2474**.

#### <span id="page-26-0"></span>**Table 3. [ATA] Verified Overhead Paging Devices**

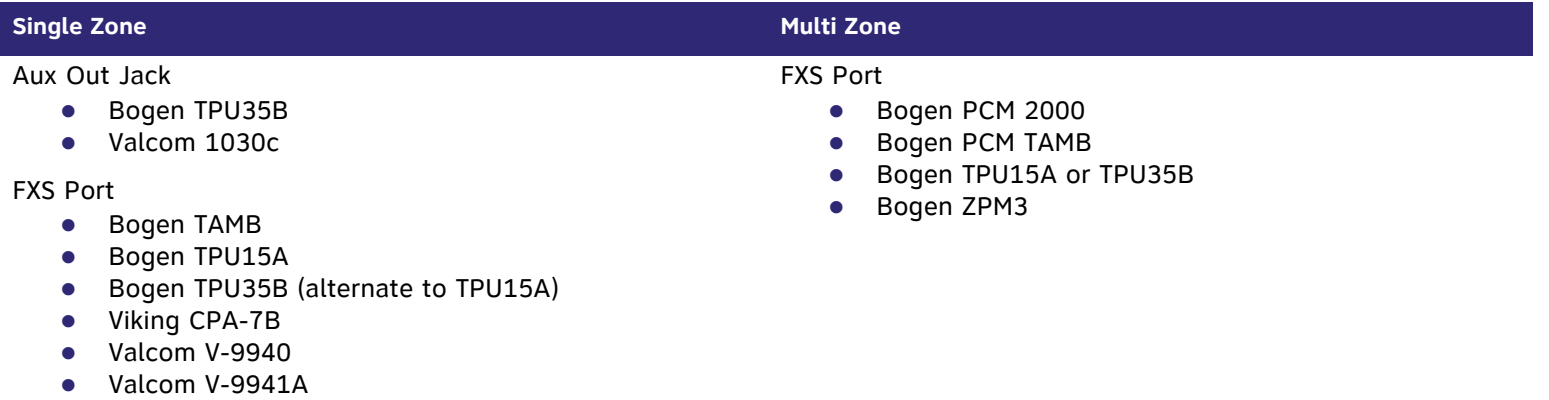

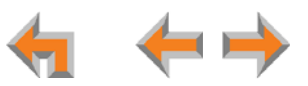

#### <span id="page-27-0"></span>**Door Phones Overview**

Door phones and their associated door-entry mechanisms have become a common accessory in business phone systems. Door phone systems provide an easy method for Deskset users to attend to someone who is present at a door elsewhere. Synapse supports two types of door phones: Station Port (FXS) and Trunk Port (FXO). The system lets you select which Desksets will be notified by the door phone.

A Deskset user can send DTMF digits from the Deskset to the door phone to activate associated door-latch and relay mechanisms. How the door phone operates using a Deskset and the method to control a door latch varies with the door phone model.

#### <span id="page-27-1"></span>**Station Port (FXS) Door Phone Support**

This type of door phone emulates a regular analog phone and can be connected to either FXS1 or FXS2 of a Synapse SB67050 ATA as shown in [Figure 12](#page-27-2). For single-button door phones a feature called Private Line Automatic Ring-down (PLAR) is supported. With PLAR configured in Synapse, as soon as the phone goes off-hook it will cause the configured extension(s) to ring with a preset Caller ID. Any Synapse extension can call the associated extension of the ATA port connected to the Doorphone.

In Call Appearance mode, you can configure PLAR to ring either a single extension or group of extensions (a Ring Group) when the door phone goes off hook. In Line Appearance mode, you can configure PLAR to ring a single extension. For more information, see *["ATA FXS Ports" on page 116](#page-116-1)*.

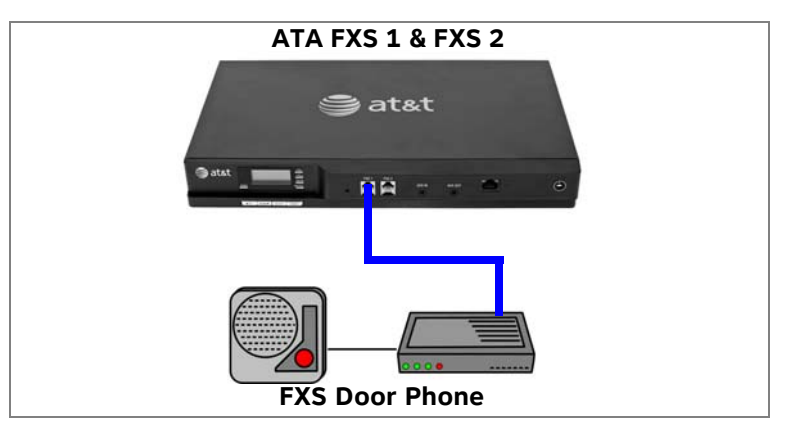

<span id="page-27-2"></span>**Figure 12. Station Port (FXS) Door Phone Connection**

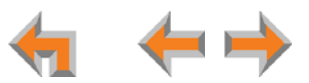

#### **Trunk Port (FXO) Door Phone Support**

A Trunk Port (FXO) door phone can be connected to any one of the four Line (FXO) ports on a Synapse SB67010 PSTN Gateway as shown in [Figure 13](#page-28-0). The FXO door phone can be configured to call either a single extension or a group of extensions (a Ring Group). You can use the WebUI to configure an FXO door phone. For more information, see *["Configuring a Trunk Port \(FXO\) Door](#page-128-1)  [Phone" on page 128](#page-128-1)*.

In Call Appearance mode, Synapse requires a dedicated door phone line to be Trunk Reserved to a spare Deskset in order for other Desksets not to seize that line for outbound calls. If there are no extra Desksets available for Trunk Reservation, the door phone should be connected to the last, or closest to last, line of the last Gateway to limit the chance of the door phone line being seized.

In Line Appearance mode, the Deskset user must be aware not to use the assigned line key for regular outbound telephone calls. Desksets automatically select a line when going off-hook, so the Deskset will seize an assigned door phone line if all other lines are busy.

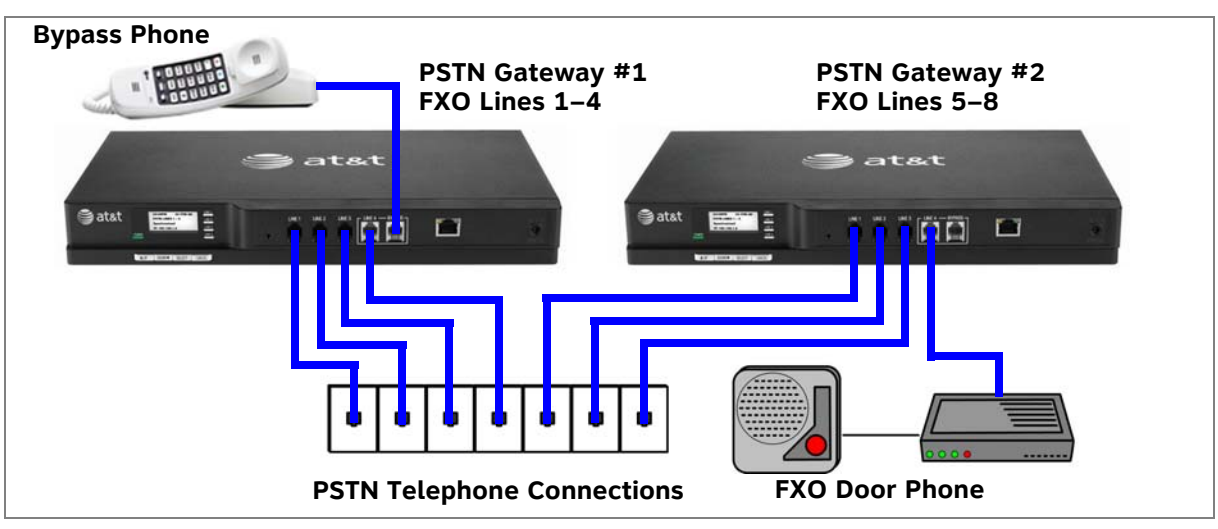

<span id="page-28-0"></span>**Figure 13. Trunk Port (FXO) Door Phone Connection**

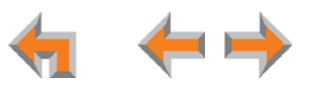

#### **Tested Door Phone Models**

[Table 4](#page-29-0) lists door phones that have been demonstrated to work with the Synapse System as of the publication of this document. More door phones may also have qualified for this list. For more information, call **1 (888) 916-2007**. In Canada, dial **1 (888) 883-2474**.

#### <span id="page-29-0"></span>**Table 4. Verified Door Phones**

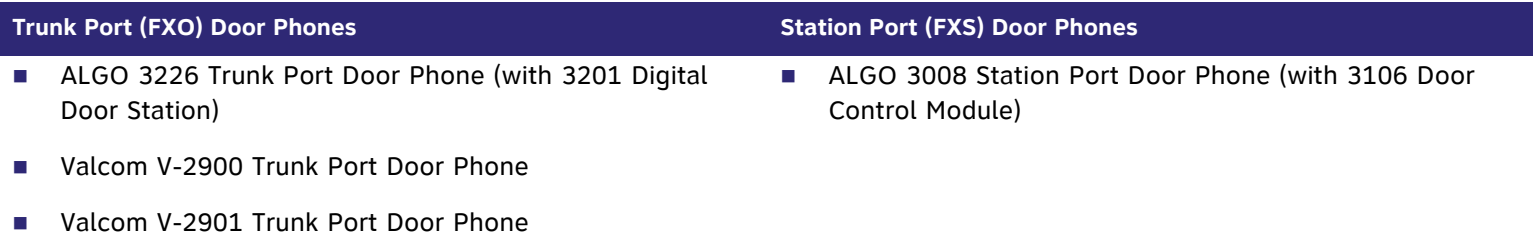

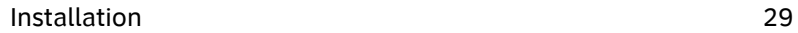

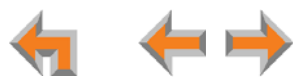

## <span id="page-30-0"></span>**Connecting Analog Devices to the ATA**

The ATA allows you to attach the following analog devices to the ports and jacks identified in *[Figure 37 on page 52](#page-52-1)*. Most options require the system administrator to configure the feature in the WebUI. See *["The Web User Interface \(WebUI\)" on page 89](#page-89-1)* for information on configuring and using third-party devices. If you are planning to install more than one type of analog equipment, make sure there are suitable ATA ports available and configured.

 $\mathcal{L}_{\mathcal{A}}$ Analog telephones, including conference phones

If not used for a fax machine or for Overhead Paging, the two FXS station ports on the ATA allow for connecting standard POTS (Plain Old Telephone Service) analog telephones and conference phones. When an ATA is added to the Synapse system, the FXS ports are automatically assigned extension numbers that can be changed by the system administrator using the WebUI. Users can make and receive calls on those analog telephones, but system features such as Hold, Call Forward, and Transfer are not supported. You can use the WebUI to assign features such as Ring Group, Auto Attendant menus, and Call Forward–No Answer targets to an analog telephone.

An analog telephone connected to an FXS port can be used for Private Line Automatic Ringdown (PLAR). When you enable the PLAR feature through the WebUI, an analog telephone or device connected to an ATA FXS port will ring a destination when it goes off hook. To configure a PLAR destination, see *["ATA Settings" on page 115](#page-115-1)*.

 $\mathcal{L}_{\mathcal{A}}$ A single fax machine to share your general telephone lines instead of using a dedicated fax line

One of the two FXS station ports can be configured to support a fax machine. The system administrator must configure the Fax mode in the WebUI.

 $\mathcal{L}_{\mathcal{A}}$ Overhead Paging Equipment (OHP)

> See *["Overhead Paging Overview" on page 22](#page-22-0)*. The ATA provides three options to connect OHP. The system administrator must configure the OHP in the WebUI.

- $\bullet$ Single-zone paging with OHP equipment connected to the ATA Aux Out jack
- $\bullet$ Single-zone paging with OHP equipment connected to one of the FXS station ports
- $\bullet$ Multi-zone paging with OHP equipment connected to one of the FXS station ports.

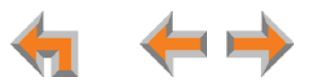

#### $\mathcal{L}_{\mathcal{A}}$ Loud Ringers

Loud Ringer devices must be connected to an FXS port assigned as Voice (default setting). Loud Ringers can be used for alerting users of an incoming call via a loud speaker and are treated within Synapse as a regular analog phone instead of OHP equipment. This type of overhead alerting can only be done by including the voice FXS port in a Ring Group.

п A source for Music On Hold (MoH)

You can use the ATA to route MoH audio input to outside held, parked, or queued calls. When external callers are placed on hold, parked, or enter a call queue, they hear the audio source provided by the MoH input. The system administrator must configure the MoH in the WebUI. See "Hold Settings and Music on Hold (Requires ATA)" in the Synapse Administrator's Guide.

п Door phone

See *["Station Port \(FXS\) Door Phone Support" on page 27](#page-27-1)*.

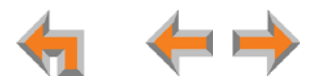

## <span id="page-32-0"></span>**Site Preparation**

This section describes how to prepare your site for a successful Synapse system installation.

## <span id="page-32-1"></span>**Network Requirements**

- For more information on the network configuration, see *["Planning Your System and Network Configuration" on page 19](#page-19-0)*. **D** 
	- $\mathcal{L}_{\mathcal{A}}$  A switched network topology is recommended for your LAN (using standard 10/100 Ethernet switches that carry traffic at a nominal rate of 100 Mbit/s).
	- $\mathcal{L}_{\mathcal{A}}$ The office LAN infrastructure should use Cat.-5 (or better) cable.
	- $\mathcal{L}_{\mathcal{A}}$  The LAN connections to Synapse devices should all be wired. However, wireless connections to other devices (such as laptops) in your office network that are not part of the Synapse system will not impede performance.
	- $\mathcal{L}_{\mathcal{A}}$ All devices in the Synapse system must reside on a single subnet.
	- $\mathcal{L}_{\mathcal{A}}$  A DHCP server is recommended and must be on the same subnet as the Synapse system so that IP addresses can be auto-assigned. If no DHCP server is present, you can assign static IPs if desired. DHCP or static IPs are only required if the system is to be managed from an external network. Synapse devices will self-assign link-local IP addresses for all voice communication in addition to any DHCP or static IPs that are assigned for management purposes.
	- $\mathcal{L}_{\mathcal{A}}$  Unless you want to manually set the Synapse clock and upgrade Synapse software, an Internet connection to the LAN is required.
	- $\mathcal{L}_{\mathcal{A}}$ A DNS server is recommended to resolve the path to the Internet and to the AT&T server for software upgrades.
	- $\mathcal{L}_{\mathcal{A}}$  If a routing path to the Internet is not available, the system administrator can download the upgrade files and use the WebUI to upgrade the software manually.
	- $\mathcal{L}_{\mathcal{A}}$  For users whose computers require a GigE Ethernet frame rate (a gigabit per second), use separate Ethernet connections for the Deskset and the computer. The Ethernet connection through a Deskset is limited to 100 Mbits/s.

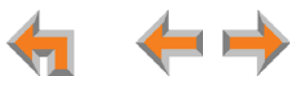

#### <span id="page-33-0"></span>**Placement Considerations**

Avoid placing any Synapse component too close to the following:

- $\mathcal{L}_{\mathcal{A}}$ Communication devices, such as television sets, DVD players, or other cordless telephones
- $\mathcal{L}_{\mathcal{A}}$ Excessive heat sources
- $\mathcal{L}_{\mathcal{A}}$ Noise sources, such as a window with traffic outside, motors, microwave ovens, refrigerators, or fluorescent lighting
- $\mathcal{L}_{\mathcal{A}}$ Excessive dust sources, such as a workshop or garage
- Excessive moisture
- $\mathcal{L}_{\mathcal{A}}$ Extremely low temperature
- $\mathcal{L}_{\mathcal{A}}$ Mechanical vibration or shock, such as on top of the washing machine or workbench.

#### **ATA Placement Considerations**

You can install the optional ATA near the Gateway, or near one of the third-party devices that are being used with it. For example, it might be easier to connect the ATA to the fax machine in the room with the fax machine instead of running a telephone line connection from the fax to an ATA located in a telephone equipment cabinet.

#### <span id="page-33-1"></span>**Power Considerations**

Ensure that there is an electrical outlet not controlled by a wall switch within 6 feet (1.83 m) of each device location.

SB67020 Desksets are also compatible with Power over Ethernet (PoE). To use PoE, your network needs a switch that provides PoE. Using PoE simplifies your installation by eliminating the need to route separate power cords. It also allows you to protect your system from power outages by connecting an Uninterruptible Power Supply (UPS) to your PoE switch, Gateways, and ATA.

Ensure that the PoE switch output power is set to Class 2.

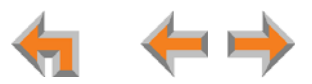

#### <span id="page-34-0"></span>**Other Preparations**

Before installing the Gateway and Desksets, the following preparations may need to be taken:

- $\mathcal{L}_{\mathcal{A}}$  All PSTN lines must be gathered into one access point situated no more than 9 feet (2.74 m) from the Gateway location. If rewiring is required, contact your telephone service provider and request the help of a qualified technician.
- $\mathcal{L}_{\mathcal{A}}$  You may need one or more network switches set up to ensure there are sufficient ports available for other devices in the network (such as a DSL modem).
- $\overline{\phantom{a}}$ If you plan to use the emergency bypass feature on the PSTN Gateway, you will need an analog phone.
- $\mathcal{L}_{\mathcal{A}}$  An Ethernet Port must be available within 9 feet (2.74 m) from each Deskset location. Each Deskset is capable of sharing an Ethernet port with a PC. If one Ethernet port already exists at a workstation, another port is not necessary unless you need a GigE Ethernet frame rate. Use a separate Ethernet connection for the Deskset and the computer.

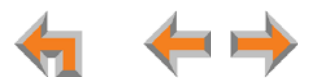

## <span id="page-35-0"></span>**Assigning Telephone Lines and Extensions**

This section discusses various telephone line configuration issues to consider.

## <span id="page-35-1"></span>**Providing Limited Telephone Service During AC Power Outages**

#### **PSTN Gateway**

The fourth line on each PSTN Gateway is a Bypass port that works during AC power failures. If you have a PSTN line plugged into **LINE 4**, connect a line-powered analog telephone to the RJ-11 jack labeled **BYPASS** for telephone service during power failures. When power returns, a relay disconnects this emergency bypass line so that the bypass line cannot be used to eavesdrop on normal calls.

If your telephone lines are part of a hunt group (a telephone company feature that allows calls to a busy phone number to roll over to the next available telephone line), connect the line with your main (pilot) telephone number to PSTN Gateway **LINE 4**.

If your system features both PSTN Gateways and a T1 Gateway, outbound calls are placed first through the T1 channels.

#### **T1 Gateway**

The T1 Gateway provides no analog bypass port. To provide telephone communication during power outages, either subscribe to at least one analog phone line and install a PSTN Gateway or use uninterruptible power supplies to provide power to your computer network, the Synapse T1 Gateway, and one or more system Desksets.

## <span id="page-35-2"></span>**Analog Line Connection Order on PSTN Gateways**

For outgoing calls, the system first seizes the lowest idle PSTN port numbers (as labeled on the PSTN Gateway). PSTN phone lines should be connected to your system with your busiest incoming line placed in the highest port number on the highest numbered PSTN Gateway, so that incoming calls are less likely to receive busy signals. For instance, if your customer service team receives many calls, you would want to plug their phone lines into higher-numbered PSTN ports.

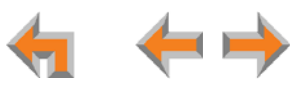
## **ATA Fax Line Configuration**

To support fax on the Synapse system, you should consider where the fax is, and which telephone line will be used for incoming faxes. Fax line configuration for the Synapse system differs depending on whether you are using a PSTN Gateway or a T1 Gateway.

#### **PSTN Gateway**

The PSTN fax line can be connected to any FXO port (**LINE 1–4)** on the PSTN Gateway. However, trunks for outgoing calls are seized in ascending order (**LINE 1** then **LINE 2**, and so on). To avoid using the fax line for outgoing voice calls, make the fax line the highest possible numbered line on the highest numbered Gateway. Use the **Fax Configuration** page in the WebUI to select a telephone line on the PSTN Gateway as the fax line. See *["Fax Configuration" on page 119](#page-119-0)*.

If your office has heavy fax volume, the fax line should be a separate dedicated line, and not part of a hunt group.

If your office has low fax volume, your telephone service provider may be able to include your fax line in the hunt group. This way, you can save on the expense of a separate fax line. In this scenario, you can maximize your system for voice usage while maintaining the capacity to send or receive the occasional fax.

You should consider the following issues when fax and voice calls share a PSTN Gateway line:

- Incoming calls that get routed through the PSTN Gateway fax line are automatically checked by the system for a fax signal. Voice callers will experience a delay of up to eight seconds before the call is connected to the Auto Attendant or Operator.
- For outgoing calls, the caller ID of the fax number may be sent instead of the primary business telephone number. If the recipient returns a missed call via their caller ID log, the caller will then experience the eight-second delay mentioned above.

#### **T1 Gateway**

When a T1 Gateway is installed, you can assign a DID number for the fax machine on the **Fax Configuration** WebUI page. See *["Fax Configuration" on page 119](#page-119-0)*. Incoming faxes are routed directly to that DID number (with no eight-second delay), and outgoing faxes are sent with the DID number as their caller ID.

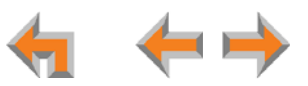

## **Gateway and ATA Placement**

You can place the Gateway or ATA on a tabletop, mount it into a standard 19-inch metal rack, or wall mount it. The PSTN Gateway must be installed within three feet of the building ground point. Install each device using the following instructions.

## **Rack Mounting**

<span id="page-37-1"></span><span id="page-37-0"></span>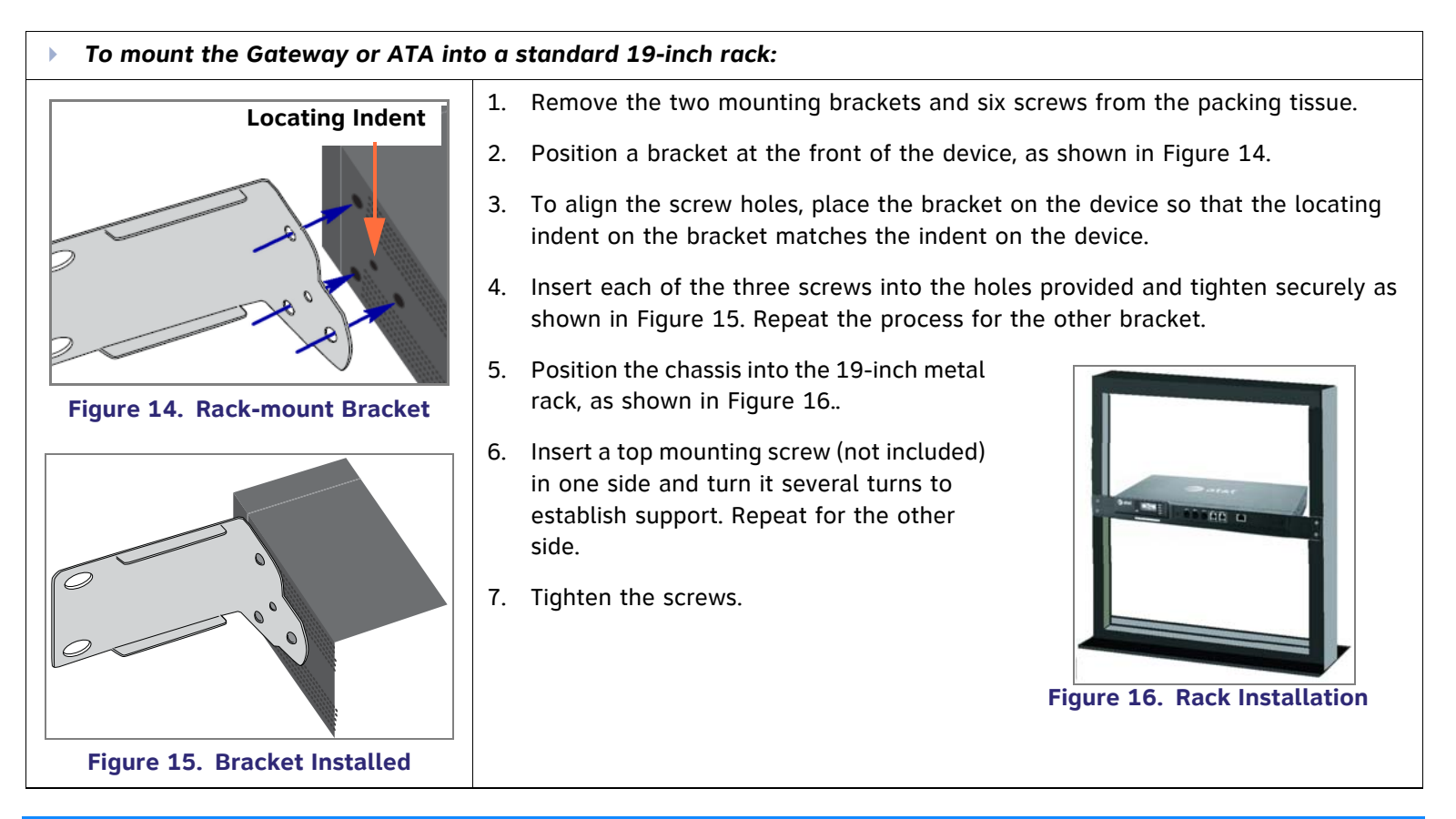

<span id="page-37-2"></span>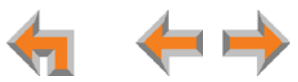

## **Wall Mounting**

<span id="page-38-0"></span>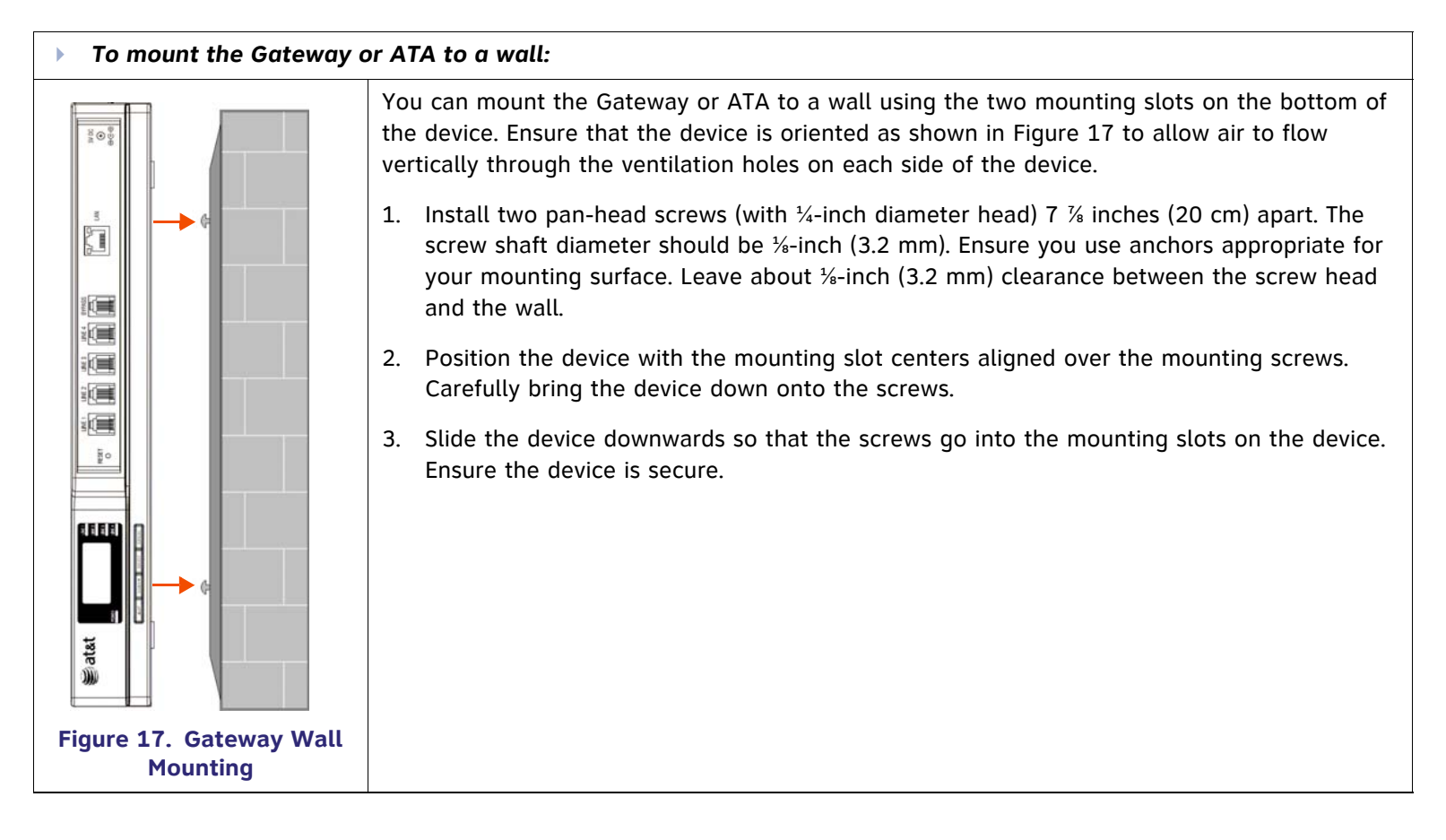

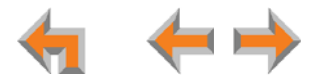

## **Grounding**

The SB67010 PSTN Gateway, the SB67060 T1 Gateway, and the SB67050 Analog Terminal Adapter must be connected to reliable earth ground. The connection to earth ground must be verified by qualified personnel.

The SB67010 PSTN Gateway must be connected to reliable earth ground using the supplied ground wire connected to a terminal on the back of the Gateway chassis.

The SB67060 T1 Gateway must be connected to reliable earth ground through a separate ground wire connected to a terminal on the back of the Gateway chassis before connecting the T1 cable.

The SB67050 Analog Terminal Adapter is connected to earth ground through a properly grounded wall outlet. Additional grounding may be necessary for the ATA if you need to improve immunity to Electrostatic Discharge (ESD) and to minimize the possibility of electrical interference when using third-party audio equipment.

To provide additional grounding, the ATA can be connected to reliable earth ground through a separate ground wire connected to a terminal on the back of the ATA chassis.

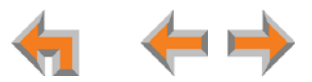

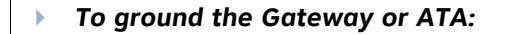

- 1. Acquire a grounding cable of 18 AWG or greater gauge. For the PSTN Gateway, use the supplied grounding cable.
- 2. Locate the device near the building ground point, usually located at the electrical breaker box. The PSTN Gateway must be within three feet (91.4 centimeters) of the building ground point.

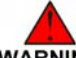

*If you are unsure about the location of the building ground point or how to ground the device, contact the facilities manager.*

- 3. Loosen the grounding terminal screw on the back of the device, as identified in [Figure 18](#page-40-0) and [Figure 19](#page-40-1).
- 4. Insert the end of the grounding cable under the grounding terminal.
- 5. Tighten the screw.
- 6. Connect the other end of the grounding cable to the building ground point, usually located at the electrical breaker box.

<span id="page-40-1"></span><span id="page-40-0"></span>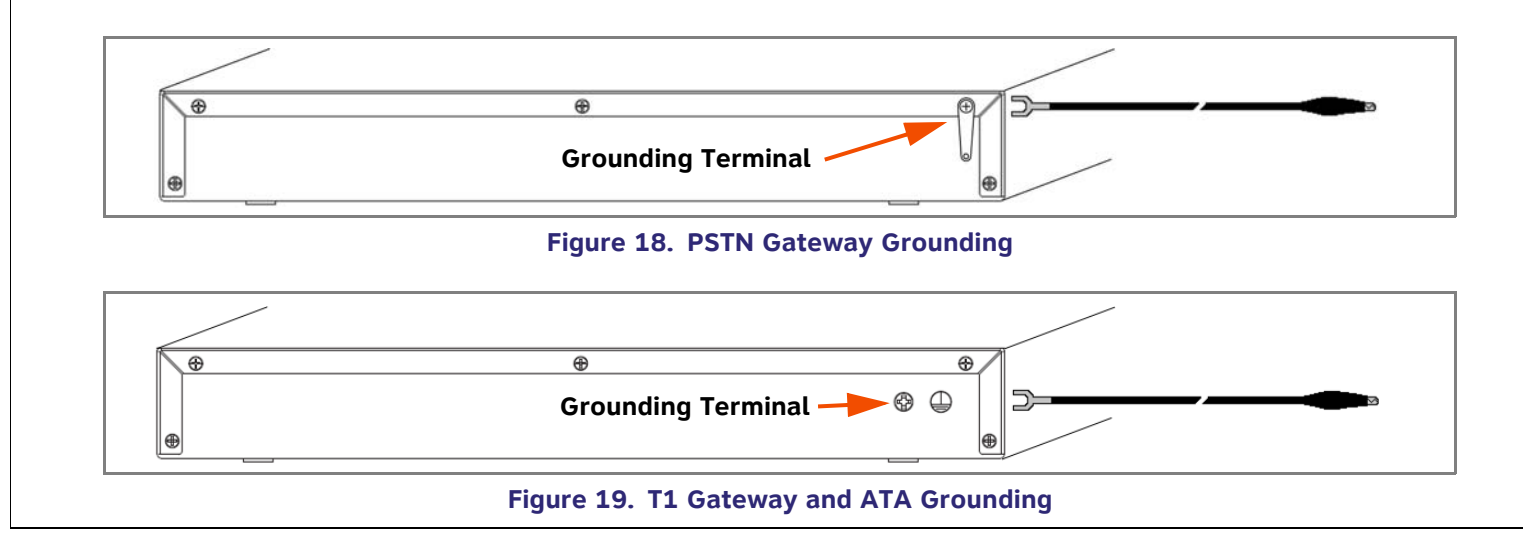

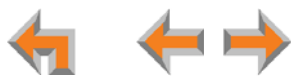

# **Gateway Installation**

#### Þ *To install the Gateway:*

- 1. Install a Gateway first. Plug the AC plug into an electrical outlet not controlled by a wall switch and the DC plug into the DC jack, as shown in [Figure 20](#page-41-0). Wait up to one minute until the screen lights up.
- 2. Plug a grey Cat.-5 LAN cable for the PSTN Gateway or yellow Cat.-6 LAN cable for the T1 Gateway into the Ethernet port marked LAN. Use the supplied cables or a comparable substitute. Plug the other end of the cable into your office LAN. The T1 Gateway is Gigabit Ethernet (GigE) capable, so it has a Cat.-6 LAN cable. The Desksets and other devices require only Cat.-5 cables.

<span id="page-41-0"></span>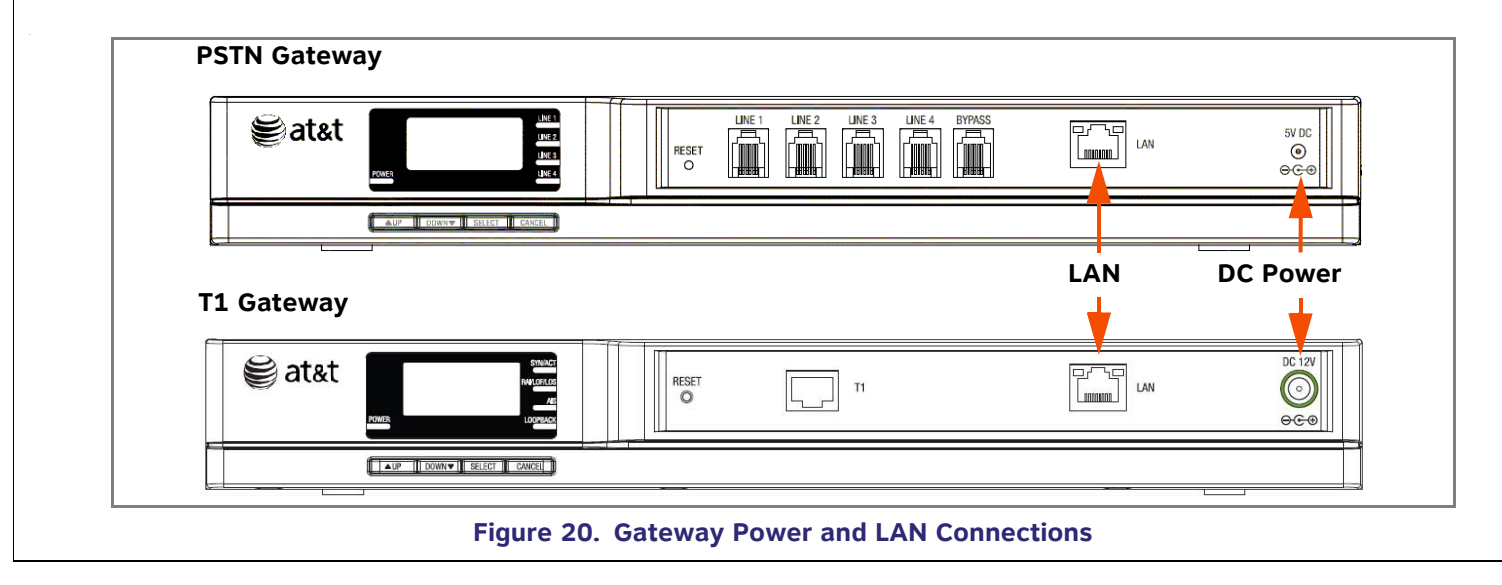

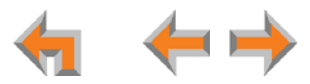

<span id="page-42-0"></span>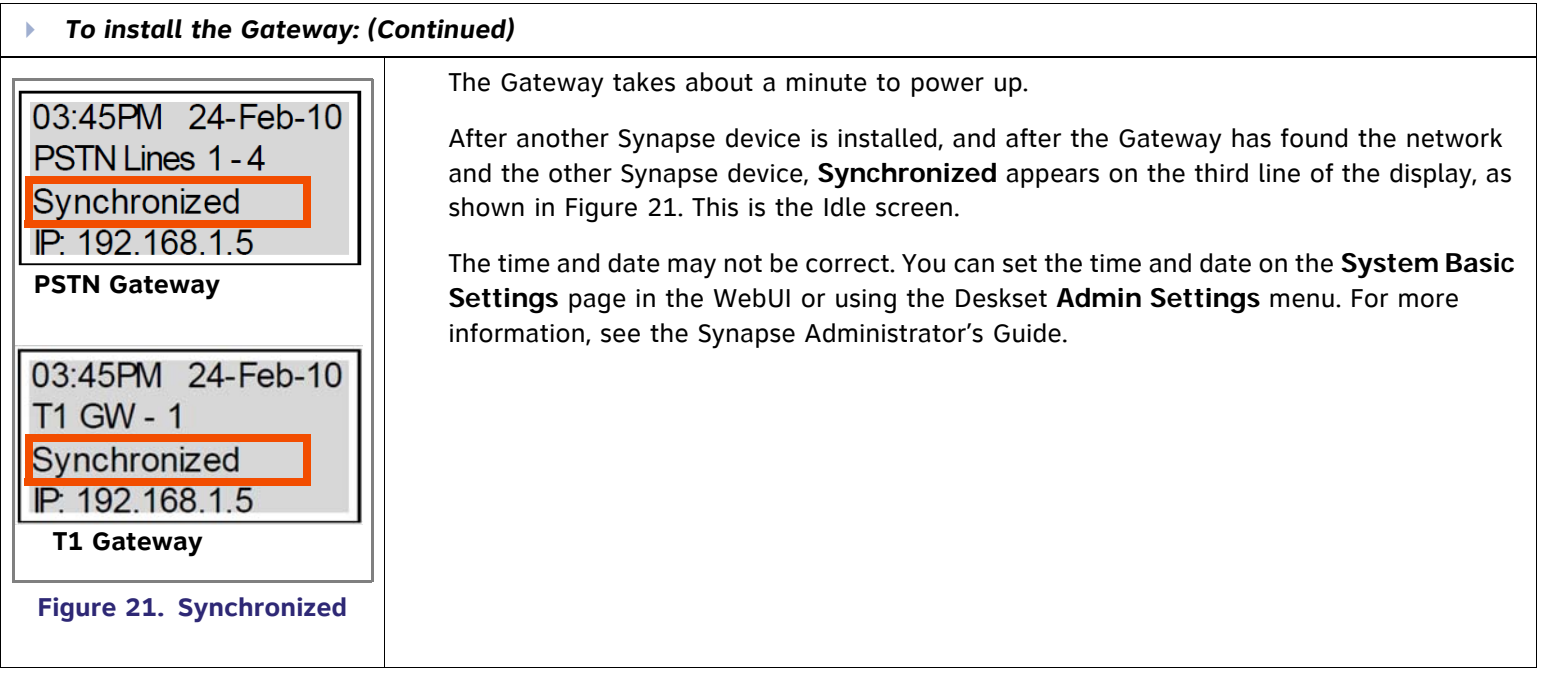

<span id="page-43-0"></span>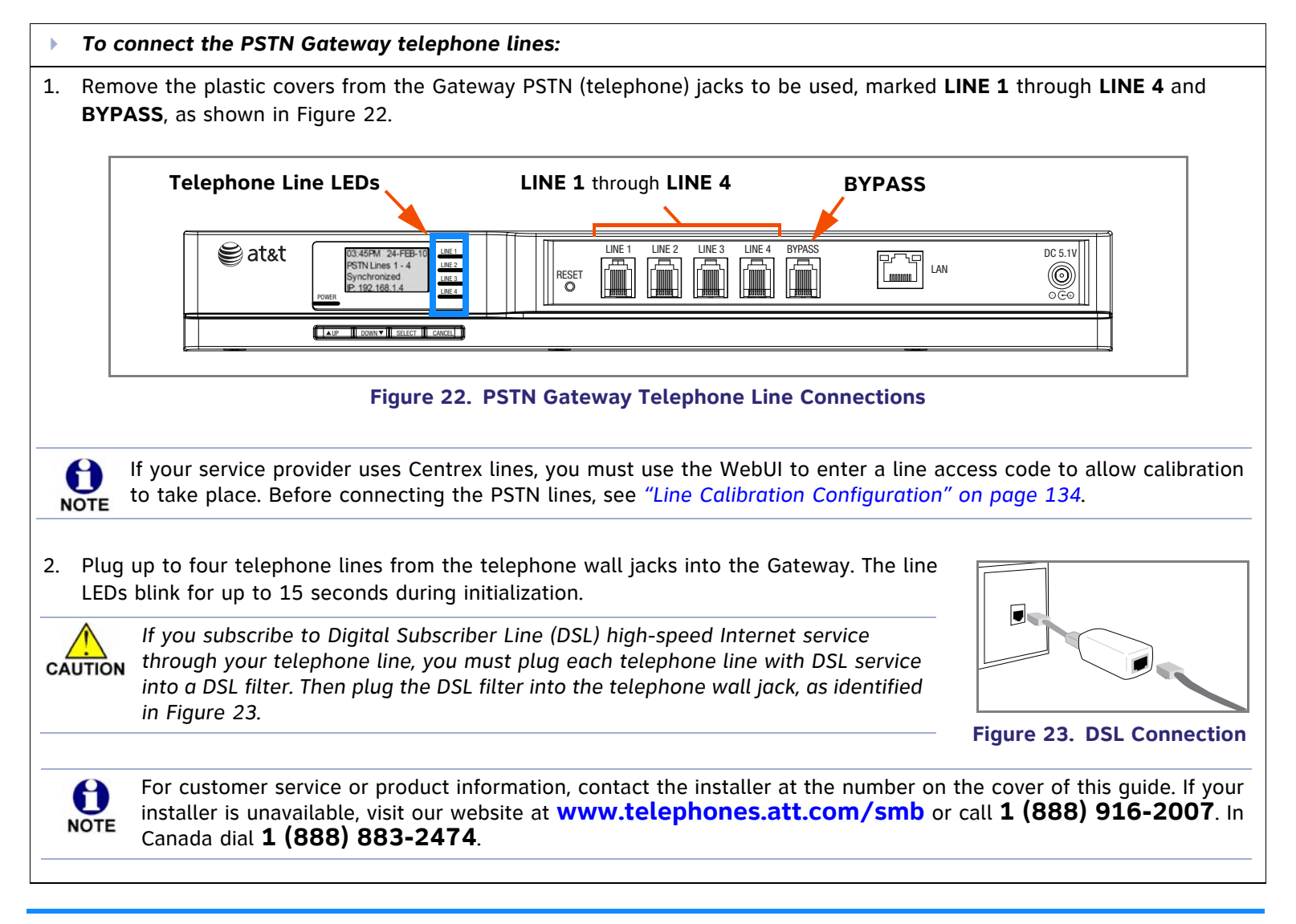

<span id="page-43-1"></span>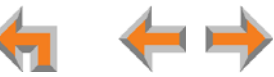

<span id="page-44-0"></span>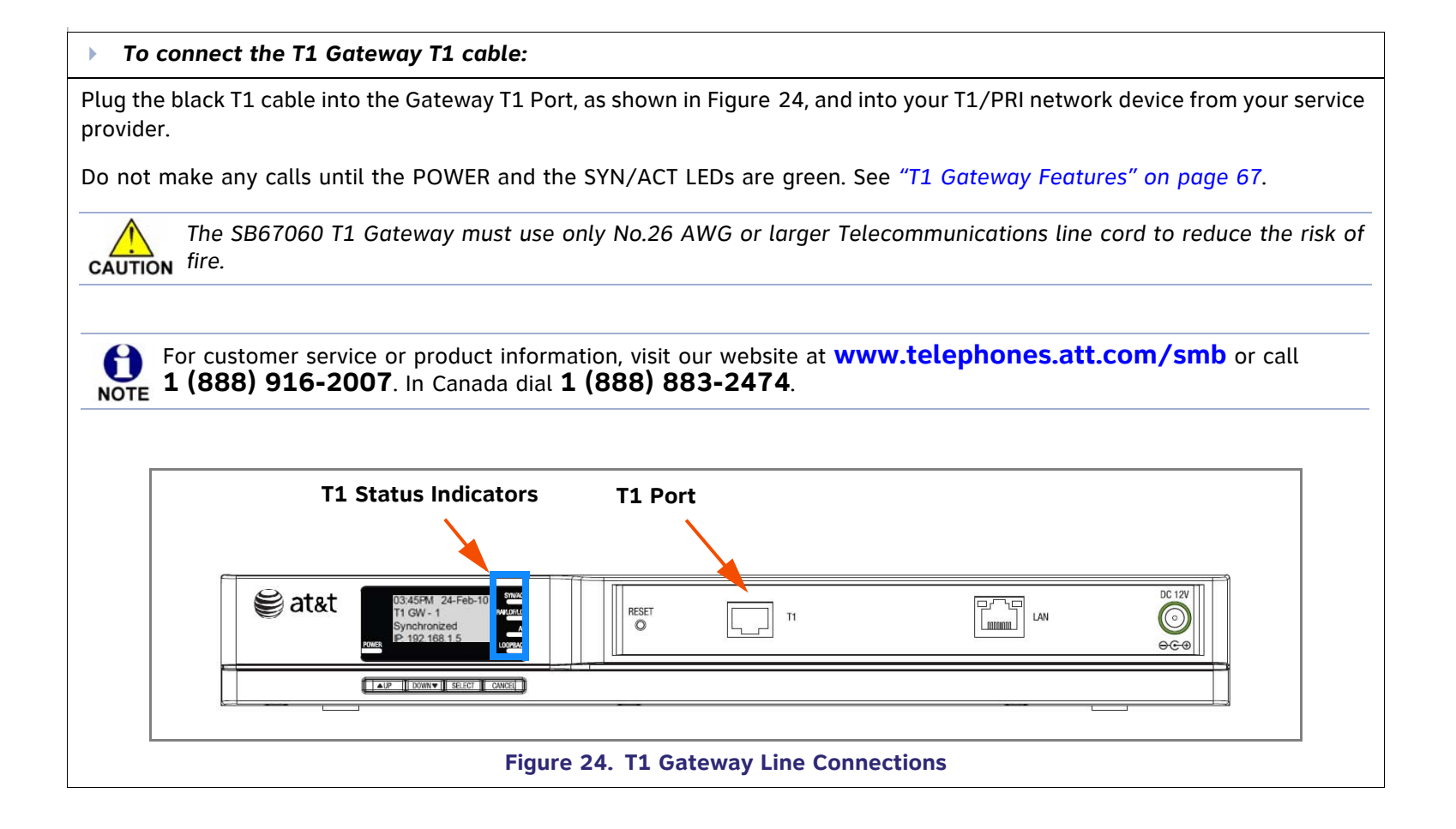

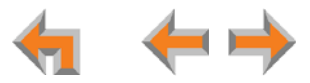

## **Deskset Installation**

[Figure 25](#page-45-0) identifies the features on the bottom and side of the Deskset. You can install the Deskset on a desktop or mount it on a wall. [Figure 25](#page-45-0) represents the SB67030 Deskset. Although the SB67020 is slightly different, its features have the same basic layout.

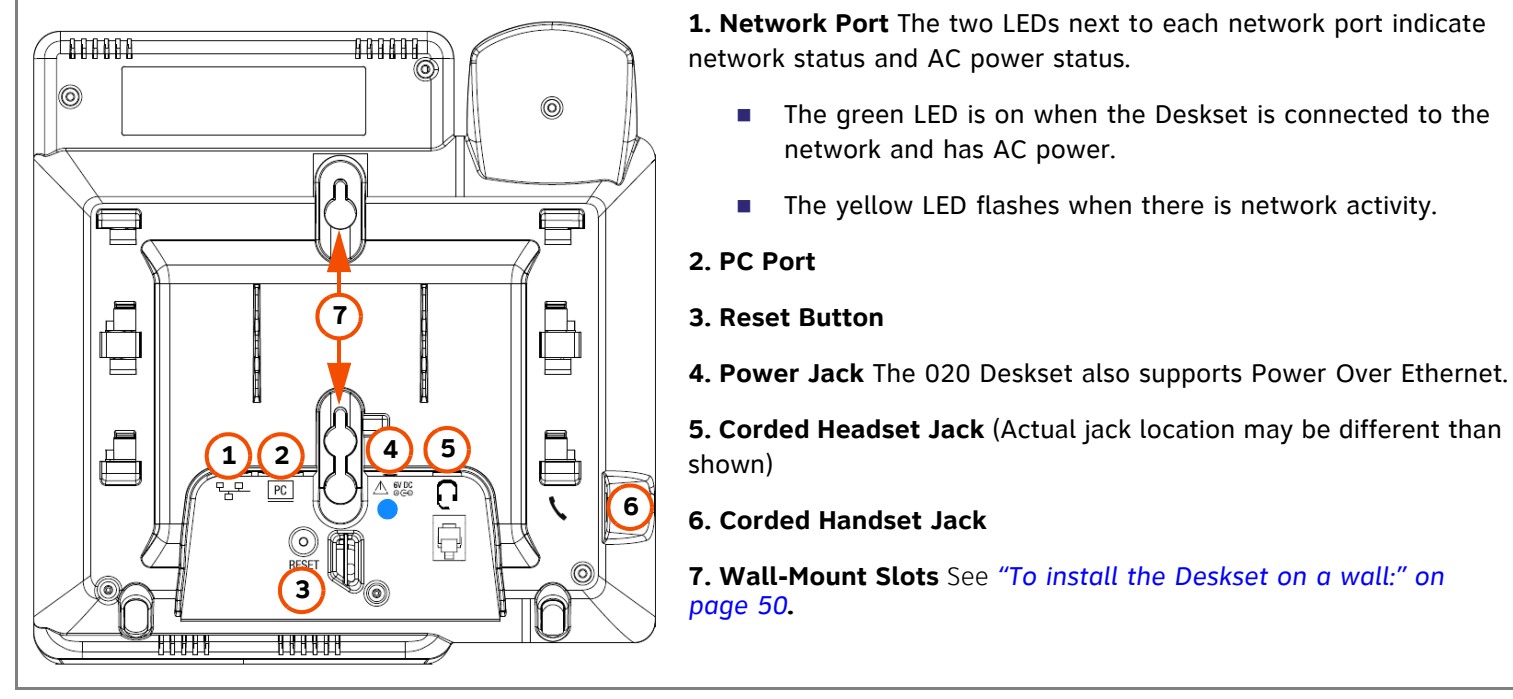

#### <span id="page-45-0"></span>**Figure 25. Deskset Connections**

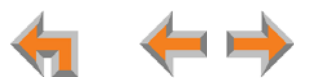

<span id="page-46-1"></span><span id="page-46-0"></span>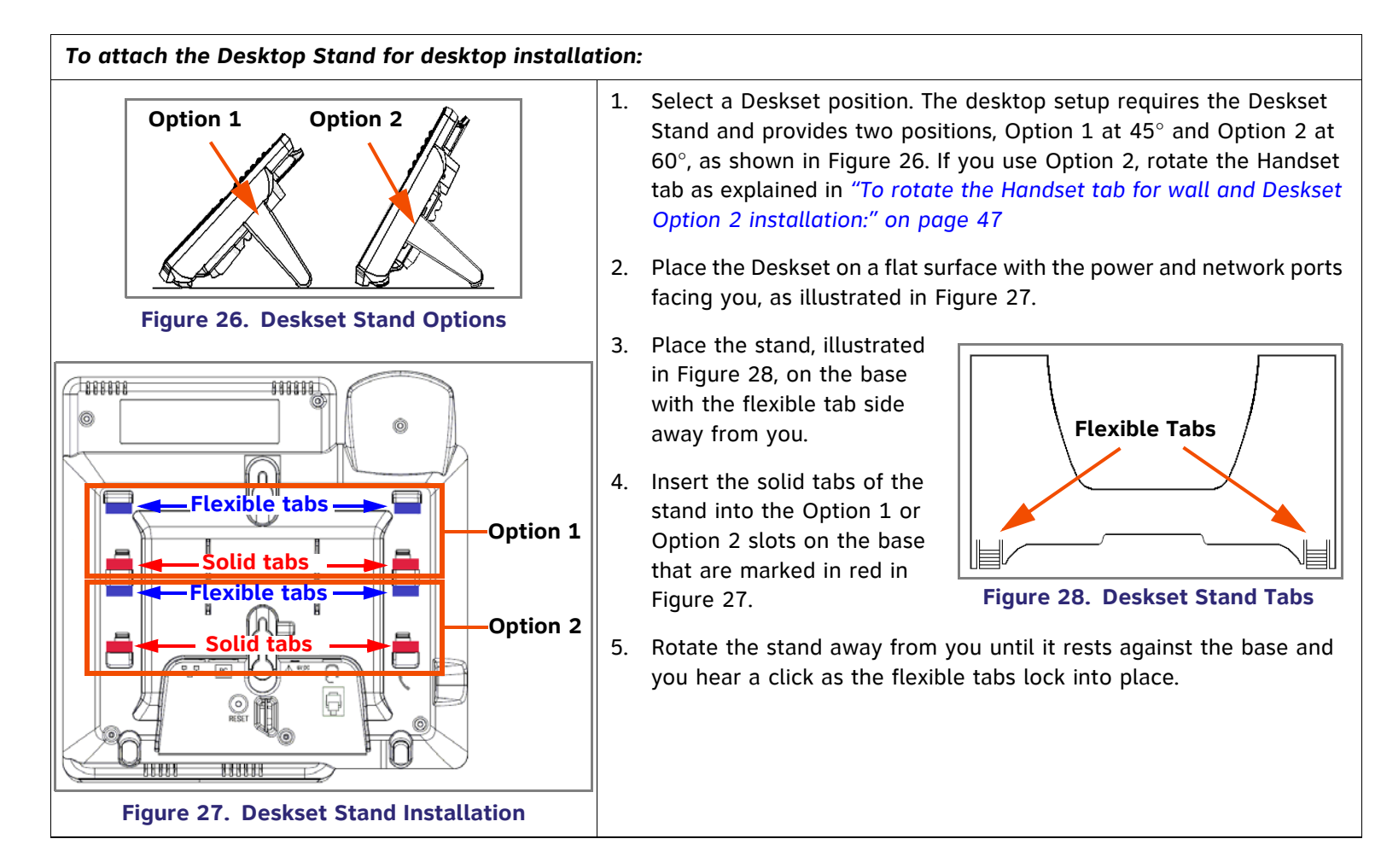

<span id="page-46-2"></span>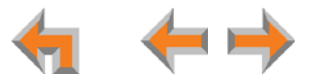

<span id="page-47-0"></span>Ы *To rotate the Handset tab for wall and Deskset Option 2 installation:*

<span id="page-47-3"></span><span id="page-47-1"></span>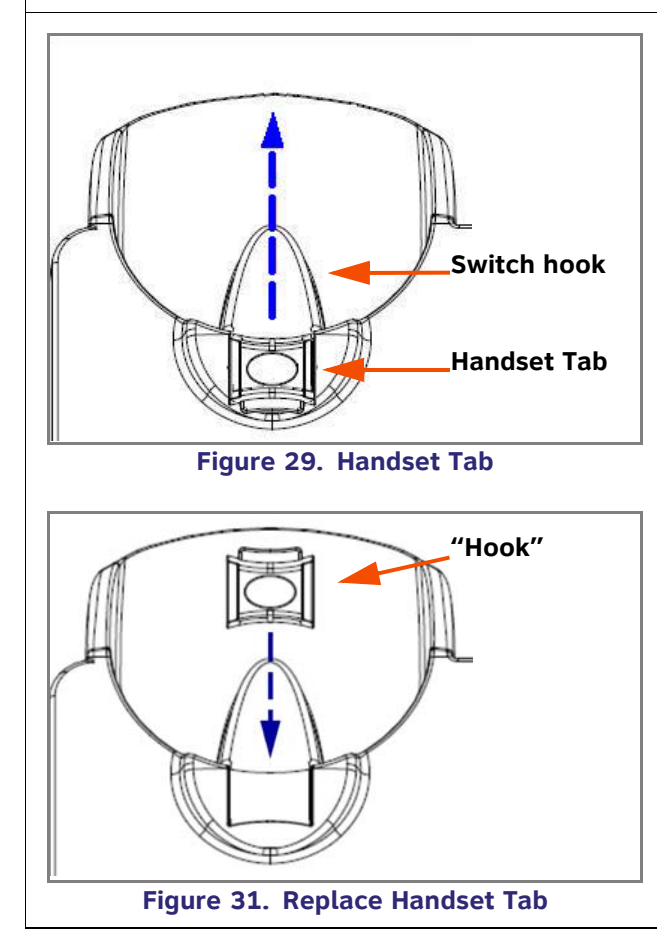

- 1. Press the switch hook and slide the Handset Tab toward the top of the base, as shown in [Figure 29](#page-47-1).
- 2. Rotate the Handset Tab 180°, as shown in [Figure 30](#page-47-2), so that the "hook" is at the top.
- 3. Slide the Handset Tab back into the base, as shown in [Figure 31](#page-47-3).

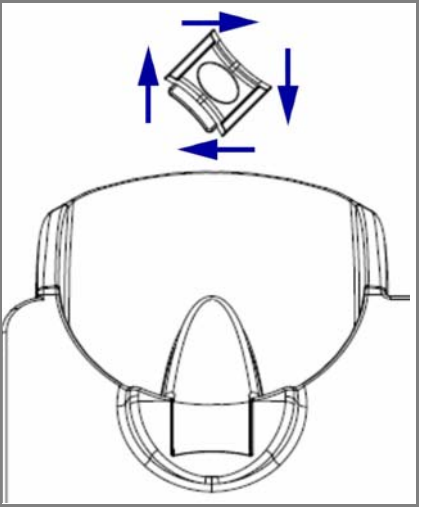

**Figure 30. Handset Tab Rotation**

<span id="page-47-2"></span>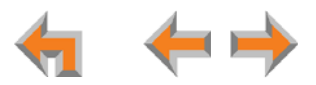

<span id="page-48-1"></span>Þ *To connect the Cat.-5 LAN cable to the Deskset:*

#### Þ *With a PC:*

If there is a networked computer and no extra Ethernet wall jacks near the Deskset, then plug the PC Ethernet cable into the Deskset so the Deskset and PC share the same network connection.

- 1. Unplug the Cat.-5 Ethernet cable from your computer.
- 2. Plug that Cat.-5 Ethernet cable into the Network port on the back of the Deskset, as indicated in [Figure 32](#page-48-0).
- 3. Plug another Cat.-5 Ethernet cable into the PC port on the Deskset.
- 4. Plug the other end of the second Cat.-5 Ethernet cable into your computer.

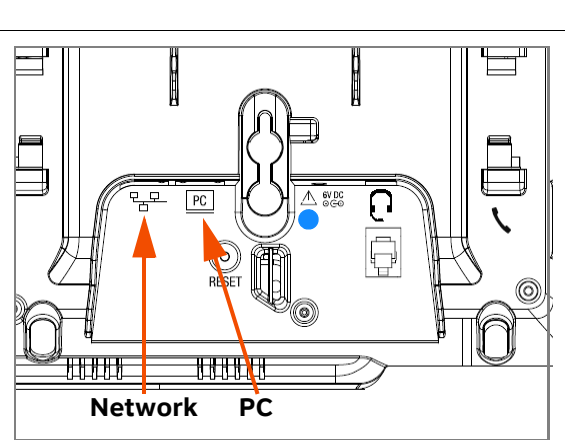

<span id="page-48-0"></span>**Figure 32. Network Connections**

- **If** a GigE network is being used, a computer connected through the Deskset will be limited to 100 Mbits/s. If you require a GigE Ethernet rate, use separate Ethernet connections for the Deskset and the computer so that the computer can take advantage of the greater bandwidth.
- If a PC is connected to your LAN through a Deskset, any Deskset resets and power or network interruptions will disrupt the PC's connection to the network.

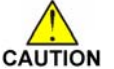

*The PC port on the Deskset is intended for connection to an end-user PC only.* 

- *Do not use the PC port to connect to a PC with a heavy bandwidth load (such as a network server PC or a hub, switch, or router).*
- *Do not use the PC port to extend the network. The end-user PC should be the final point. Do not use the PC port to connect to other system devices.*

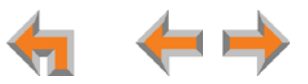

ь *To connect the Cat.-5 Ethernet cable to the Deskset: (Continued)*

#### Þ *Without a PC:*

If the Deskset has a dedicated network connection, then connect the Deskset to the network connection only.

- 1. Plug a Cat.-5 Ethernet cable into the Network port on the back of the Deskset, as indicated in *[Figure 32 on page 48](#page-48-0)*.
- 2. Plug the other end into the Ethernet wall jack.
- <span id="page-49-1"></span>Þ *To connect power:*

<span id="page-49-0"></span>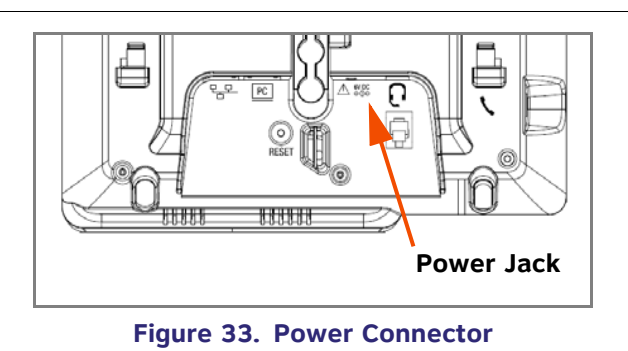

[**020**] If you are using PoE, connecting the Deskset to the network also connects the power.

If you are using the supplied power adapter:

- 1. Plug the power adapter (blue tag) into the DC Power jack on the back of the Deskset, as identified in [Figure 33](#page-49-0).
- 2. Plug the power adapter into an outlet not controlled by a wall switch. The display screen illuminates within about a minute.

If the user's computer is plugged into an uninterruptible power supply (UPS), consider plugging the Deskset into it, too.

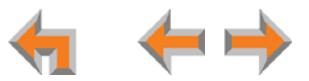

<span id="page-50-0"></span>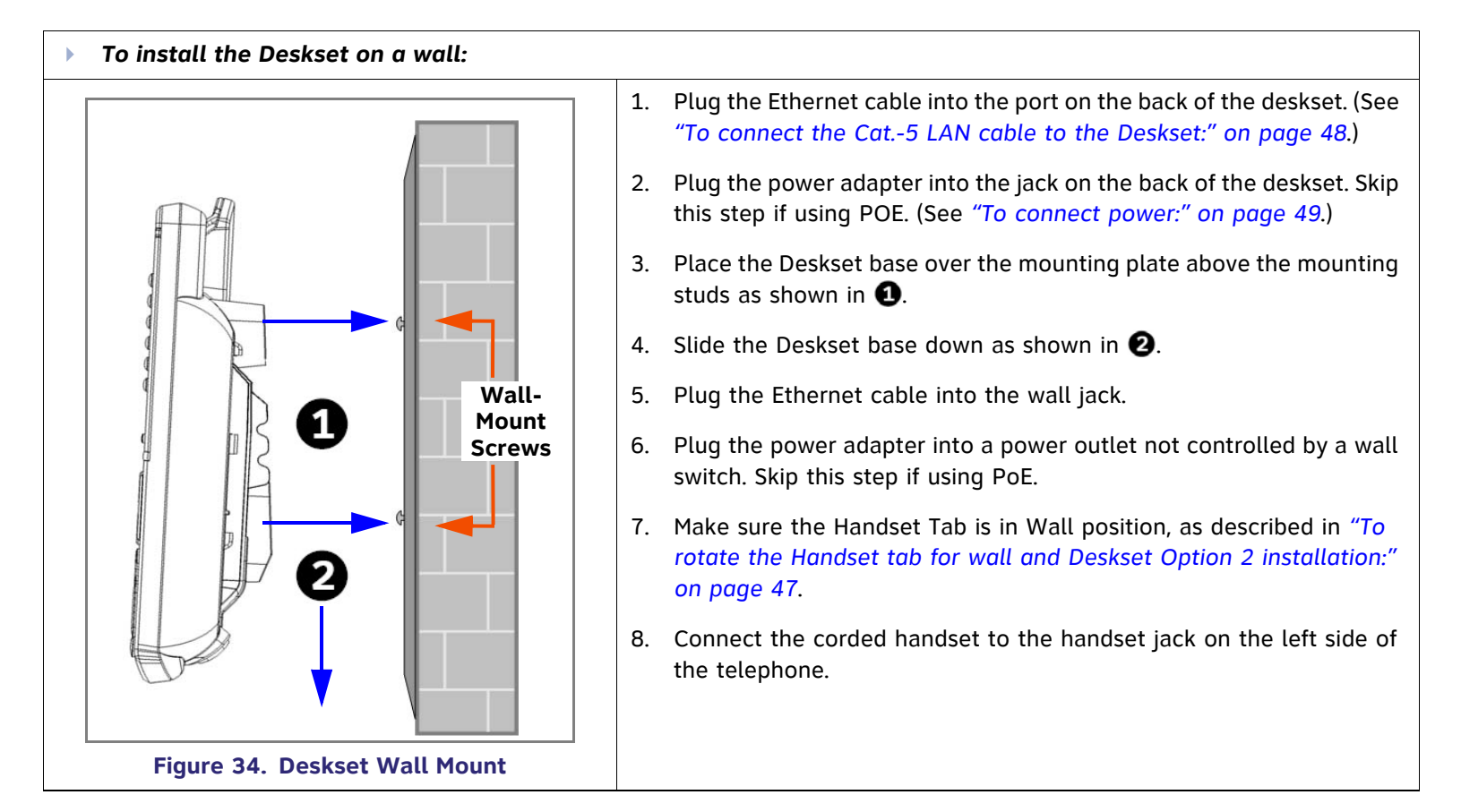

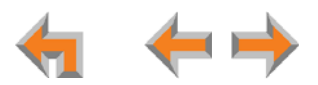

<span id="page-51-1"></span><span id="page-51-0"></span>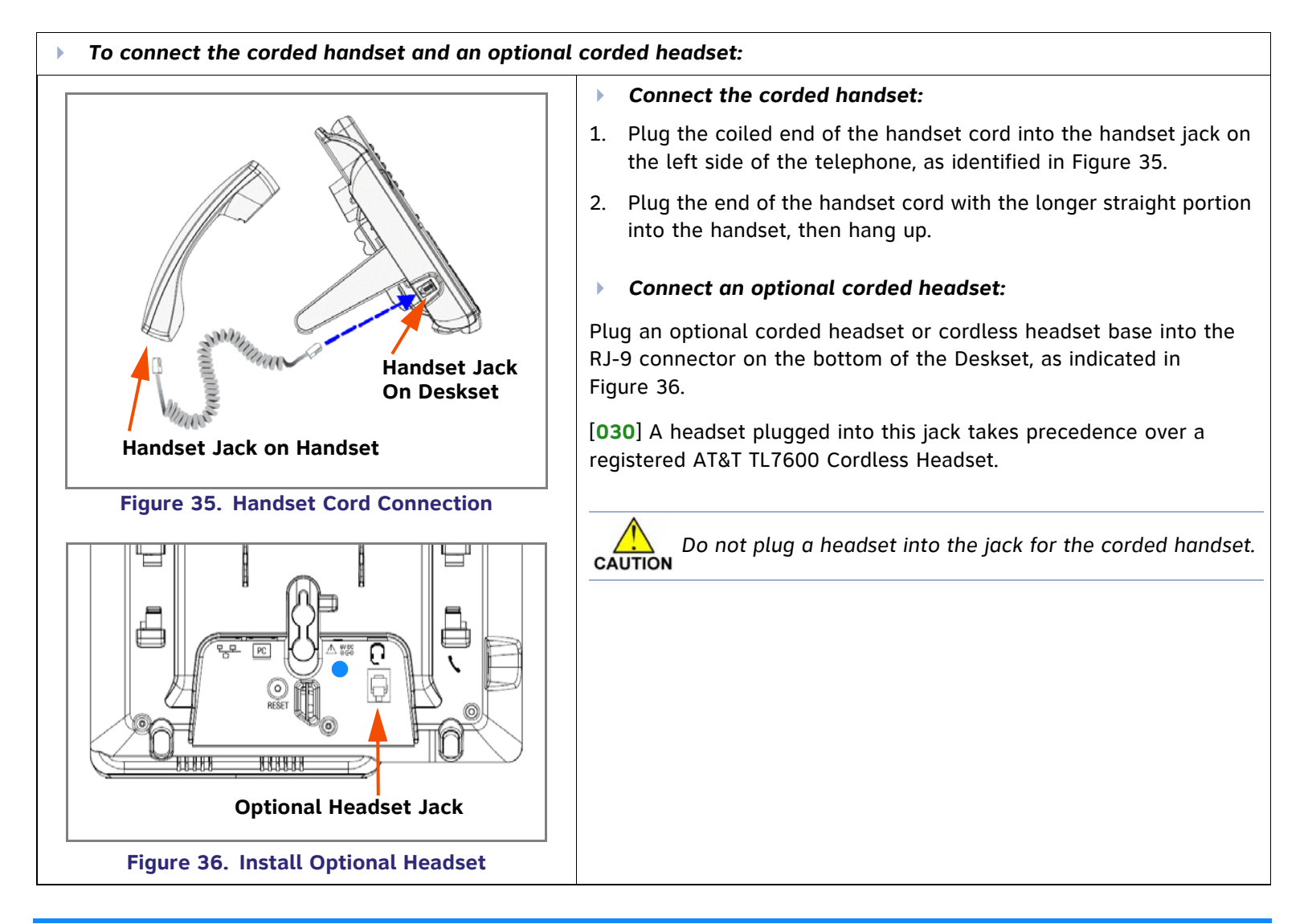

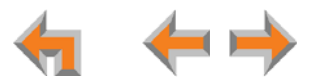

# **SB67050 ATA Installation**

#### Þ *To install the ATA:*

1. After installing at least one Deskset, plug the AC plug into an electrical outlet not controlled by a wall switch and the DC plug into the DC jack, as shown in [Figure 37](#page-52-0). Wait up to one minute until the screen lights up.

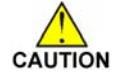

*To prevent the loss of ATA-supported services during power outages, plug the AC power plug into an Uninterruptible Power Supply (UPS).*

2. Plug a Cat.-5 Ethernet cable into the port marked LAN. Plug the other end of the Ethernet cable into your office LAN.

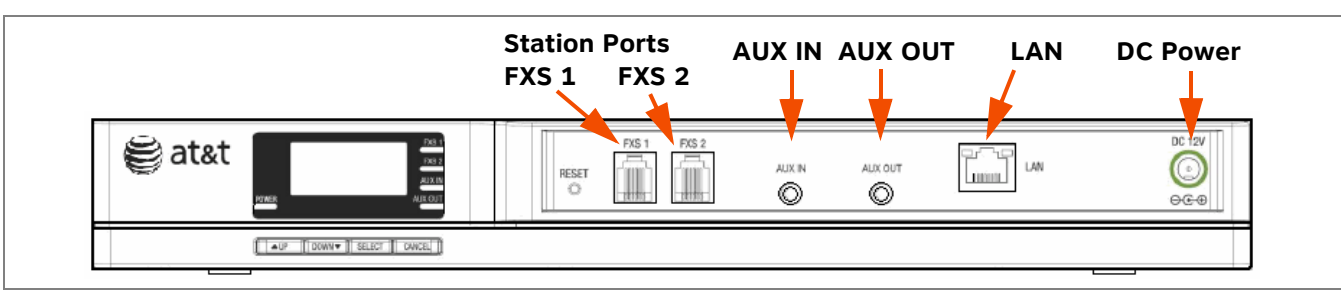

#### **Figure 37. ATA Power, LAN, and Station Port Connections**

<span id="page-52-0"></span>The ATA takes about a minute to power up.

After the ATA has found the network and the Gateway, **Synchronized** appears on the third line of the display, as shown in [Figure 38](#page-52-1). This is the Idle screen.

The time and date may not be correct. The time and date are set using the WebUI. See *["System Settings" on page 94](#page-94-0)*.

3. Remove the plastic covers from the FXS station ports that you are using, as shown in [Figure 37](#page-52-0).

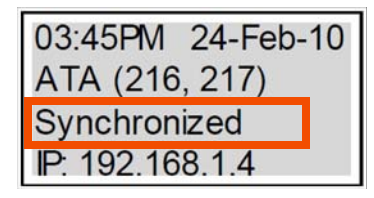

<span id="page-52-1"></span>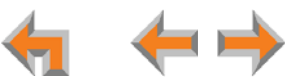

#### **Connecting Analog Telephones**

#### ¥ *To install analog telephones:*

- 1. Remove the plastic covers from the **FXS 1** and **FXS 2** (telephone) ports to be used on the ATA.
- 2. Plug up to two telephone lines from analog telephones into the ATA **FXS 1** and **FXS 2** ports, as shown in [Figure 39](#page-53-0).

<span id="page-53-0"></span>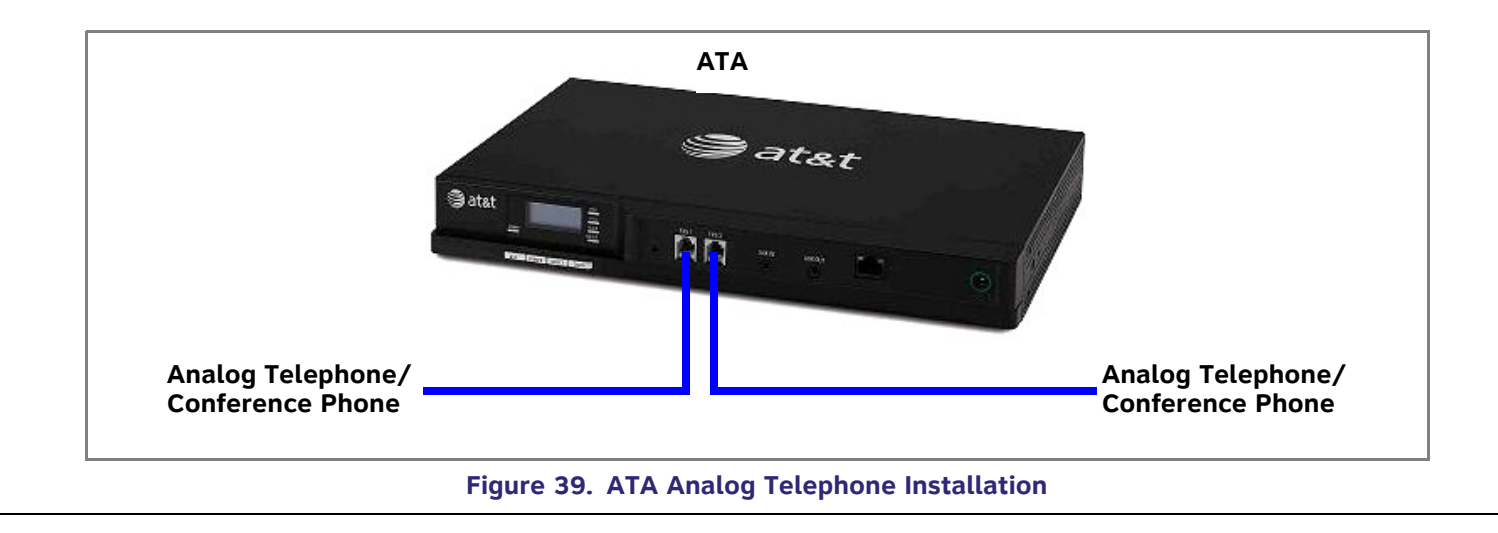

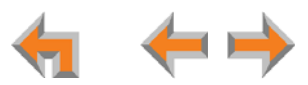

#### **Connecting a Fax Machine**

#### ь *To install a fax machine:*

- 1. Remove the plastic covers from the **FXS 1** or **FXS 2** (telephone) port to be used on the ATA.
- 2. Plug a telephone line from the fax machine into the ATA **FXS 1** or **FXS 2** port, as shown in [Figure 40](#page-54-0).
- 3. Configure the fax connection in the WebUI.

See "*["Fax Settings" on page 120](#page-120-0)*" for information on configuring the ATA to work with your fax machine.

<span id="page-54-0"></span>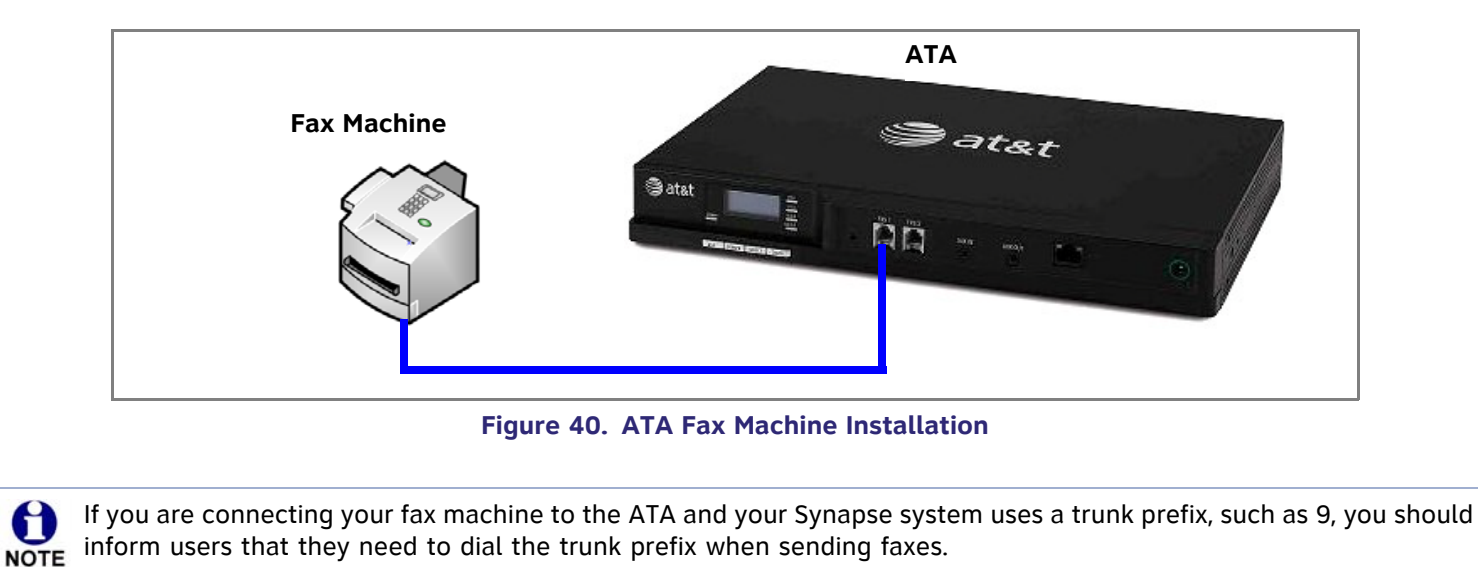

#### **Connecting an Overhead Paging System (OHP)**

A Single Zone or Multi-Zone system can be integrated into an existing Synapse network. The control unit or analog amplifier for the Overhead Paging system connects directly to the ATA via an FXS or the AUX OUT jack, depending on the type of paging system. Synapse supports most OHP systems that support PBX station ports or auxiliary audio-out connections to a PBX. Some settings for the OHP may have to be changed to work with Synapse. The following OHP systems have been verified to work with Synapse.

#### **Single Zone Multi-Zone**

Aux Out Jack

• Bogen TPU35B

FXS Port

- $\bullet$ Bogen TAMB
- $\bullet$ Bogen TPU15A
- 0 Bogen TPU35B (alternate to TPU15A)
- Valcom 1030c
- $\bullet$ Viking CPA-7B
- $\bullet$ Valcom V-9940 (expandable for multi-zone)
- Valcom V-9941A (with talkback)

FXS Port

- Bogen PCM 2000
- 0 Bogen PCM TAMB
- 0 Bogen TPU15A or TPU35B
- 0 Bogen ZPM3

If you don't know whether your OHP is Single Zone or Multi Zone, see *["Overhead Paging Overview" on page 22](#page-22-0)*". There  $\mathbf{p}$ are so many types of paging equipment that you may need to contract with a communications equipment professional to install the OHP.

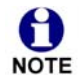

Whether you are replacing a phone system and using an existing (already working) OHP, or installing a new OHP, the paging system may have settings that need to be adjusted to work with Synapse.

OHPs that are "Line Mode" that cannot be set to "Station Mode" cannot be used with Synapse.

If you want to connect a single-zone paging system to the AUX OUT jack, you may need to buy or make a custom cable.

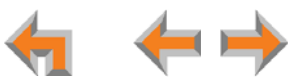

<span id="page-56-0"></span>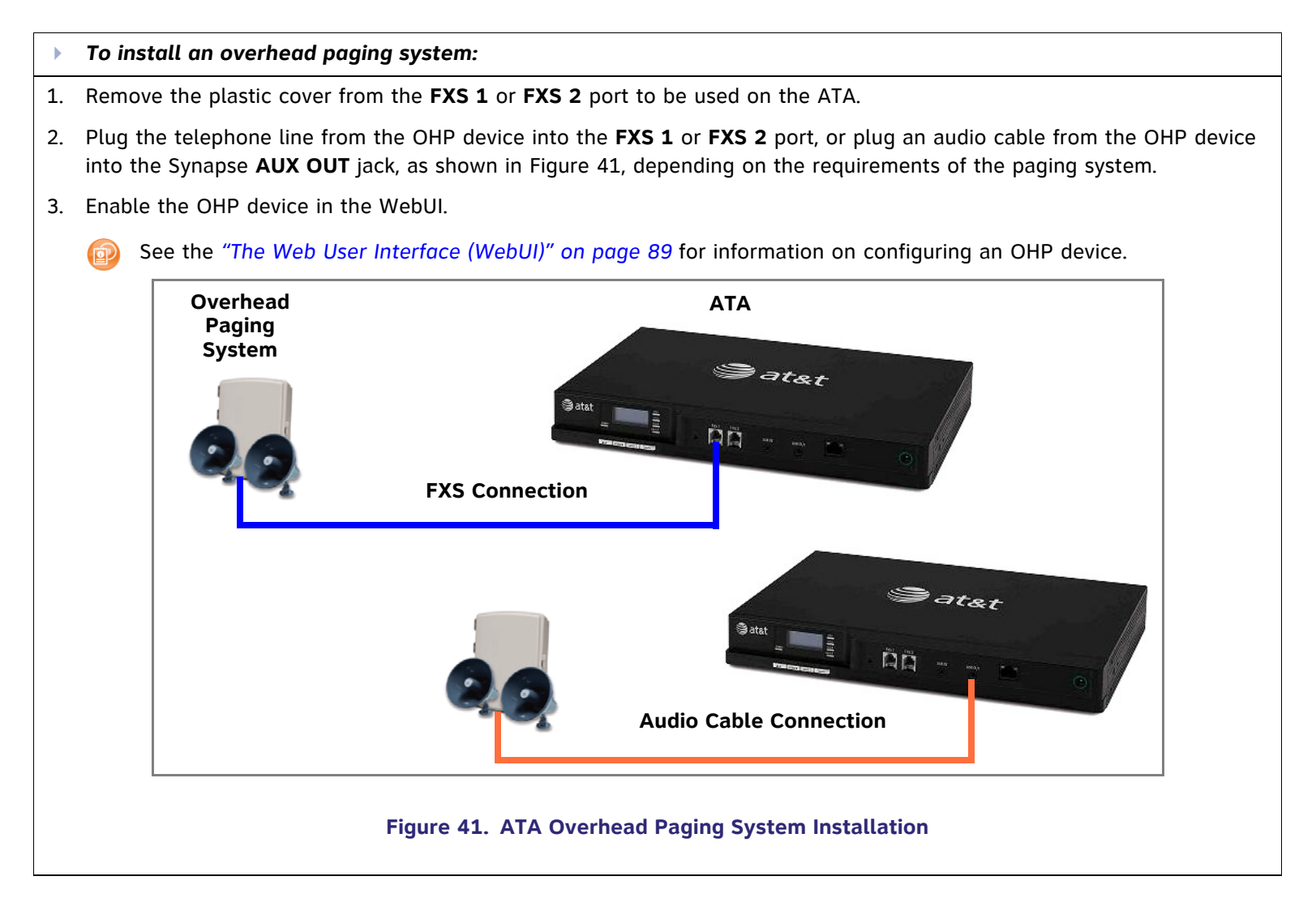

#### **Connecting a Music on Hold Source**

#### Þ *To install a music on hold source:*

1. Use the supplied Auxiliary Audio Cable to plug a streaming audio source, such as a radio or MP3 music player, into the ATA **AUX IN** jack as shown in [Figure 42](#page-57-0). If the supplied cable does not connect to your music source, use another cable that will connect your device to the 3.5 mm **AUX IN** jack. This audio source must have a volume control. The volume adjustment on the audio device should be set to obtain the preferred level of music on hold within the system.

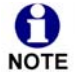

The ATA **AUX IN** jack is set up to receive headset-out audio signals. Do not connect to a "Line-Out" audio source or to speaker outputs.

On-hold music functionality should only be used in conjunction with music specifically licensed for on-hold use. Licensed on-hold music is available from many third-party suppliers. AT&T disclaims any liability arising from the failure to obtain such a license.

2. Enable Music on Hold in the WebUI.

See *["The Web User Interface \(WebUI\)" on page 89](#page-89-0)* for information on configuring an OHP device.

<span id="page-57-0"></span>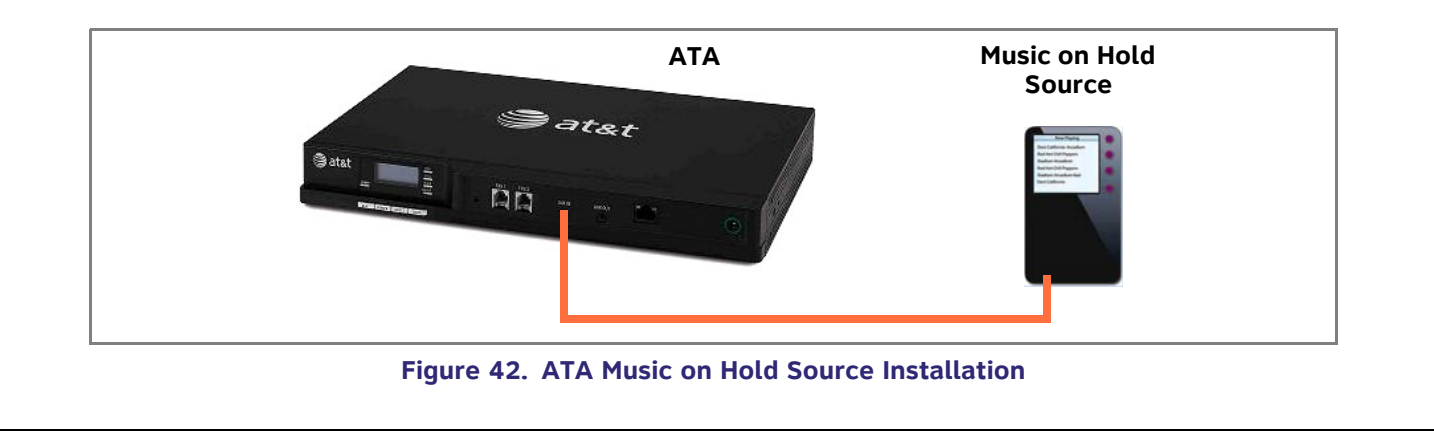

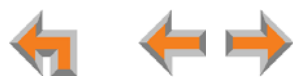

# **SB67040 Cordless Handset Installation**

The SB67040 Cordless Handset requires registration to an SB67030 Deskset. The SB67020 Deskset does not support the 0 SB67040 Cordless Handset. **NOTE** 

The SB67040 Cordless Handset is not supported when the system is in Line Appearance mode.

## **Charger Installation**

Place the Handset in the charger when not in use.

<span id="page-58-0"></span>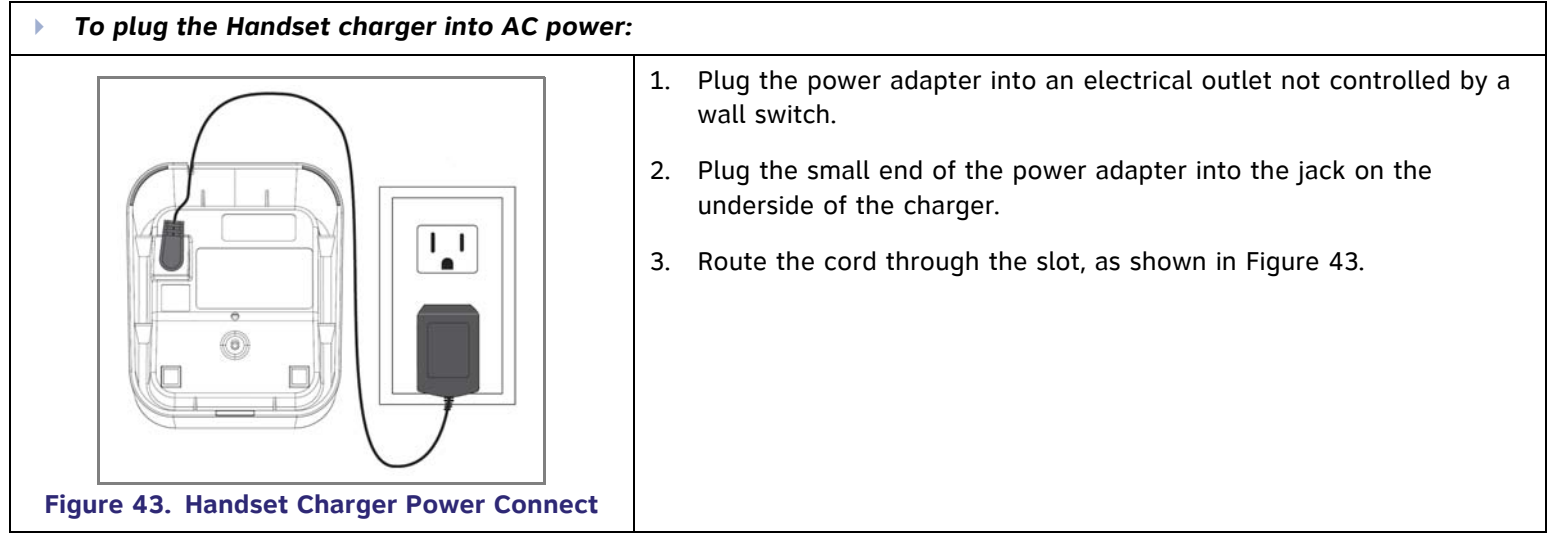

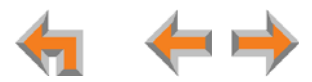

## **Battery Installation**

The Handset uses a rechargeable 2.4v nickel-metal hydride cell (NiMH) battery pack.

<span id="page-59-1"></span><span id="page-59-0"></span>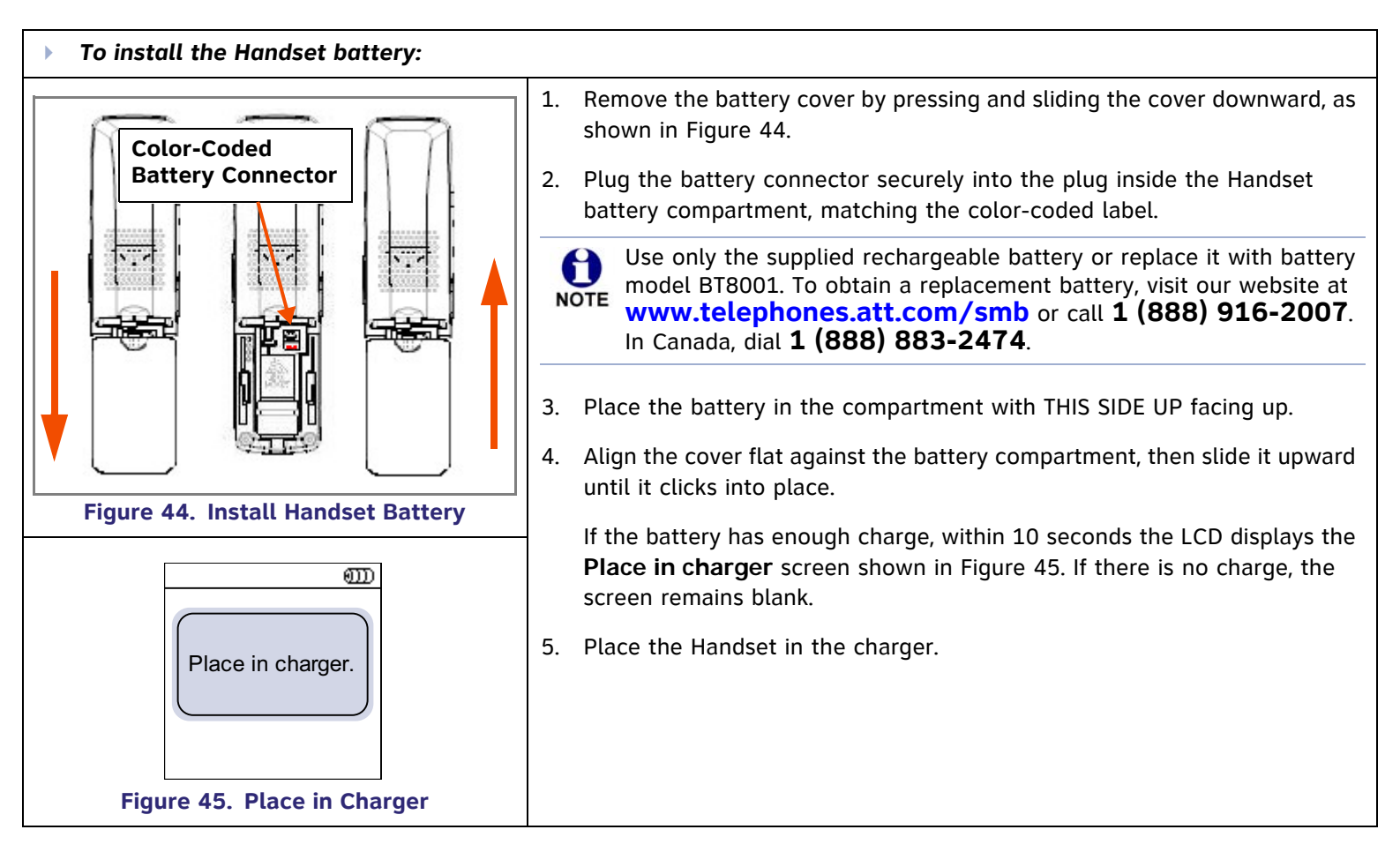

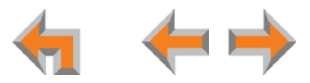

## **Battery Charging**

Charge the Handset battery for at least 16 hours before use. When fully charged, the Handset battery provides approximately five hours of talk time or three days of standby time.

<span id="page-60-0"></span>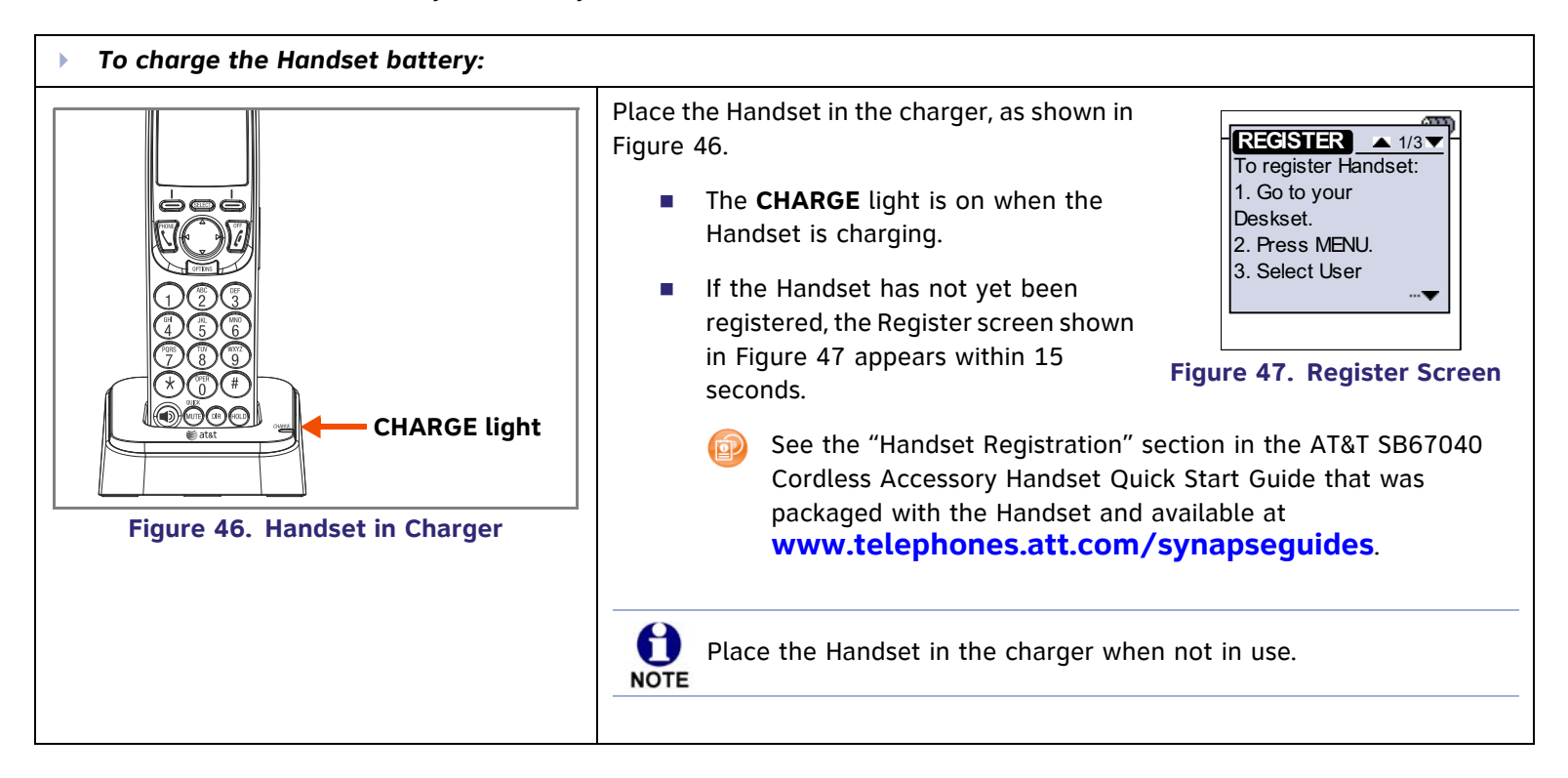

<span id="page-60-1"></span>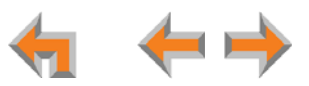

# **TL7600 Cordless Headset Installation**

The TL7600 cordless headset requires registration to an SB67030 Deskset. The SB67020 does not support the TL7600 cordless headset. **NOTE** 

## **Charger Installation**

<span id="page-61-0"></span>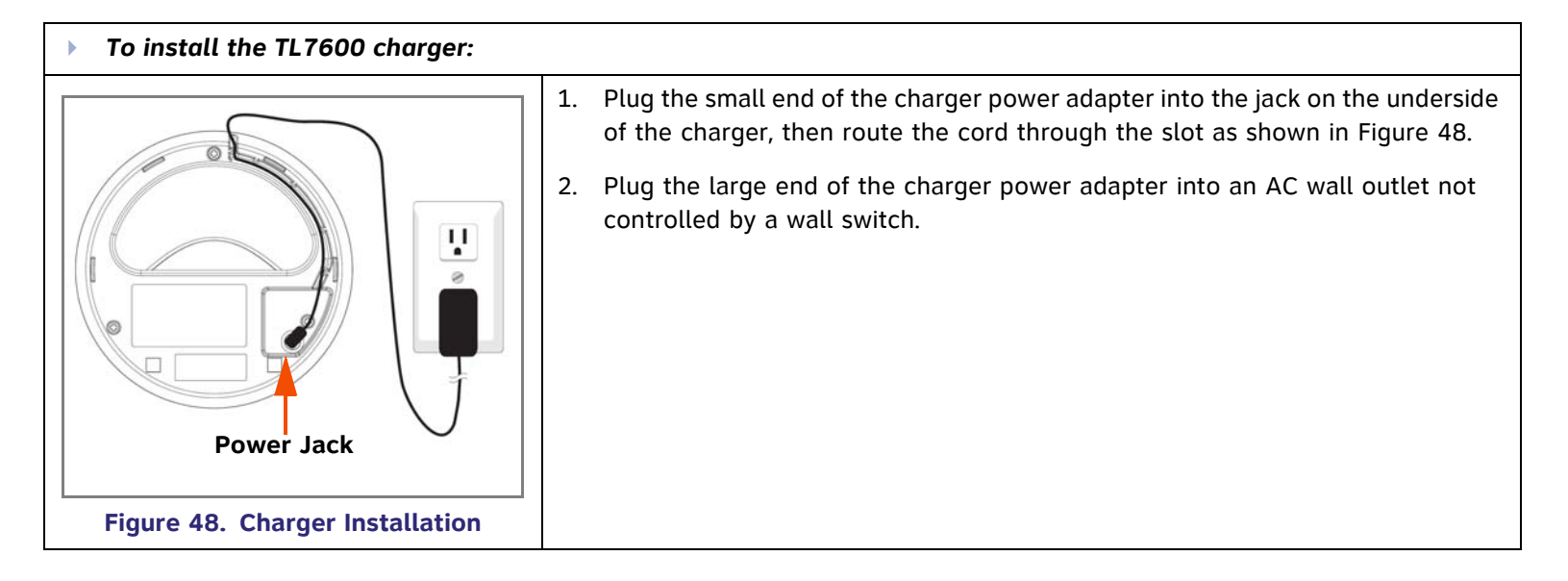

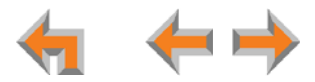

## **Battery Installation**

Install the battery as shown below. For optimal performance, charge the Headset battery for at least six hours before use. When not in use, recharge the Headset by returning it to the Headset charger.

<span id="page-62-0"></span>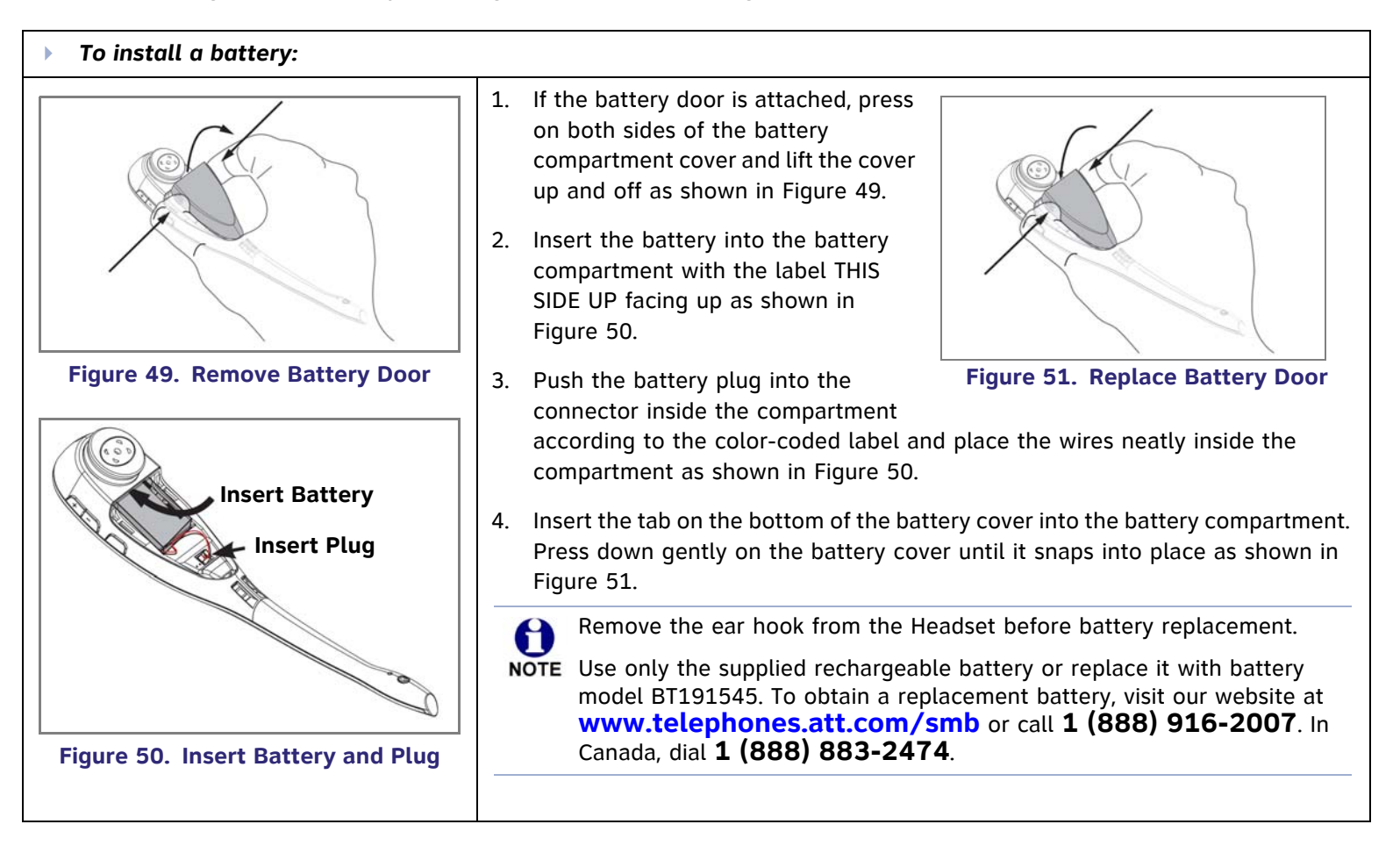

<span id="page-62-1"></span>Installation 62

<span id="page-62-2"></span>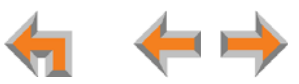

## **Battery Charging**

After installing the battery, charge the Headset by placing it in the Headset charger as shown below. Before registration, the Headset **ON/OFF** light flashes twice every five seconds whether the Headset is charging or not. After registration, the Headset **ON/OFF** light is on when the Headset is charging.

<span id="page-63-1"></span><span id="page-63-0"></span>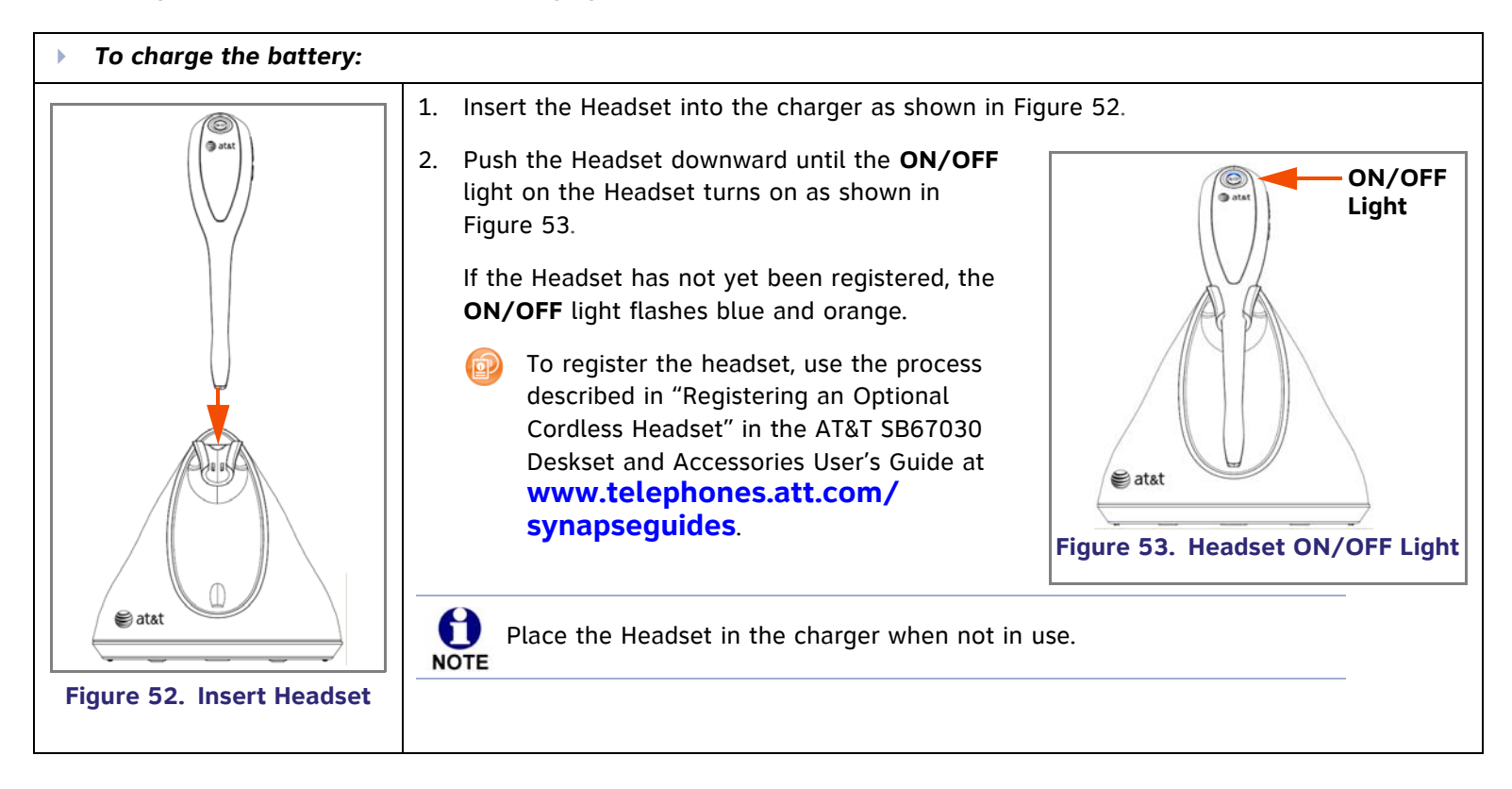

#### **C HAPTER**

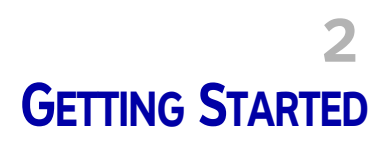

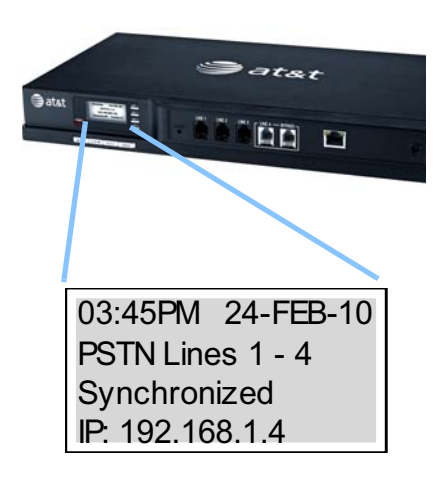

This chapter gets you started with configuring the Synapse system from the devices. Most of these functions are duplicated in the easier-to-use WebUI described in the next chapter, but if you need to assign static IP addresses, they must be set at each device. You can only directly reset a device from the device, although some functions in the WebUI include device resets.

This chapter covers:

- m. *["PSTN Gateway Features" on page 65](#page-65-0)*
- $\mathcal{L}_{\mathcal{A}}$ *["T1 Gateway Features" on page 67](#page-67-1)*
- $\mathcal{L}_{\mathcal{A}}$ *["Gateway Front Panel Interface" on page 69](#page-69-0)*
- m. *["Deskset IP Settings" on page 82](#page-82-0)*
- $\mathcal{L}_{\mathcal{A}}$ *["Upgrade Deskset Software" on page 86](#page-86-0)*
- *["ATA Features" on page 74](#page-74-0).*

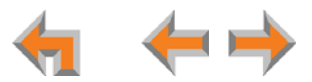

# <span id="page-65-0"></span>**PSTN Gateway Features**

[Figure 54](#page-65-1) illustrates the PSTN Gateway features and connections.

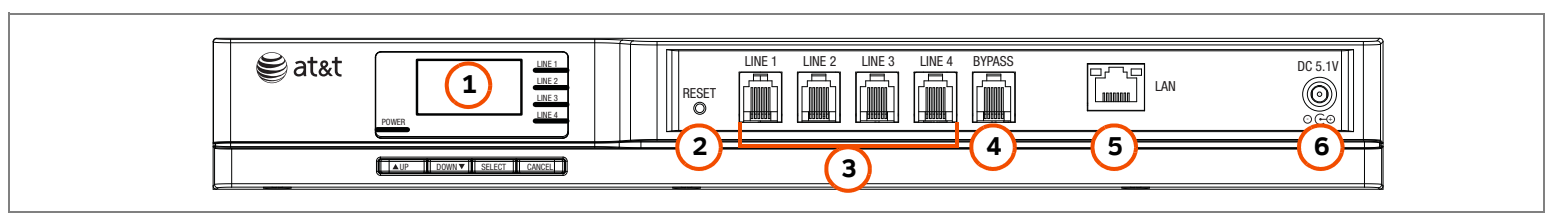

**Figure 54. PSTN Gateway Features and Connections**

<span id="page-65-1"></span>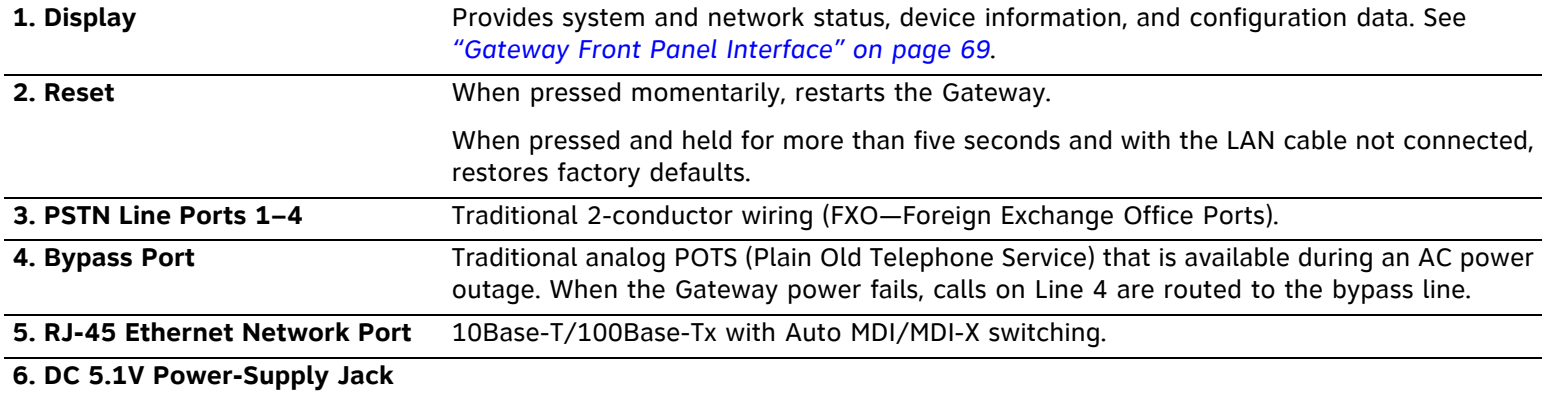

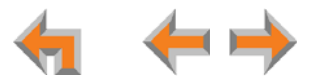

[Figure 55](#page-66-0) provides an illustration and description of the PSTN Gateway front panel.

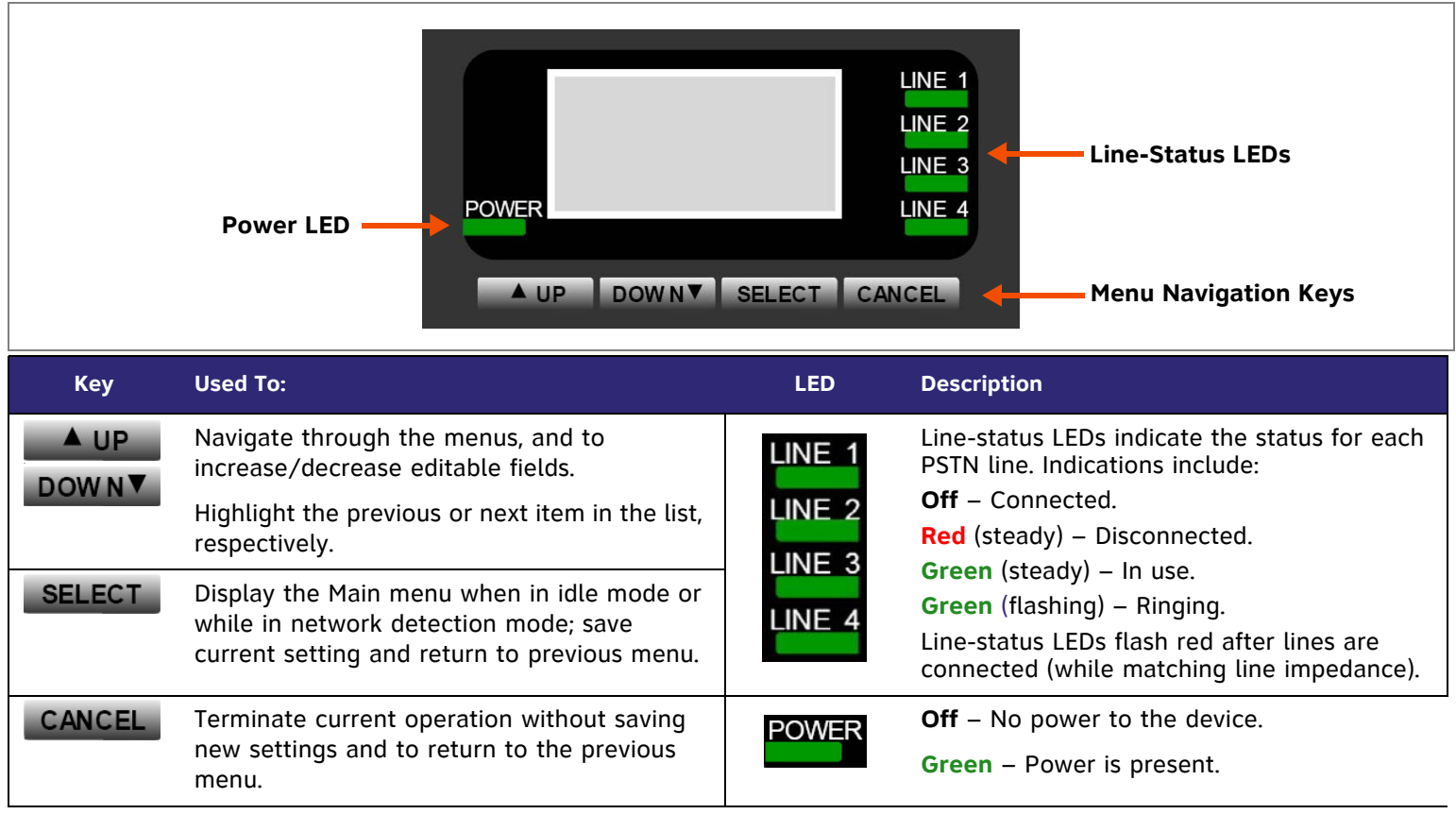

<span id="page-66-0"></span>**Figure 55. PSTN Gateway Front Panel Description**

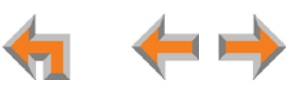

# <span id="page-67-1"></span><span id="page-67-0"></span>**T1 Gateway Features**

[Figure 56](#page-67-2) illustrates the T1 Gateway features and connections.

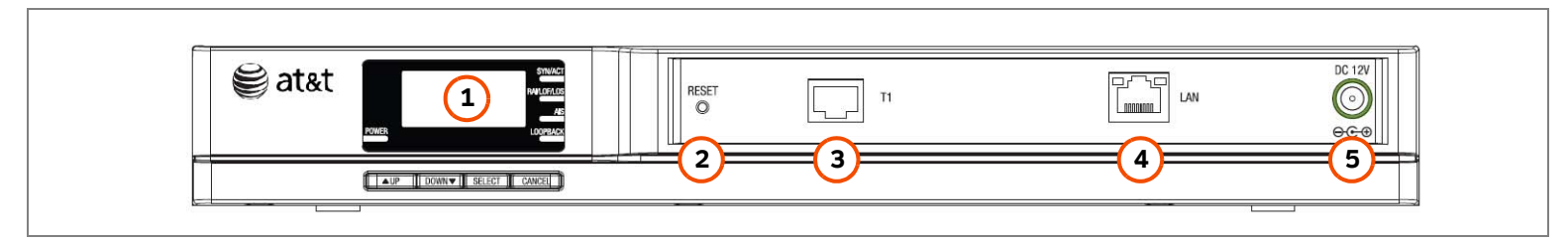

**Figure 56. T1 Gateway Features and Connections**

<span id="page-67-2"></span>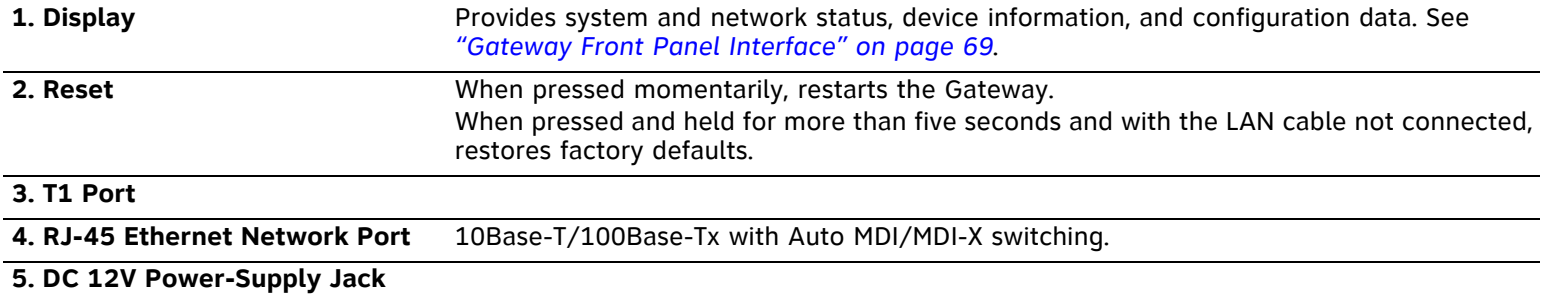

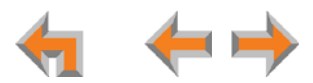

[Figure 57](#page-68-0) provides an illustration and description of the T1 Gateway front panel.

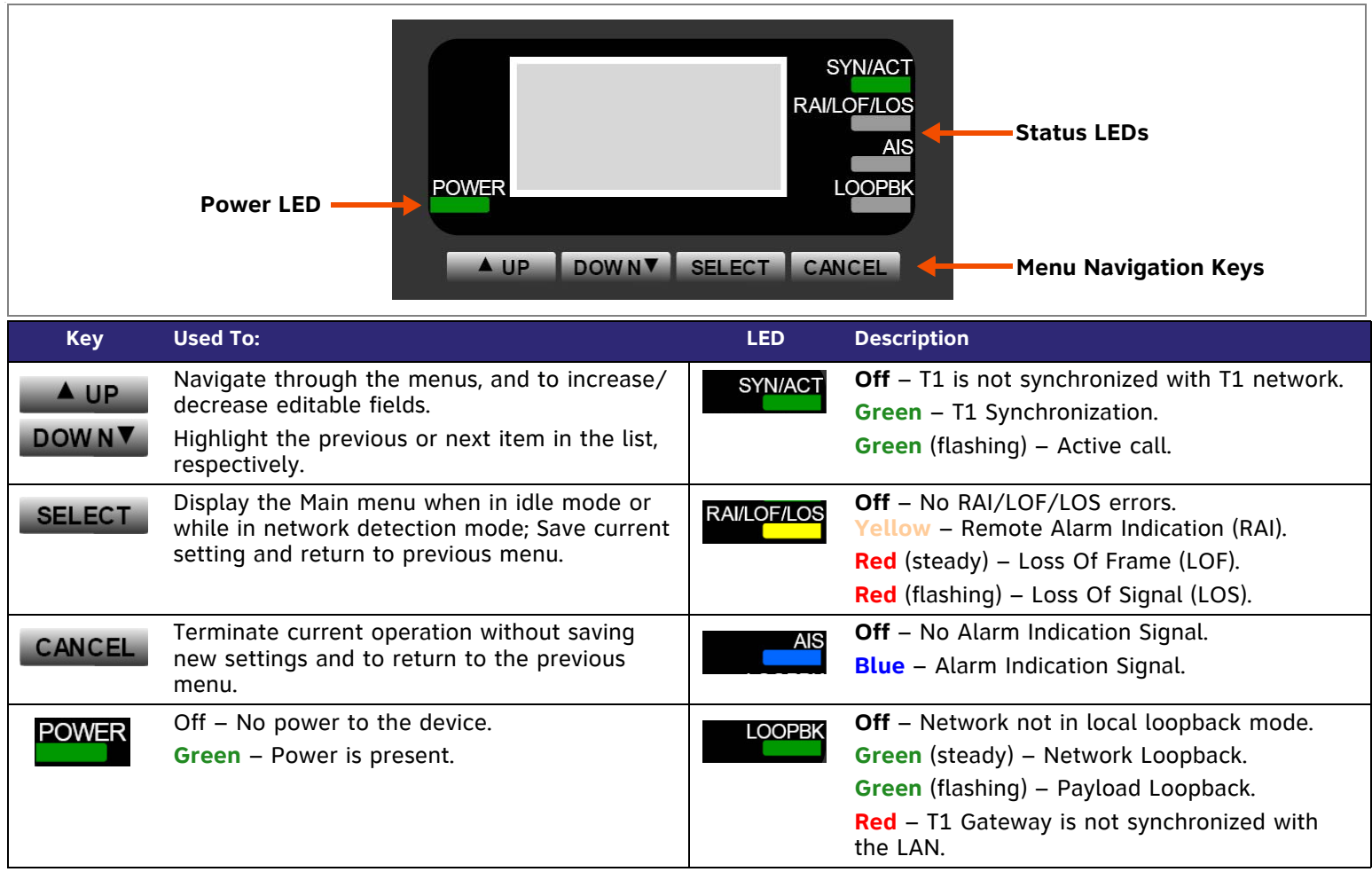

#### <span id="page-68-0"></span>**Figure 57. T1 Gateway Front Panel Description**

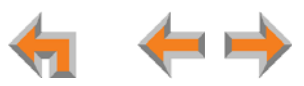

## <span id="page-69-0"></span>**Gateway Front Panel Interface**

You can access basic information and perform some configuration tasks using the Gateway's front panel. Most of these tasks are easier to do using the WebUI. See *["The Web User Interface \(WebUI\)" on page 89](#page-89-0)*.

The Gateway displays the Idle screen upon completion of the power-up sequence. Use the Gateway Main menu to perform some system operations.

<span id="page-69-1"></span>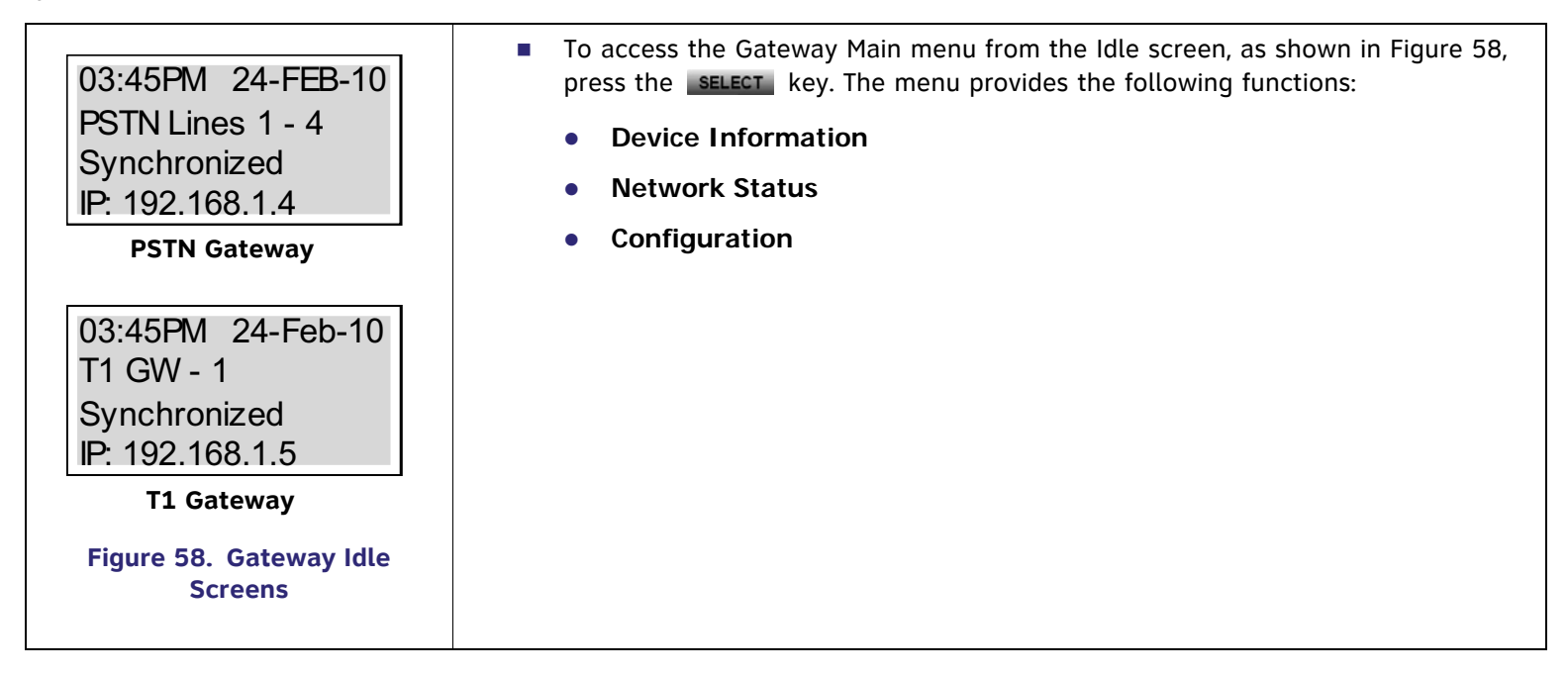

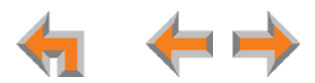

<span id="page-70-0"></span>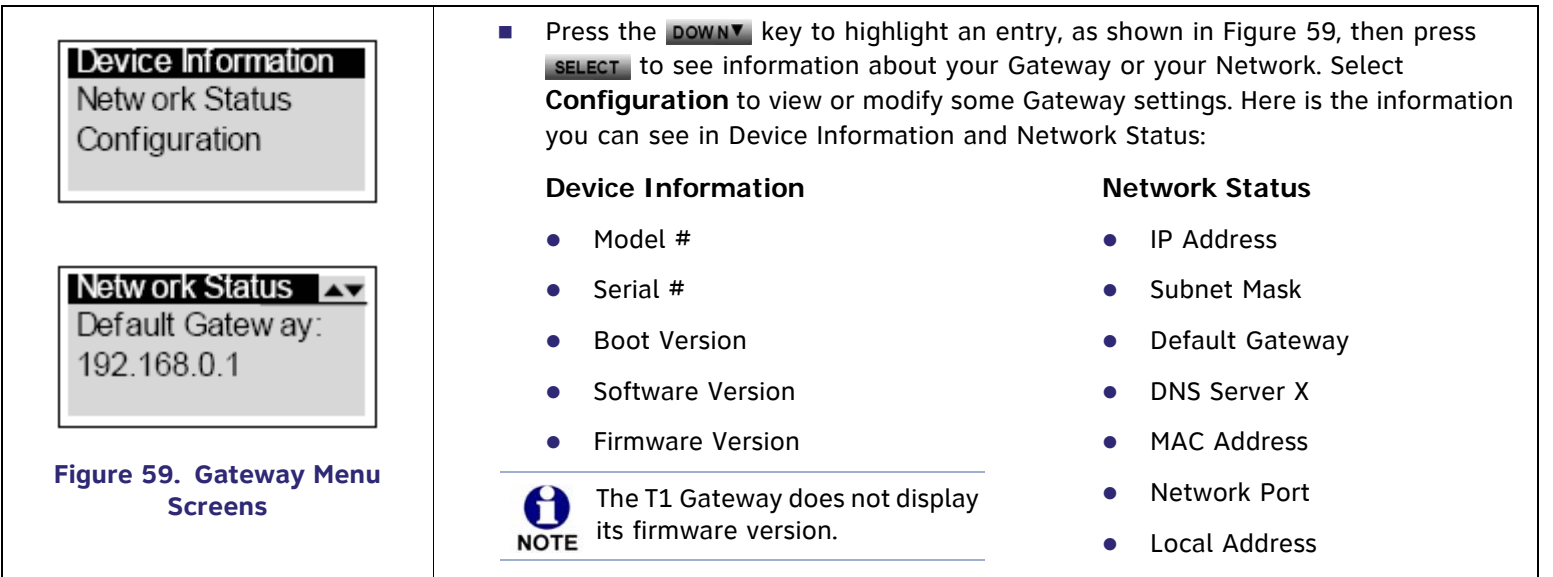

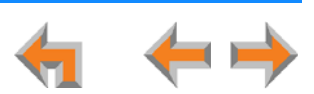

## **Gateway Configuration**

<span id="page-71-0"></span>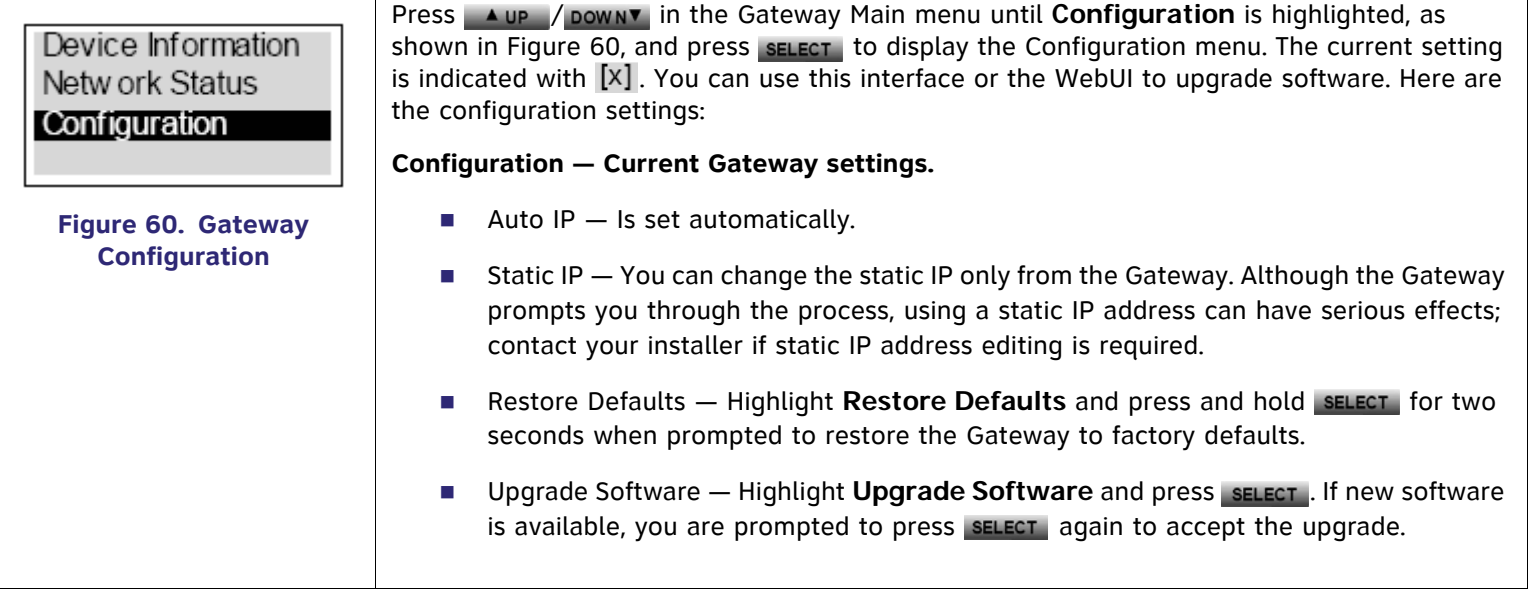

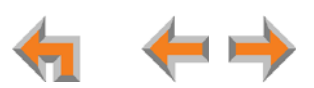
# **Upgrade Gateway Software**

If you have system settings that you want to retain, back up the settings before upgrading the system software.

<span id="page-72-0"></span>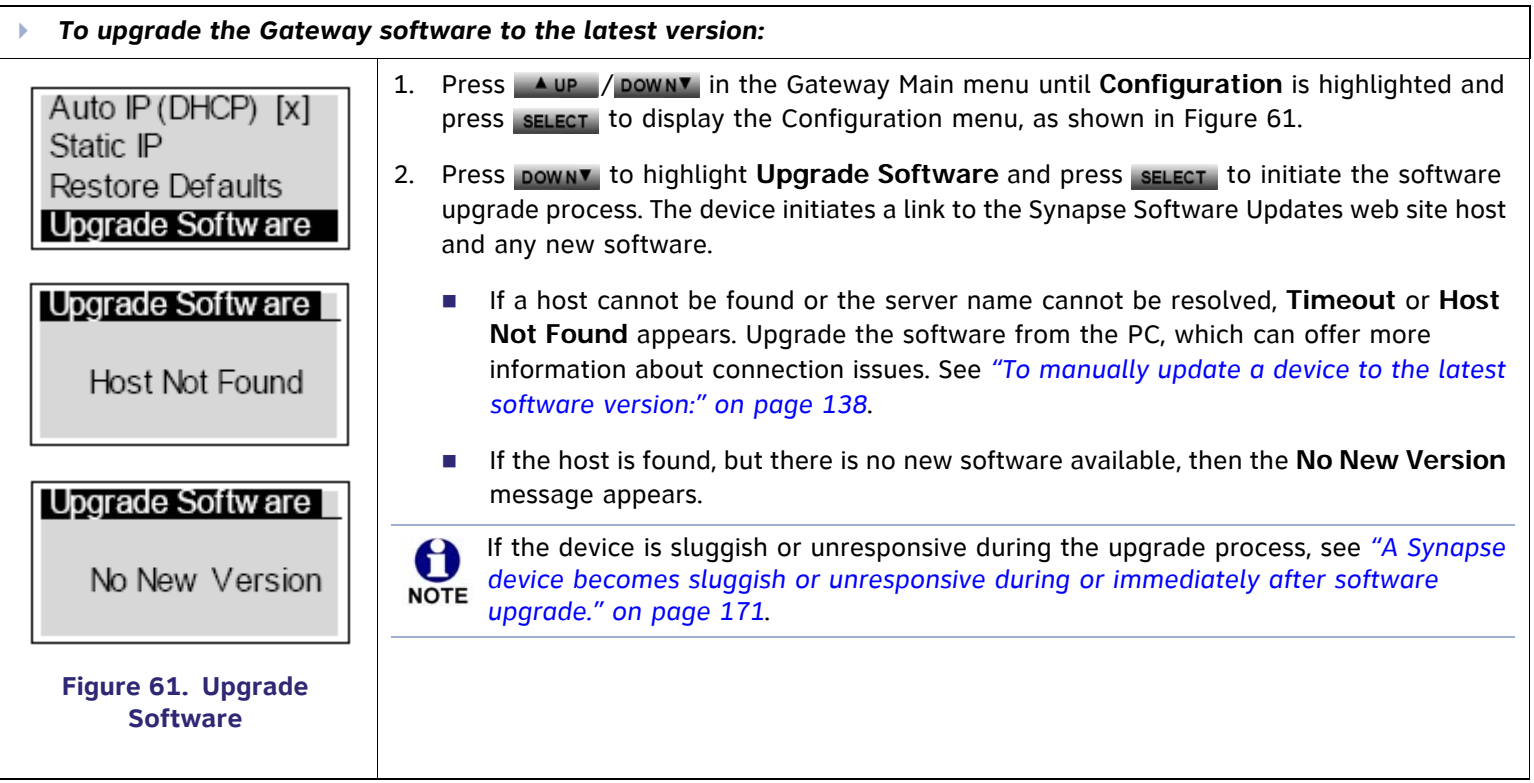

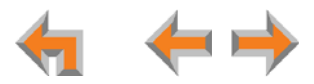

Þ *To upgrade the Gateway software to the latest version: (Continued)*

Upgrade Softw are Upgrade available. Press SEL/SET to dow nload.

Programming Flash... 10% complete. Device w ill reboot upon completion.

Programming Flash... 100% complete. Device will reboot upon completion.

<span id="page-73-0"></span>**Figure 62. Downloading Software**

- 3. If new software is available, you are prompted to initiate the upgrade by pressing sELECT. or abort by pressing cancel.
	- Г Once the downloading starts, the display indicates the progress as shown by the percentage indicator, as shown in [Figure 62](#page-73-0).
	- $\sim 100$  If the upgrade process is interrupted by removing the server connection, no restart occurs. The Gateway remains on the xx% complete screen, until an action is taken at that Gateway. The process does not resume even after the server connection is reestablished.
	- Pressing CANCEL during the programming process terminates the download midstream and returns you to the Configuration menu. The previous software version remains in effect.
	- Г When the upgrade is complete, the screen briefly displays **100% complete**, then **0% complete** for few seconds, before restarting the Gateway.
- 4. Press CANCEL repeatedly until you return to the Gateway Main menu.

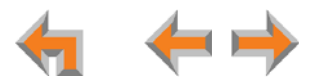

# **ATA Features**

When the ATA is first connected to your LAN, the two FXS ports are configured as POTS phone lines and assigned the next available extension numbers. ATA extension numbers do not appear in the Extension list on Deskset screens. They do, however, appear on Call Logs, Redial lists, and Message lists. The two ATA extensions do not count toward the 100-extension limit of the Synapse system.

Configure the interface to these analog devices through the WebUI. See *["ATA Settings" on page 115](#page-115-0)*.

In addition, one 10/100BT Ethernet port is provided for communication with the Synapse network. The front panel LCD and buttons allow network configuration, firmware upgrades, and information functions. [Figure 63](#page-74-0) illustrates the ATA features and connections.

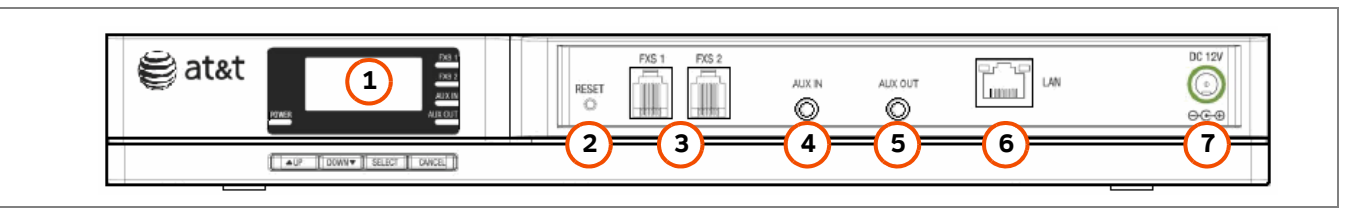

**Figure 63. ATA Features and Connections**

<span id="page-74-0"></span>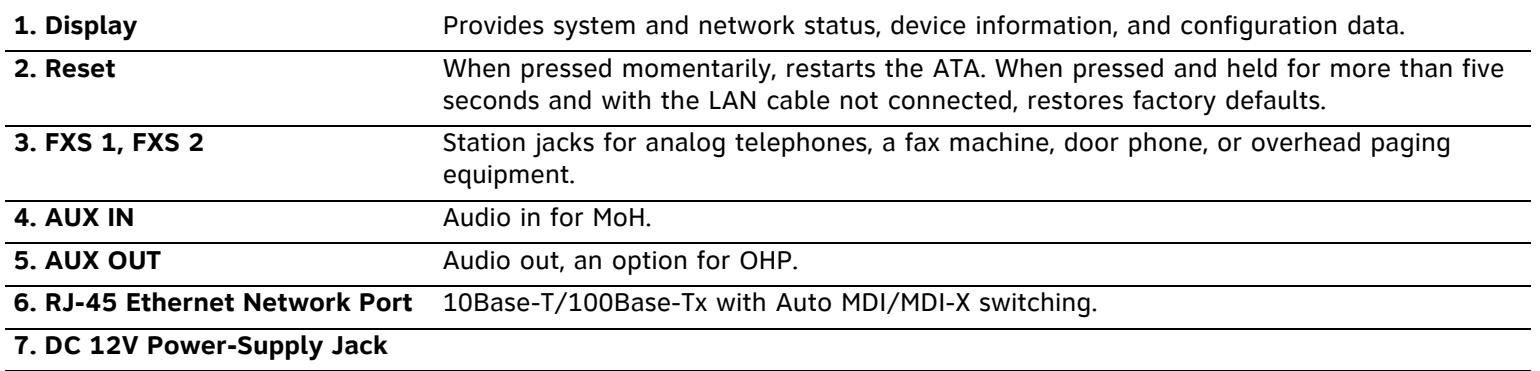

[Figure 64](#page-75-0) provides an illustration and description of the ATA front panel.

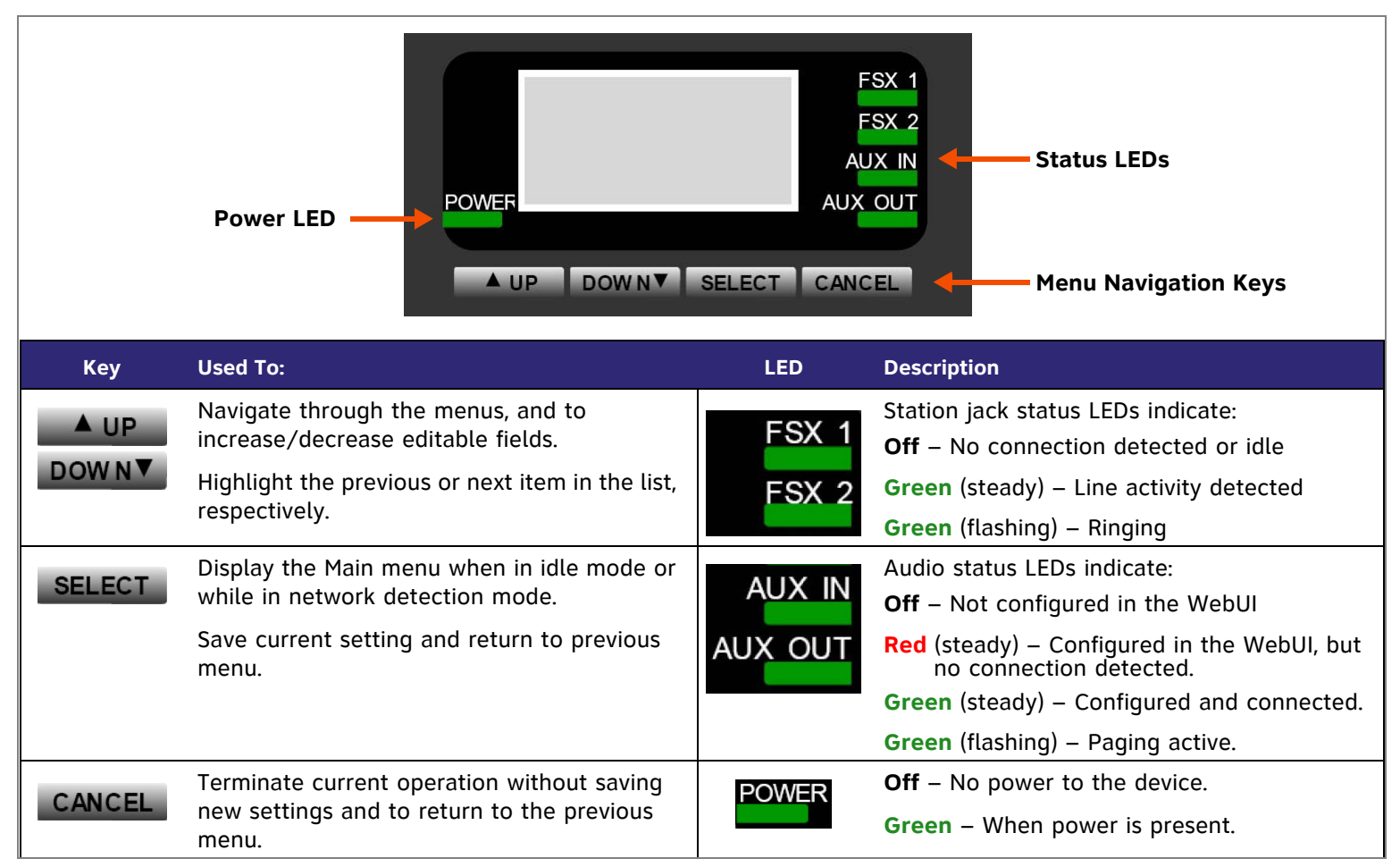

<span id="page-75-0"></span>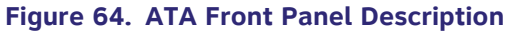

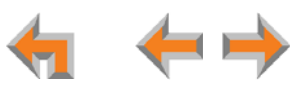

## **ATA Front Panel Interface**

You can access basic information and perform some configuration tasks using the ATA front panel. These tasks are easier to do using the WebUI. See *["The Web User Interface \(WebUI\)" on page 89](#page-89-0)*.

The ATA displays the Idle menu after powering up. Access the ATA Main menu to perform the system operation functions. The Idle screen is different, but the menus are the same as that of the PSTN Gateway.

<span id="page-76-1"></span><span id="page-76-0"></span>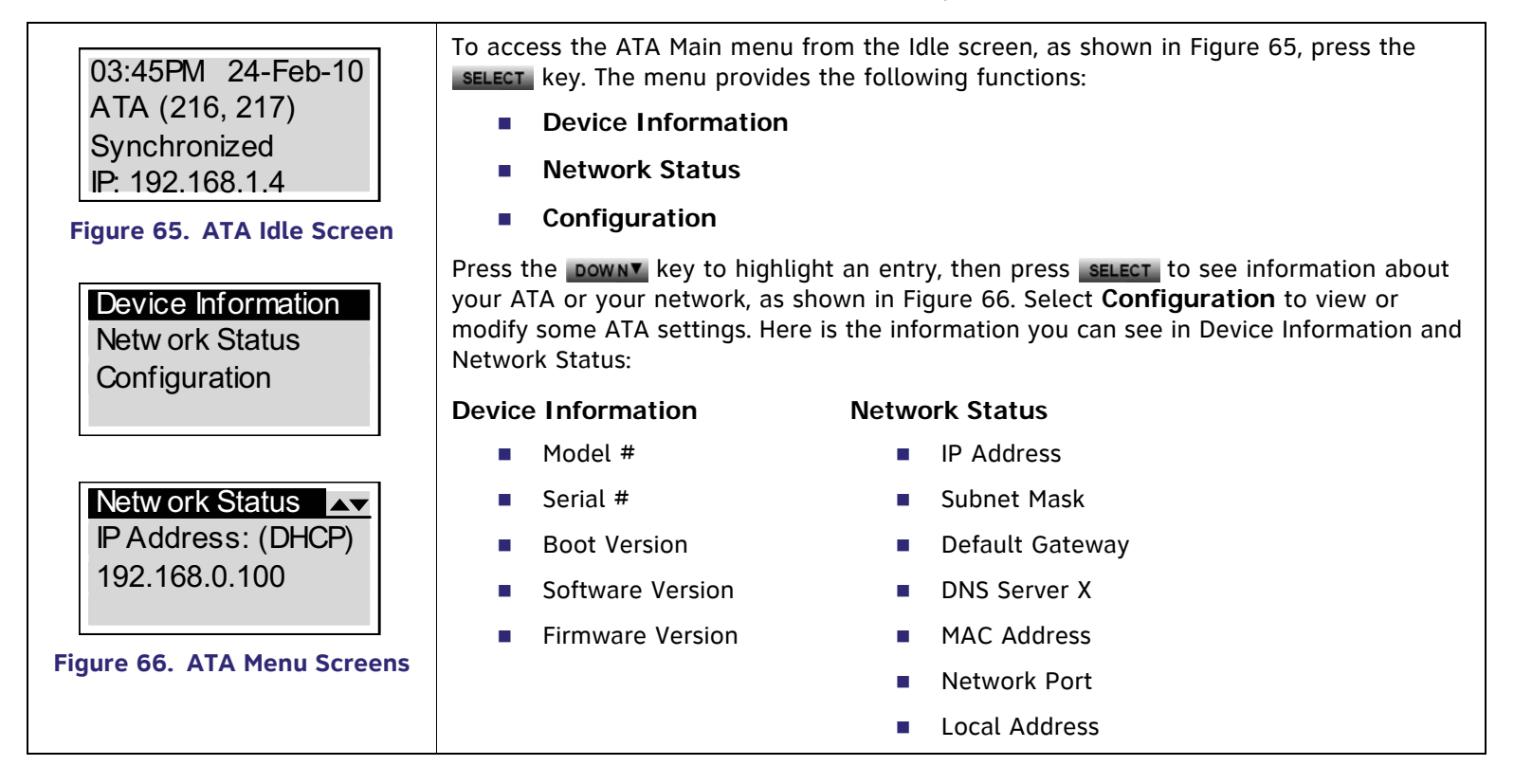

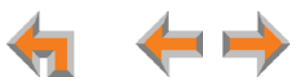

# **ATA Configuration**

<span id="page-77-0"></span>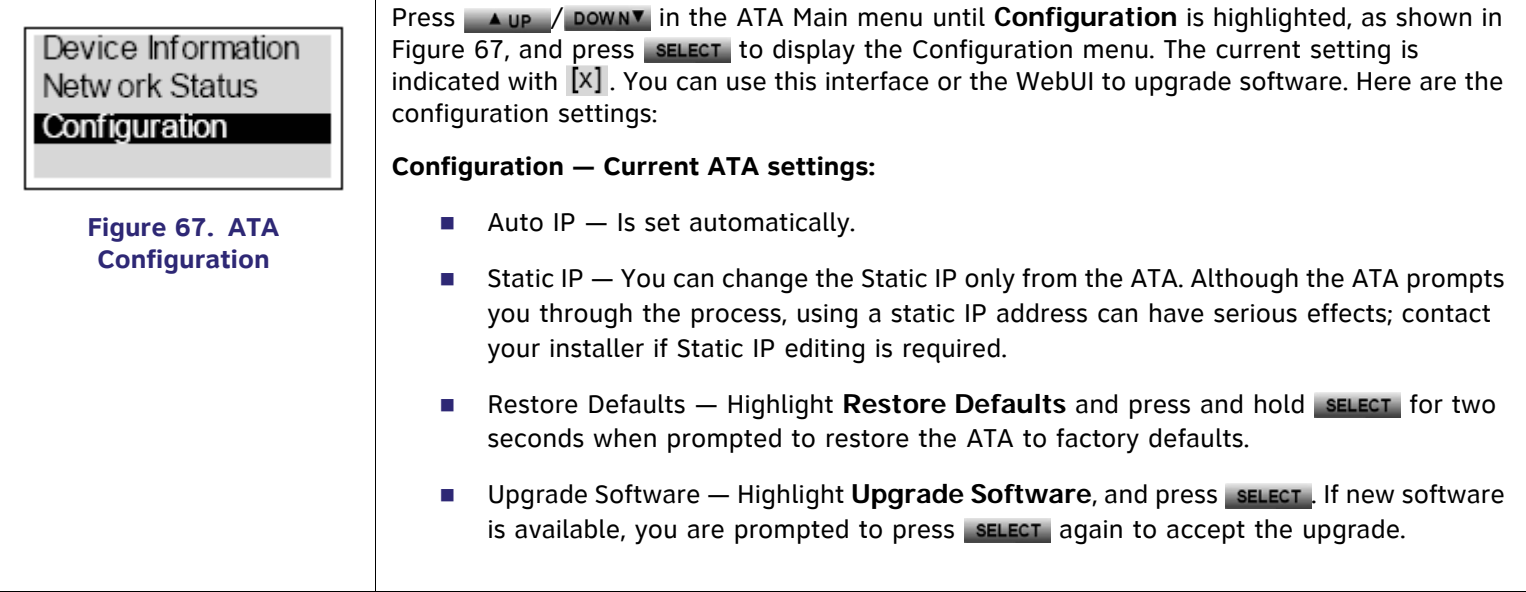

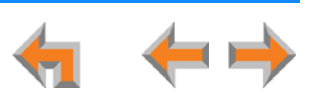

# **Upgrade ATA Software**

If you have system settings that you want to retain, back up the settings before upgrading the system software.

<span id="page-78-0"></span>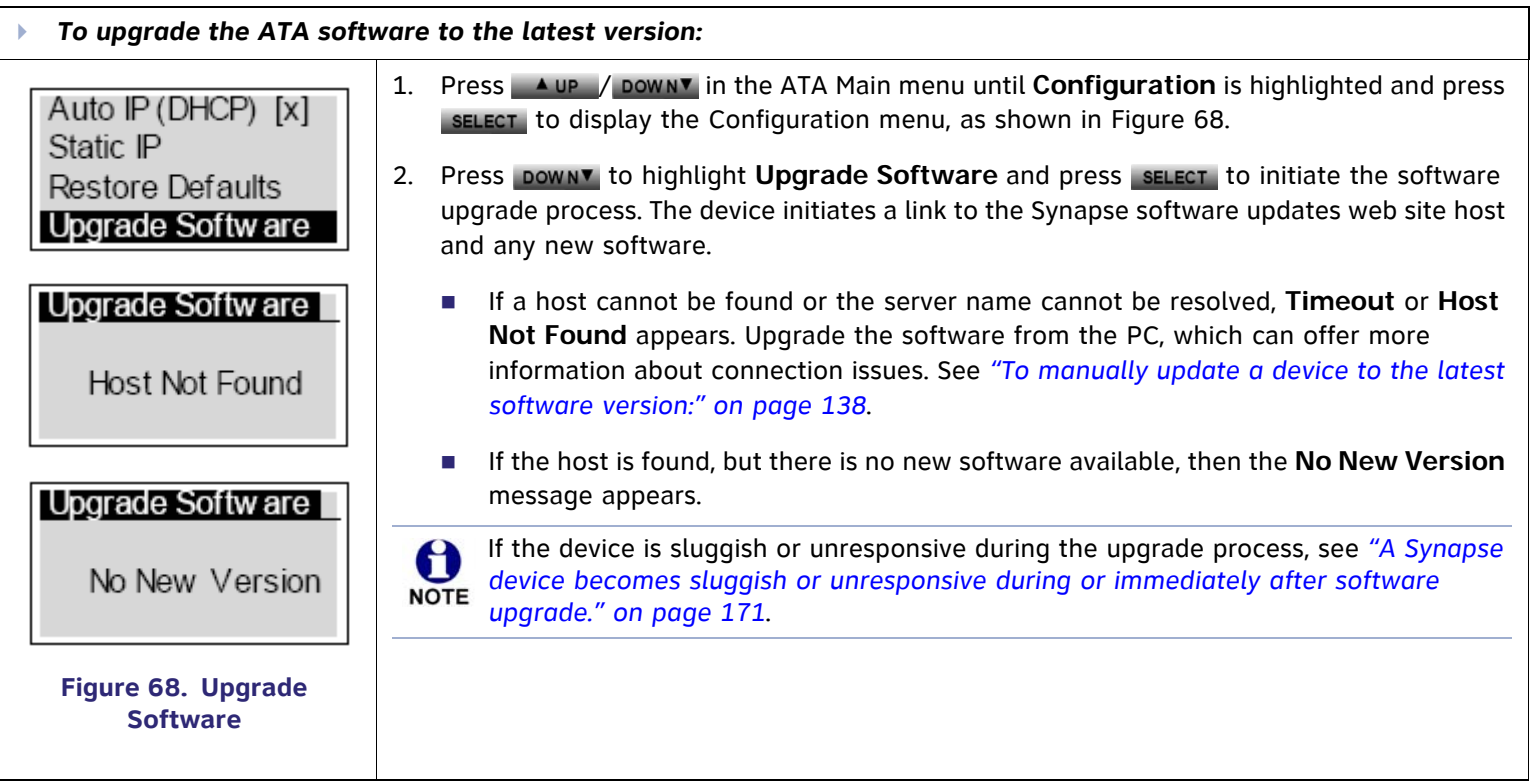

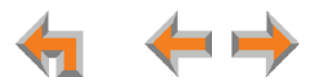

Þ *To upgrade the ATA software to the latest version: (Continued)*

Programming Flash... 10% complete. Device w ill reboot upon completion.

Upgrade Softw are Upgrade available. Press SFL/SFT to dow nload.

Programming Flash... 100% complete. Device will reboot upon completion.

<span id="page-79-0"></span>**Figure 69. Downloading Software**

- 3. If new software is available, you are prompted to initiate the upgrade by pressing sELECT. or abort by pressing cANCEL.
	- Г Once the downloading starts, the display indicates the progress as shown by the percentage indicator, as shown in [Figure 69](#page-79-0). The device restarts automatically once the programming is completed.
	- $\mathcal{L}_{\rm{max}}$  If the programming process is interrupted by removing the server connection, no restart occurs. The process does not resume even after the server connection is reestablished. The ATA remains on the xx% complete screen until an action is taken at the ATA.
	- Pressing cancel, during the programming process terminates the download and returns you to the Configuration menu. The previous software version remains in effect.
	- When the upgrade is complete, the screen briefly displays **100% complete**, then **0% complete** for few seconds, before restarting the ATA.
- 4. Press CANCEL repeatedly until you return to the ATA Main menu.

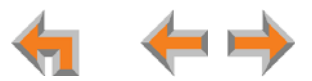

# **Resetting Devices**

You may need to manually restart a device or return a device to factory defaults (see *["Appendix B: Default Settings" on page 204](#page-204-0)*). To reset a device, press the **RESET** button shown in [Figure 70](#page-81-0) and [Figure 71](#page-81-1) by inserting a pen or paper clip into the hole and applying pressure to the button. The T1 Gateway and ATA (not shown) have a **RESET** button in the same location on the front panel as the PSTN Gateway. Although *[Figure 71 on page 81](#page-81-1)* shows the SB67030 Deskset, the SB67020 Deskset reset button is in the same location.

To restart the device without losing any custom settings, press the **RESET** button for less than five seconds. You can get the same result by disconnecting and reconnecting power to the device. You can restart the device if the device does not respond or fails to synchronize with the system.

To completely reset the device to factory defaults, unplug the LAN cable and press the **RESET** button for more than five seconds. You might do this if the device is not synchronized or you want to reset the IP address settings to Auto (DHCP). Any static IP configurations are lost.

When resetting a Deskset to factory defaults, the system configuration (the user settings and Personal directory) and Voicemail messages, Call Log, and the Redial list are all deleted. You can use this complete reset when assigning Desksets to new users. If you do not disconnect the LAN cable before pressing the **RESET** button, the extension number is retained. During the reset, any PC connected to the Deskset PC port momentarily loses network connectivity.

To reset the entire system to factory defaults and completely clear the system of all settings (Auto Attendant, Ring Groups, hold message, and System Directory) and Voicemail messages, unplug the LAN cables from all devices and press **NOTE** the **RESET** button for more than five seconds on each device. Then reconnect all devices to the LAN.

If there is one Gateway in the system, but there are still Desksets connected, then only the voice prompts and hold messages are deleted; the rest of the Auto Attendant settings are maintained on the Desksets. If there is another Gateway, the other Gateway maintains all system configuration settings.

If you have already set up the system, back up the Deskset and system settings before resetting the device to factory NOTE defaults. For more information, see the Synapse Administrator's Guide.

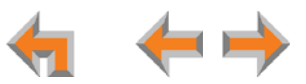

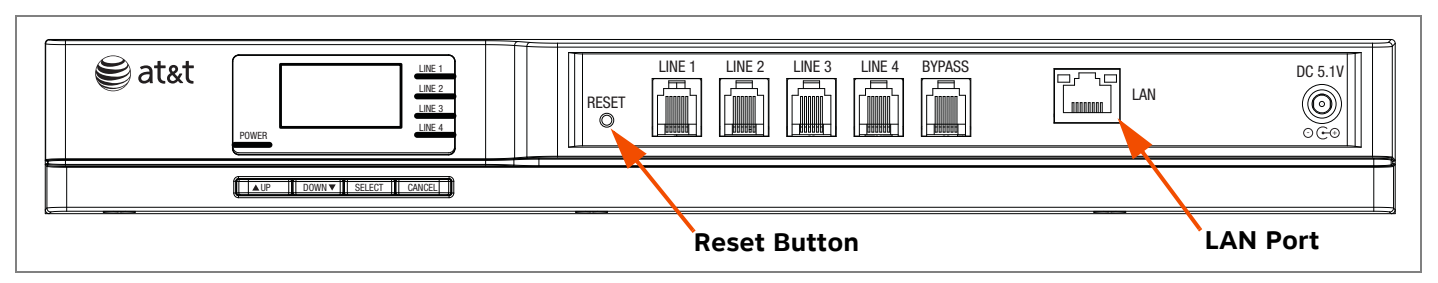

**Figure 70. PSTN Gateway Reset Button**

<span id="page-81-1"></span><span id="page-81-0"></span>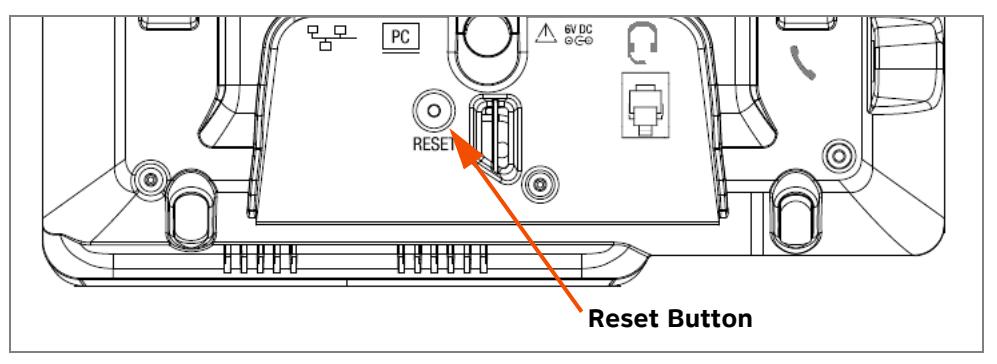

**Figure 71. Deskset Reset Button**

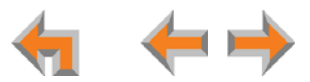

# **Deskset IP Settings**

Synapse system devices are connected to a LAN so they can communicate with each other. See *["System Installation Overview"](#page-14-0)  [on page](#page-14-0) 14* for a discussion of the Synapse network configuration and IP settings.

<span id="page-82-0"></span>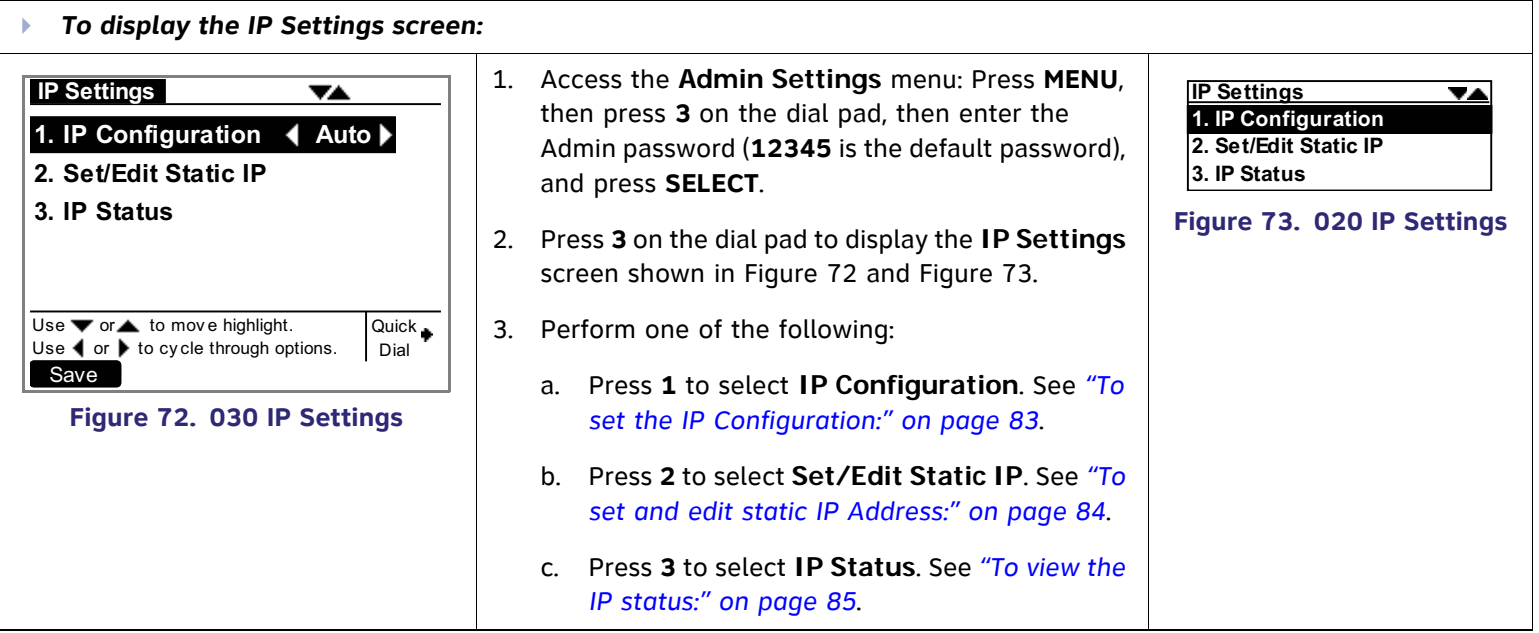

<span id="page-82-1"></span>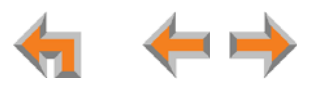

<span id="page-83-5"></span><span id="page-83-4"></span><span id="page-83-3"></span><span id="page-83-2"></span><span id="page-83-1"></span><span id="page-83-0"></span>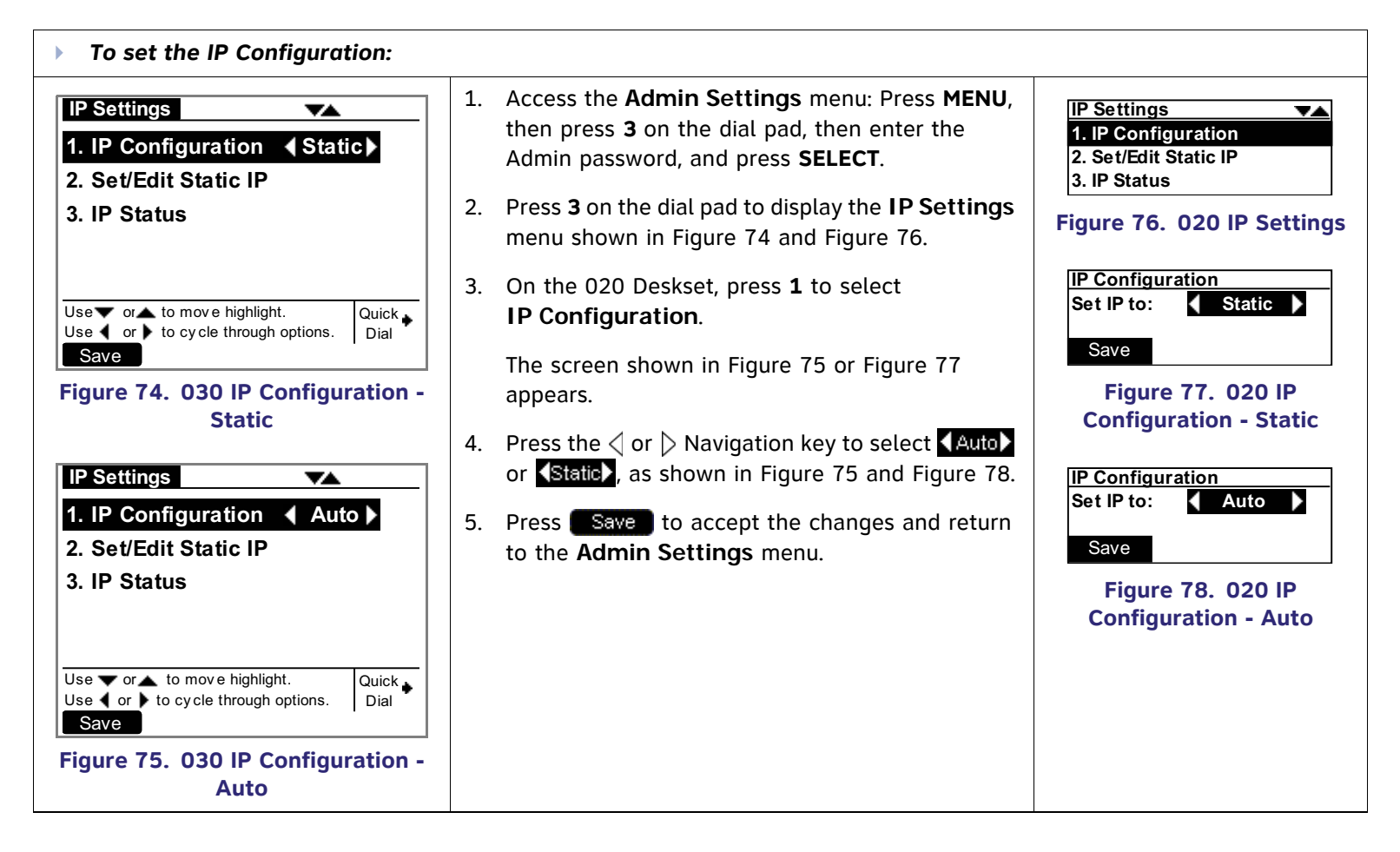

# **Set/Edit Static IP**

If your business requires a static IP address, contact your network administrator.

<span id="page-84-1"></span><span id="page-84-0"></span>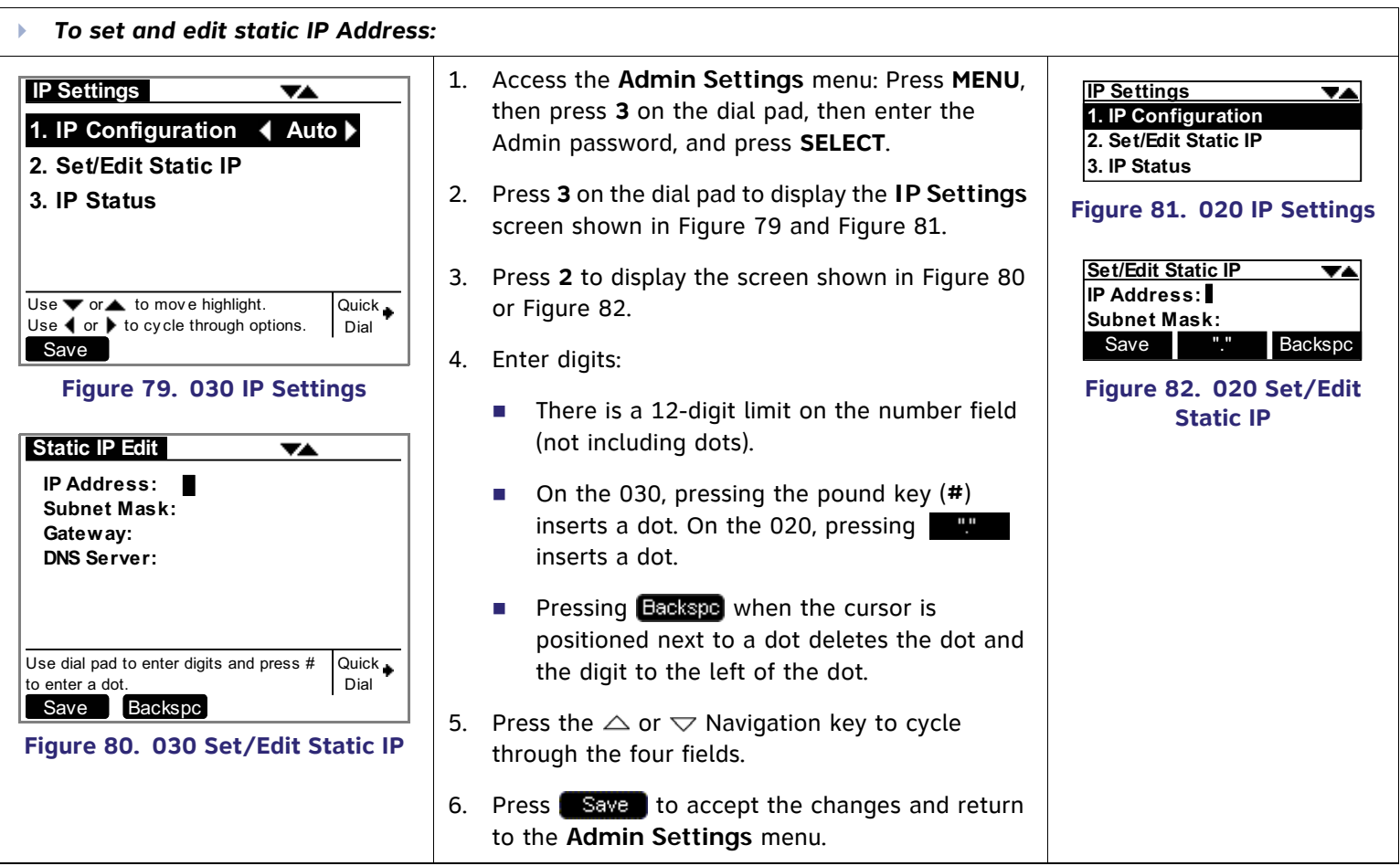

<span id="page-84-2"></span>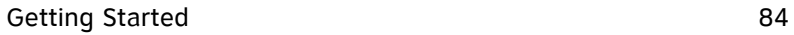

<span id="page-84-4"></span><span id="page-84-3"></span>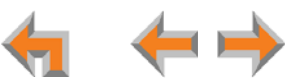

### **IP Status**

This screen is for informational purposes only.

<span id="page-85-2"></span><span id="page-85-1"></span><span id="page-85-0"></span>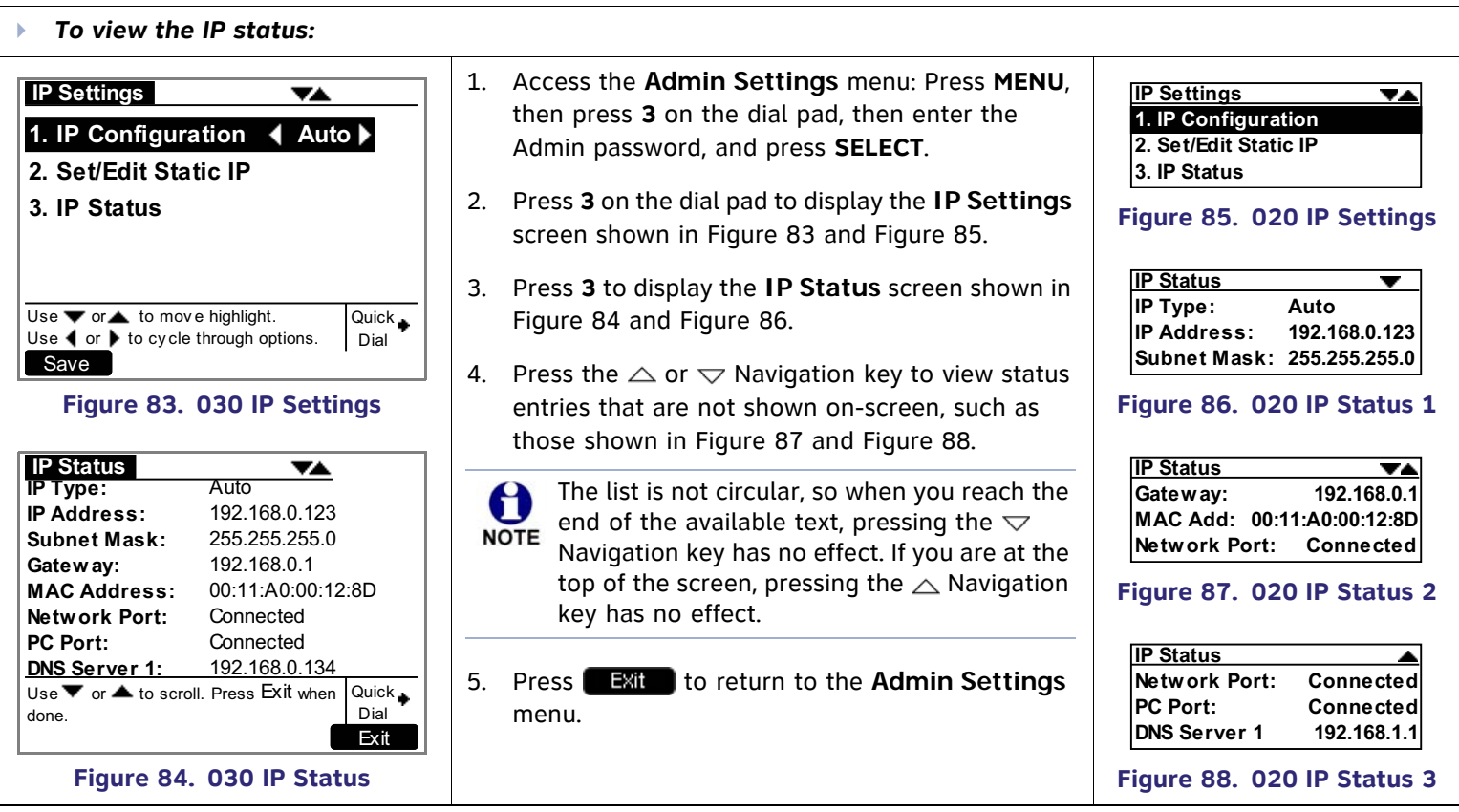

<span id="page-85-6"></span><span id="page-85-5"></span><span id="page-85-4"></span><span id="page-85-3"></span>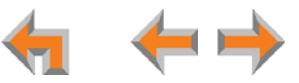

# **Upgrade Deskset Software**

<span id="page-86-4"></span><span id="page-86-3"></span><span id="page-86-2"></span><span id="page-86-1"></span><span id="page-86-0"></span>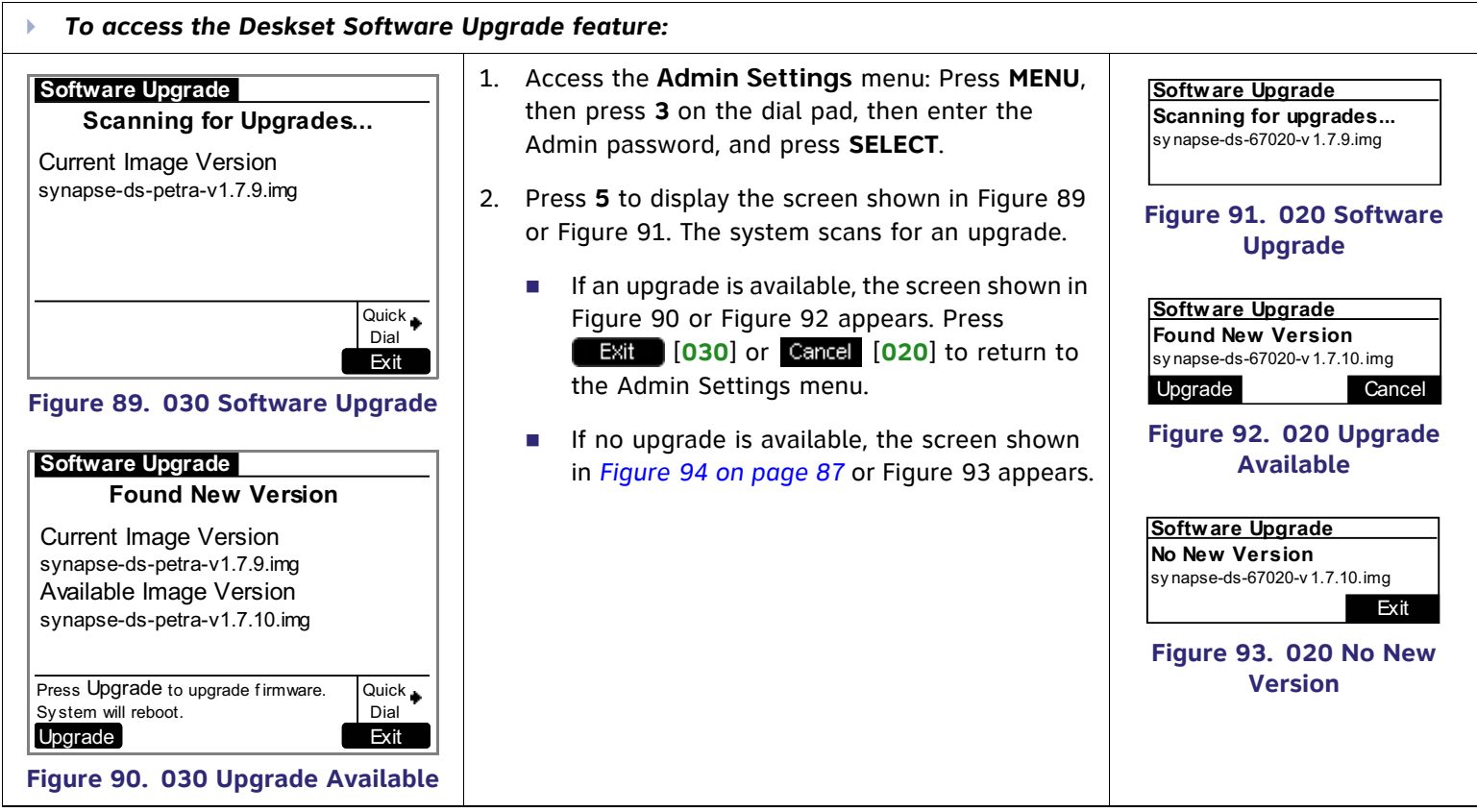

<span id="page-87-2"></span><span id="page-87-1"></span><span id="page-87-0"></span>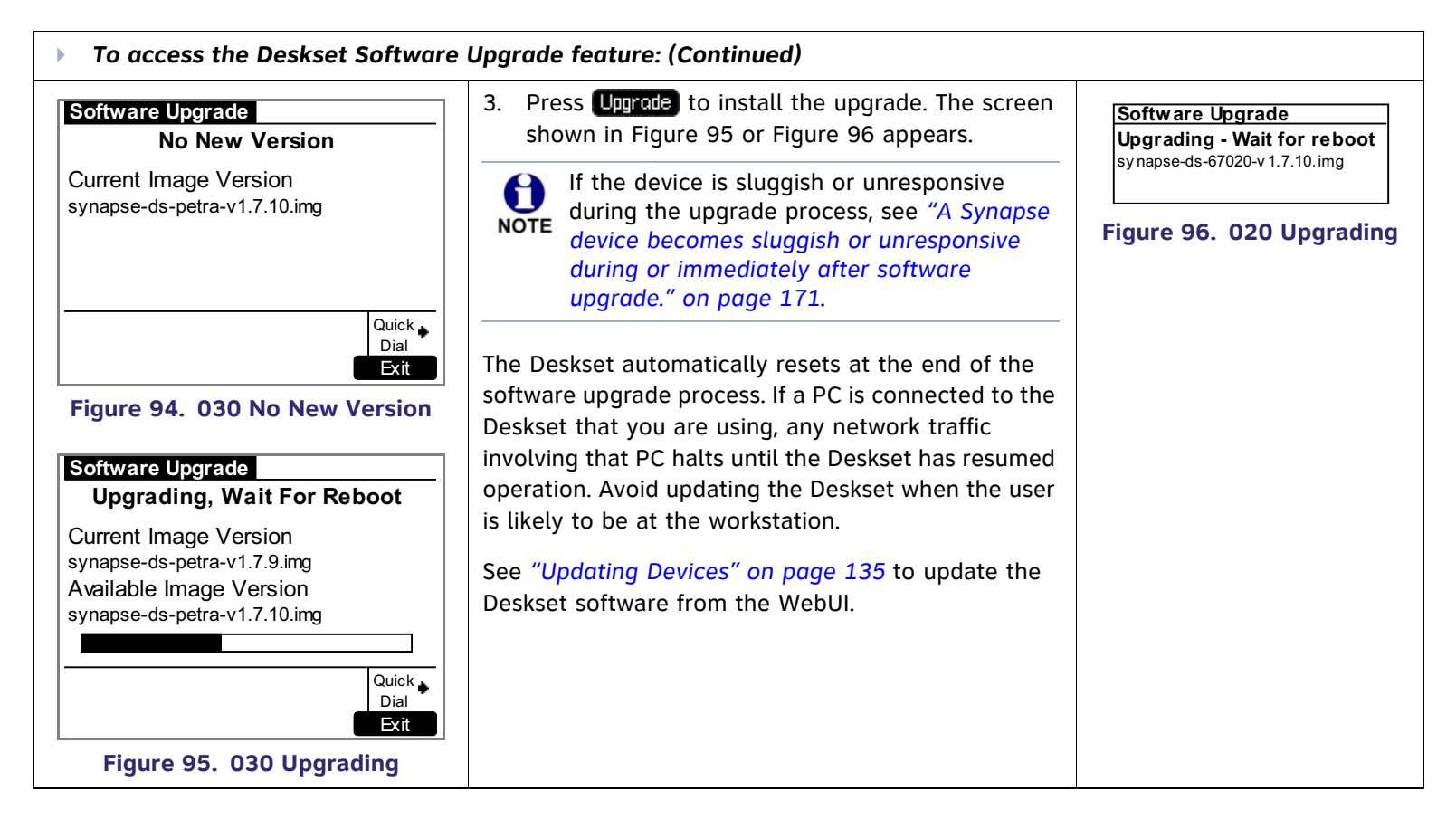

#### **C HAPTER**

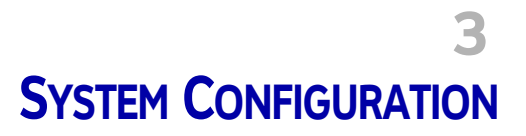

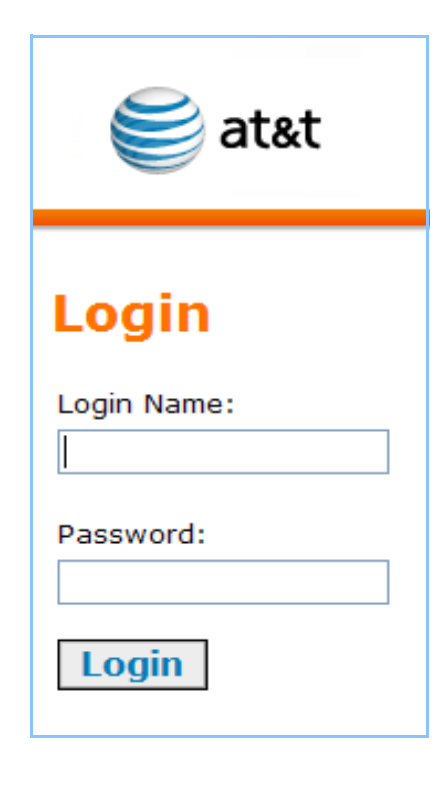

The WebUI consists of web pages with editable settings that allow you to administer the system. The WebUI is embedded in every SB67010 PSTN Gateway, SB67020 Deskset, SB67030 Deskset, and optional SB67050 Analog Terminal Adapter (ATA). When you access the WebUI, you are accessing it on the device, not on the Internet.

If you have an optional ATA installed, use the WebUI to configure analog phone support, fax routing, external overhead paging, Music on Hold, and Private Line Automatic Ringdown.

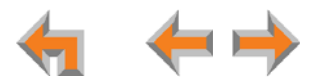

# <span id="page-89-0"></span>**The Web User Interface (WebUI)**

The WebUI settings in this chapter are provided to enable you to commission a basic Synapse System with Gateways, Desksets, ATA, and an optional fax machine and paging system. These settings include:

- $\mathcal{L}_{\mathcal{A}}$ *["System Settings" on page 94](#page-94-0)*
- $\mathcal{L}_{\mathcal{A}}$ *["T1 Settings" on page 110](#page-110-0)*
- $\mathcal{L}_{\mathcal{A}}$ *["ATA Settings" on page 115](#page-115-1)*

In addition, please see *["Updating Devices" on page 135](#page-135-1)* for important information about ensuring that Synapse devices have compatible software versions.

Please register your Synapse system to keep your system up to date with the latest upgrades and ensure timely warranty support. See *["Product Registration" on page 140](#page-140-0)*.

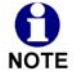

The feature descriptions and sample screens in this chapter demonstrate a system that includes optional devices. Your Deskset screens and WebUI pages may be different. For example, if your system does not include the ATA, the Fax Configuration, Group Mailbox, Overhead Paging, and ATA Settings items do not appear in the WebUI menu and on the Deskset screen.

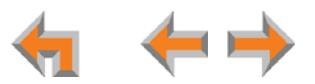

### **WebUI Overview**

If two Synapse devices are connected to the LAN, and as long as one Synapse device is currently on the same subnet as a PC, you can use the WebUI to administer the system. Only one person should log in as system administrator at a time to prevent accidentally overwriting and losing intended changes.

Any PCs used for configuring the WebUI must be connected to the same IP subnet as devices they will manage, or to other subnets that the PCs can communicate with. Confirm either that all devices are connected to the same router, or that the first three octets of the IP address are the same for all system devices. The Gateway displays its IP address in the Idle mode as shown in [Figure 97](#page-90-0). To determine the Deskset IP address, press **MENU**, then **4** on the Deskset dial pad to display the **Deskset Information** screen shown in [Figure 98](#page-90-1) and [Figure 99](#page-90-2).

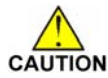

In most cases there are multiple settings on one page. Changing a setting cAUTION does not instantly apply the new value. Click Apply on the WebUI to save *all changes on that page.*

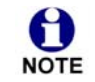

Changes made on the WebUI are transmitted to all connected devices when applied. If changes are being made at the Deskset and WebUI simultaneously, a first-come-first-served policy on resource allocation applies. System configuration changes are transmitted globally when you press Save on the Deskset or click Apply on the WebUI.

WebUI information for individual users is contained in "Web Interface" of the SB67020 Deskset User's Guide and the SB67030 Deskset and Accessories User's Guide at **[www.telephones.att.com/synapseguides](http://telephones.att.com/synapseguides)**.

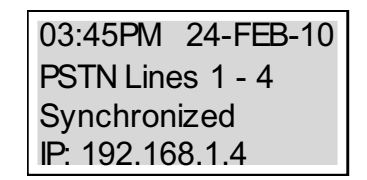

#### <span id="page-90-0"></span>**Figure 97. Gateway Idle Screen**

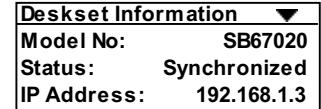

#### <span id="page-90-1"></span>**Figure 98. 020 Deskset Information**

| Deskset Information                                                                              |                   |
|--------------------------------------------------------------------------------------------------|-------------------|
| Model No:                                                                                        | SB67030           |
| Status:                                                                                          | Synchronized *    |
| IP Address:                                                                                      | 192.168.0.102     |
| MAC Address:                                                                                     | 00:11:A0:11:EA:4D |
| Serial No:                                                                                       | GG20013043        |
| Boot Ver:                                                                                        | 2.5.3             |
| Firmware Ver:                                                                                    | 1.9.5             |
| Quick<br>Use $\blacktriangledown$ or $\blacktriangle$ to scroll. Press Exit when<br>Dia<br>done. |                   |
|                                                                                                  |                   |

<span id="page-90-2"></span>**Figure 99. 030 Deskset Information**

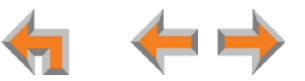

# **Log in as Administrator**

<span id="page-91-2"></span><span id="page-91-1"></span><span id="page-91-0"></span>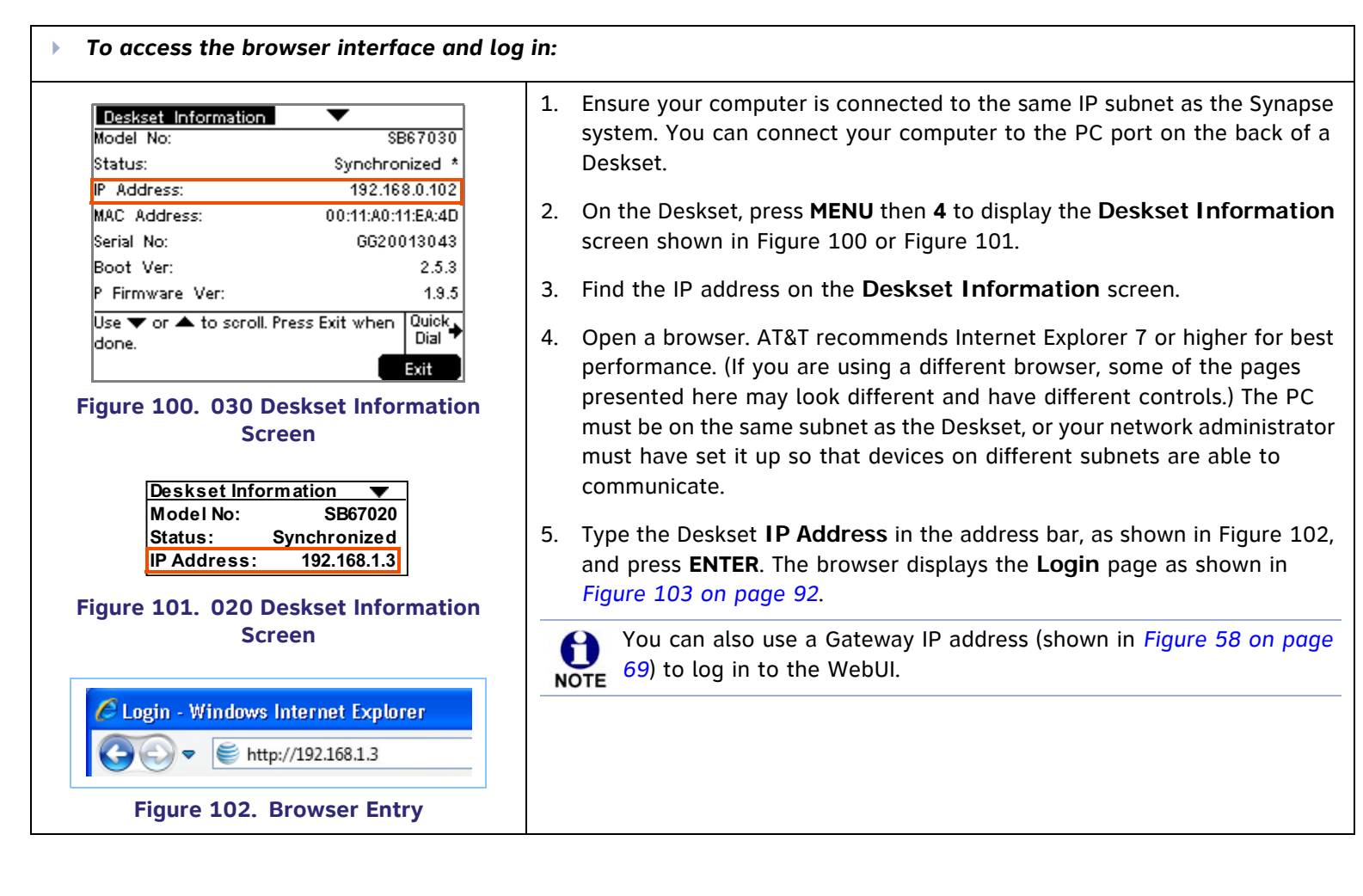

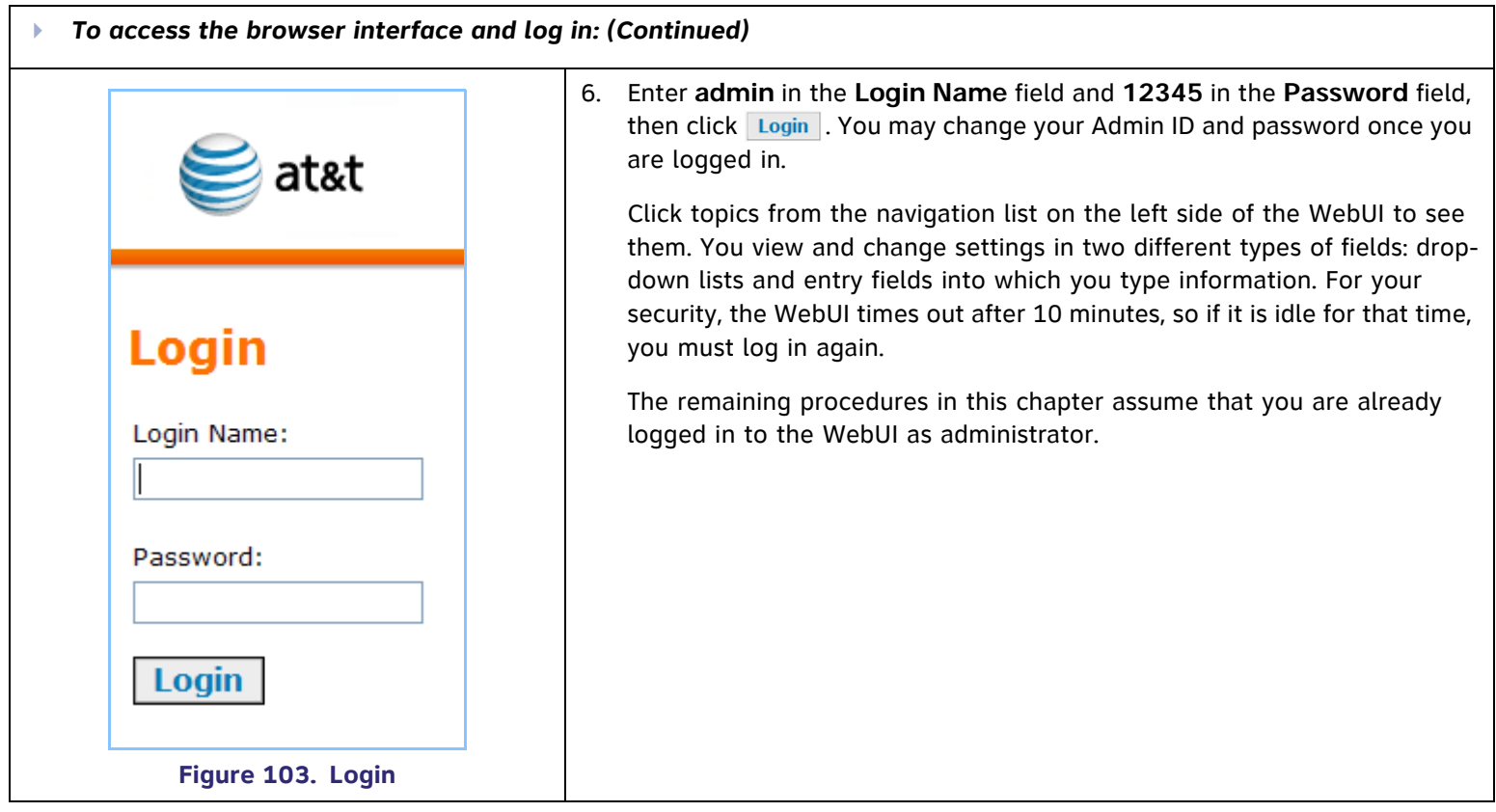

<span id="page-92-0"></span>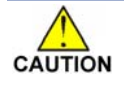

*Only one person at a time should log in as the system administrator to prevent unintentional overwriting of changes.*

*In most cases there are multiple settings on one page. Changing a setting does not instantly apply the new value. Clicking the button saves all changes on that page.*

### **Error Handling**

If you type an invalid value into one of the WebUI fields and click **Apply**, the page is not saved. The WebUI displays an error message at the top of the page. The field with the incorrect value is highlighted in yellow, as shown in [Figure 104.](#page-93-0)

<span id="page-93-0"></span>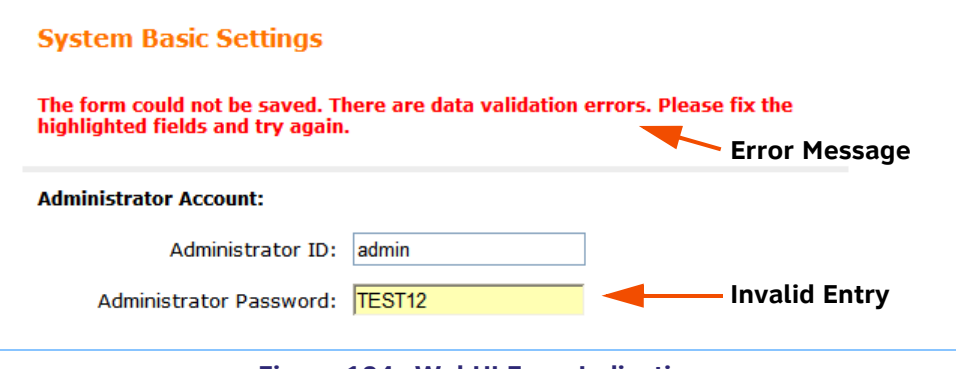

**Figure 104. WebUI Error Indication**

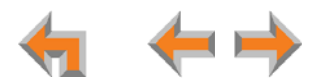

# <span id="page-94-0"></span>**System Settings**

*When making changes to the System Settings through the WebUI, ensure that no one is using the system. You might need to make the changes after normal office hours.*

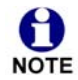

The WebUI settings available to you vary according to the system configuration.

- $\mathcal{L}_{\mathcal{A}}$ T1 and ATA settings and features are only available and visible in the WebUI when those devices are installed.
- $\mathcal{C}$  Many settings available in Call Appearance mode are not available in Line Appearance mode. For a complete list, see the Synapse Administrator's Guide.

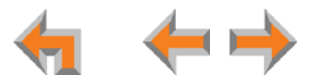

# **Setting Line Appearance Mode**

By default, the Synapse system starts up in Call Appearance mode. If you need to change the appearance mode, change it at the beginning of the installation—after you have installed one Deskset but before you have installed all the Desksets. If possible, setting the appearance mode should be a one-time procedure. See the Synapse Administrator's Guide for a full list of system and Deskset settings that are affected by appearance mode changes.

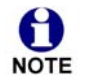

You cannot enable Line Appearance mode if a T1 Gateway is installed in your system. You must first disconnect the T1 Gateway, then delete it from the system using the WebUI **Device Management** menu. Line Appearance mode is not compatible with the T1 Gateway and T1 Gateway features such as DID.

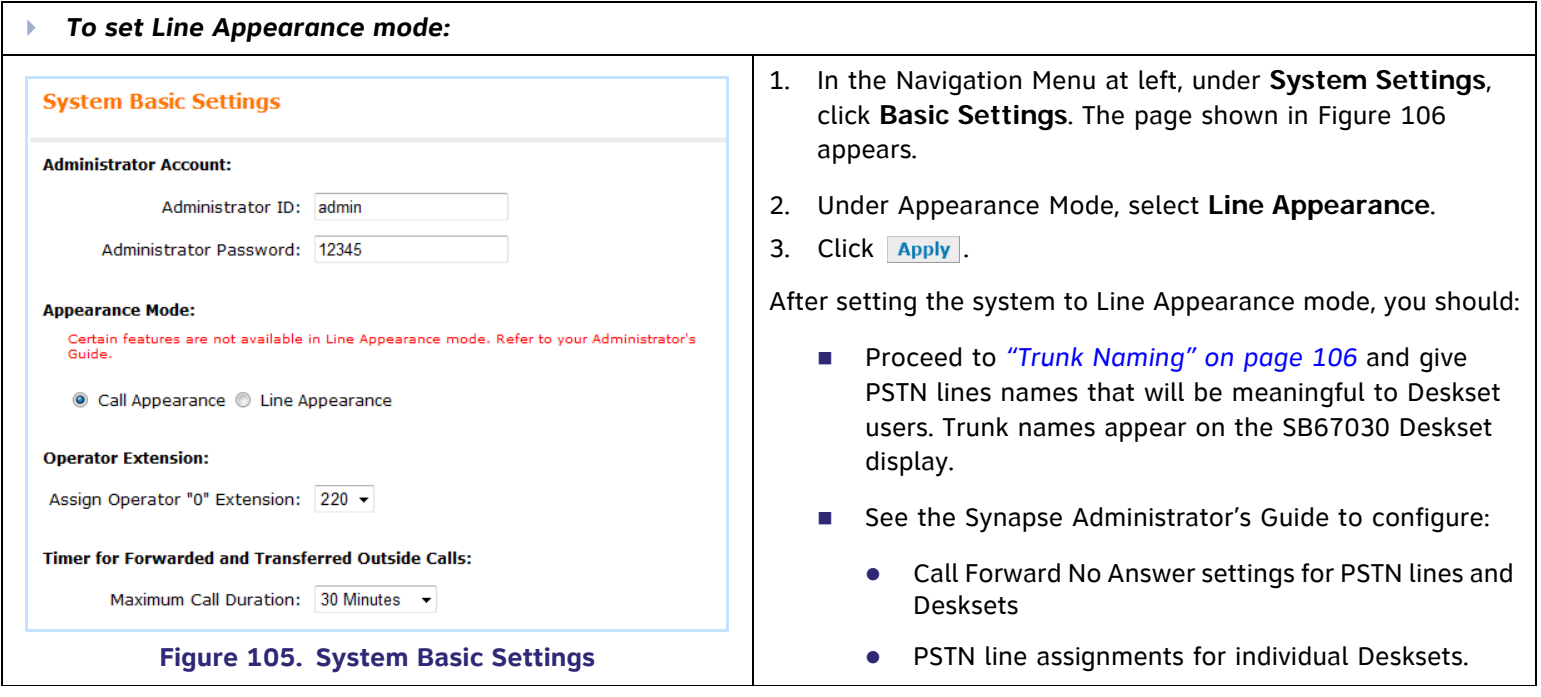

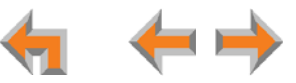

### **Dial Plan Settings**

You can set up extension numbers for the Synapse system as either three- or four-digit extension numbers in the range of 100 to 999, or 1000 to 9999. You can also select the Prefix for the following:

- $\overline{\phantom{a}}$ The **Default Phone Extension Prefix** determines the first digit to use for extension auto assignment.
- $\mathcal{L}_{\mathcal{A}}$ The **Park Extension Prefix** determines the first digit to use for parked calls **(Call Appearance mode only)**.
- $\mathcal{L}_{\mathcal{A}}$ The **PSTN Trunk Prefix** determines the digit to dial before dialing outside calls **(Call Appearance mode only)**.

Since two devices must be connected to the LAN before you can use the WebUI, you need to install a Deskset before setting the Dial Plan. In this case, modify that Deskset's settings using the WebUI **Extension Settings** menu after you set the Dial Plan. For more information, see the Synapse Administrator's Guide.

<span id="page-96-0"></span>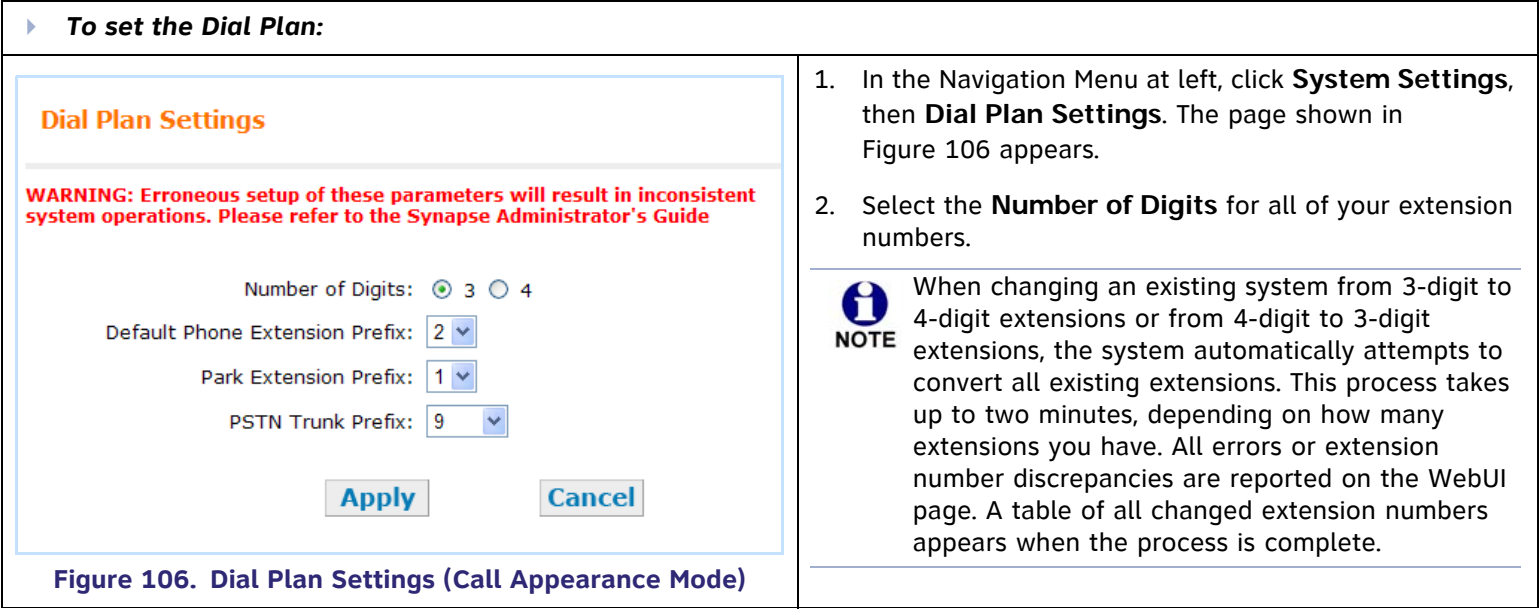

<span id="page-97-0"></span>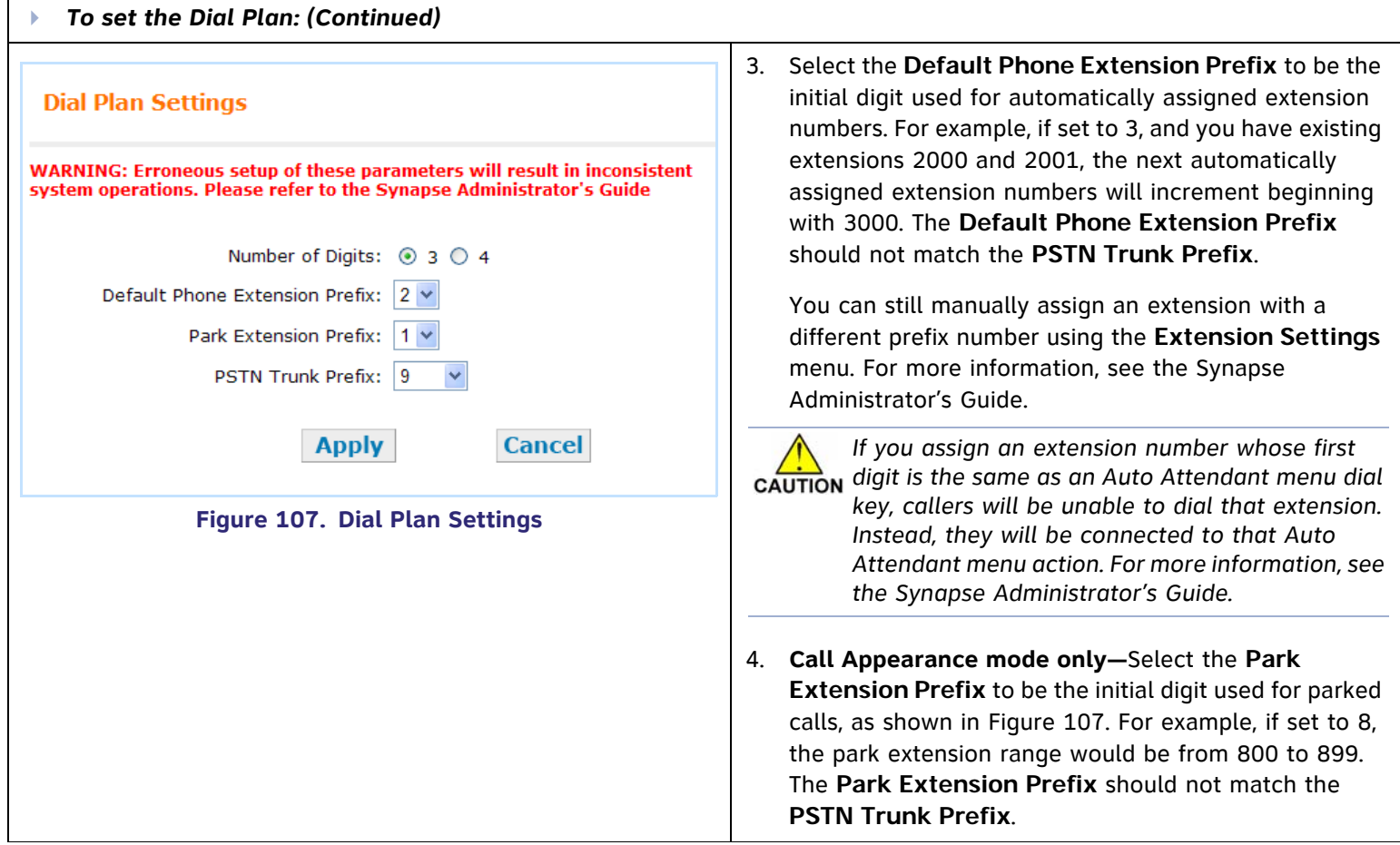

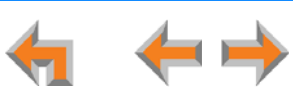

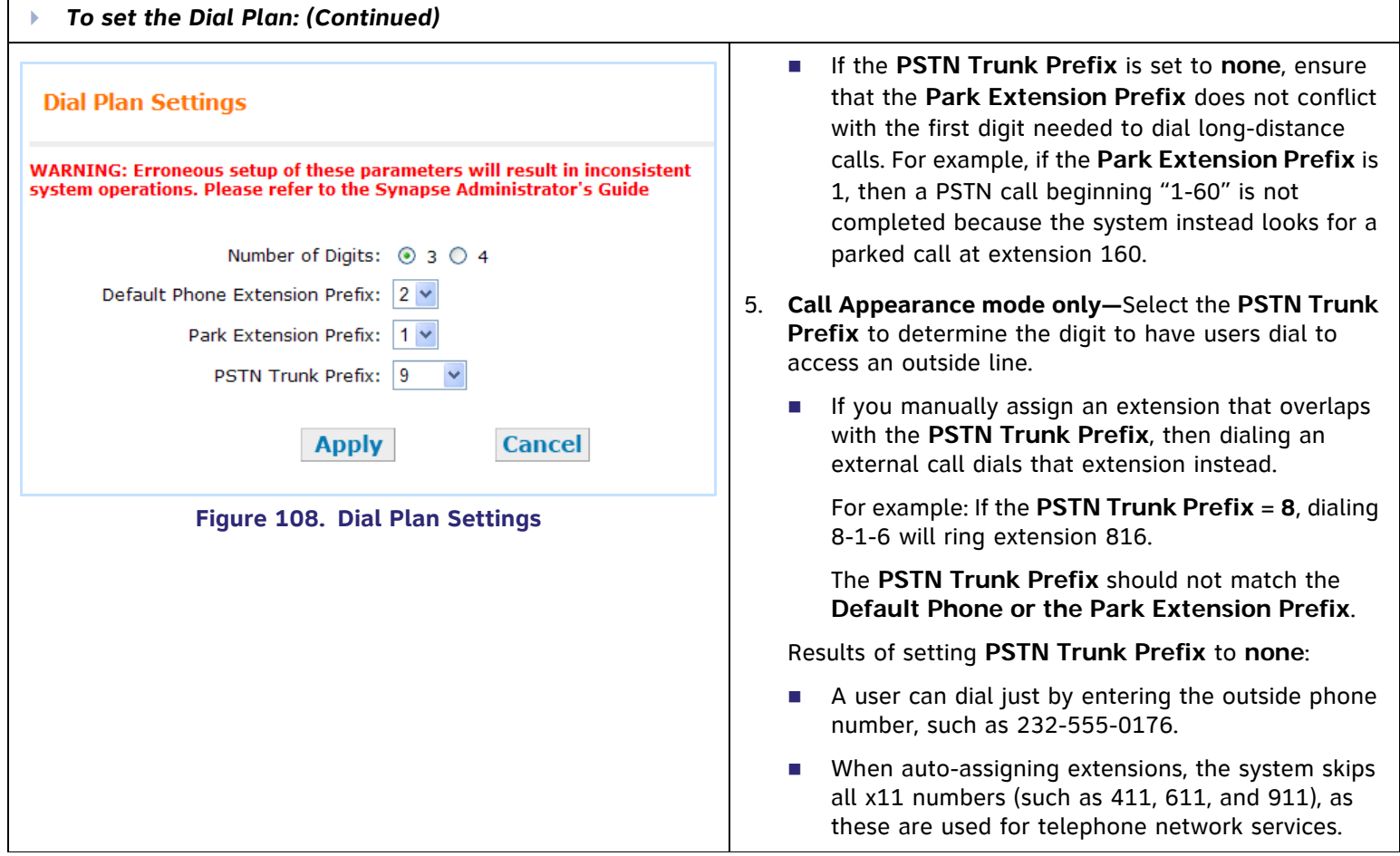

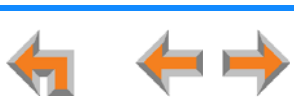

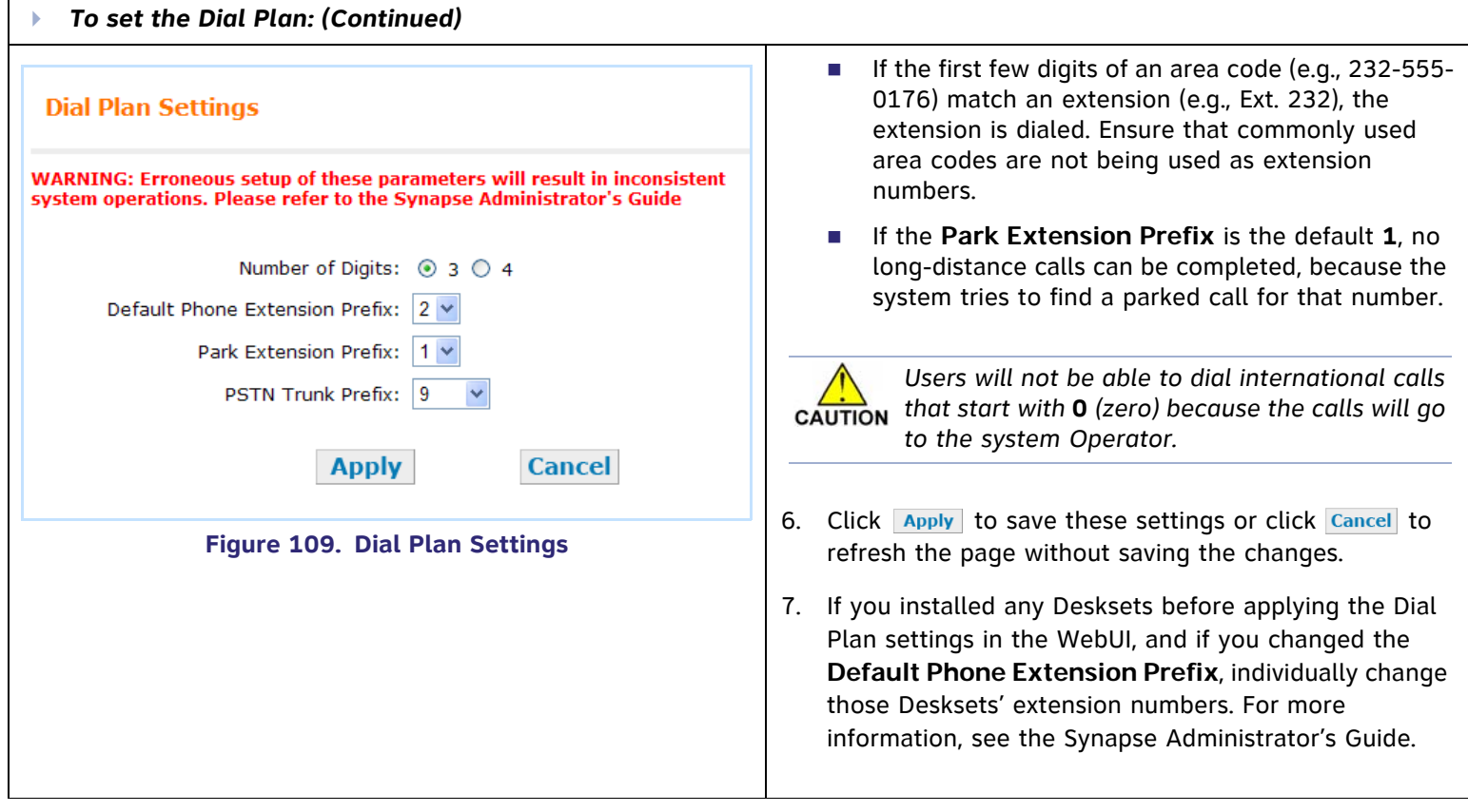

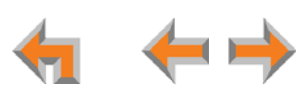

## **Direct Inward Dial (T1 Gateway)**

0 These settings apply to Call Appearance mode only. **NOTE** 

When the system is set to Call Appearance mode, use the **Direct Inward Dial** page to assign unique telephone numbers to specific Desksets. Callers can bypass the Call Queue, Auto Attendant, or Operator by using those telephone numbers. The T1 Gateway uses the Direct Inward Dial (DID) data from your Telephone Service Provider to automatically route incoming calls.

#### <span id="page-100-1"></span>**DID Configuration**

<span id="page-100-0"></span>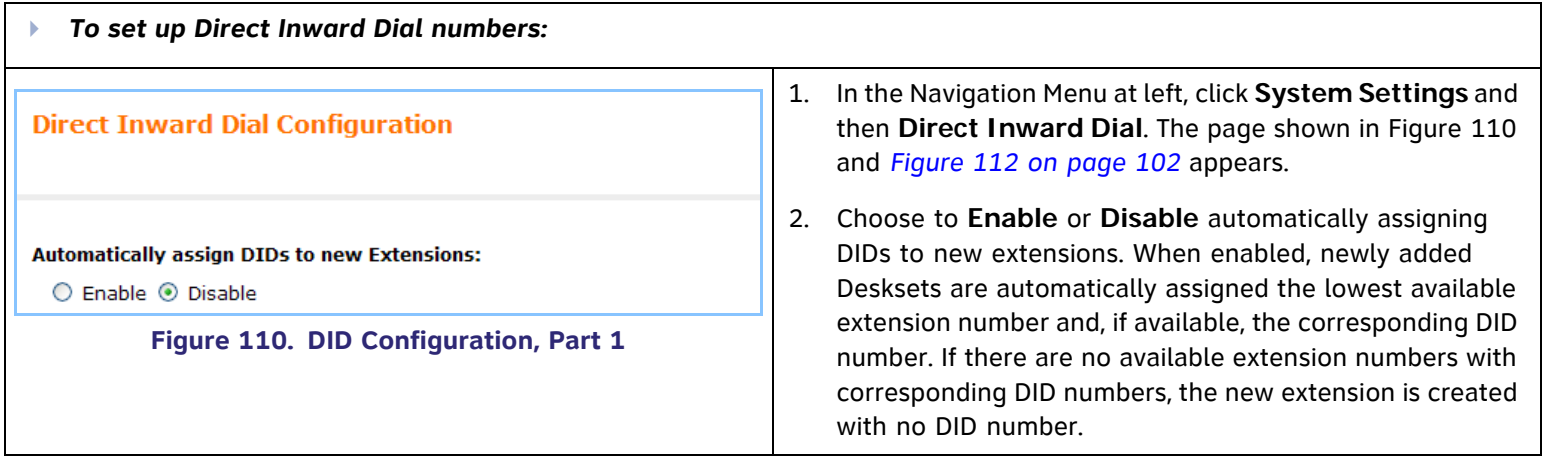

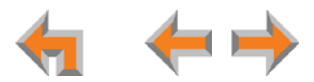

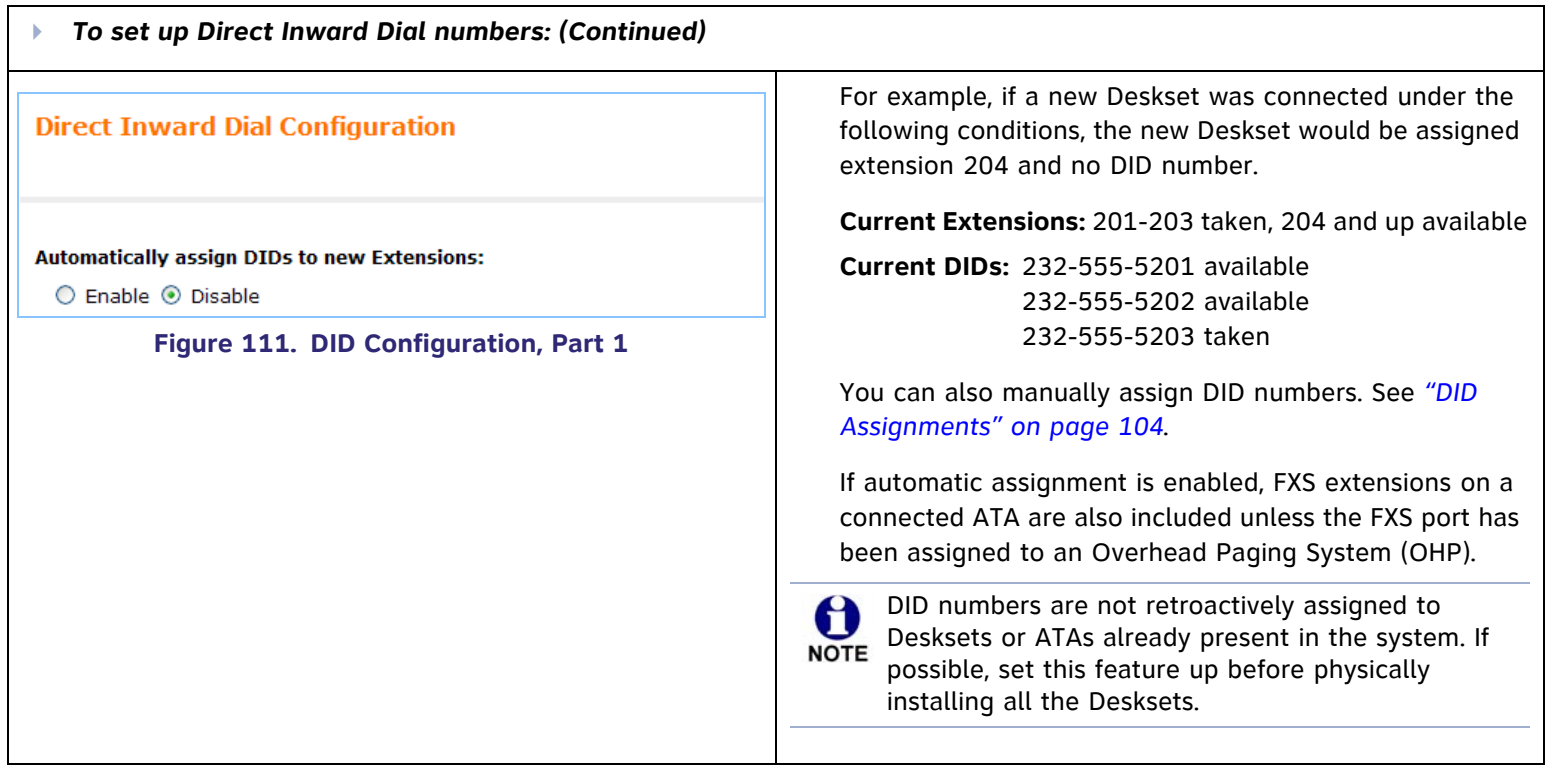

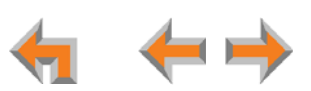

<span id="page-102-0"></span>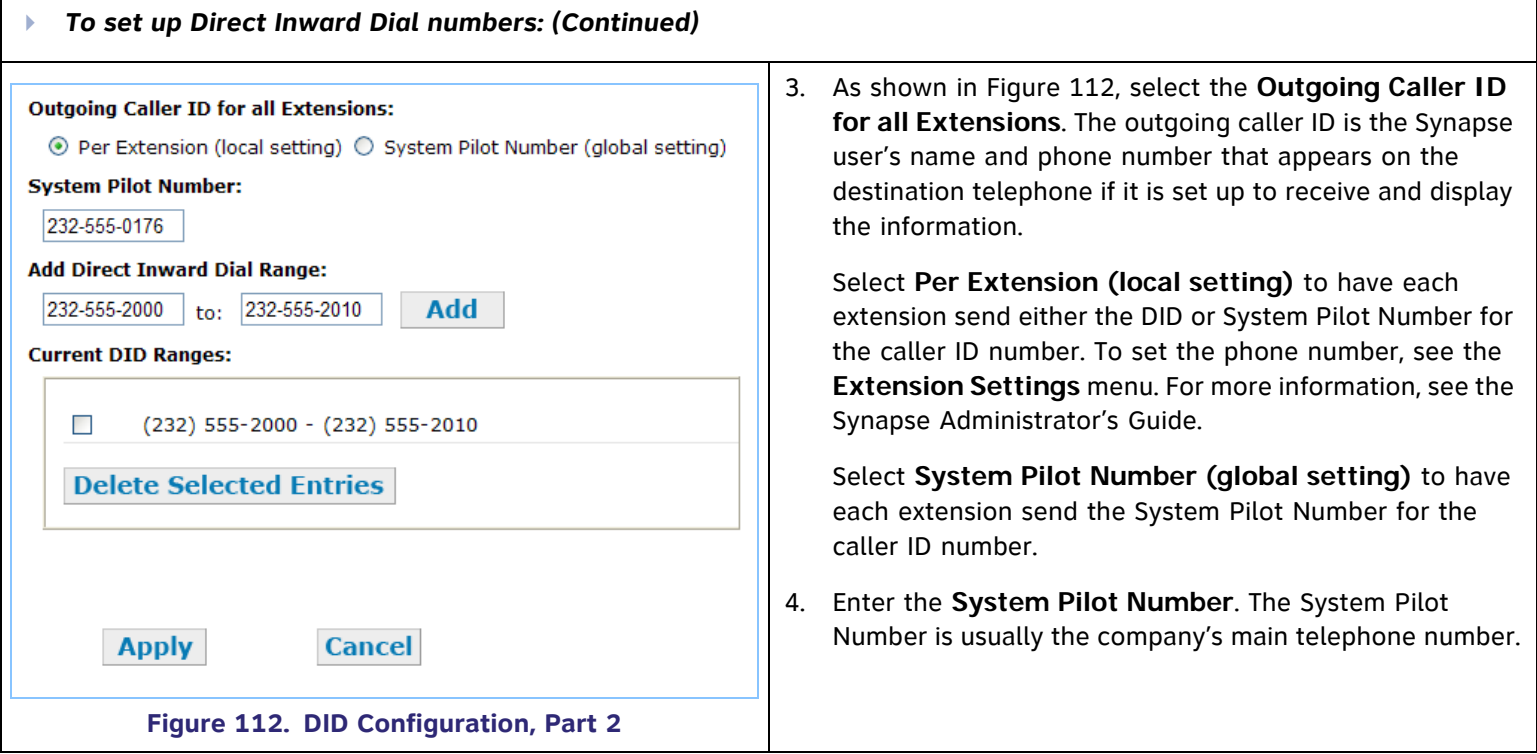

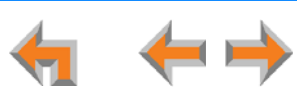

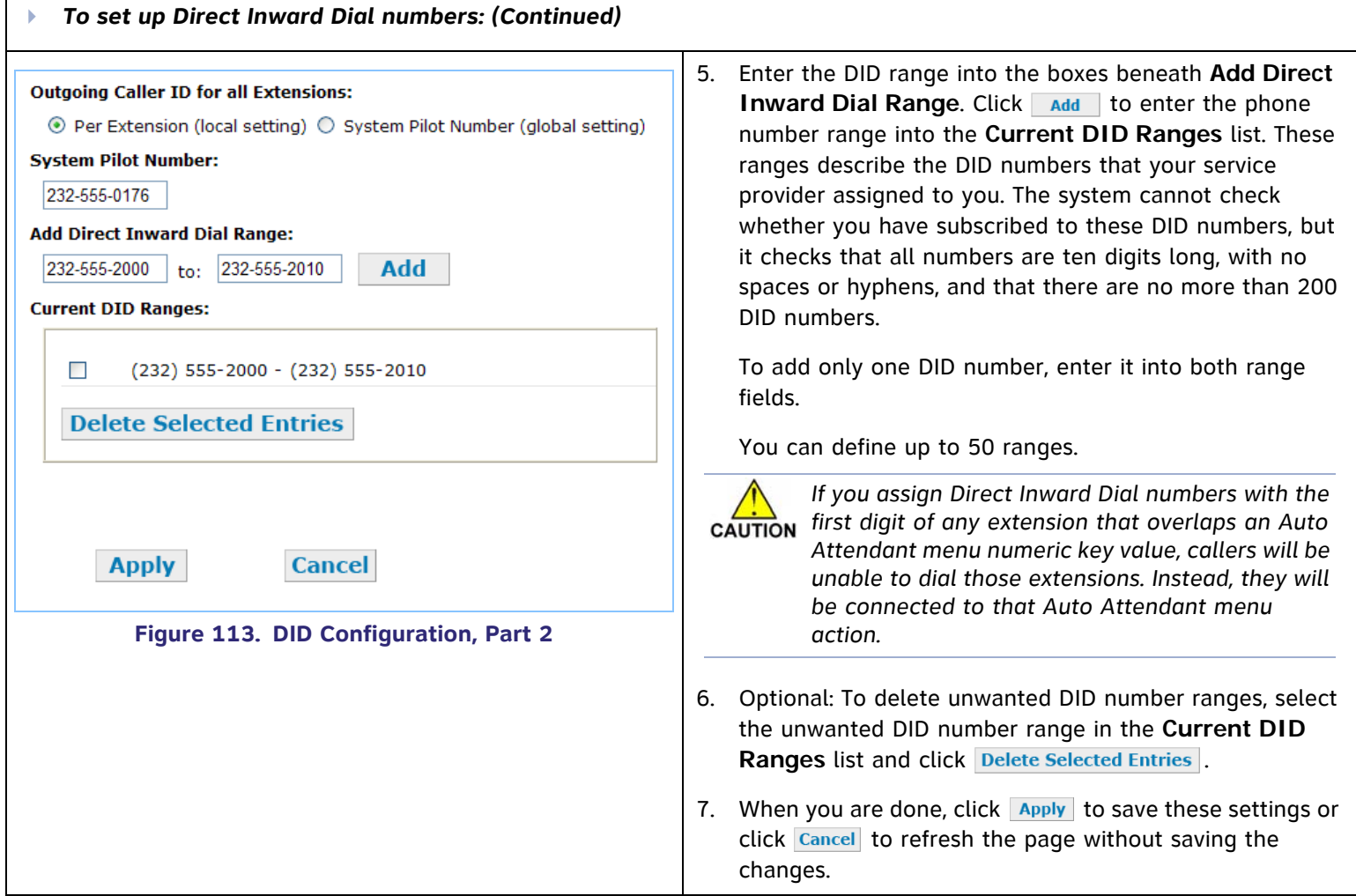

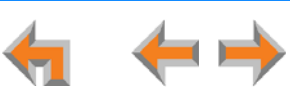

#### <span id="page-104-0"></span>**DID Assignments**

0 These settings apply to Call Appearance mode only. **NOTE** 

If you did not enable automatic assignment (see *["DID Configuration" on page 100](#page-100-1))*, you must manually assign DID numbers. In addition to the manual assignment process described in this section, you can also manually assign DID numbers on the **Extension Basic Settings** page (for more information, see the Synapse Administrator's Guide), and if an optional ATA is present, on the **ATA Settings** page (see *["ATA Settings" on page 115](#page-115-1)*).

The **Direct Inward Dial Assignments** page, shown in *[Figure 112 on page 102](#page-102-0)*, displays all DID numbers and their assignments.

<span id="page-104-1"></span>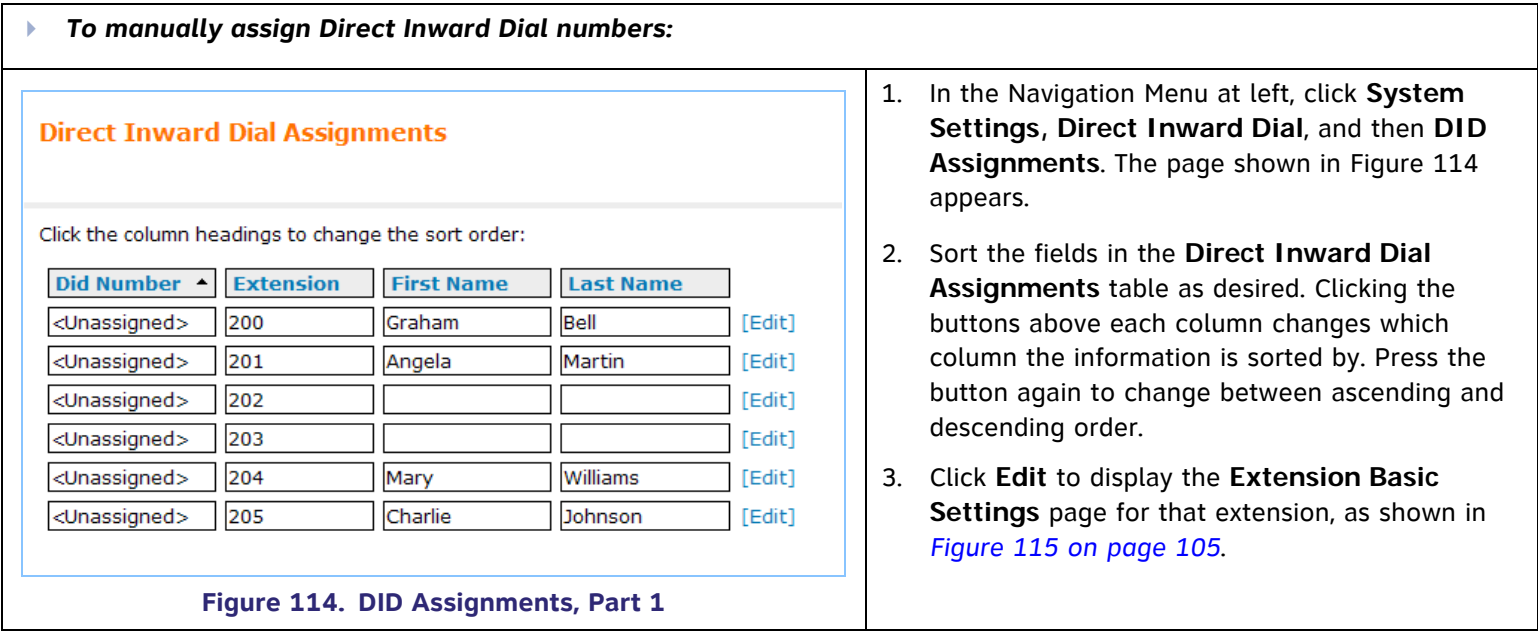

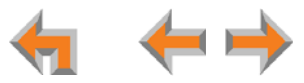

<span id="page-105-1"></span><span id="page-105-0"></span>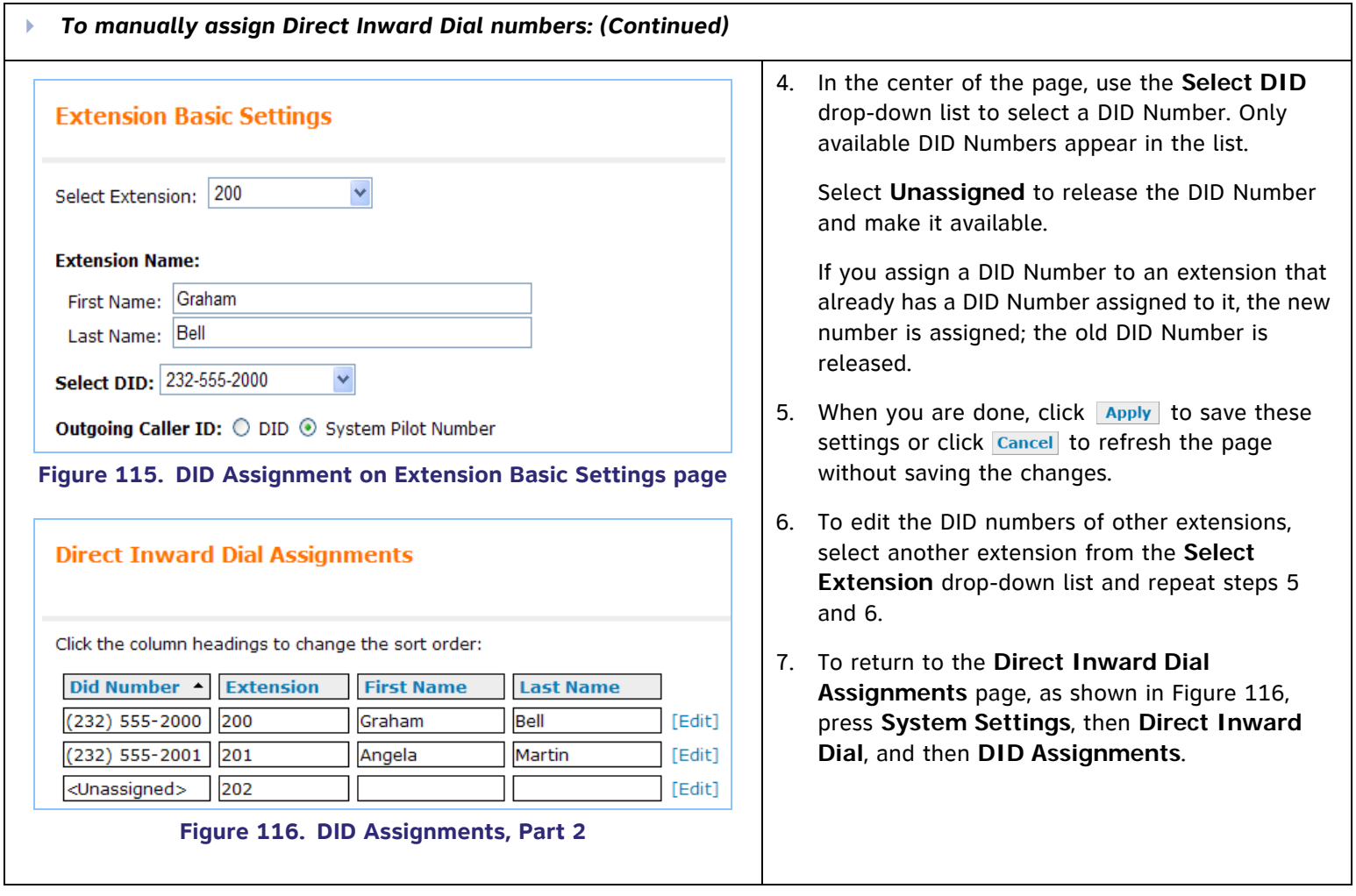

4 ++

### <span id="page-106-0"></span>**Trunk Naming**

You can name the system trunks for easier identification. For PSTN Gateways, you can assign names to all lines—up to 16, depending how many PSTN Gateways are installed. For the T1 Gateway, there is only one physical trunk, so only that one trunk can be named regardless of how many slots the T1 trunk supports.

Renaming Gateway trunks is highly recommended in Line Appearance mode and when reserving trunks. See *["Trunk Reservation](#page-107-0)  [\(Outgoing Calls\)" on page 107](#page-107-0)*.

<span id="page-106-1"></span>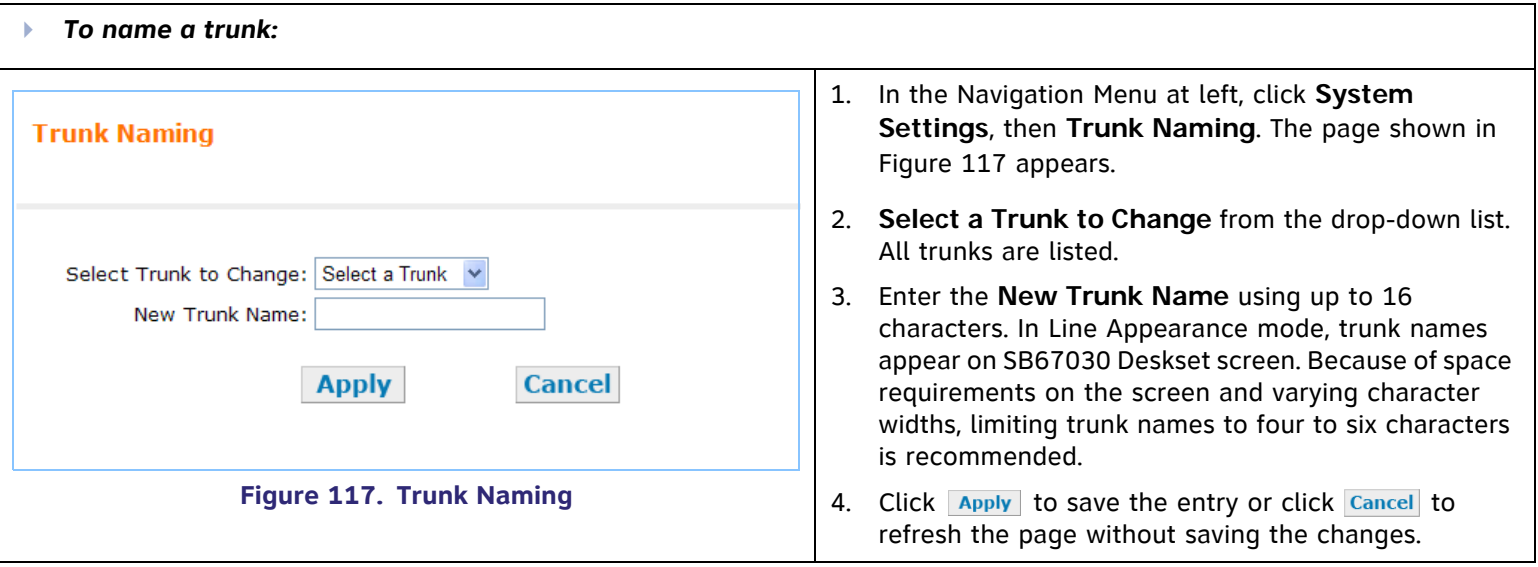

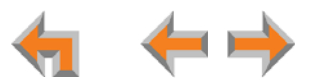

# <span id="page-107-0"></span>**Trunk Reservation (Outgoing Calls)**

 $\boldsymbol{\theta}$ These settings apply to Call Appearance mode only. **NOTE** 

You can reserve a PSTN telephone line or a T1 channel for an extension, so that only that extension can use that telephone line (or channel) for outgoing calls. Trunk reservations apply only to outgoing calls. A user with a reserved trunk will not be able to make outgoing calls if all lines and channels are busy with incoming calls. If necessary, 911 calls use trunks that are reserved for other extensions.

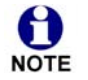

Trunk reservation limits the number of total outgoing calls possible by other, non-reserved, extensions or call appearances. Ensure that the trunk reservations you configure do not negatively affect the line availability of the rest of your Synapse System.

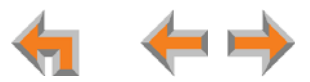
<span id="page-108-0"></span>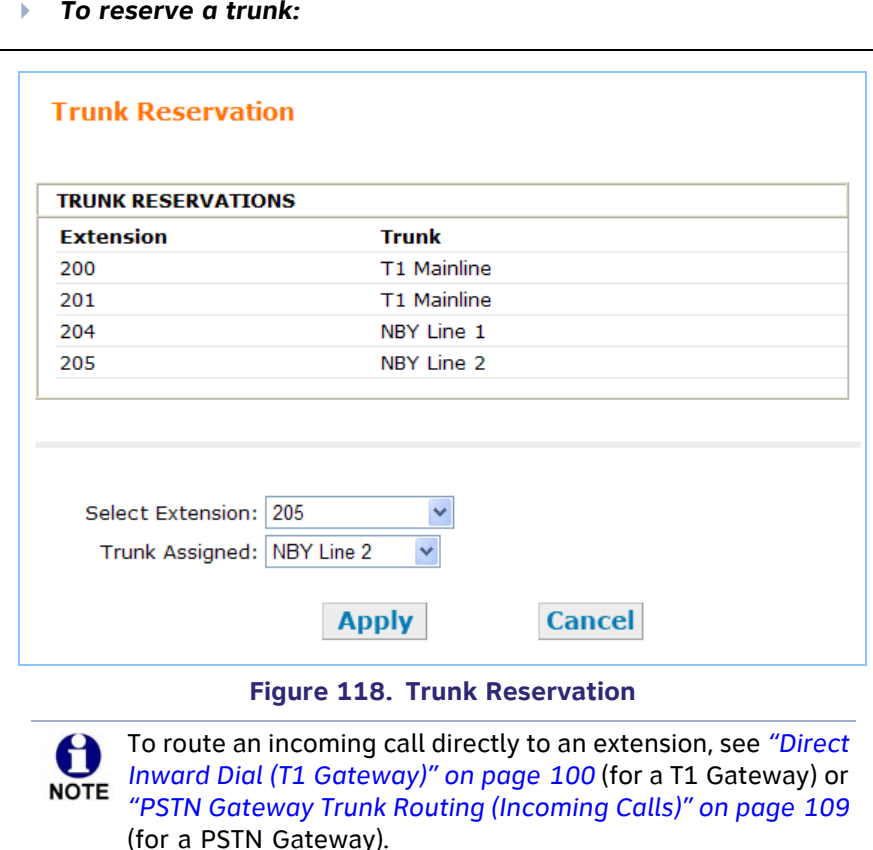

- 1. In the Navigation Menu at left, click **System Settings**, then **Trunk Reservation**. The current Trunk Reservation list appears, as shown in [Figure 118](#page-108-0).
- 2. Select an **Extension** from the first drop-down list. All extensions are listed, including FXS ports on the optional ATA that have been assigned to a telephone or Fax. Only one telephone line/channel can be reserved for each extension.
- 3. Select an available trunk from the **Trunk Assigned** drop-down list. Trunks that are reserved for other extensions do not appear in the list. The T1 Gateway appears as one trunk in the list. Selecting **T1** reserves one T1 channel for the extension. You can select **T1**for as many extensions as there are channels. Your service provider determines the number of available T1 channels. See *["T1 Settings" on](#page-110-0)  [page](#page-110-0) 110*.
- 4. Click Apply to save the entry or click Cancel to return to the previous page without saving the changes.

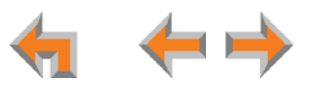

# <span id="page-109-0"></span>**PSTN Gateway Trunk Routing (Incoming Calls)**

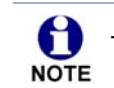

These settings apply to Call Appearance mode only.

With a PSTN Gateway, all incoming calls to a specific telephone number can go directly to a specific destination. Calls to that phone number can be routed to an extension, Group Mailbox, or Ring Group. The **Trunk Routing** WebUI page only appears if there is a PSTN Gateway connected to the system. You can route calls on the T1 Gateway through Direct Inward Dialing. See *["DID](#page-104-0)  [Assignments" on page 104](#page-104-0)*. If both a PSTN Gateway and a T1 Gateway are connected, then both options are available. Any destination can have more than one trunk routed to it.

<span id="page-109-1"></span>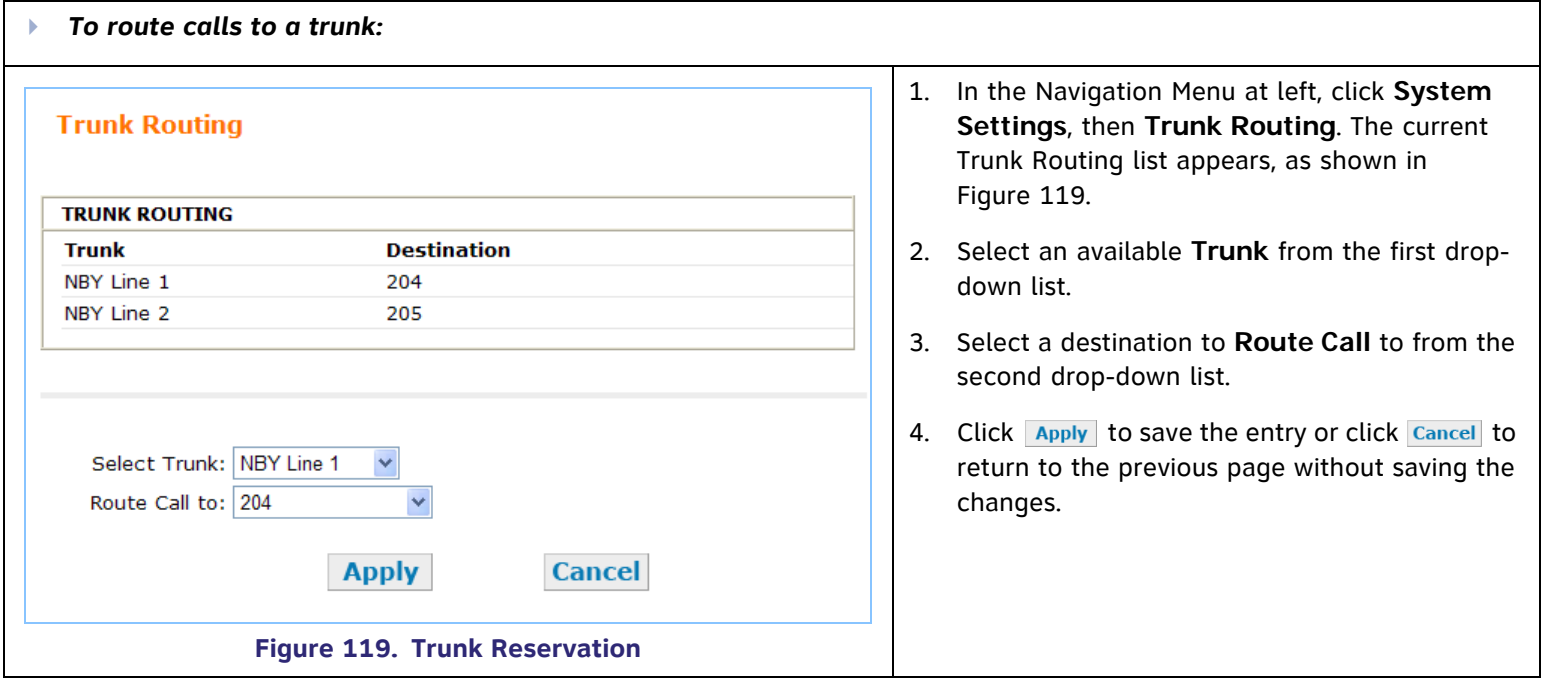

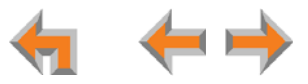

# <span id="page-110-0"></span>**T1 Settings**

1

These settings apply to Call Appearance mode only. **NOTE** 

You can modify the settings of your T1 connection. AT&T expects that most installations will use the default settings. Changing T1 settings resets the T1 Gateway and interrupts telephone service. To avoid disrupting service, AT&T recommends changing T1 settings outside of business hours.

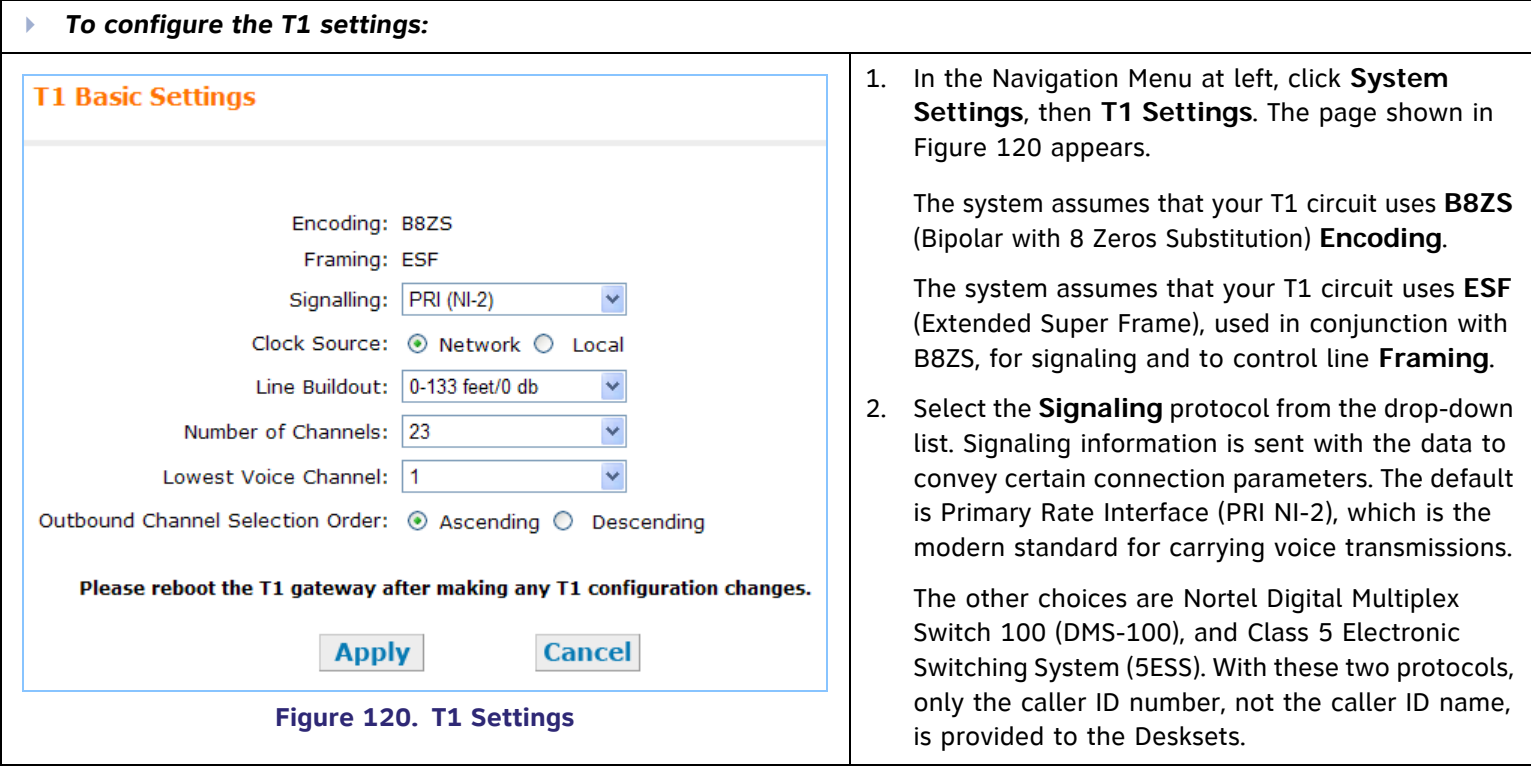

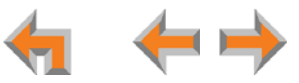

<span id="page-110-1"></span>System Configuration 110

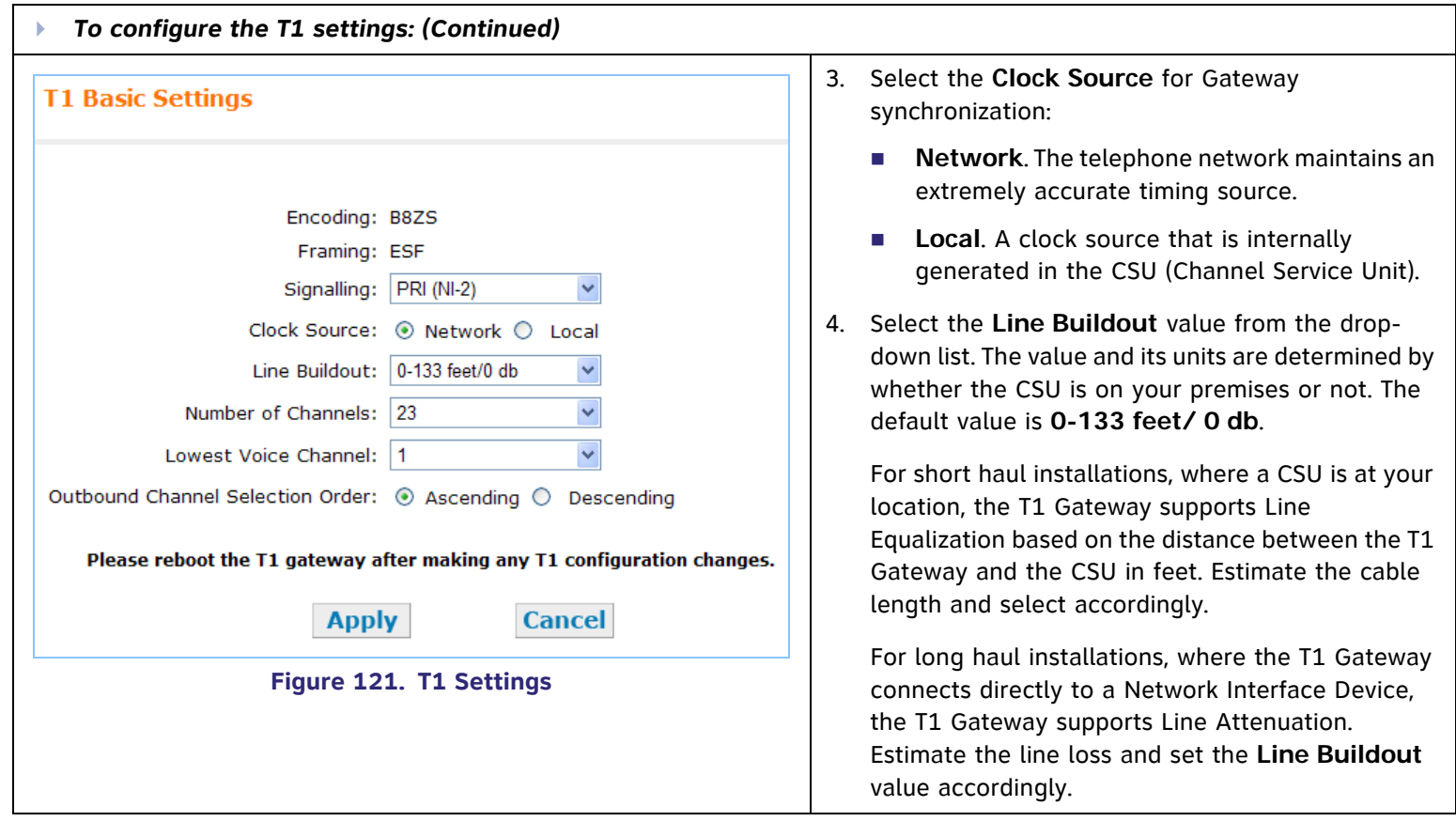

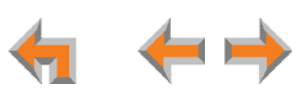

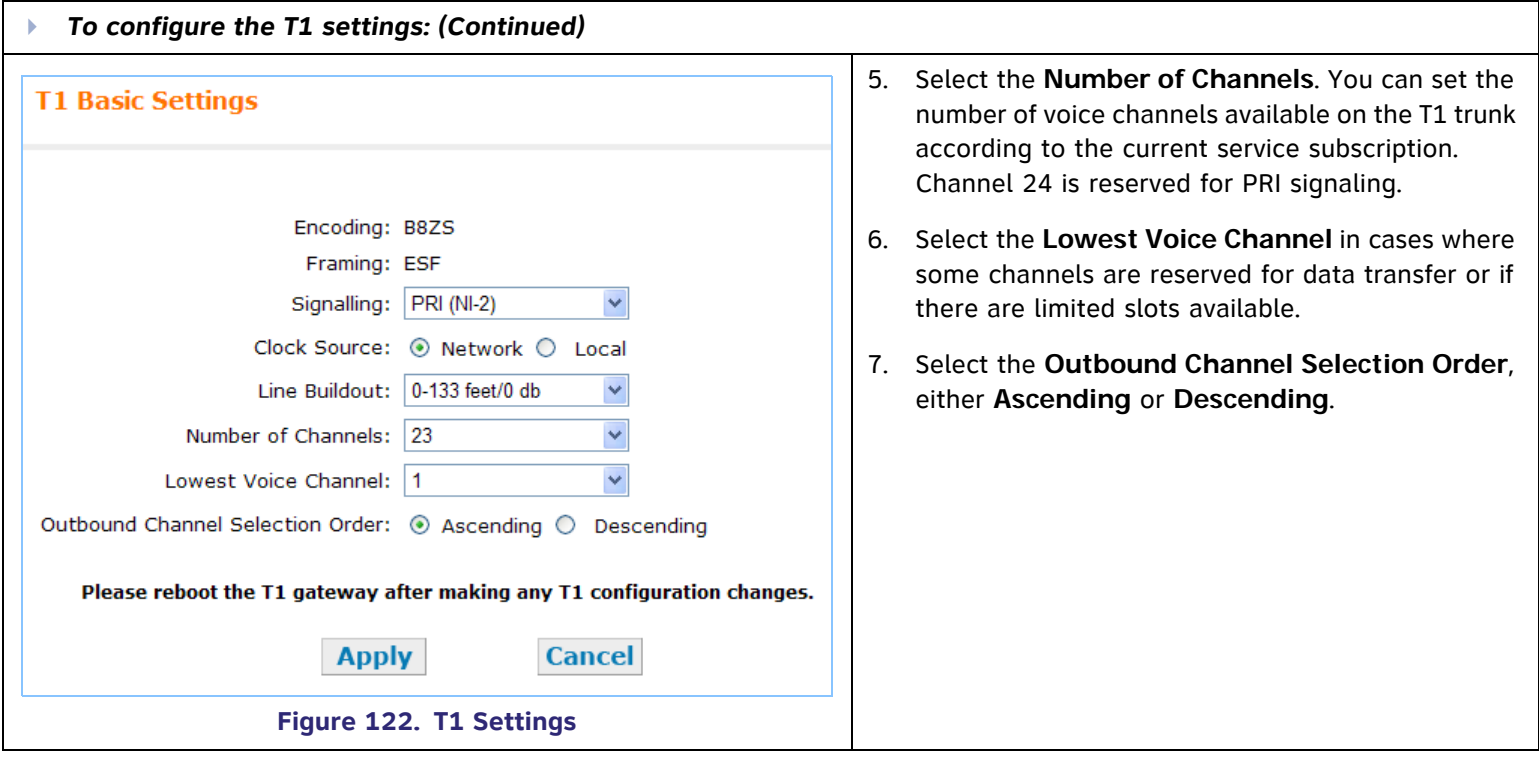

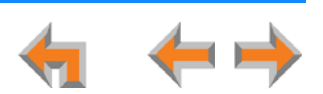

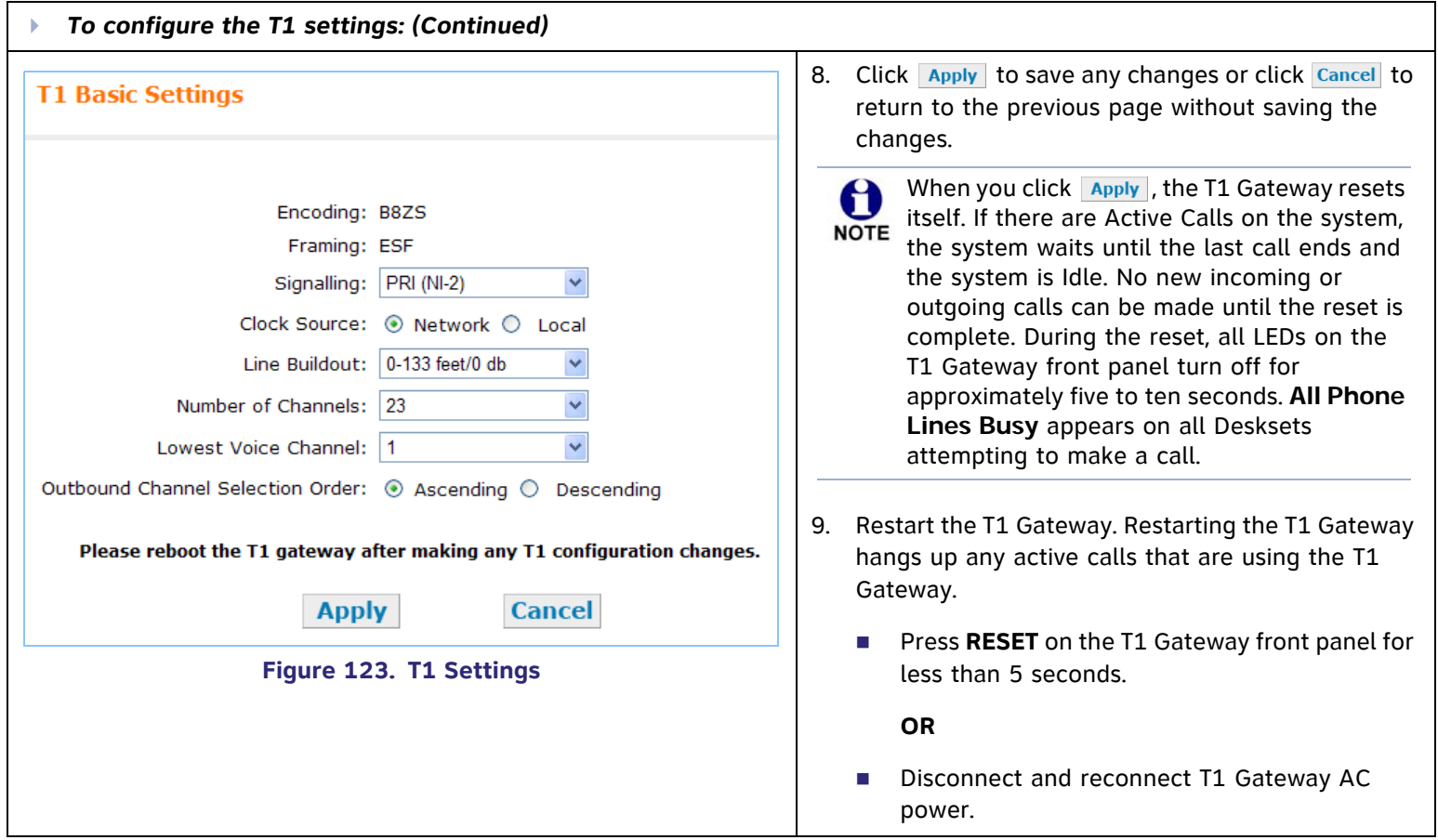

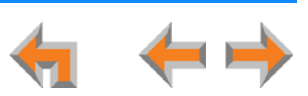

# **T1 Diagnostics**

 $\sum_{\text{NOTE}}$ These settings apply to Call Appearance mode only.

You can check the status of the T1 Gateway and select a loopback mode. Setting the loopback mode terminates any phone calls that are using the T1 Gateway.

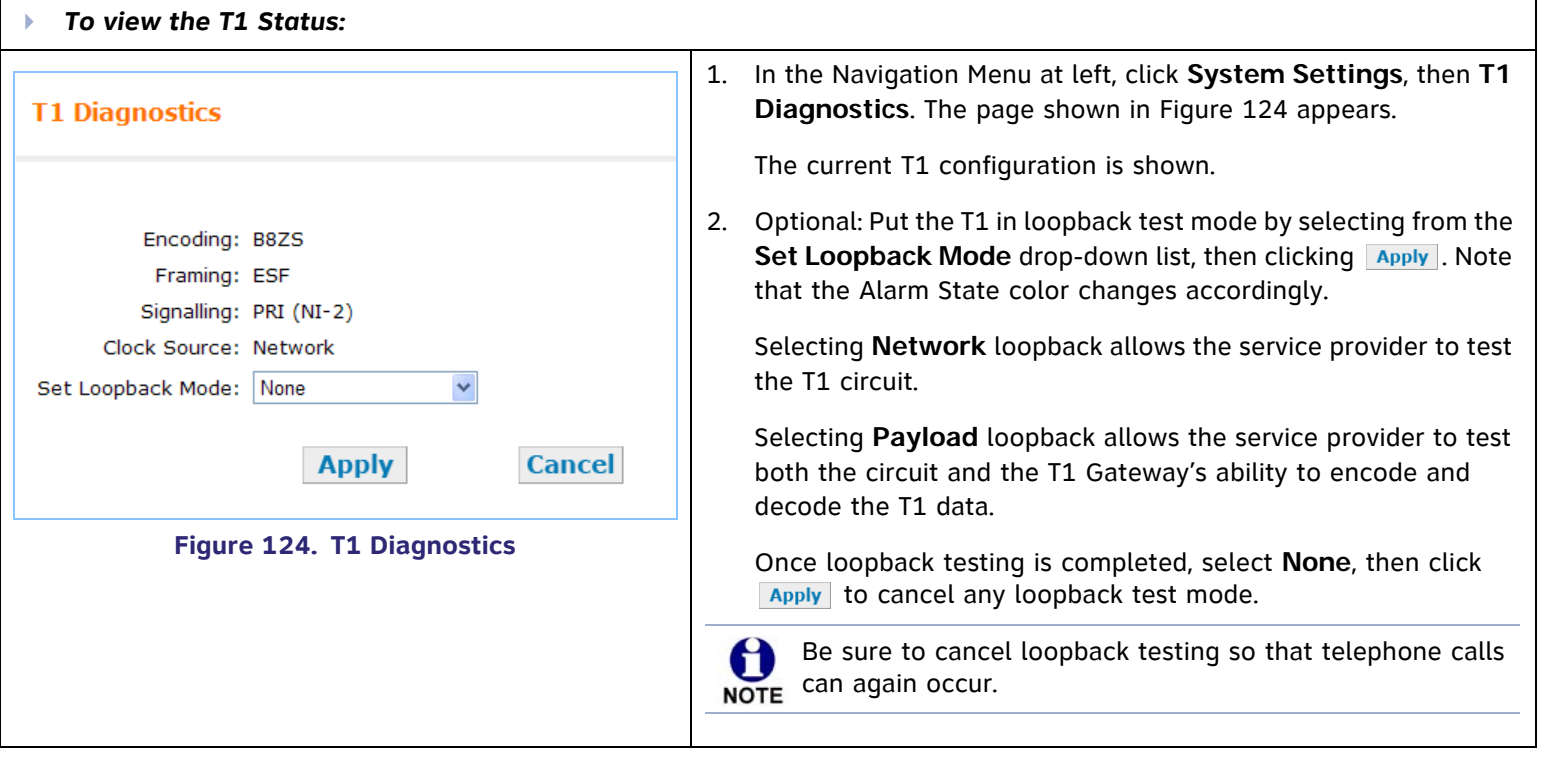

<span id="page-114-0"></span>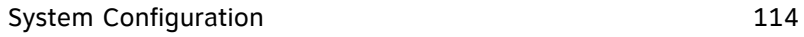

 $\blacktriangle$ 

# **ATA Settings**

Use the WebUI to configure the two FXS ports on the ATA. Once an ATA is connected to the Synapse network, the WebUI is updated to show all ATA-related menus and configuration items within menus. (The ATA must be running a compatible software version.) If the ATA is deleted (using the WebUI's **Modify Device** page), all these ATA-related menus and configuration items disappear. However, the device list continues to show a count of ATAs.

Using the Private Line Automatic Ringdown (PLAR) feature, you can create a private intercom line or an emergency line. When you enable the PLAR feature through the WebUI, an analog telephone or device connected to an ATA FXS port will ring a destination when it goes off hook. The destination can be an extension or, if using Call Appearance mode, a ring group. You can configure this destination on the ATA Settings page of the WebUI.

During a call, a Deskset user can press dial-pad keys to transmit DTMF tones (touch tones) to the analog device. The DTMF tones can control a door relay or other function. This feature depends on your analog device; you cannot program an entry code through the ATA.

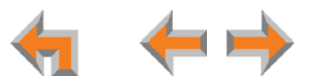

# **ATA FXS Ports**

Use the **ATA Settings** page to configure the two ATA FXS ports.

<span id="page-116-0"></span>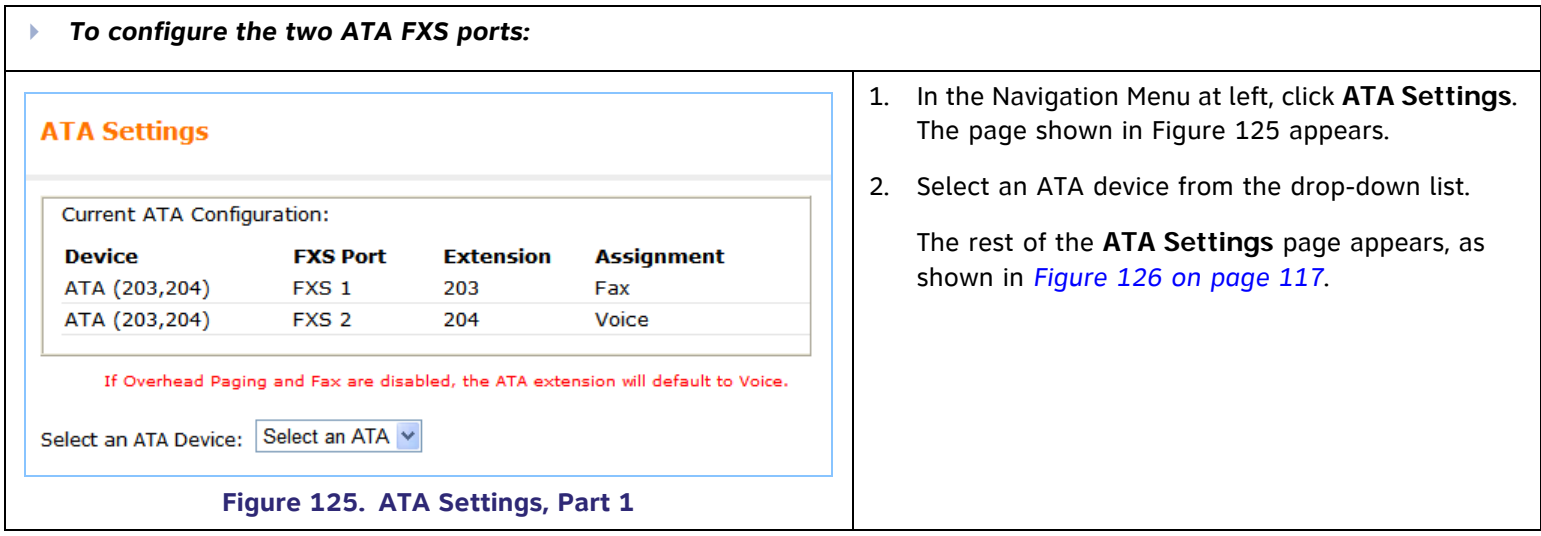

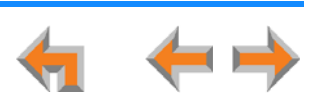

<span id="page-117-0"></span>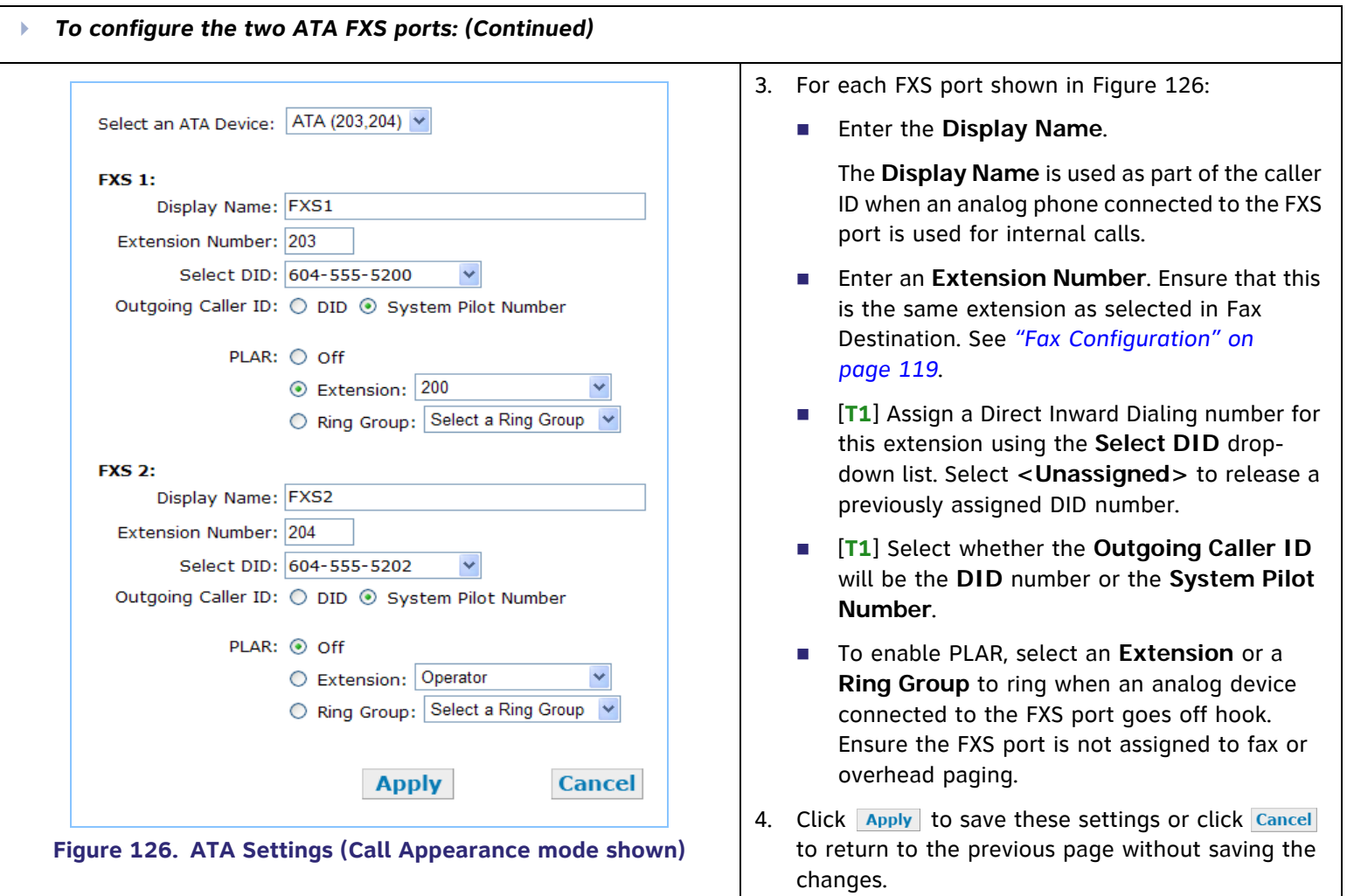

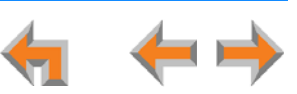

# **Fax Overview**

This section describes how to configure the optional AT&T SB67050 ATA device for fax reception and transmission.

**Call Appearance mode only—**If you have a dedicated fax line and low fax volume, the optional ATA offers fax switching so that you can use the fax line for both voice calls and faxes. If your fax does not have a DID number, when configured, the system detects incoming fax tones and routes those calls through the configured ATA FXS port to the fax machine. If you are already using fax switching equipment, the ATA can replace that equipment.

[**T1**] If the fax machine has a DID number, incoming faxes will come directly to the fax machine. Incoming voice calls should not share that channel since the fax machine will answer incoming calls.

**Line Appearance mode only—**Do not assign the PSTN fax line to any Programmable Feature Keys on Desksets. For more information, see the Synapse Administrator's Guide. **NOTE** 

#### **Considerations for Using the Fax Line for Voice Calls**

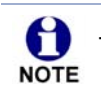

A

This section applies to Call Appearance mode only.

If your business uses a fax line for incoming voice calls, unless the fax telephone number has DID, each incoming call on that line is automatically checked by the system for a fax signal. This fax detection mode results in a delay of up to eight seconds before connecting an incoming voice call to the Auto Attendant or Operator. In addition, during the delay, the ringback tone generated by the CO (Central Office) is no longer heard by the caller. Instead, the caller hears the ringback tone generated by the Gateway.

[**T1**] When fax machines have DID numbers, there is no eight-second delay.

Using the fax line for outgoing calls is not restricted, but the caller ID of the fax number, not the primary business telephone number, will be sent as caller ID. This may result in some confusion if the recipient returns a missed call via their caller ID Log as they will then experience the eight-second delay mentioned above. Callers who return calls to DID telephone numbers will be calling your fax machine.

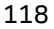

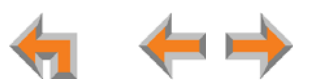

If your fax machine has an integrated telephone, you cannot use that telephone for incoming or outgoing phone calls.

You cannot start a call in voice mode then switch to fax mode.

0 Before dialing a fax number, you must dial a 9 or whatever digit, if any, that must be dialed first for an outside call. **NOTE** 

### <span id="page-119-0"></span>**Fax Configuration**

A fax machine can be connected to one of the FXS ports on the ATA, as shown in [Figure 127](#page-119-1). Incoming fax transmissions are routed from a telephone connection on the Gateway over your LAN and through the ATA to your fax machine. Similarly, faxes travel from your fax machine through the ATA and over the LAN to the Gateway for transmission to the far-end fax machine.

You must select a PSTN Gateway line or a DID number as your fax line. This is done in **Fax Configuration** in the WebUI.

The ATA supports two modes for fax transmission: G.711 and T.38.

- G.711 is a pass-through method that is the older, simpler fax protocol. G.711 mode provides the best compatibility with most fax machines and therefore is the default mode.
- $\overline{\phantom{a}}$  T.38 is the standard protocol for faxing over IP networks and is more resistant to network impairments. However, users will not hear Call Progress Tones (CPT) such as ringback and busy signals. Fax machine compatibility issues are common. T.38 is not available if the fax telephone number is through the T1 Gateway.

The best mode for your installation depends on both your fax machine and your telephone line. In case of any fax issues, see *["SB67050 Analog Terminal](#page-178-0)  [Adapter" on page 178](#page-178-0)* for more details.

Use the WebUI to specify the Gateway and line being used as the fax line.

<span id="page-119-1"></span>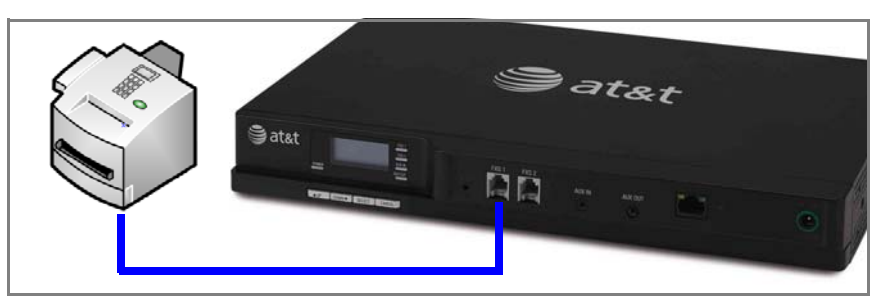

**Figure 127. Fax Machine Connected to FXS Port**

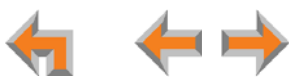

### **Fax Settings**

<span id="page-120-0"></span>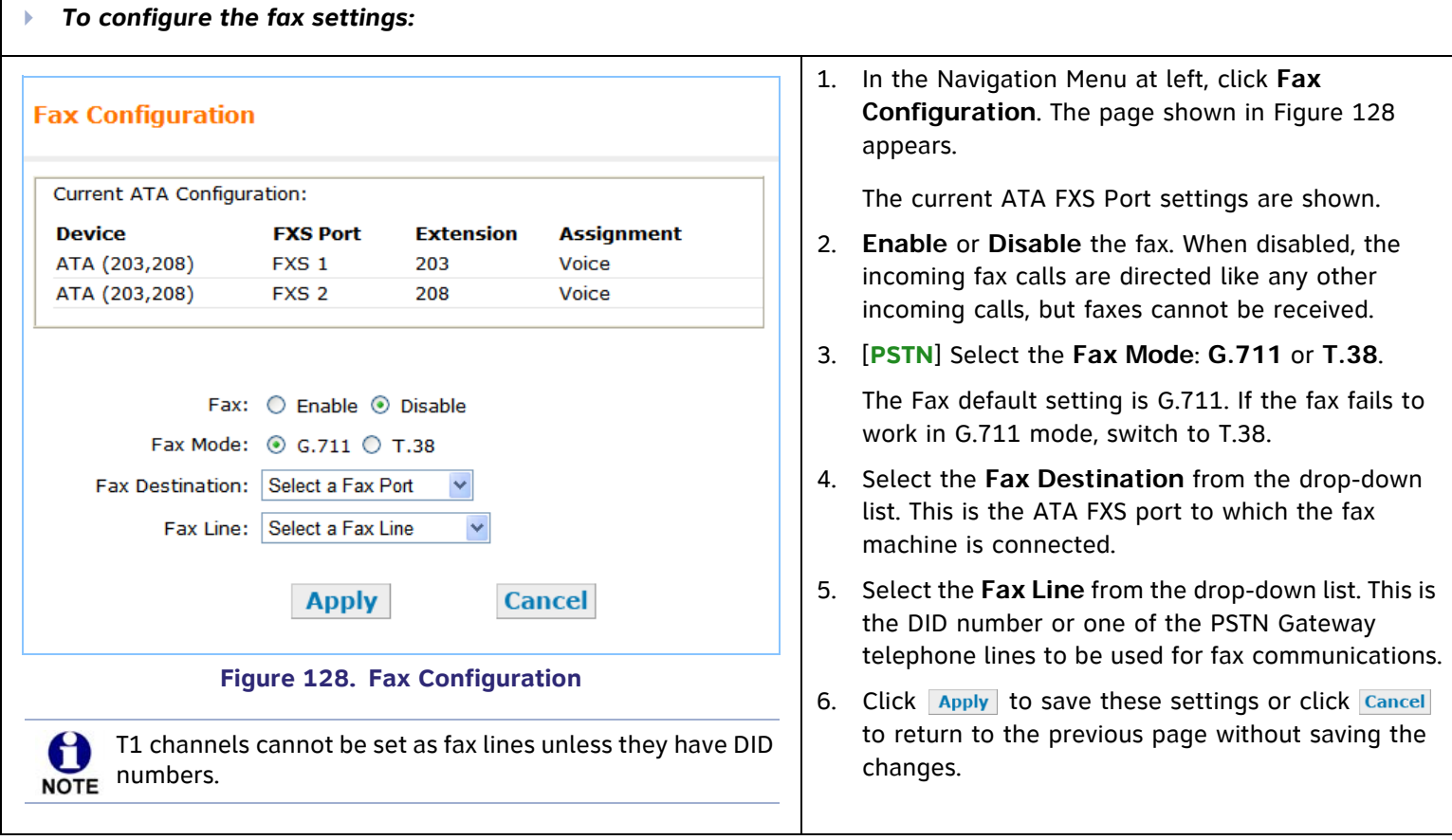

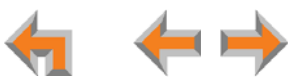

# **Setting Up Overhead Paging**

<span id="page-121-0"></span>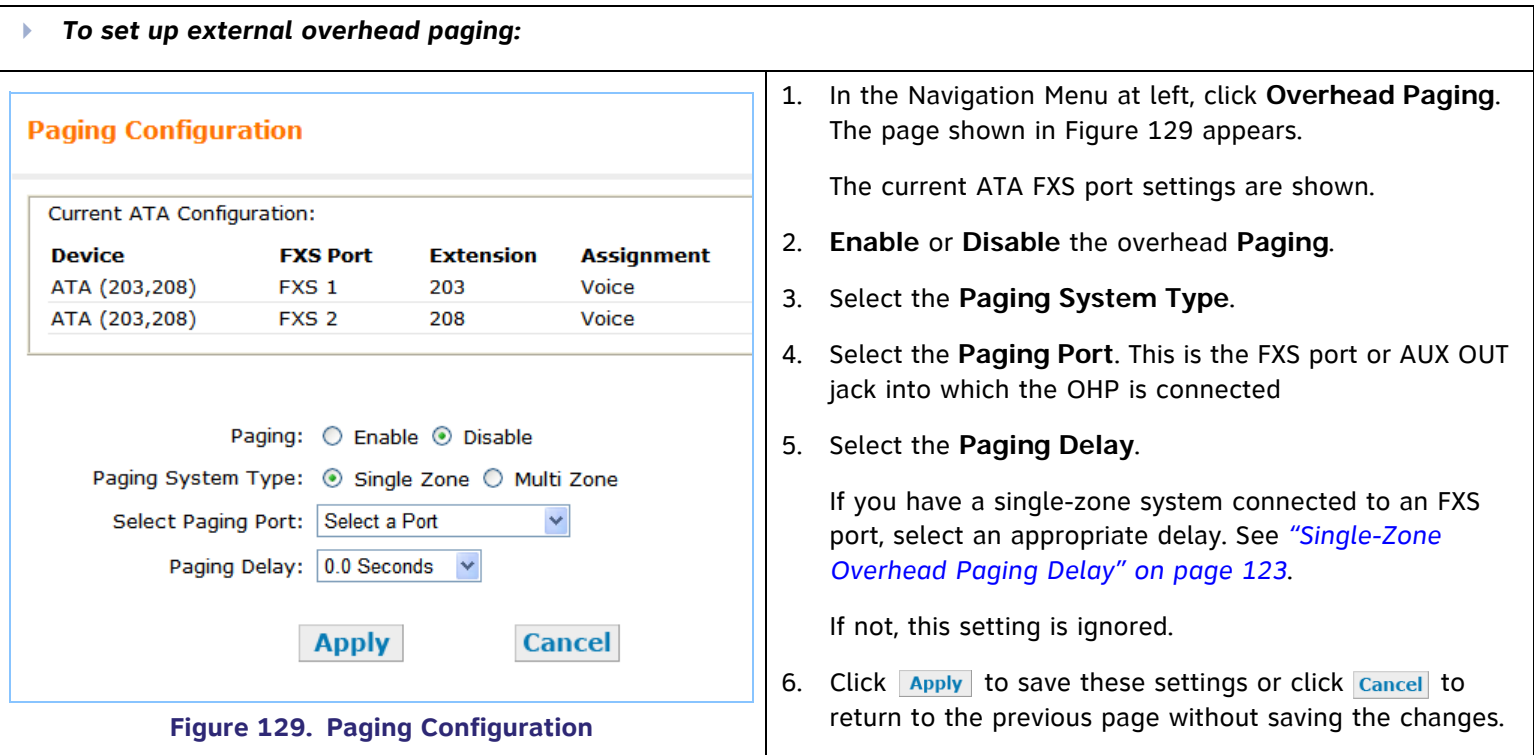

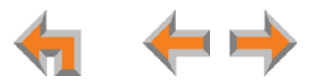

# **Single-Zone Overhead Paging**

A single-zone overhead paging system issues a one-way broadcast to all overhead speakers. These speakers cannot be grouped into separate zones. A single OHP can be connected to either the AUX OUT jack or an FXS port. Single-zone OHP is automatically included when you page all extensions.

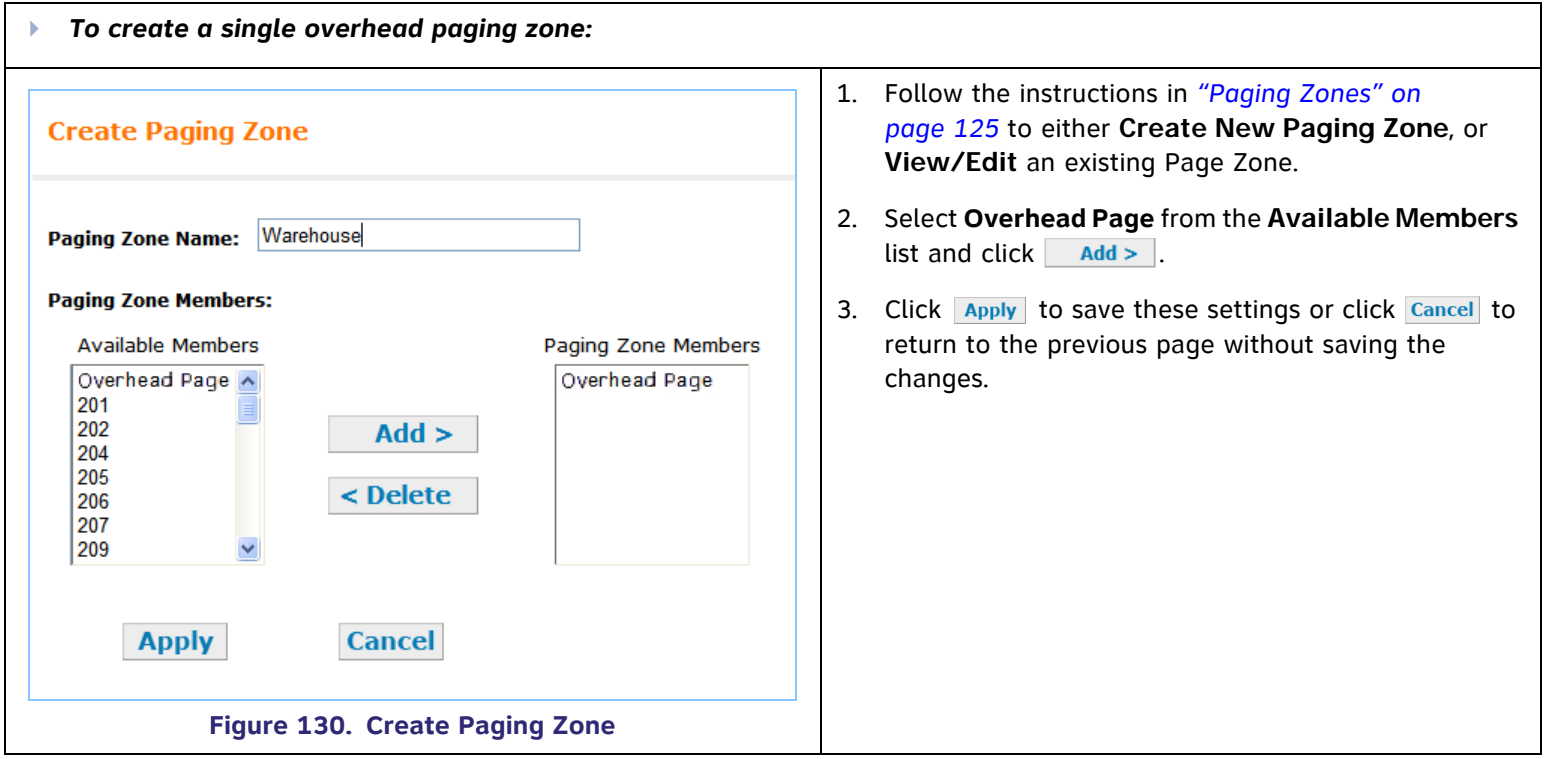

#### <span id="page-123-0"></span>**Single-Zone Overhead Paging Delay**

When attached to an FXS port, single-zone overhead paging may require the Page tone to be delayed. If this delay is too short, the beginning of the Page heard through the OHP speakers may be cut off. You or the system installer need to experiment to find the correct delay for the system. Set the delay in the WebUI. See *["Overhead Paging Overview" on](#page-22-0)  [page](#page-22-0) 22*.

The delay starts after the user presses  $\blacksquare$  Start on the Deskset, as shown in [Figure 131](#page-123-1). Once the delay ends, the page tone sounds and the display switches to the **Page** screen, as shown in [Figure 132](#page-123-2).

When OHP is enabled, the delay is used even if a single **Overhead Paging** zone is not included in the page (i.e. even if there are only Desksets in the paging zone).

On the Deskset, the **All Extensions** option in the Paging Zones selection screen includes the single **Overhead Paging** zone automatically.

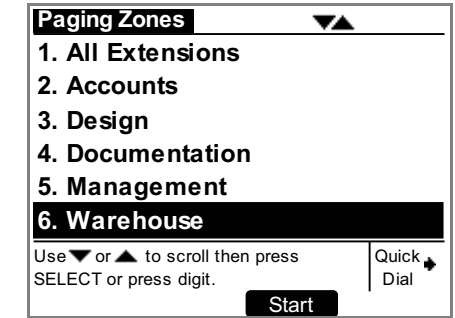

<span id="page-123-1"></span>**Figure 131. Paging Zones Including Single Overhead Zone**

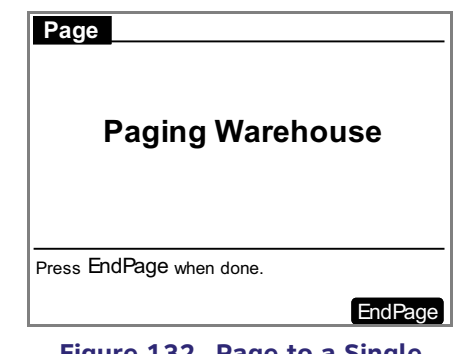

<span id="page-123-2"></span>**Figure 132. Page to a Single Overhead Zone**

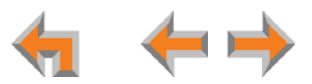

61 **NOTE** 

# **Multi-Zone Overhead Paging**

Unlike single-zone Paging, multi-zone Paging requires user input. In a multi-zone system, overhead speakers are grouped into zones. Each zone is assigned a number. The user pages the zone by starting a page and then entering the zone number (the exact method may vary depending on the third-party OHP system being used). Refer to your OHP system's product documentation for installation and configuration instructions.

Because the multi-zone OHP requires the OHP to signal the user to begin speaking, it must be connected to an FXS port and will not work if connected to the AUX OUT jack.

Unlike single-zone Paging, multi-zone Paging systems cannot be included in the Synapse paging zones described in *["Paging Zones" on page 125](#page-125-0)*.

A multi-zone Page will, however, automatically appear at the bottom of the list of paging zones on the Deskset **Paging Zones** screen, as shown in [Figure 133](#page-124-0).

When users select overhead paging, the **Overhead Page** screen shown in [Figure 134](#page-124-1)  appears.

Note that the third-party Paging System uses its own tones, so there is no NOTE local Deskset paging tone accompanying this screen.

| <b>Paging Zones</b>                                               |                   |
|-------------------------------------------------------------------|-------------------|
| 1. All Extensions                                                 |                   |
| 2. Accounts                                                       |                   |
| 3. Design                                                         |                   |
| 4. Documentation                                                  |                   |
| 5. Management                                                     |                   |
| 6. Overhead Paging                                                |                   |
| Use $\blacktriangledown$ or $\blacktriangle$ to scroll then press | Quick $\triangle$ |
| SELECT or press digit.                                            | nia <sup>i</sup>  |
|                                                                   |                   |

<span id="page-124-0"></span>**Figure 133. Paging Zones Including Overhead Paging**

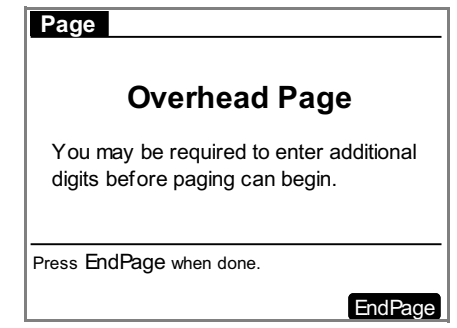

<span id="page-124-1"></span>**Figure 134. Overhead Page**

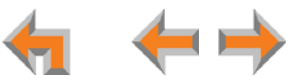

# <span id="page-125-0"></span>**Paging Zones**

Use paging zones to set up extensions that can be paged as a group. For example, all extensions in the sales department could be defined as a paging zone. Any Deskset user can initiate a page to all extensions or only to the members of a paging zone. You can configure up to six paging zones, each with one or more members. You can place every extension in a paging zone.

<span id="page-125-2"></span><span id="page-125-1"></span>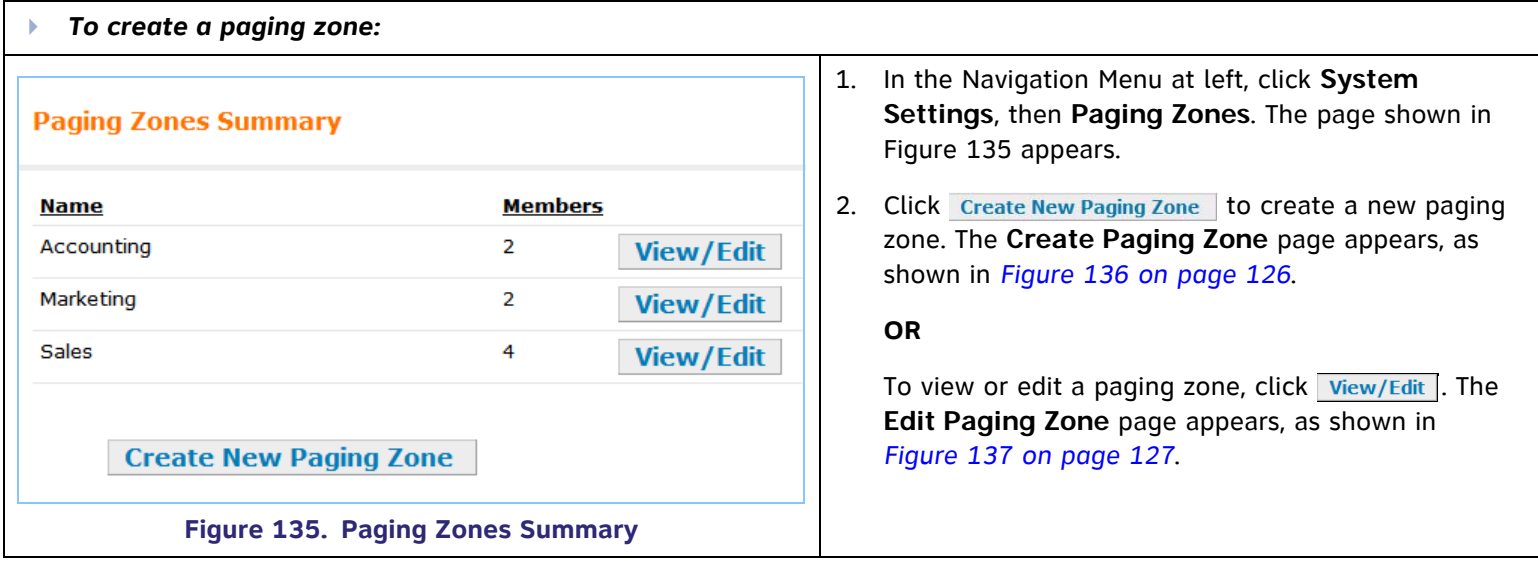

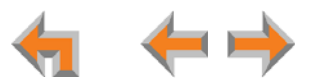

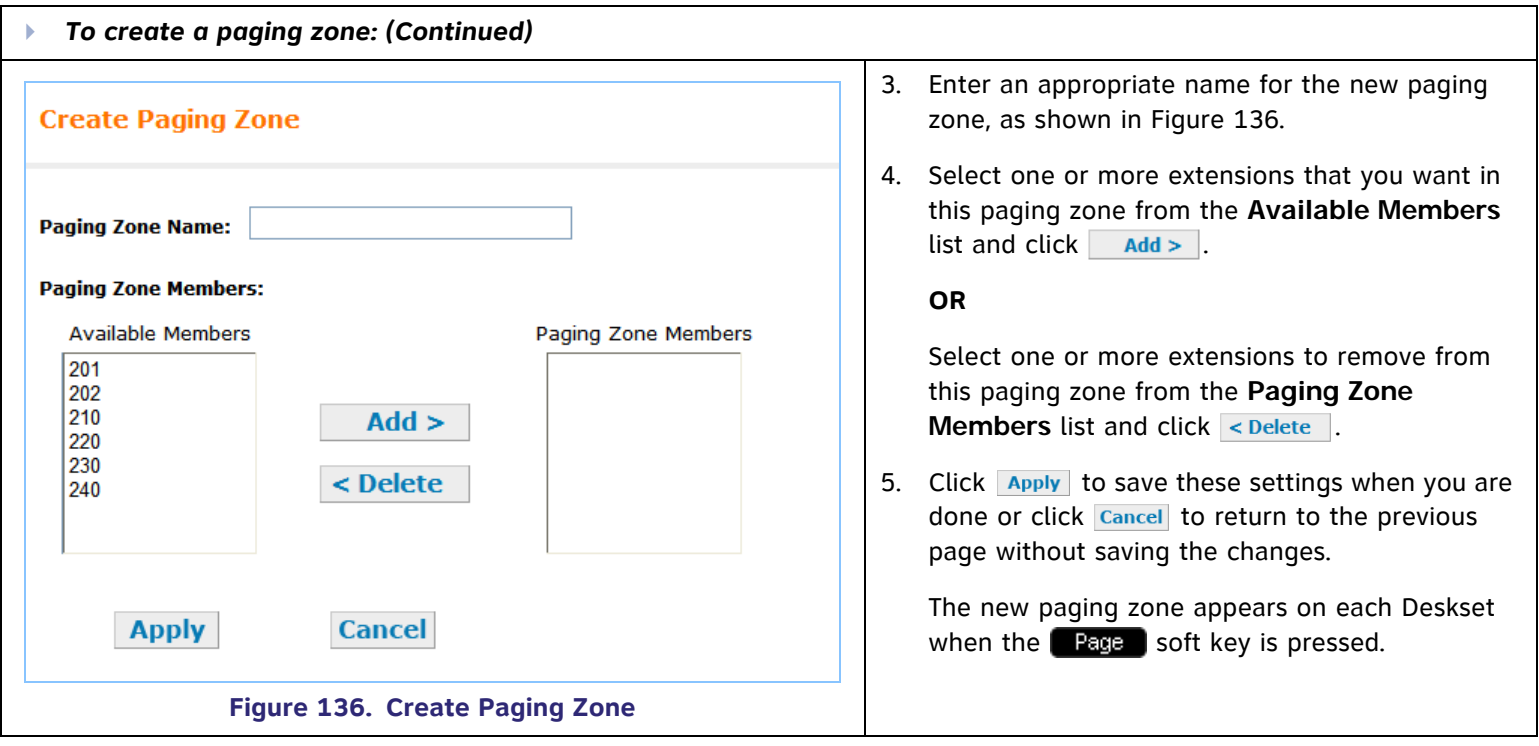

<span id="page-126-0"></span>Single-zone overhead paging speakers can be included in a paging zone. Select **Overhead Page** from the **Available Members** list and click **Add>** . Multi-zone overhead paging speakers cannot be included in a paging zone.

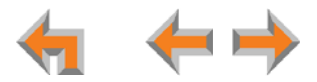

<span id="page-127-0"></span>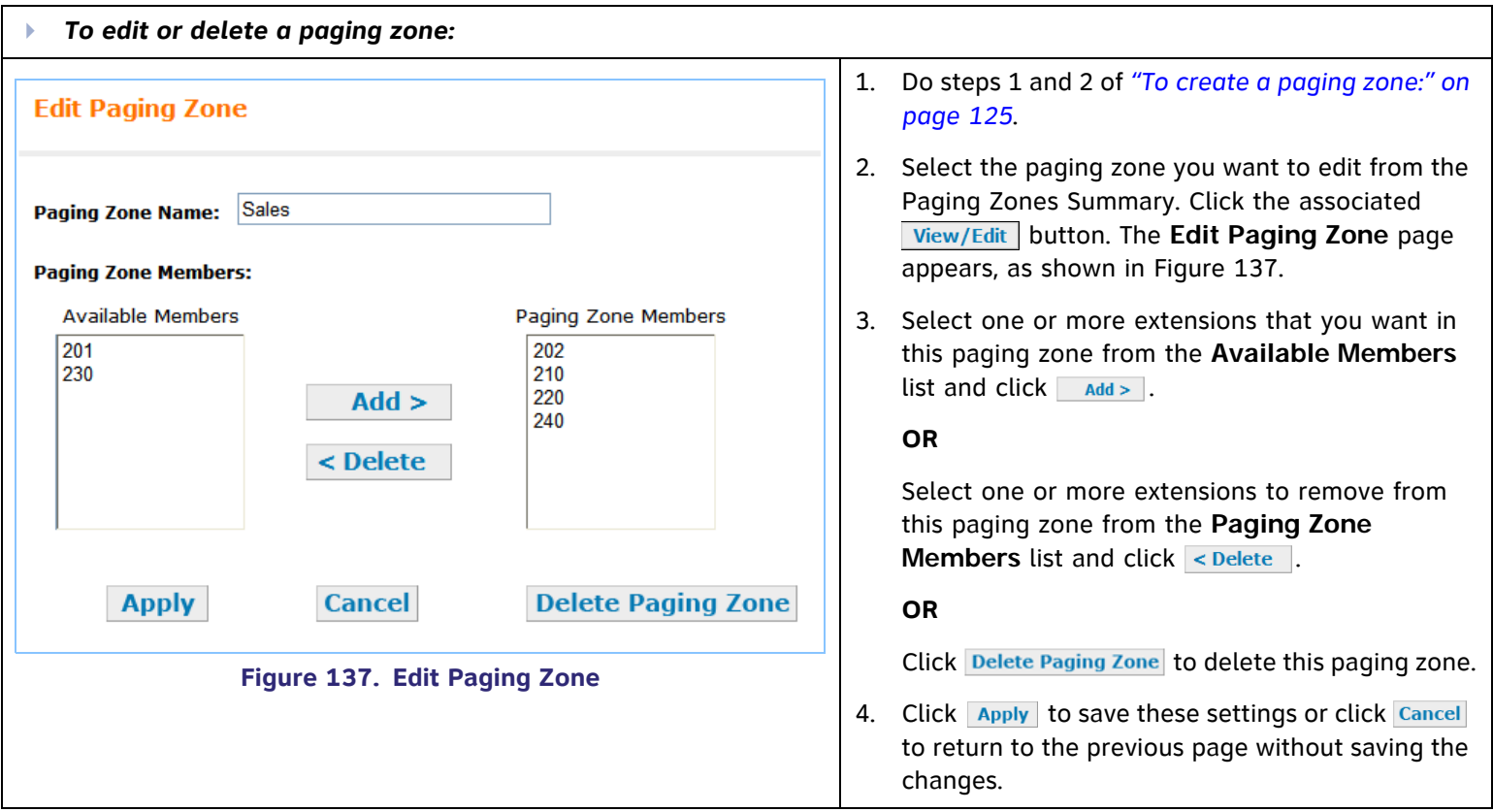

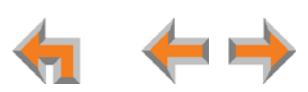

# <span id="page-128-3"></span>**Configuring a Trunk Port (FXO) Door Phone**

<span id="page-128-1"></span>You can configure a Trunk Port (FXO) door phone as described in *["Trunk Port \(FXO\) Door Phone Support" on page 28](#page-28-0)* using several different WebUI pages. The procedure varies depending on whether the system is in Call Appearance mode or Line Appearance mode. The outcome of the procedure ensures that door phone calls are routed to the correct destination, and that the door phone's connection to a PSTN Gateway line does not affect regular inbound and outbound call activity.

<span id="page-128-2"></span><span id="page-128-0"></span>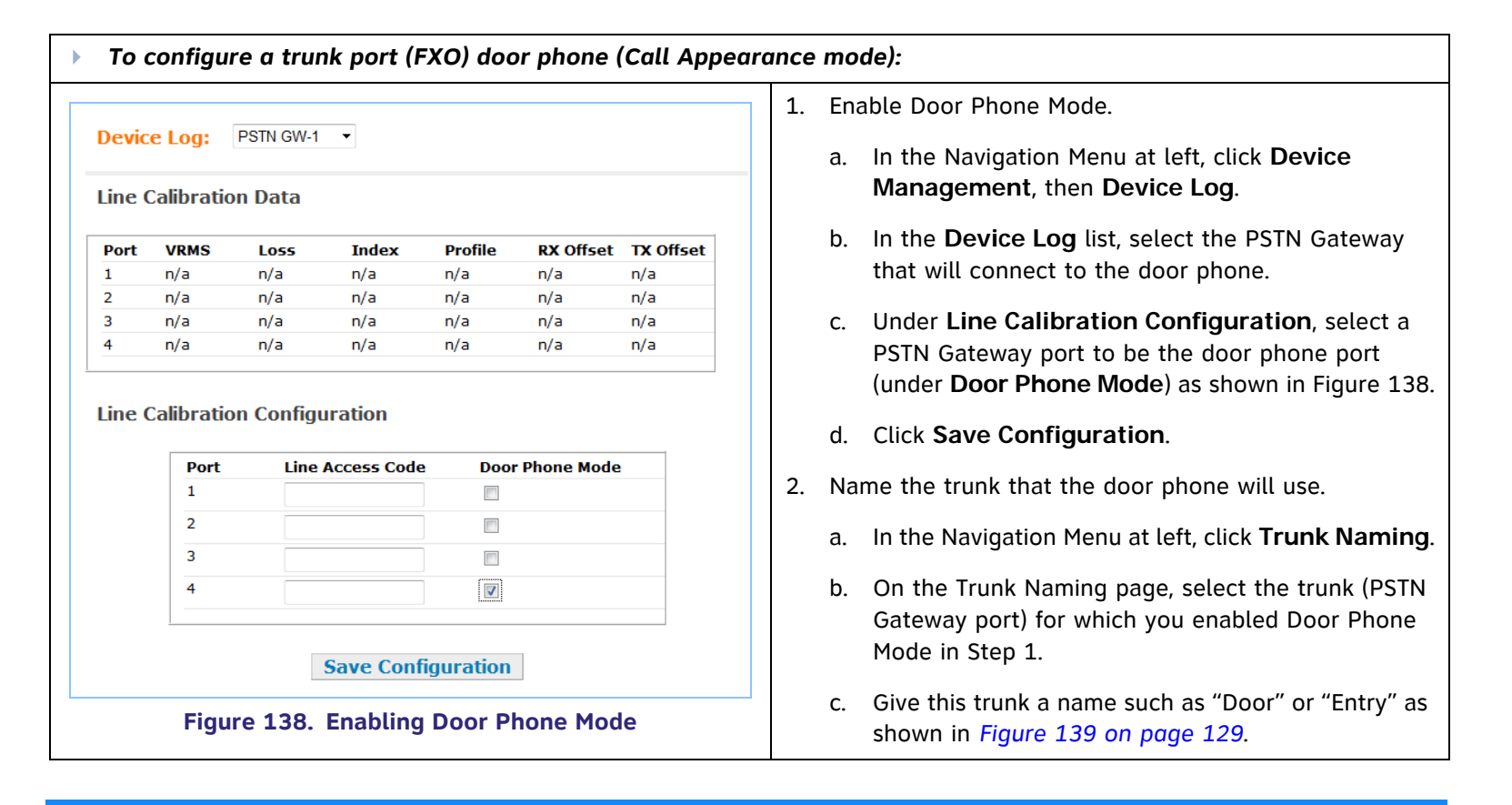

<span id="page-129-1"></span><span id="page-129-0"></span>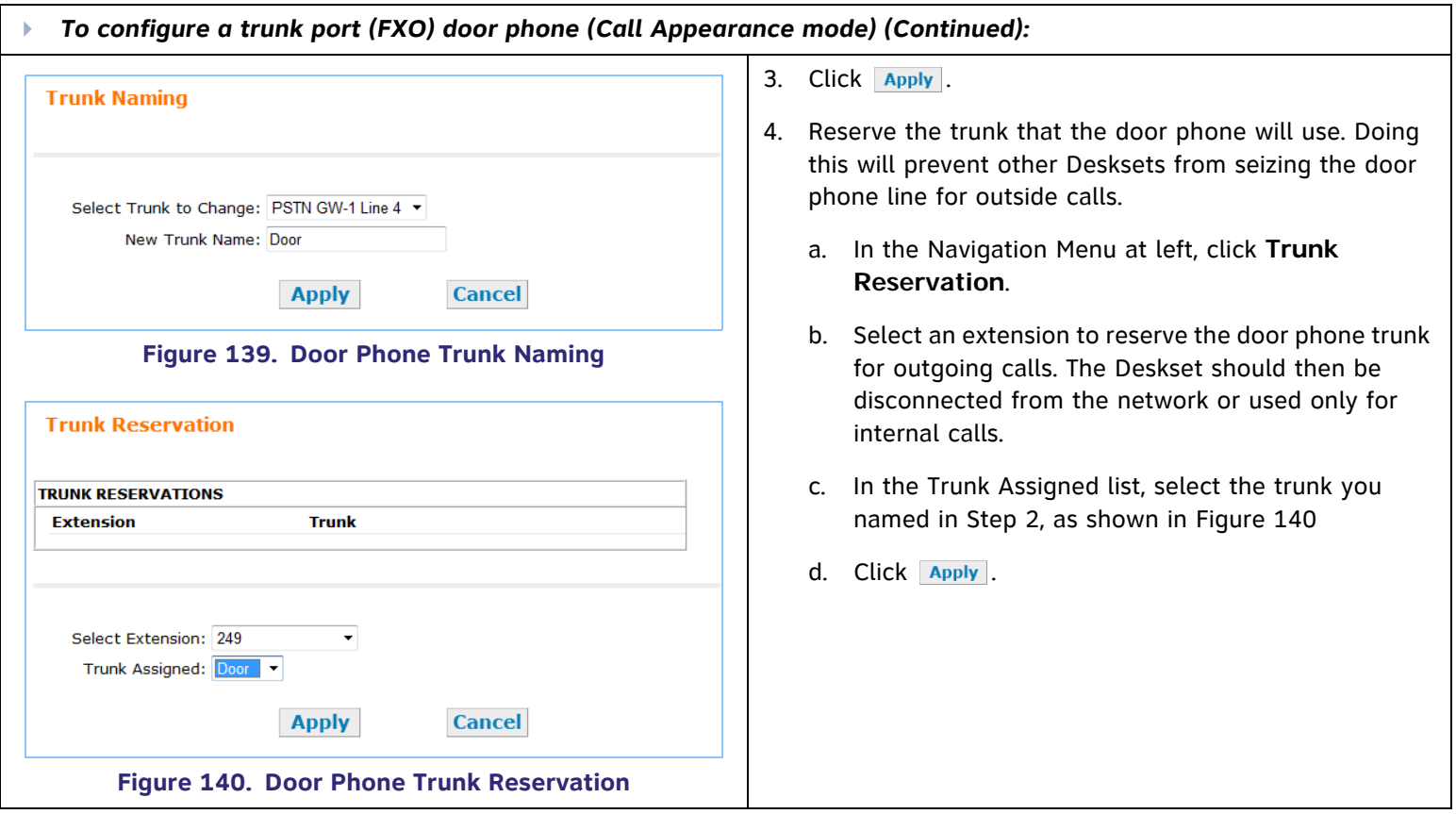

<span id="page-130-0"></span>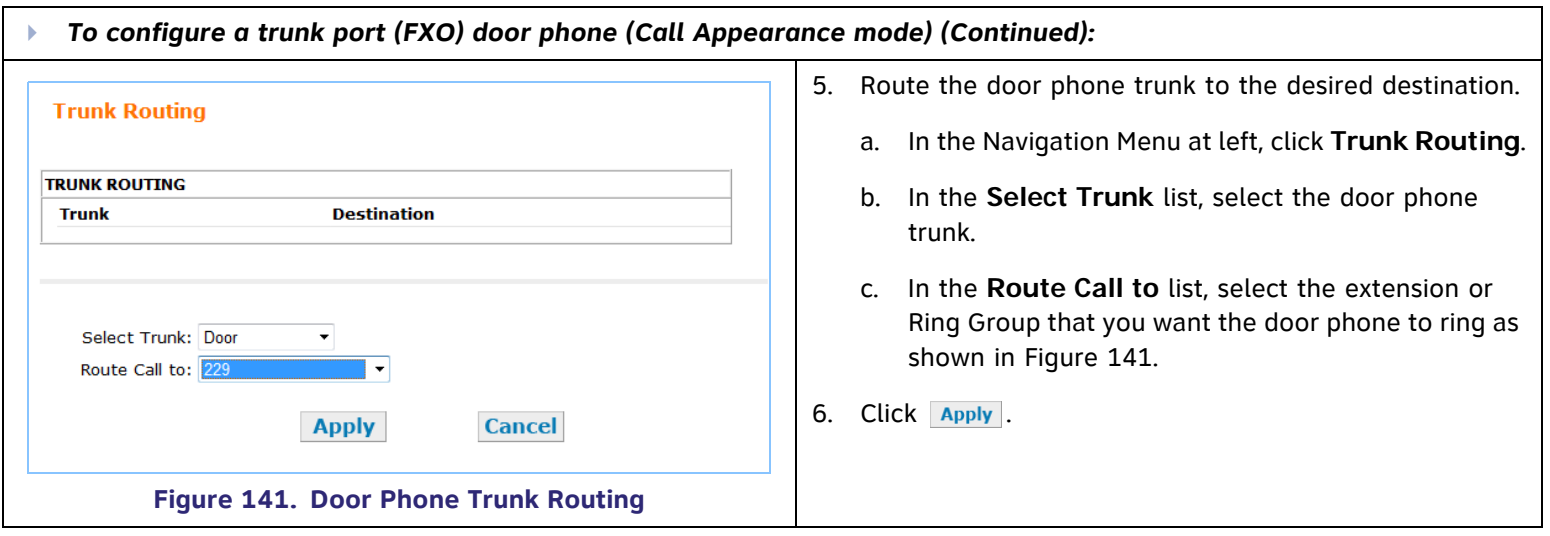

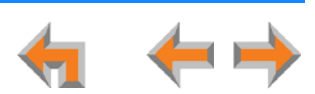

<span id="page-131-0"></span>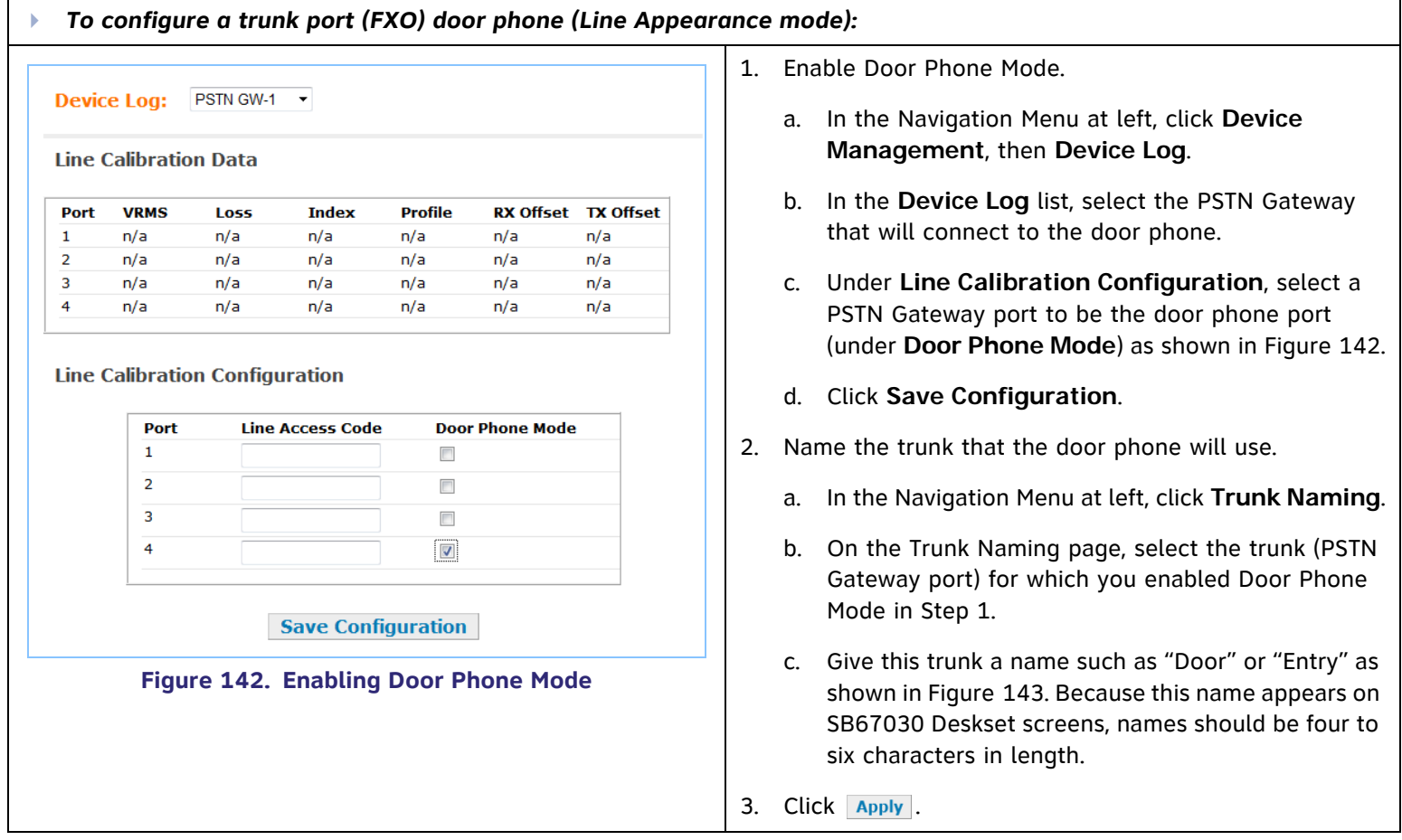

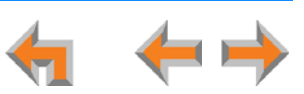

<span id="page-132-1"></span><span id="page-132-0"></span>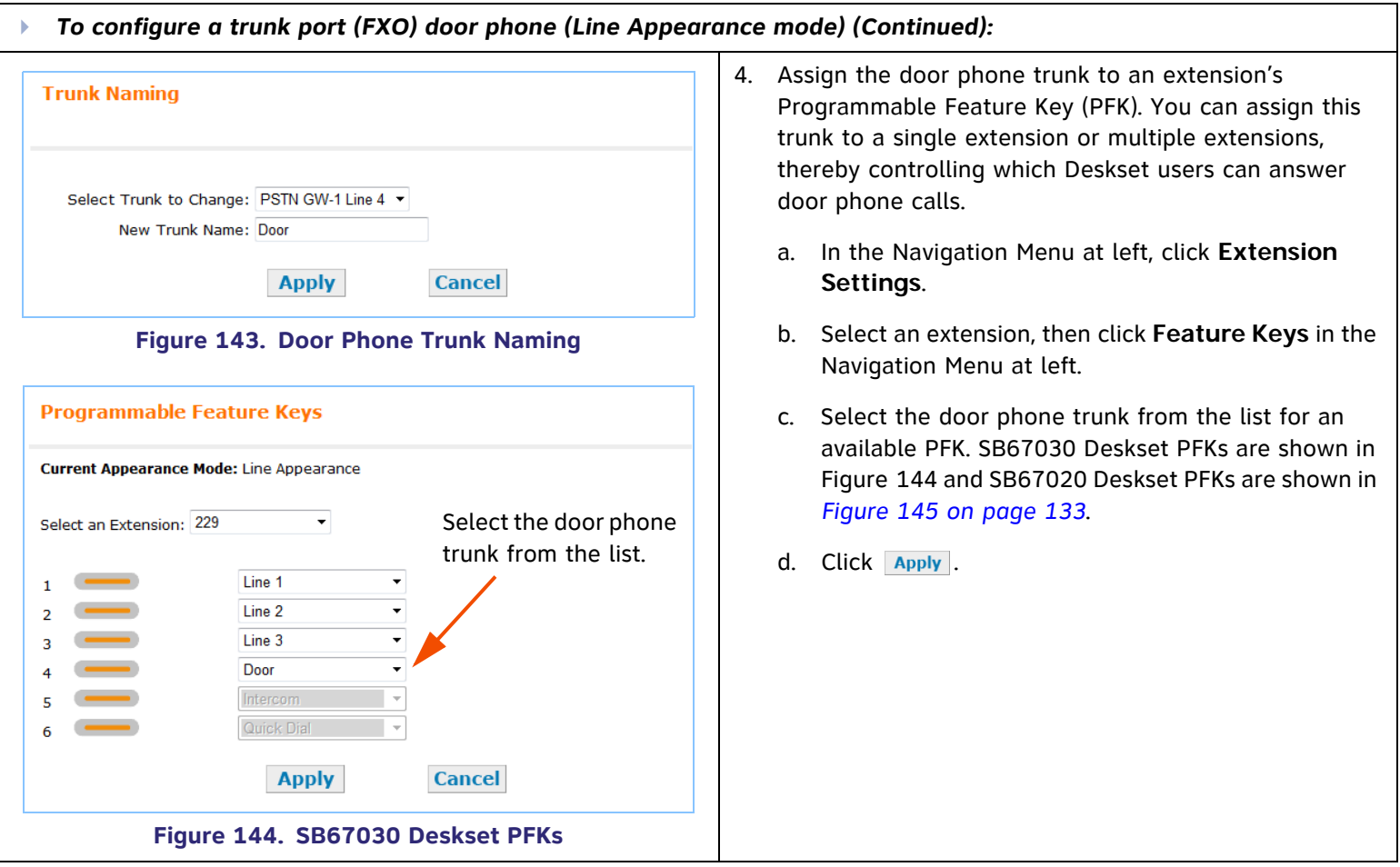

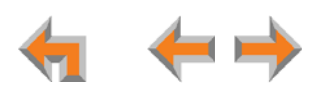

<span id="page-133-0"></span>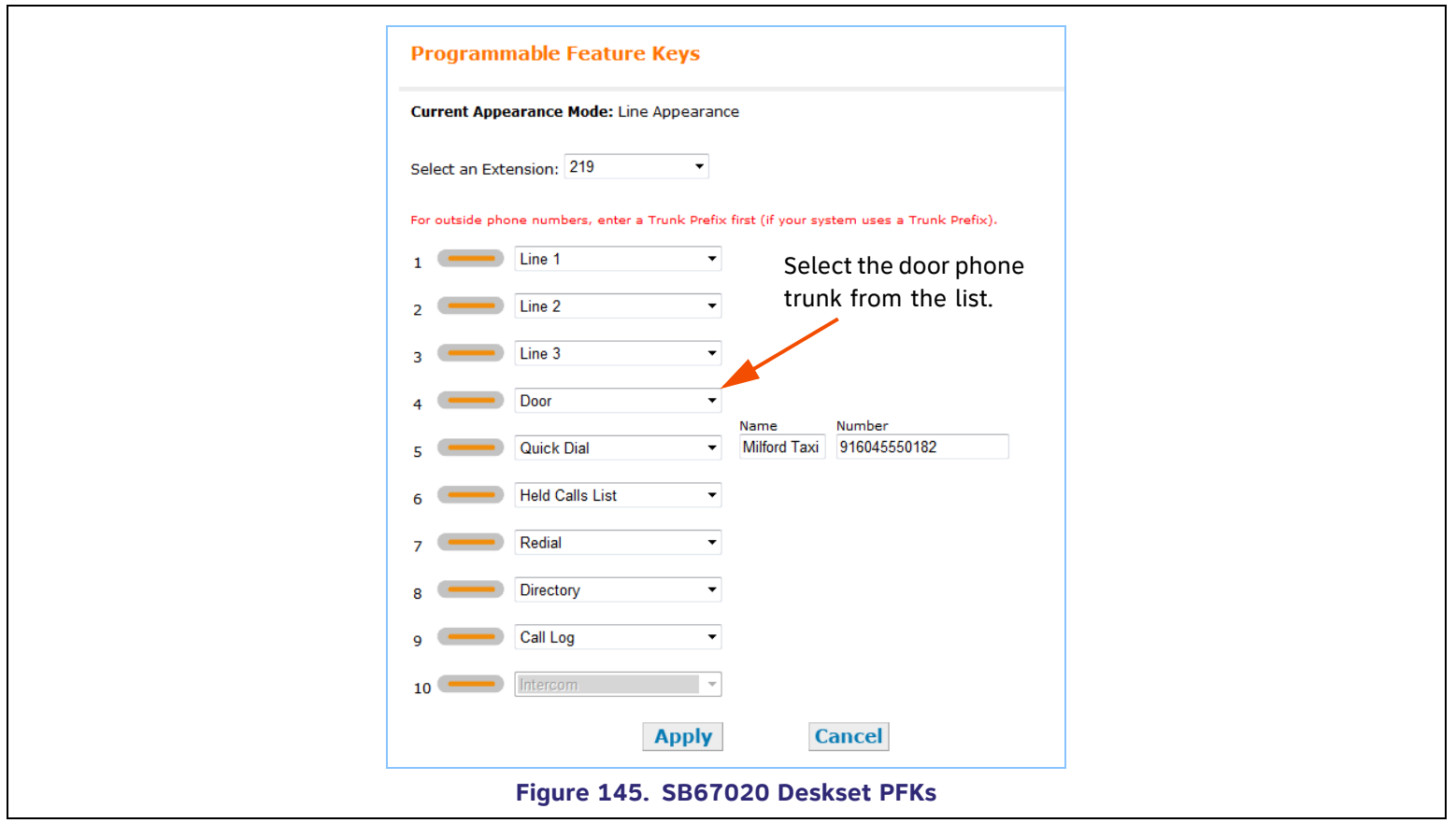

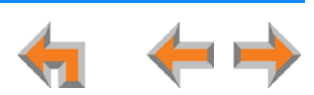

# **Line Calibration Configuration**

If your system uses Centrex lines, you must enter an outbound line prefix or code in order for line calibration to take place. You should perform this procedure before connecting the lines to the PSTN Gateway. Consult your Centrex line provider for the correct code to enter.

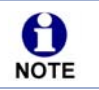

Centrex lines operate in Line Appearance mode only.

<span id="page-134-0"></span>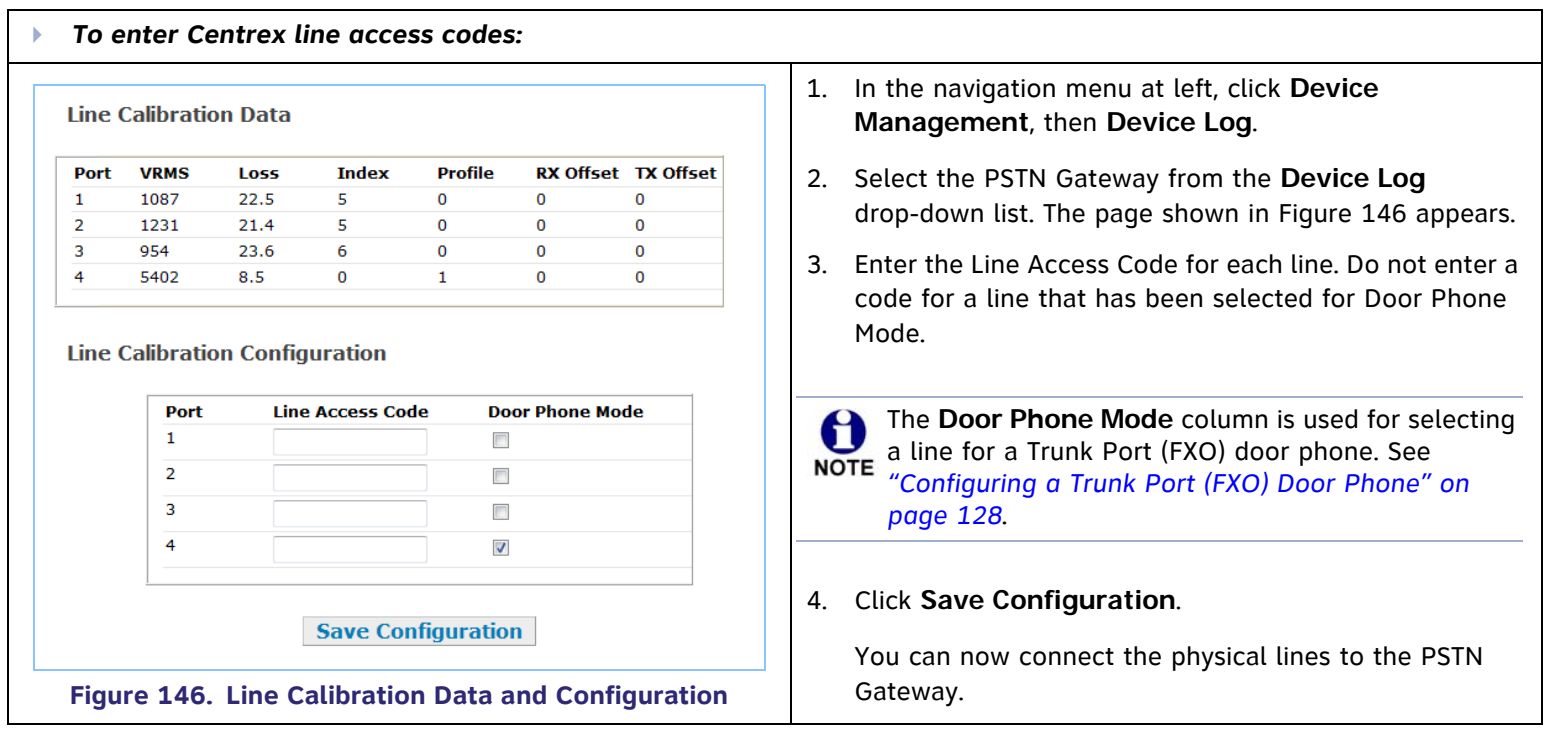

 $\overline{\phantom{a}}$ 

# **Updating Devices**

New software versions improve system functionality. All Gateways, the optional ATA, and all Desksets should be running the same software version number. (The optional Cordless Handsets and Cordless Headsets have different software version number sequences.)

You can update all devices with one command, or you can update the Synapse devices individually.

AT&T recommends automatic device software upgrades for installations with Internet access. This allows your system to obtain the latest upgrade from our server. Automatic upgrades may not work if your network's firewall prohibits connection to the AT&T servers, or if you do not have DNS services provided by your ISP. If Internet access is not available, or you need to manually initiate updates, see *["To manually update a device to the latest software version: \(Continued\)" on page 139](#page-139-0)*.

Sometimes devices with different versions of software cannot detect each other in the WebUI. Some versions of 0 Synapse software codes are incompatible, so that when you use one device's IP address for logging into the WebUI, **NOTE** only the devices with compatible code versions appear in the device lists. For this reason, if you are updating devices individually, wait until all other devices are updated before updating the software version of the device whose IP address was used for logging into the WebUI. As a device is updated, it restarts with the new software version so it may disappear from the device list.

When you add a new "out of box" device that has software version 1.7.10 or higher to the system, the device automatically gets new software from the network and then restarts. Allow this process to complete before using the **NOTE** device. The process may take anywhere between 30 seconds to a few minutes, depending on server speed.

*Although unlikely, some types of software upgrades could interfere with system settings and directories. Therefore, back up the system settings and Deskset settings before updating the system software. If you receive automatic updates, back up each device after each configuration change.* 

*The device restarts after a software upgrade. Ensure that there are no calls in progress or they will be dropped.*

If a PC is installed in series with the Deskset, restarting the Deskset causes the PC's connection to the network to be briefly lost.**NOTE** 

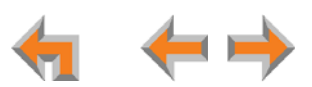

<span id="page-136-0"></span>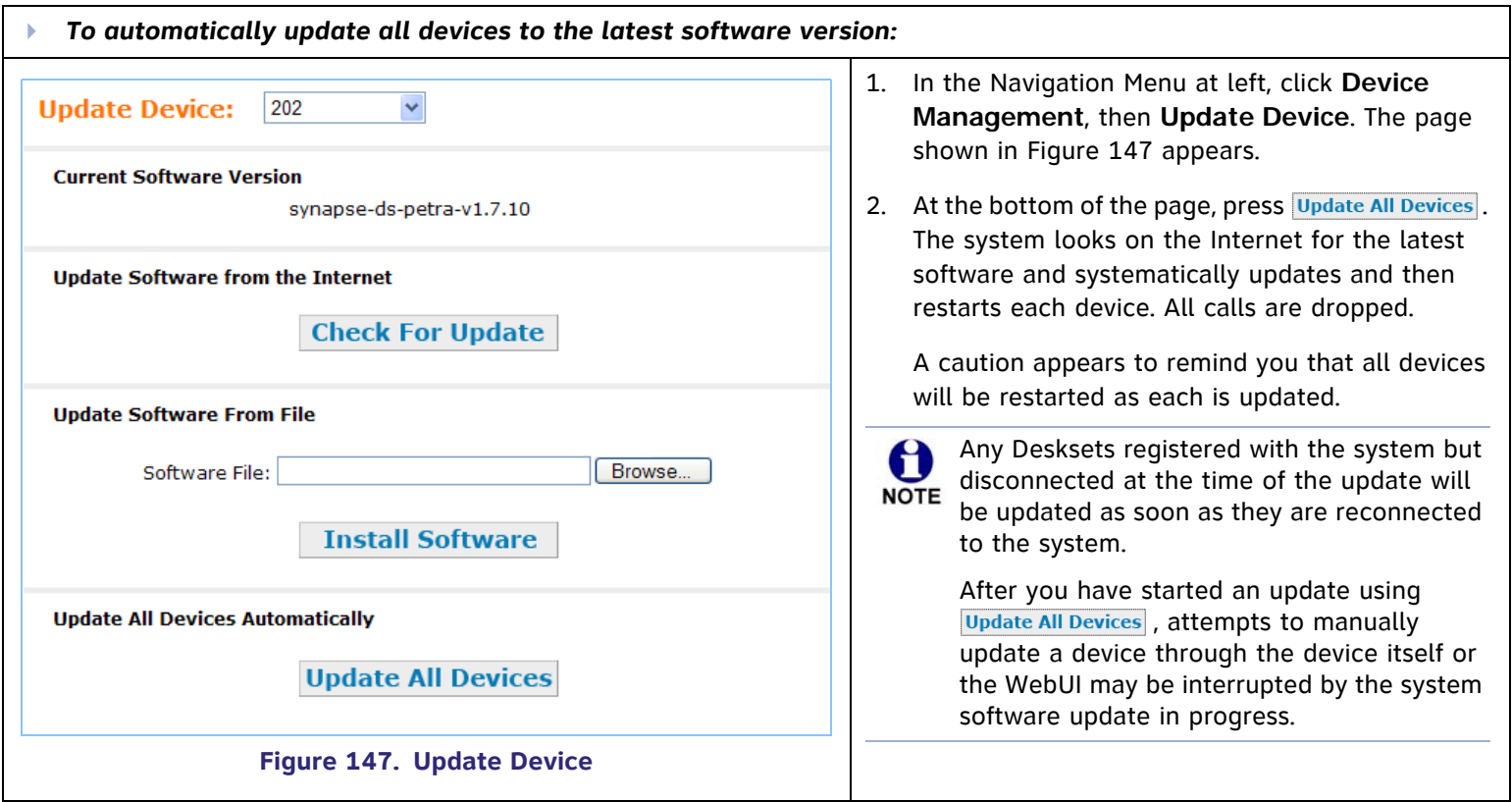

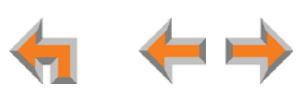

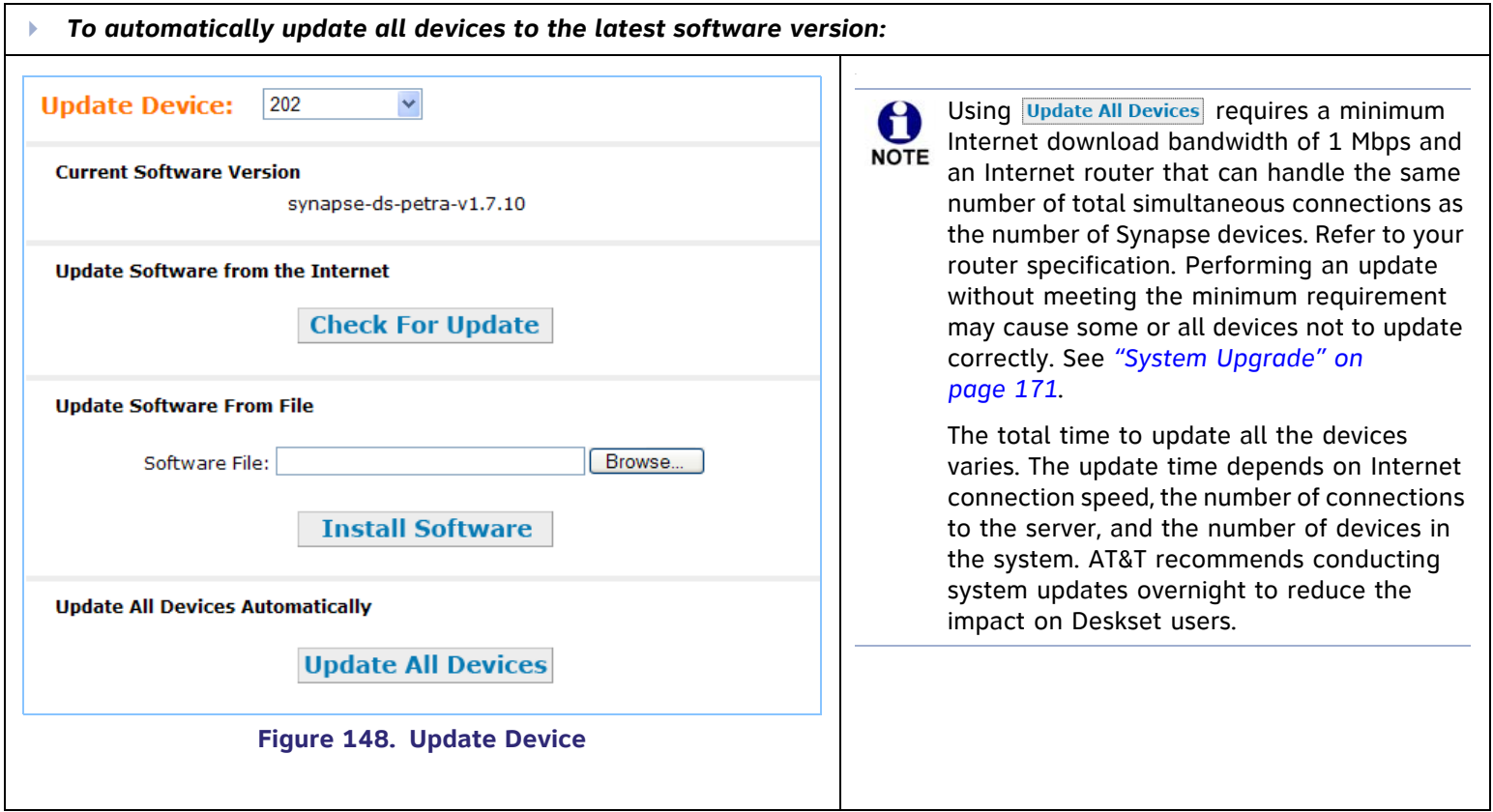

If the automatic process does not work, you can manually upgrade a Deskset, Gateway, or ATA individually. Automatic upgrades may not work if your network's firewall prohibits connection to the AT&T servers, or if you do not have DNS services provided by your ISP.

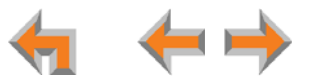

Update the device whose IP address you used for logging into the WebUI after updating all other devices. Some versions of Synapse software codes are incompatible, so that when you use one device's IP address for logging into the WebUI, only the devices with compatible code versions appear in the device lists. For this reason, wait until all other devices are updated before updating the software version of the device whose IP address was used for logging into the WebUI.

<span id="page-138-0"></span>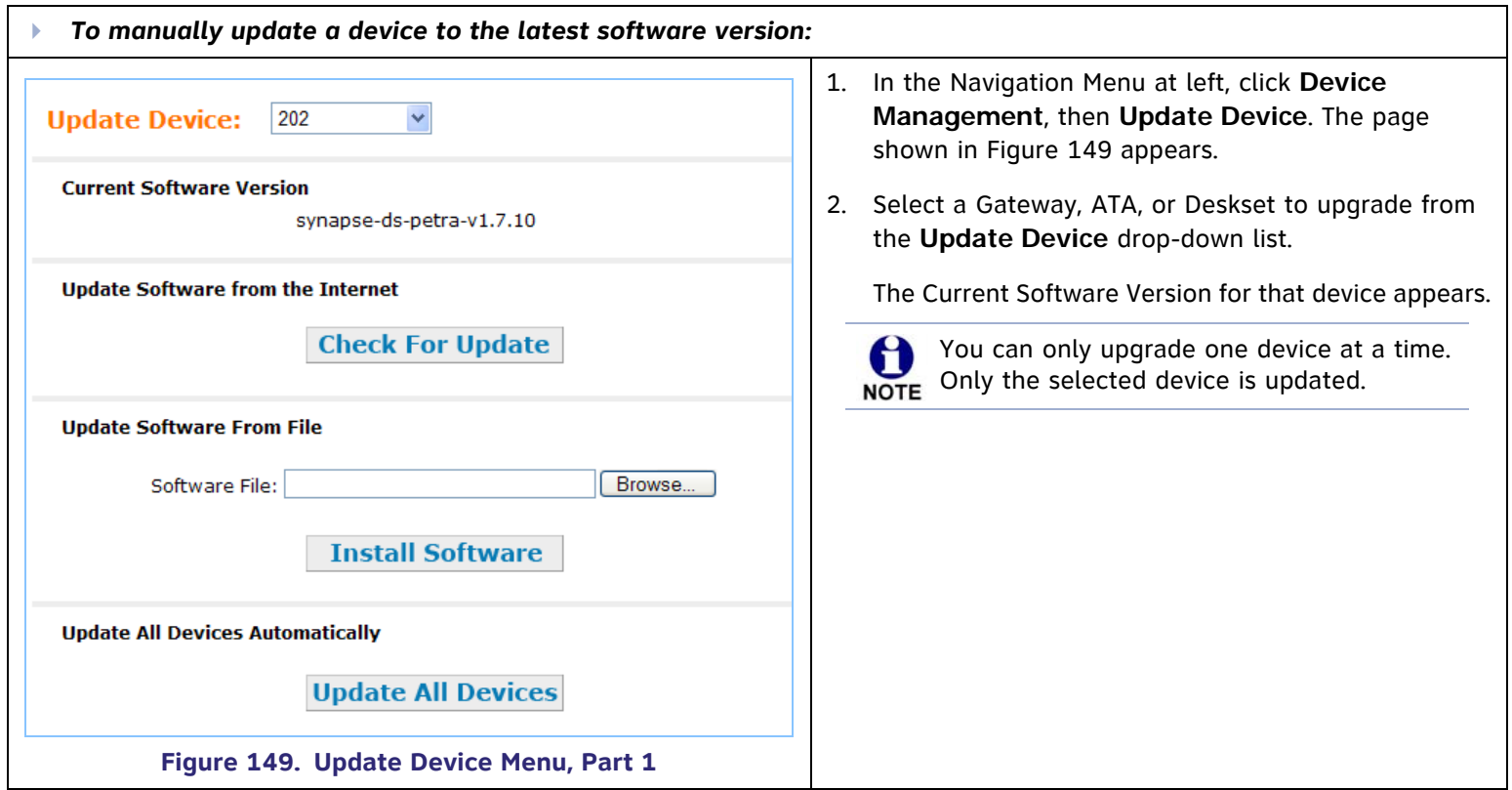

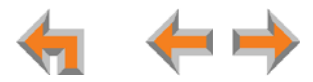

<span id="page-139-1"></span><span id="page-139-0"></span>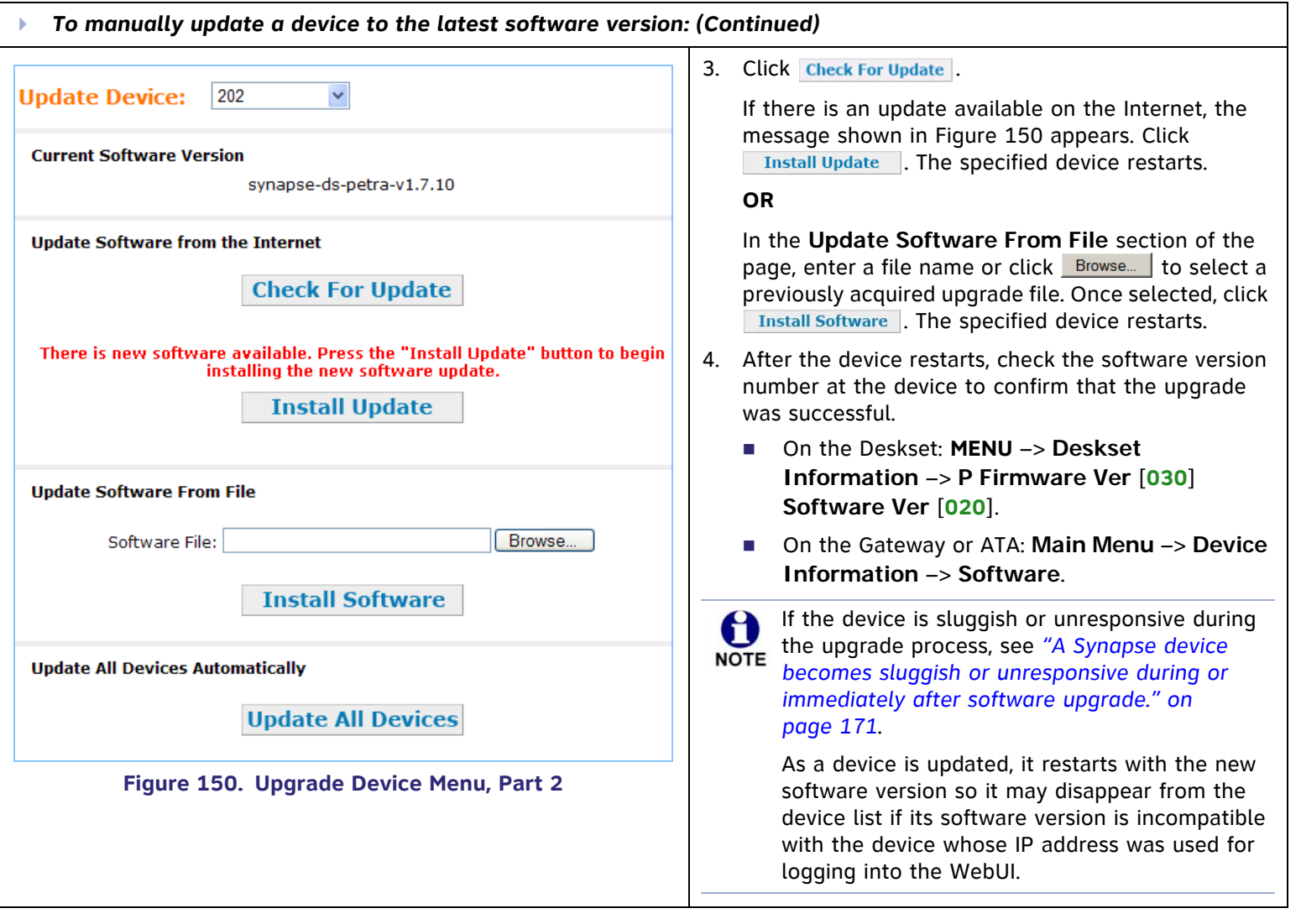

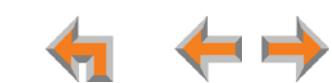

# **Product Registration**

In order to keep your system up to date with the latest upgrades and ensure timely warranty support, it is extremely important to register your system. You need the MAC address of each device to register them.

- For Desksets, at the Desksets, press **MENU**, then press 4. The MAC address is on the fourth line, as shown in [Figure 151](#page-140-0).
- $\mathcal{L}_{\mathcal{A}}$  For Gateways and ATAs, at the devices, press **SELECT**, and **DOWN** (to get to Network Status), and then **DOWN** until you get to MAC address, as shown in [Figure 152](#page-140-1).

To register your Synapse system:

- 1. Open a new browser tab and navigate to the product registration web site **<http://smbtelephones.att.com/registration>**.
- 2. Select your product and complete the form.
- 3. When the form is complete, click Register Product

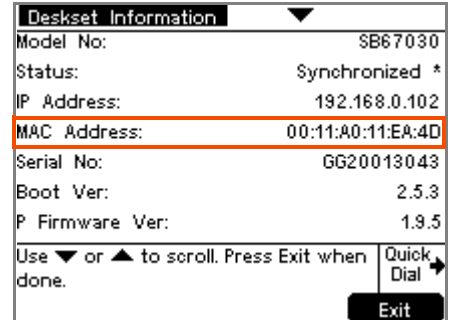

<span id="page-140-0"></span>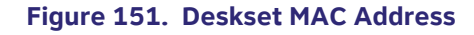

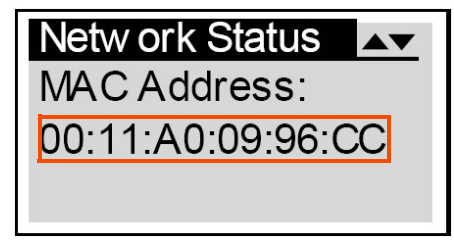

<span id="page-140-1"></span>**[Figure 152. Gateway MAC Address](http://smbtelephones.att.com/registration)**

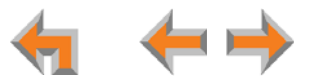

**C HAPTER**

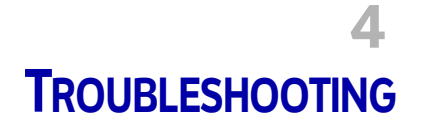

If you have difficulty operating your system, try the following suggestions in this section:

- $\overline{\phantom{a}}$ *["Common Troubleshooting Procedures" on page 142](#page-142-0)*
- п *["Display Messages" on page 158](#page-158-0)*
- п *["Initial Installation" on page 157](#page-157-0)*
- $\mathcal{L}_{\mathcal{A}}$ *["WebUI" on page 165](#page-165-0)*
- п *["PC/Deskset Interaction" on page 173](#page-173-0)*
- п *["Other Deskset Features" on page 174](#page-174-0)*
- $\overline{\phantom{a}}$ *["SB67050 Analog Terminal Adapter" on page 178](#page-178-1).*

For customer service or product information, contact the person who installed your system. If your installer is unavailable, visit our web site at **[www.telephones.att.com/smb](http://telephones.att.com/smb)** or call **1 (888) 916-2007**. In Canada **NOTE** dial **1 (888) 883-2474**.

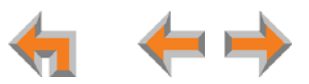

# <span id="page-142-0"></span>**Common Troubleshooting Procedures**

Follow these procedures to resolve common issues.

# **Resetting Devices**

You may need to manually restart a device or return a device to factory defaults (see *["Appendix B: Default Settings" on page 204](#page-204-0)*). To reset a device, press the **RESET** button shown in [Figure 153](#page-143-0) and [Figure 154](#page-143-1) by inserting a pen or paper clip into the hole and applying pressure to the button. The T1 Gateway and ATA (not shown) have a **RESET** button in the same front-panel location as the PSTN Gateway. Although [Figure 154](#page-143-1) shows the SB67030 Deskset, the SB67020 Deskset reset button is in the same location.

To restart the device without losing any custom settings, press the **RESET** button for less than five seconds. You can get the same result by disconnecting and reconnecting power to the device. You can restart the device if the device does not respond or fails to synchronize with the system.

To completely reset the device to factory defaults, unplug the LAN cable and press the **RESET** button for more than five seconds. You might do this if the device is not synchronized or you want to reset the IP address settings to Auto (DHCP). Any static IP configurations are lost.

When resetting a Deskset to factory defaults, the system configuration (the user settings and Personal directory) and Voicemail messages, Call Log, and the Redial list are all deleted. You can use this complete reset when assigning Desksets to new users. If you do not disconnect the LAN cable before pressing the **RESET** button, the extension number is retained. During the reset, any PC connected to the Deskset PC port momentarily loses network connectivity.

To reset the entire system to factory defaults and completely clear the system of all settings (Auto Attendant, Ring Groups, hold message, and System Directory) and Voicemail messages, unplug the LAN cables from all devices and press **NOTE** the **RESET** button for more than five seconds on each device. Then reconnect all devices to the LAN.

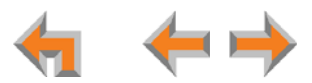

If there is one Gateway in the system, but there are still Desksets connected, then only the voice prompts and hold messages are deleted; the rest of the Auto Attendant settings are maintained on the Desksets. If there is another Gateway, the other Gateway maintains all system configuration settings.

If you have already set up the system, back up the Deskset and system settings before resetting the device to factory defaults. For more information, see the Synapse Administrator's Guide.

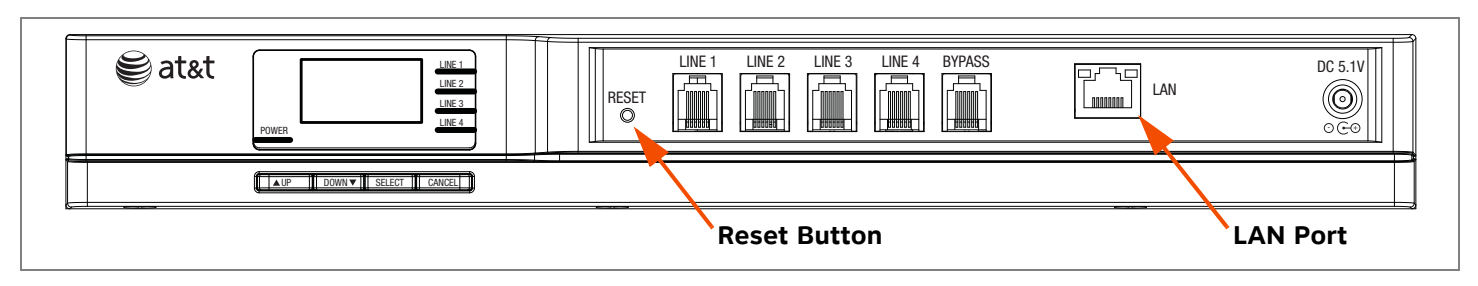

**Figure 153. PSTN Gateway Reset Button**

<span id="page-143-1"></span><span id="page-143-0"></span>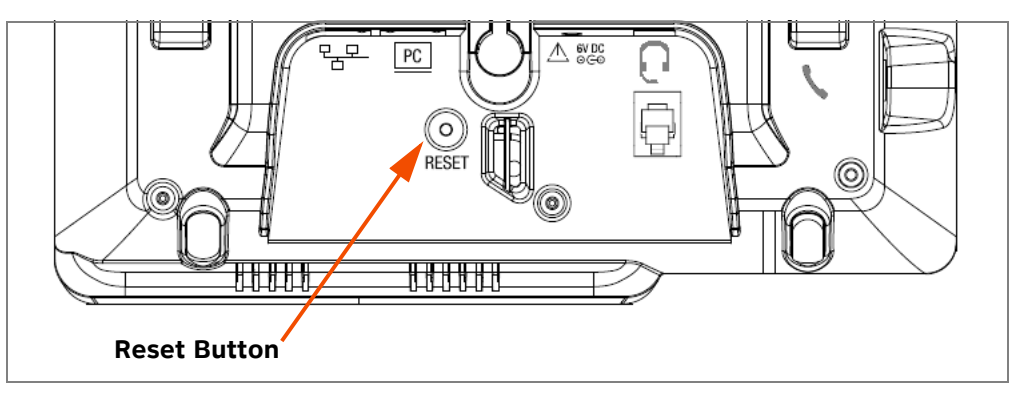

**Figure 154. Deskset Reset Button**

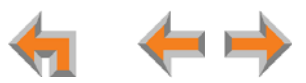
### **Resolving General Functional Issues**

#### <span id="page-144-0"></span>Þ *To resolve a blank screen or device that does not work at all:*

- $\mathcal{L}^{\mathcal{A}}$ Ensure the AC plug is plugged into an electrical outlet not powered by a wall switch.
- Verify that the AC power outlet has power. Try plugging in some other AC device. If nothing works, contact an electrician or use another power outlet.
- Verify that the DC plug is plugged into the power jack on the device.
- $\mathcal{C}$  The system devices are not immediately active when powered up and after a power interruption. Allow at least 30 seconds for the device to boot up.
- $\mathcal{C}^{\mathcal{A}}$ If this is a Gateway or ATA, check the LED status. The POWER LED should be **GREEN**.

Þ *To resolve a sluggish, unresponsive, or unusually behaving device:*

Reset the device by pressing the **RESET** button for less than five seconds or by removing and restoring AC power.

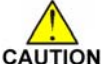

*Pressing the* **RESET** *switch for more than five seconds will erase all data and settings.*

#### Þ *To resolve an incorrect system clock:*

If the system clock displays the wrong time, the system lacks Internet access for acquiring current time data.

- 1. Log in to the WebUI as administrator and click **System Basic Settings**.
- 2. In the **System Time/Date Options** section, specify a local Network Time Protocol (NTP) Server, or manually set the time. Then click | Apply |.

#### $\blacktriangleright$ *To restore a Deskset to factory defaults:*

To restore a Deskset to factory defaults, insert a pen or paper clip into the reset hole on the bottom of the Deskset and press for more than five seconds.

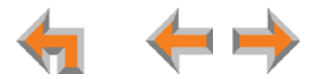

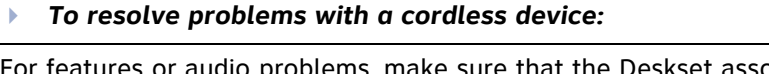

For features or audio problems, make sure that the Deskset associated with the cordless device does not share the problem. If it does, look in Deskset Troubleshooting. See *["Other Deskset Features" on page 174](#page-174-0)*.

- 1. Verify that the device battery has power.
	- When removed from the charger, the Handset screen is lit for about 30 seconds.
	- When removed from the charger, the Headset emits a dial tone or three beeps when you press ON/OFF.

If there is no power, see *["SB67040 Cordless Handset Installation" on page 58](#page-58-0)* or *["TL7600 Cordless Headset](#page-61-0)  [Installation" on page 61](#page-61-0)*".

- 2. Verify that the Deskset **Cordless Settings** screen indicates that the device is registered.
	- Press **MENU** –> **2** –> **6**. In Line Appearance mode, press **MENU** –> **2** –> **3**.
	- **If the Handset is not registered, register it:**

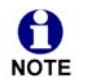

You cannot register a Cordless Handset in Line Appearance mode.

- a. Place the Handset in the charger.
- b. At the Deskset, press **MENU** –> **2** –> **6** –> **1** –> .
- **If the Headset is not registered, register it:** 
	- a. Place the Headset in the charger.
	- b. At the Deskset, press **MENU** -> 2 -> 6 -> 2 -> Repister . In Line Appearance mode, press **MENU** -> 2 -> 3 -> 2 –> Register

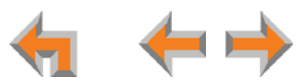

## **Resolving PSTN Gateway Audio Echoes**

The SB67010 PSTN Gateway uses automatic telephone line calibration to ensure optimal audio performance on outside calls. If excessive echo occurs on outside calls consistently, observe the Gateway line calibration data to understand any telephone line issues. Occasional echoes may be caused by the other person's phone.

#### Ы *To resolve audio echo issues:*

- 1. Log in to the WebUI as administrator. Click **Device Management**, then **Device Log** in the Navigation Menu at left.
- 2. Select the PSTN Gateway from the drop-down list. Line Calibration Data appears as shown in [Figure 155](#page-147-0).
- <span id="page-147-0"></span>3. Check the loss numbers within the Line Calibration Data box for each telephone line on each Gateway. (A loss number above 10 indicates good audio performance.)

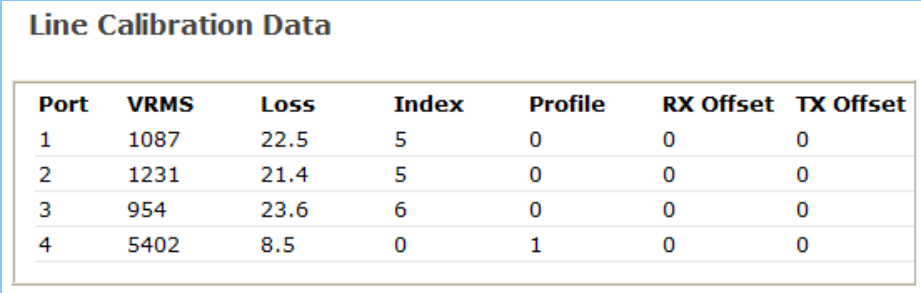

**Figure 155. Line Calibration Data**

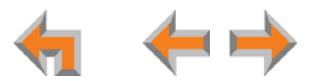

#### Þ *To resolve audio echo issues: (Continued)*

- 4. If the loss number is below 10, the system will most often function normally, but there is an increased likelihood of audio performance issues like echo. If the loss number is below 10 the following procedures can be used to increase the loss value:
	- a. Unplug that telephone line at the Gateway.
	- b. After the line LED turns red, plug the line back in to recalibrate.
- 5. If the recalibration has no effect, a parallel device such as a fax adapter, alarm system, DSL modem, or DSL splitter/filter may be connected to the system. Parallel external devices may affect line calibration. Disconnect these devices from the telephone wall jacks that are connected to the same telephone lines, as follows:
	- a. Unplug these non-system external devices from their telephone wall jacks.
	- b. Unplug the telephone line connections from the Gateway.
	- c. After the Gateway Line-Status LEDs turn red, plug the telephone lines into the Gateway again to recalibrate.
	- d. If there is a significant increase in the loss number and improved audio performance on those lines after disconnecting a parallel device, consult your telephone service provider to either investigate the problem or to install separate lines for those parallel devices.

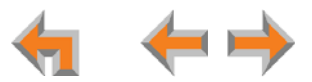

## **Resolving General Audio Issues**

Check the following if you hear static, sudden silences, gaps in speech, echoes, distorted speech, or garbled speech.

#### Þ. *To resolve general audio issues:*

You may be experiencing network problems.

- Your LAN administrator should ensure the following minimum guidelines are met:
	- A switched network topology, which requires attaching network components to switches rather than hubs, is recommended. The network should use standard 10/100 Ethernet switches that carry traffic at a nominal rate of 100 Mbit/s.
	- The office network infrastructure should use Cat.-5 wiring.
- Do not connect a network server PC to the PC port on the Deskset.

If you have Digital Subscriber Line (DSL) service, you may be experiencing telephone line problems.

- Make sure you have a DSL filter plugged in between each DSL line and the telephone wall jack.
- You may need a higher quality DSL filter than you are currently using. You can also try plugging in multiple DSL filters in sequence to decrease DSL interference.
- Move the DSL line to the lowest priority line, which is Line 4 on the highest numbered PSTN Gateway, as indicated on the Gateway display.

The PSTN Gateway might not have recognized a new outside telephone line, so line calibration — which allows the PSTN Gateway to adjust its performance depending on the phone lines' characteristics — did not occur. After unplugging the telephone line, wait two full seconds for the LED to turn red before plugging the telephone line back into the Gateway.

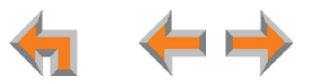

### <span id="page-150-0"></span>**Reintroducing a Deskset Into the System**

If there are no more than 100 Desksets in the system and a Deskset screen displays **Synch Failed** or **Synchronizing** for a long time, you may need to remove the Deskset from the system and reintroduce it. This problem may have been caused by a network disruption, the Deskset having been part of a different network, or by an AC power failure.

#### Þ. *To reintroduce a Deskset into the system:*

- 1. Ensure that the Deskset is connected to the same LAN subnet as other system Gateways and Desksets. Ensure that the PC you will use to access the WebUI is either on the same subnet as Synapse, or that the PC subnet can communicate with the Synapse subnet. Devices on the same subnet generally share the first three octets of their IP addresses. If the subnets are different, contact your installer.
- 2. If you want to retain the programming for a problem Deskset, back up the Deskset.
	- a. Log in to the WebUI as administrator on the problem Deskset. Click **Device Management**, then **Back up/Restore**, and then **Extension Settings** in the Navigation Menu at left.
	- b. Select the extension from the **Select Extension to Back up** drop-down list, and click Back up Extension to save the file to a specified location on your computer. You will need to locate and retrieve this file later, so make sure you remember where you saved it. The default file name will be in the format:

#### **backup\_ds\_[extension number]\_[year]-[month]-[day]\_[time].cfg**.

If you back up the same extension less than one minute after creating the backup, you may overwrite the earlier backup file.

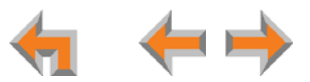

#### Ы *To reintroduce a Deskset into the system: (Continued)*

- 3. Perform a complete factory reset to return to the values set at the factory.
	- a. Unplug the LAN cable.
	- b. Insert a pen or the end of a paper clip into the reset switch, located on the underside of the Deskset, as shown in [Figure 156](#page-151-0). Hold until **Restoring to Factory Defaults** appears on the screen (approximately 5 seconds).

After the Deskset restarts, the screen displays **EXT 0**.

c. Reconnect the LAN cable.

The Deskset rejoins the system. Unless the entire system was reset, the Deskset retains its previous extension number. After the Deskset rejoins the system, the screen changes from **EXT 0** to the previous extension number.

<span id="page-151-0"></span>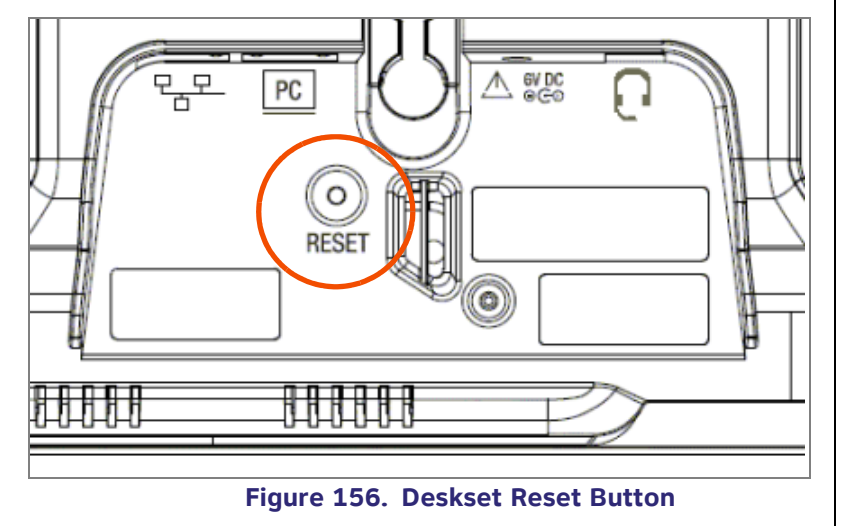

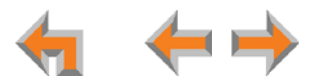

- Ы *To reintroduce a Deskset into the system: (Continued)*
- 4. If you backed up the Deskset settings in Step 2, restore your settings.
	- a. Log into the WebUI as the Administrator at the PC where you stored the backup file.

Synapse Desksets with static IP addresses need to have new addresses assigned if the Deskset IP addresses are to be used for logging into the WebUI. At the Deskset, press **MENU** –> **3** –> **3** –> **2** to set the **IP address**.

- b. Click **Device Management**, then click **Back up/Restore**.
- c. Under **Restore Extension Settings**, select the Deskset's extension number from the **Select Extension to Restore** drop-down list.
- d. Select the backup file.
- e. Click **Restore Extension**.

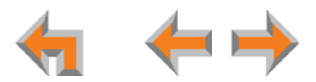

## <span id="page-153-0"></span>**Reintroducing a Gateway or ATA Into the System**

If there are no more than five Gateways in the system (four PSTN Gateways and 1 T1 Gateway), and a Gateway or ATA screen displays **Synch Failed** or **Synchronizing** for more than a few minutes, you may need to remove the Gateway or ATA from the system and reintroduce it. This problem may have been caused by the Gateway or ATA having been part of a different network or by a network disruption, which may have been caused by an AC power failure.

- Þ. *To reintroduce a Gateway or ATA into the system:*
- 1. Ensure that the Gateway or ATA is connected to the same LAN as other system Gateways, Desksets, and the PC you will use to access the WebUI. Confirm that the first three octets of the IP address match other devices in the system.
- 2. Back up the system if you are reintroducing a Gateway and this is the only Gateway.

If you are reintroducing a Gateway or ATA, and there are other Gateways that are synchronized, this step is not NOTE necessary.

- a. Log in to the WebUI as administrator using the Gateway or ATA **IP Address** shown on the Gateway or ATA display.
- b. Click **Device Management**, then **Back up/Restore**, then **System Settings** in the WebUI Navigation Menu at left.
- c. Click **Back up System Settings** and save the file to a specified location on your computer. You will need to locate and retrieve this file later, so make sure you remember where you saved it. The file name will be in the format:

**backup\_system\_[year]-[month]-[day]\_[time].cfg**.

If you back up the system less than one minute after creating another backup, you may overwrite the earlier file.

The system backup also saves ATA setup information.

3. Disconnect the Gateway or ATA from the network by unplugging the Ethernet cable from the Ethernet port located on the front of the Gateway.

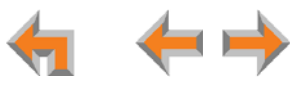

- Ы *To reintroduce a Gateway or ATA into the system: (Continued)*
- 4. Complete a factory reset to restore factory values. Insert a pen or the end of a paper clip into the reset switch (located on the front of the Gateway and ATA) and hold it for more than five seconds until the LCD displays **Restoring to factory defaults**.
- 5. Reconnect the Gateway or ATA to the network and ensure that it synchronizes with the other devices.
- 6. If you are reintroducing the only system Gateway, restore your settings.
	- a. Log in to the WebUI as administrator at the PC where you stored the backup file.
	- b. Click **Device Management**, then **Back up/Restore**, then **System Settings** in the Navigation Menu at left.
	- c. Under **Restore System Settings**, click Browse... and select the correct backup file.
	- d. Click **Restore System Settings**.

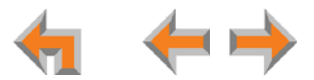

### **Power Failure Recovery Procedure**

The Synapse system automatically recovers after a power failure. The following describes the recovery process.

Allow about a minute for the Gateways and ATA to boot up when power returns after a power failure. The power-up sequence for the Gateways and ATA follows:

- 1. About 20 seconds after turning on power to the device, the POWER LED turns on.
- 2. When the device finds the network, **Synchronizing** momentarily appears, indicating that the device is in the process of detecting and synchronizing with other system devices, as shown in [Figure 157](#page-155-0).
- 3. Once the device has successfully finished synchronizing with the rest of the system, **Synchronized** appears, as shown in [Figure 158](#page-155-1).

When AC power returns after a power failure, the system self-assigns a link-local address to the Deskset beginning with number 169.254.

- If the Deskset is set for automatic IP address configuration, it searches for the DHCP server. If the DHCP server is found, it assigns an IP address.
- $\mathcal{L}_{\mathcal{A}}$ If the Deskset is set with static IP addresses, the address does not change.

H **NOTE** 

The time and date may not be correct. The time and date are set in System Basic Settings on the WebUI.

The Desksets also automatically restart and synchronize after an AC power failure.

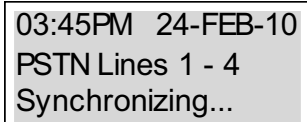

#### <span id="page-155-0"></span>**Figure 157. Synchronizing**

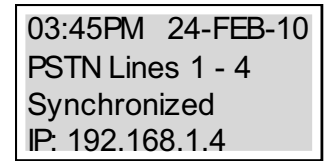

#### <span id="page-155-1"></span>**Figure 158. Synchronized**

Check each Deskset, Gateway, and the ATA to confirm that each has started up properly. A Deskset screen similar to the one shown in [Figure 159](#page-156-0) [**020**] or [Figure 160](#page-156-1) [**030**] appears. If any of the system devices report **Synch Failed** or **Synchronizing** for more than a few minutes, see *["Reintroducing a Deskset Into the System" on page 150](#page-150-0)* and *["Reintroducing a](#page-153-0)  [Gateway or ATA Into the System" on page 153](#page-153-0)* for probable causes and recovery methods from these states.

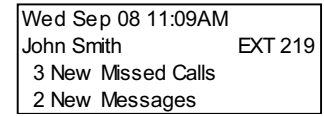

<span id="page-156-0"></span>**Figure 159. 020 Deskset Idle Screen**

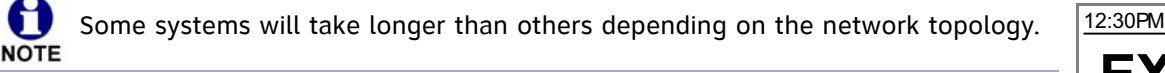

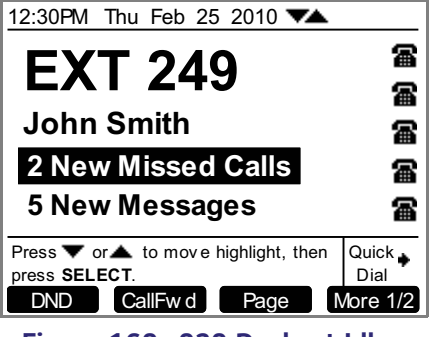

<span id="page-156-1"></span>**Figure 160. 030 Deskset Idle Screen**

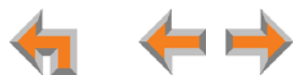

 $\overline{\phantom{a}}$ 

## **Initial Installation**

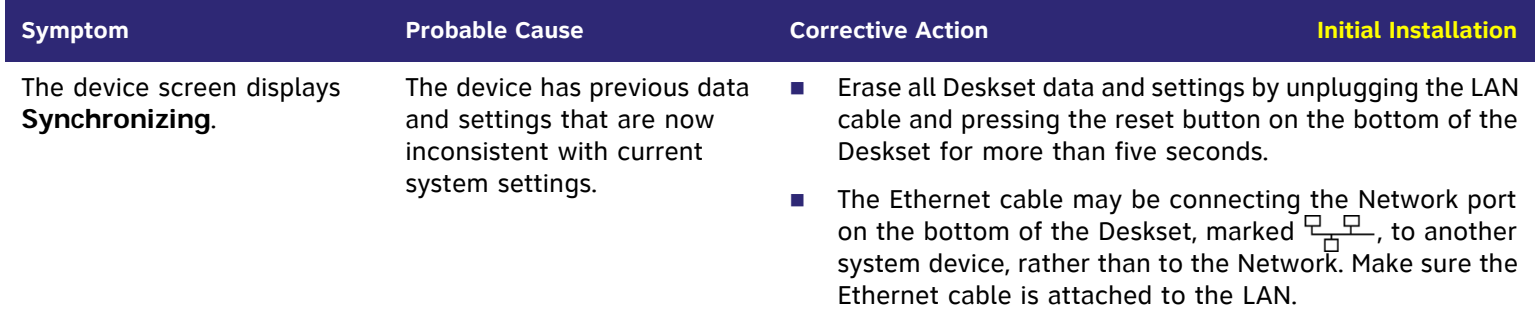

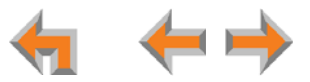

# **Display Messages**

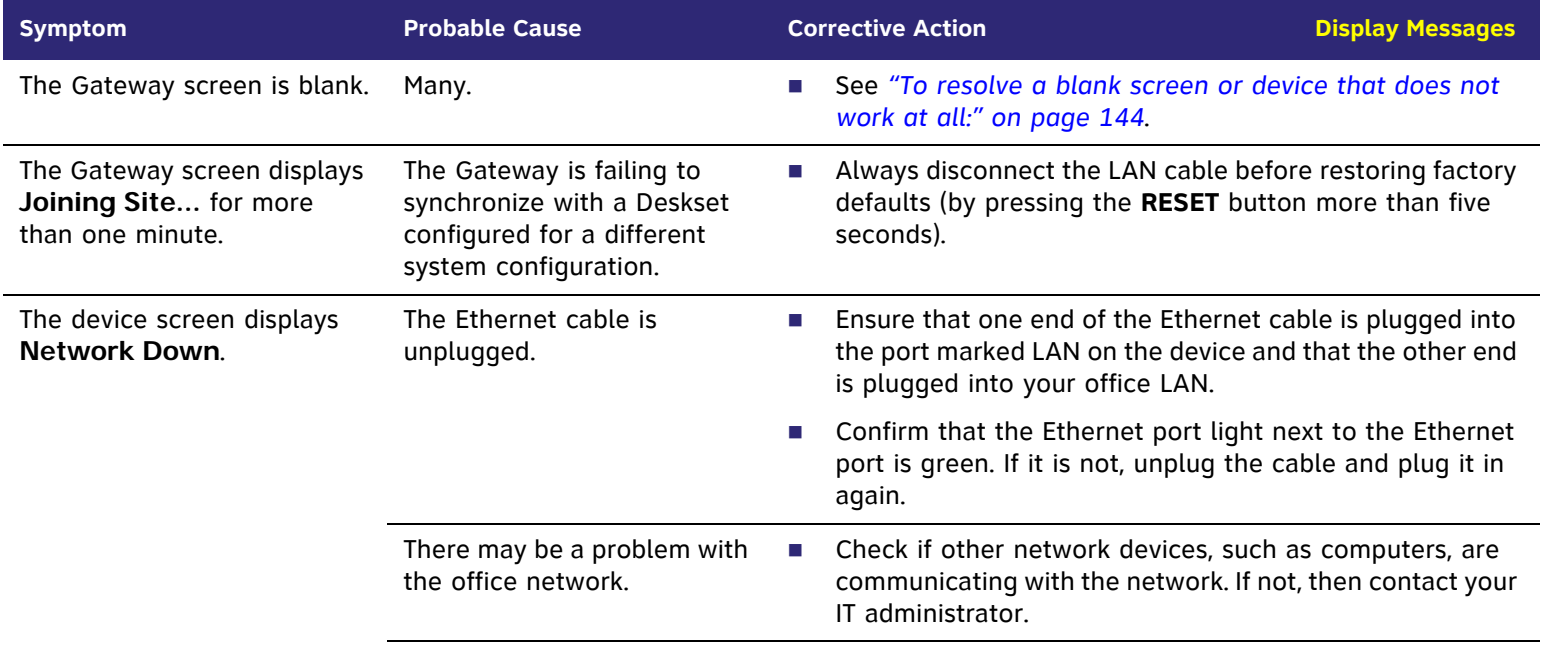

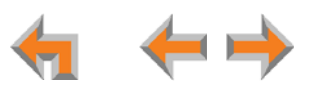

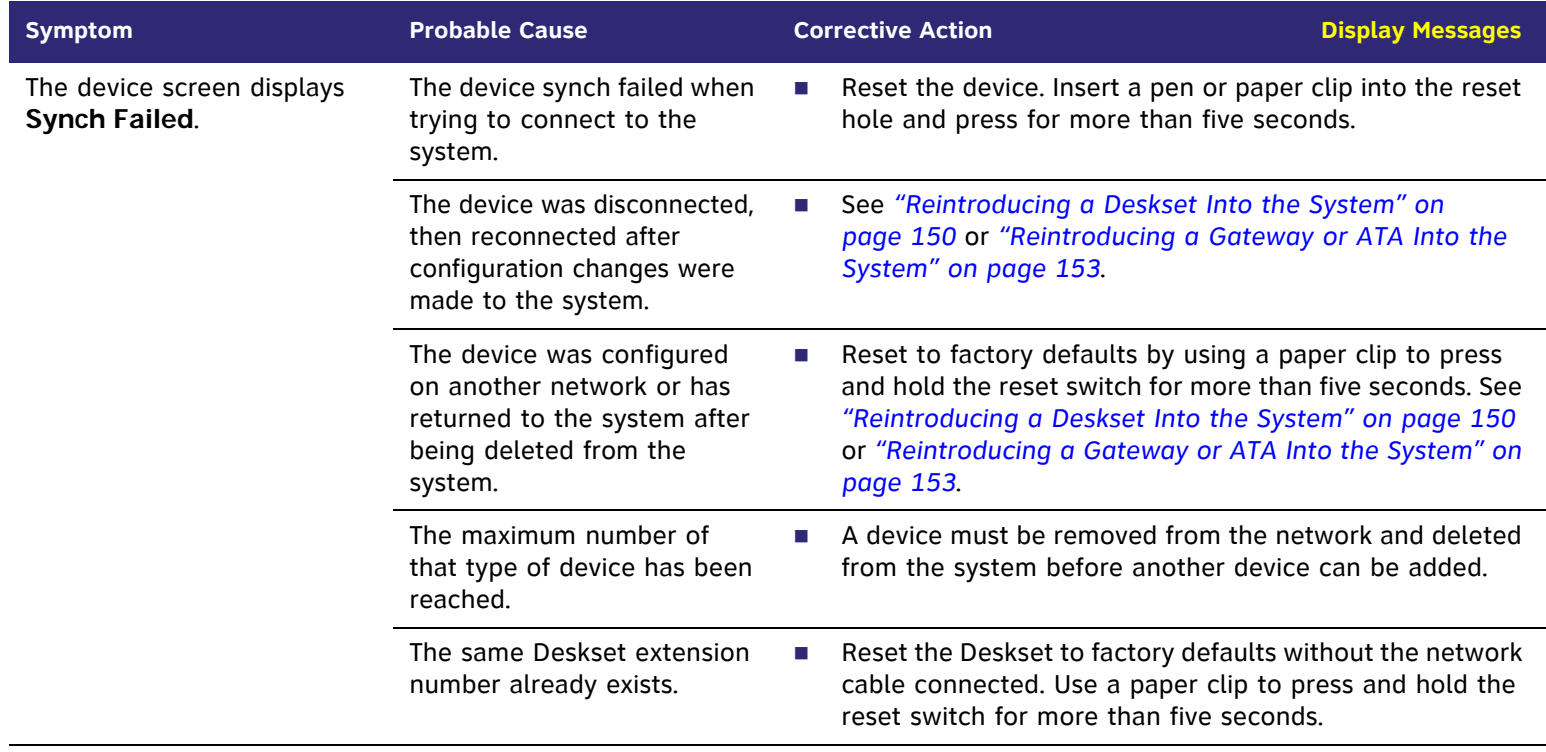

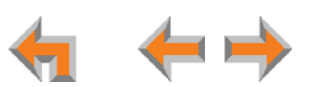

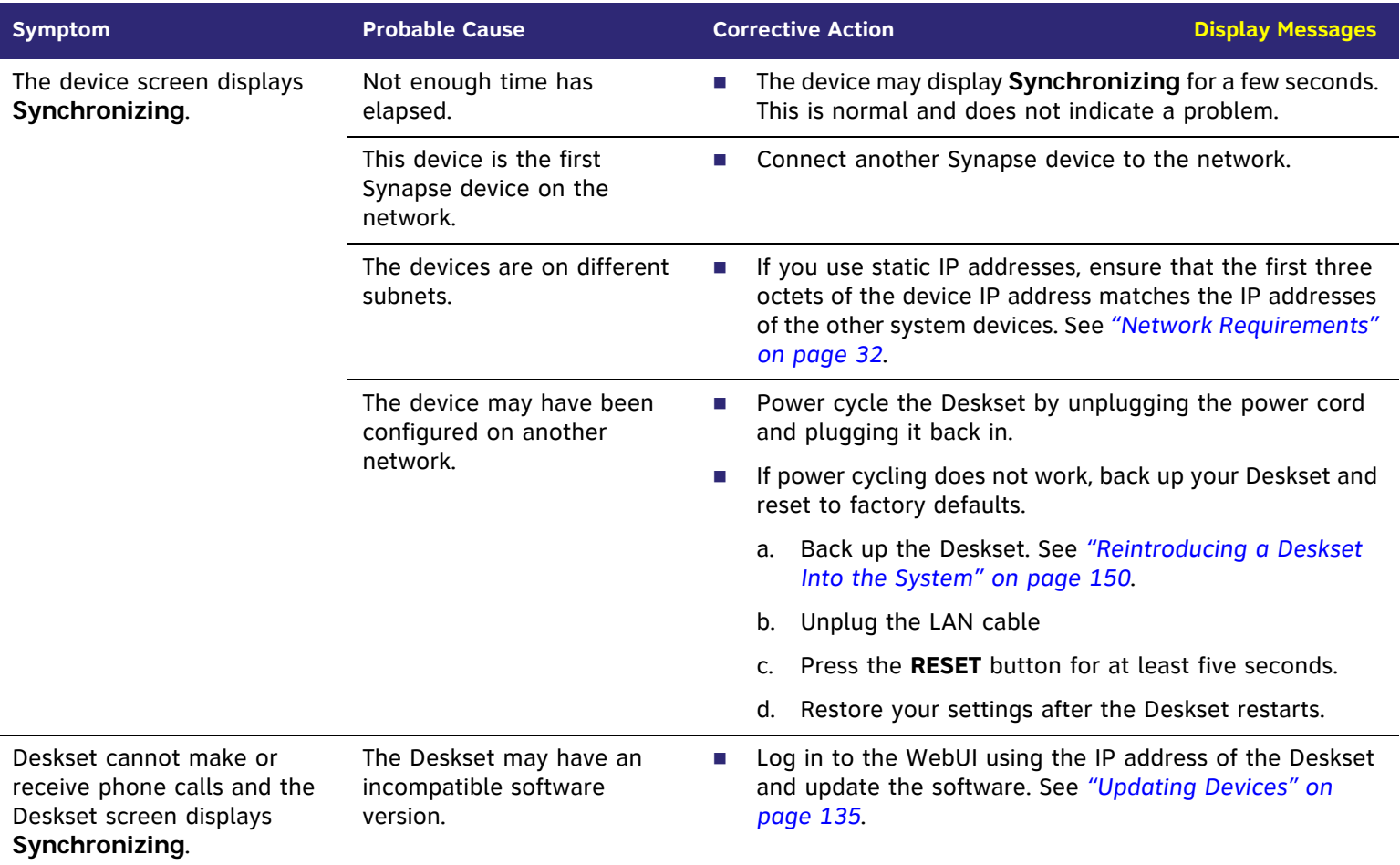

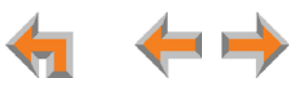

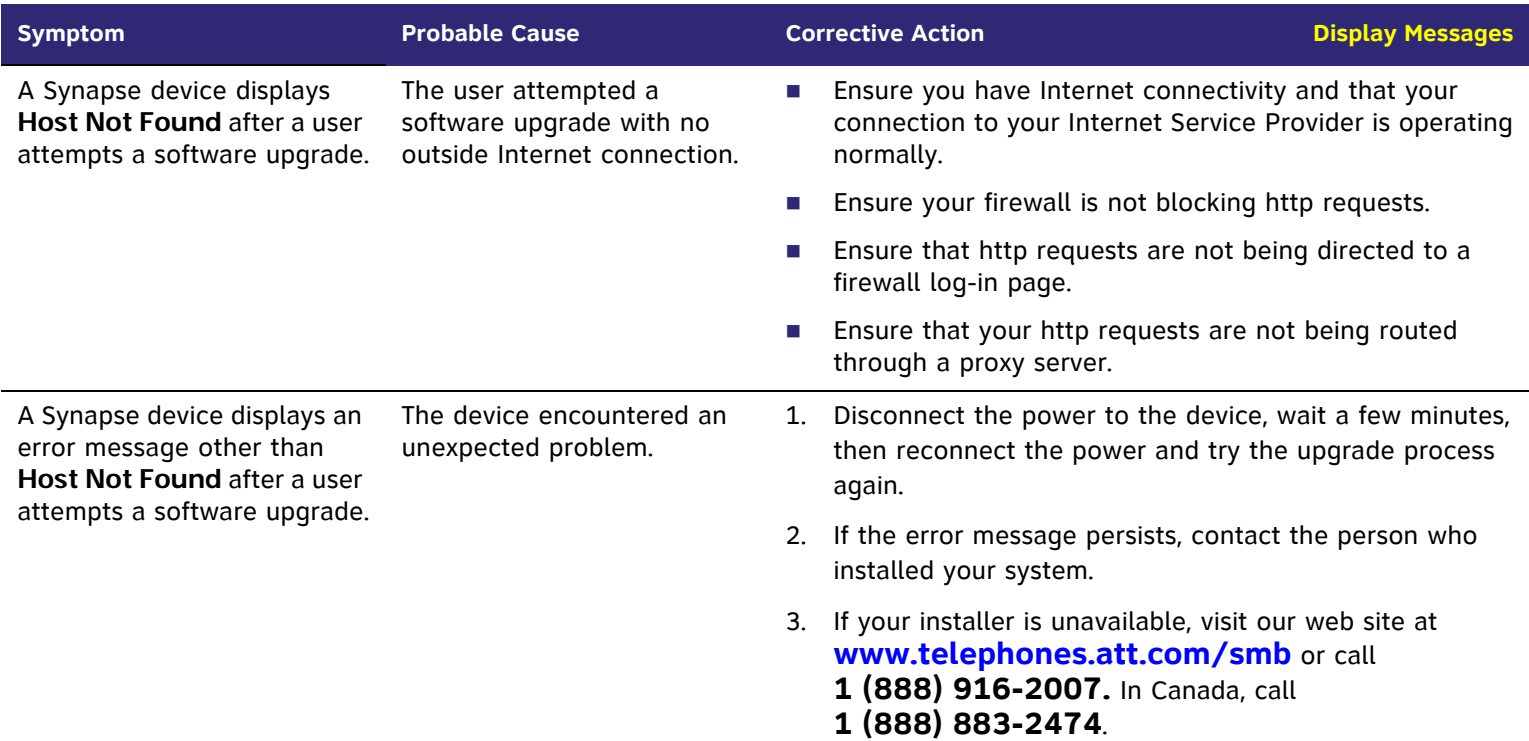

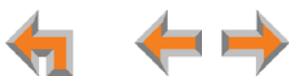

## **T1 Gateway Indicators**

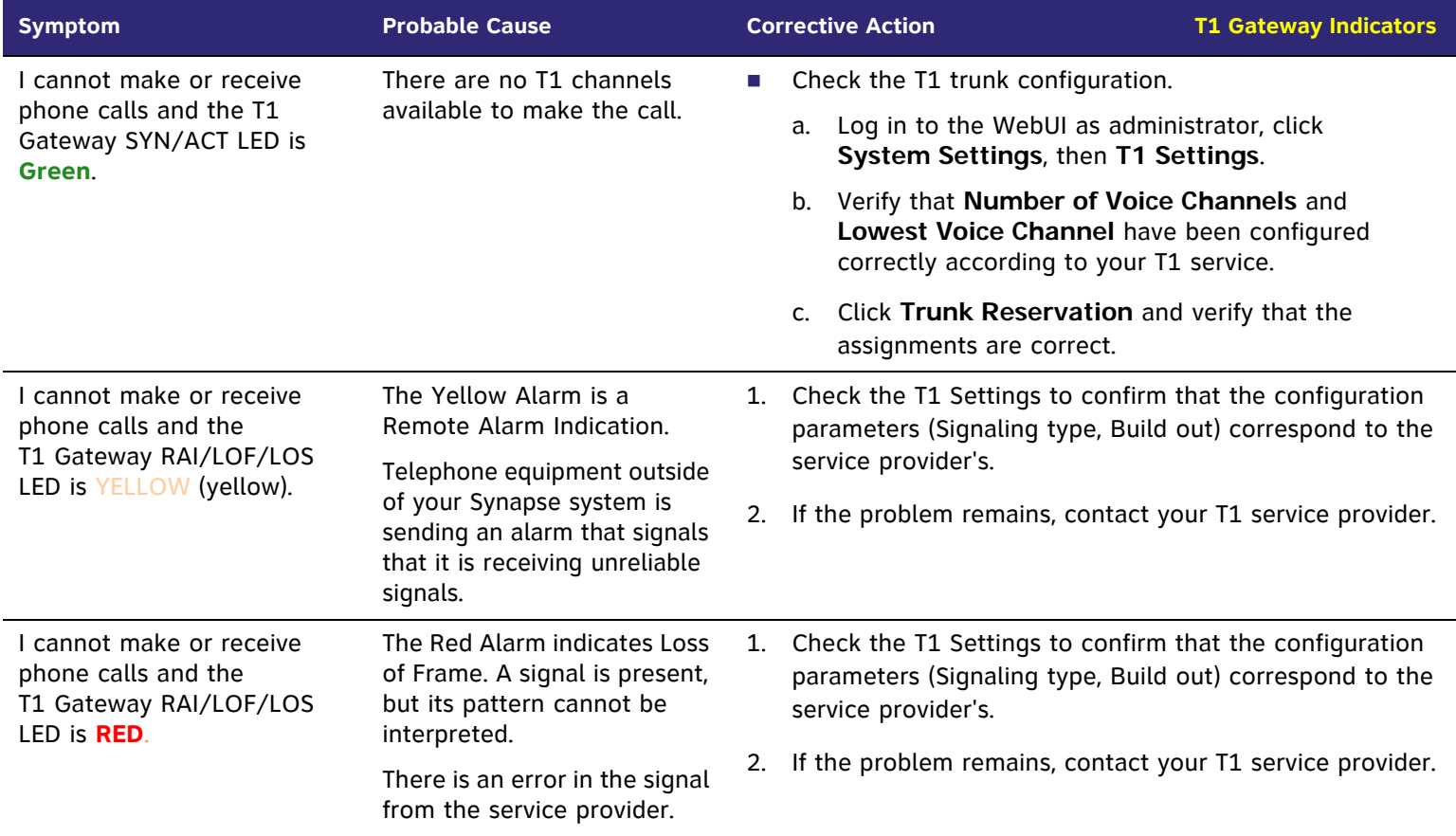

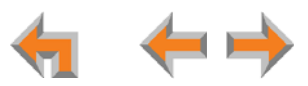

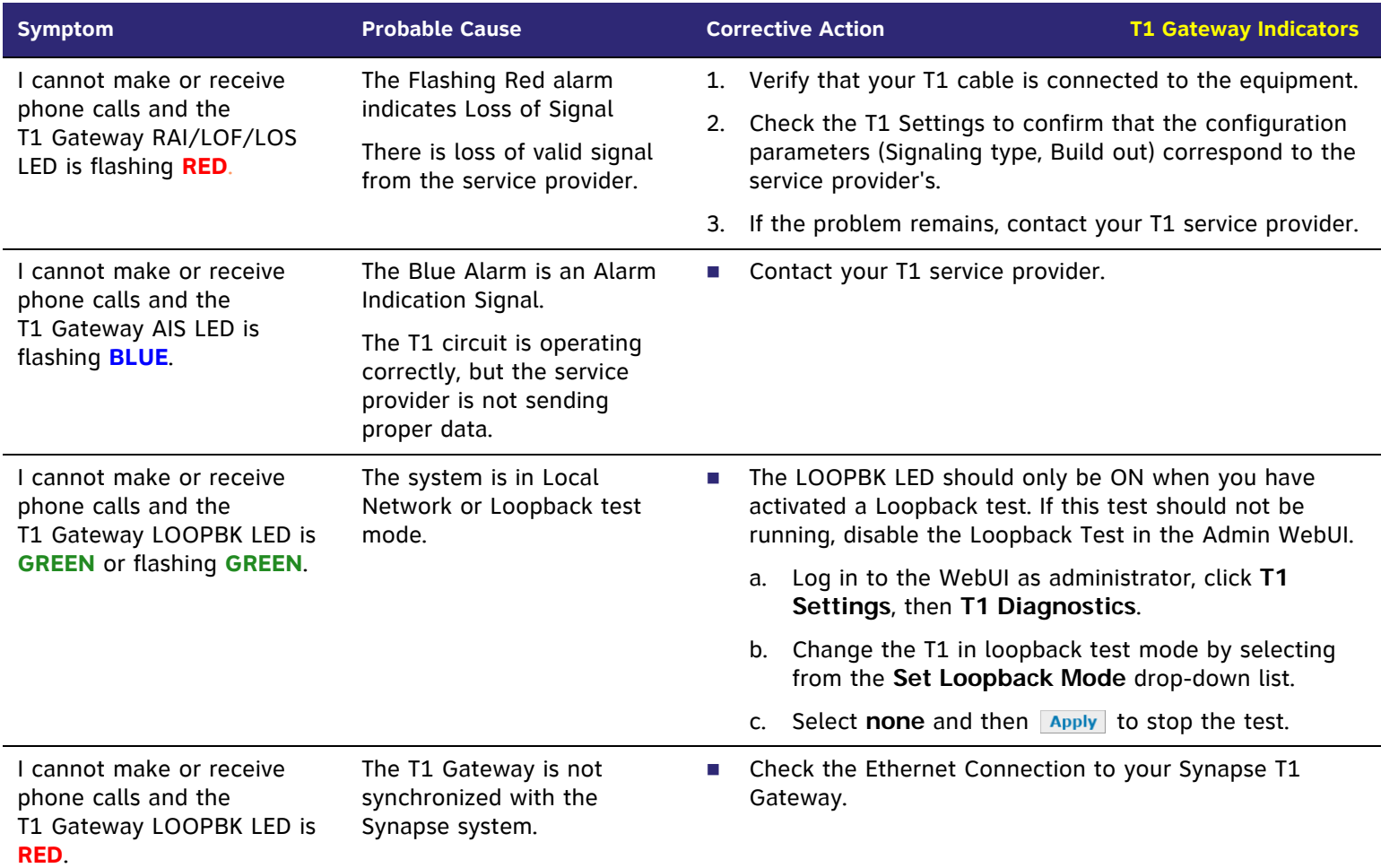

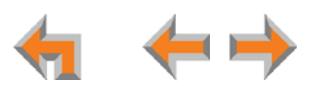

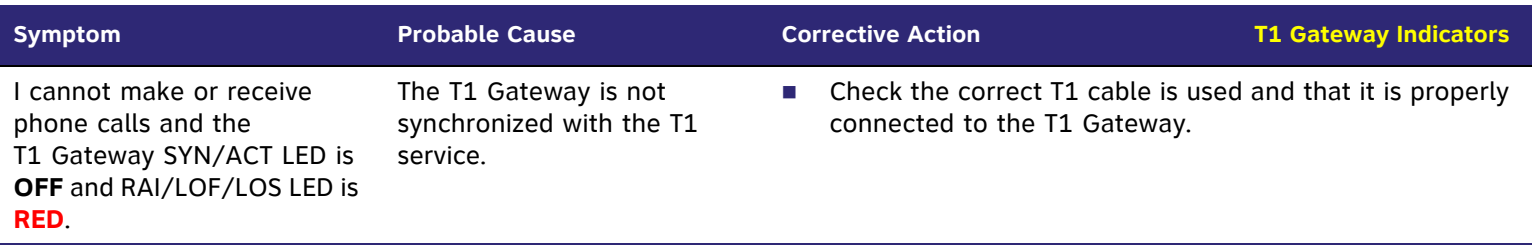

## **PSTN Gateway Setup**

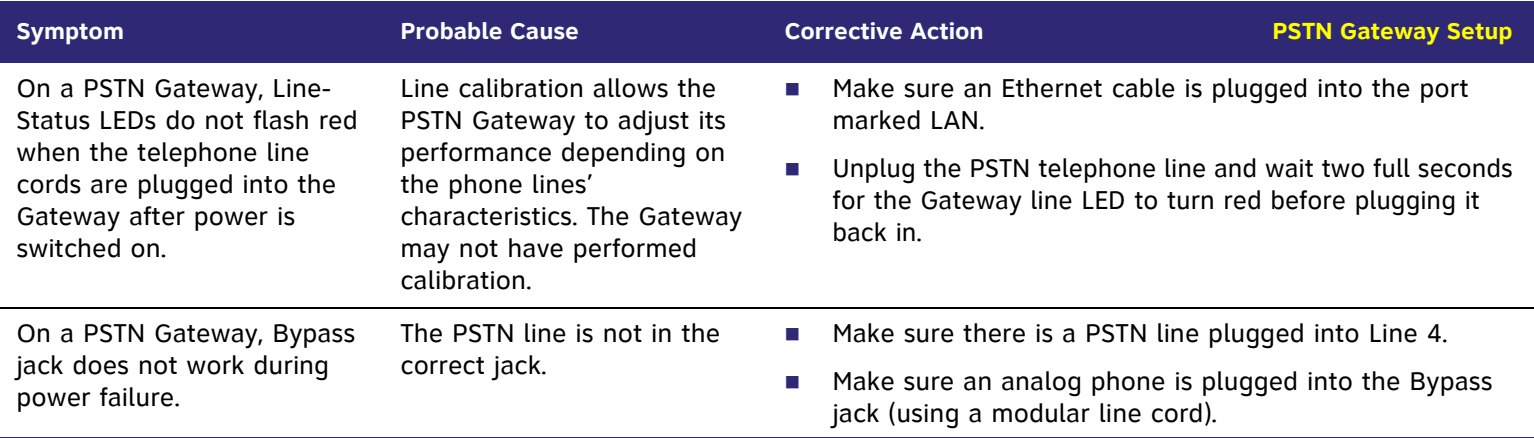

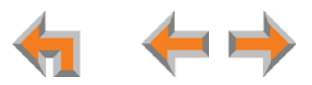

## **WebUI**

## **Administrator WebUI**

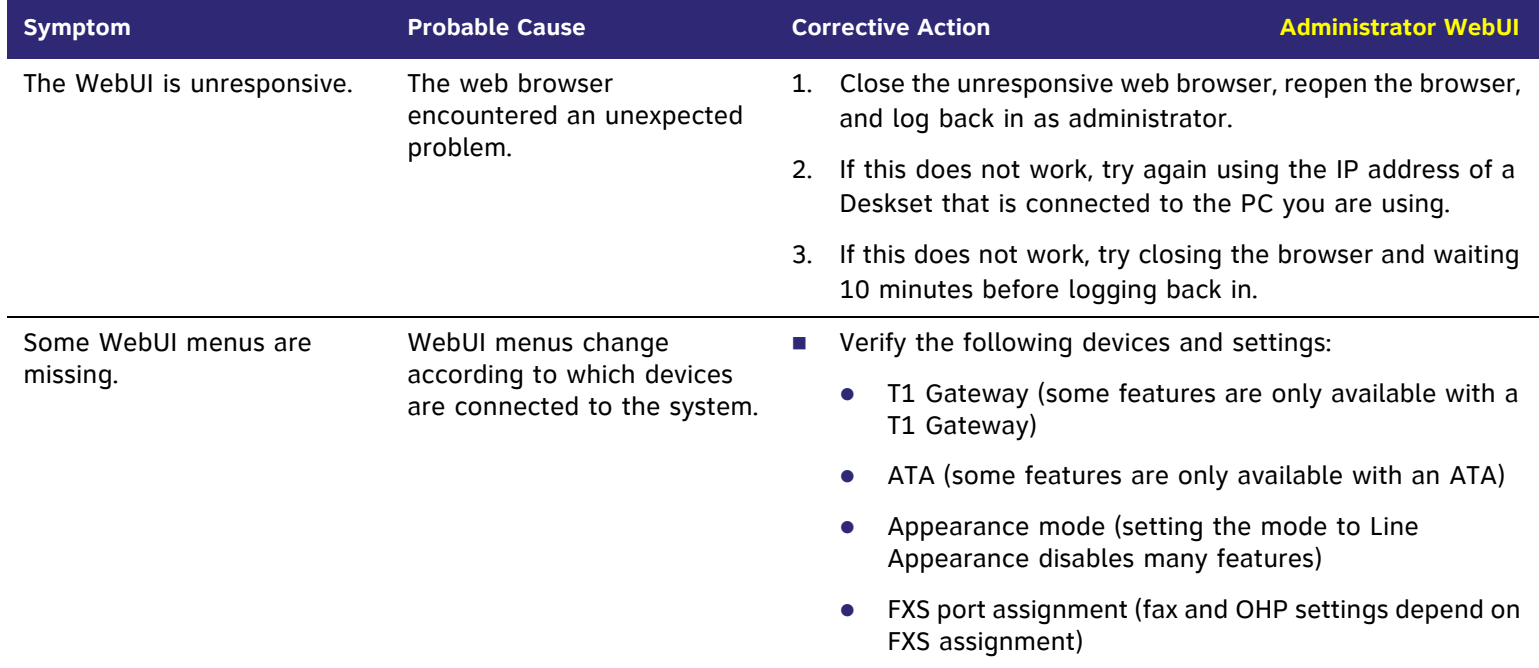

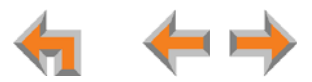

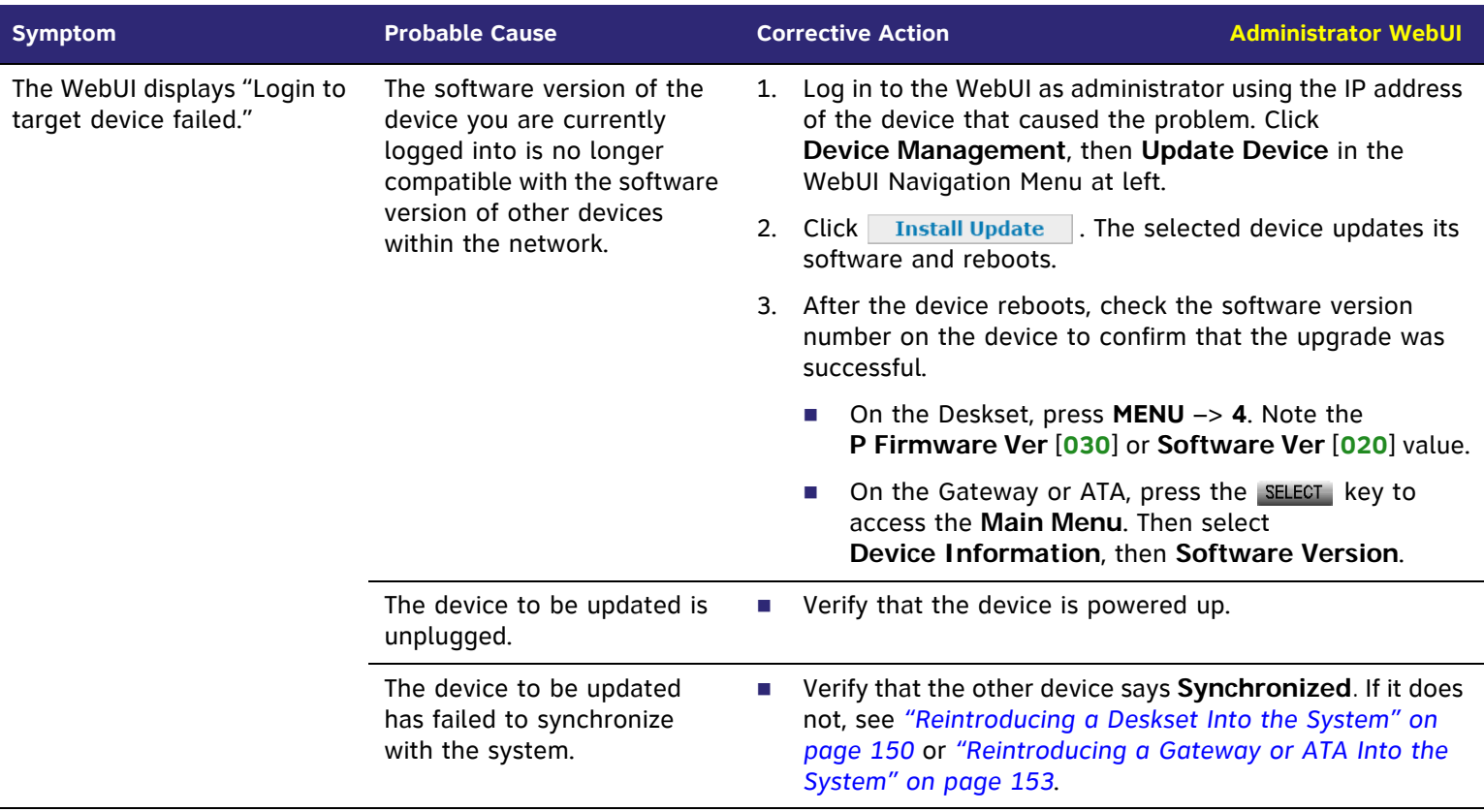

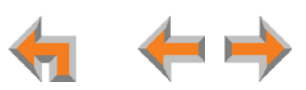

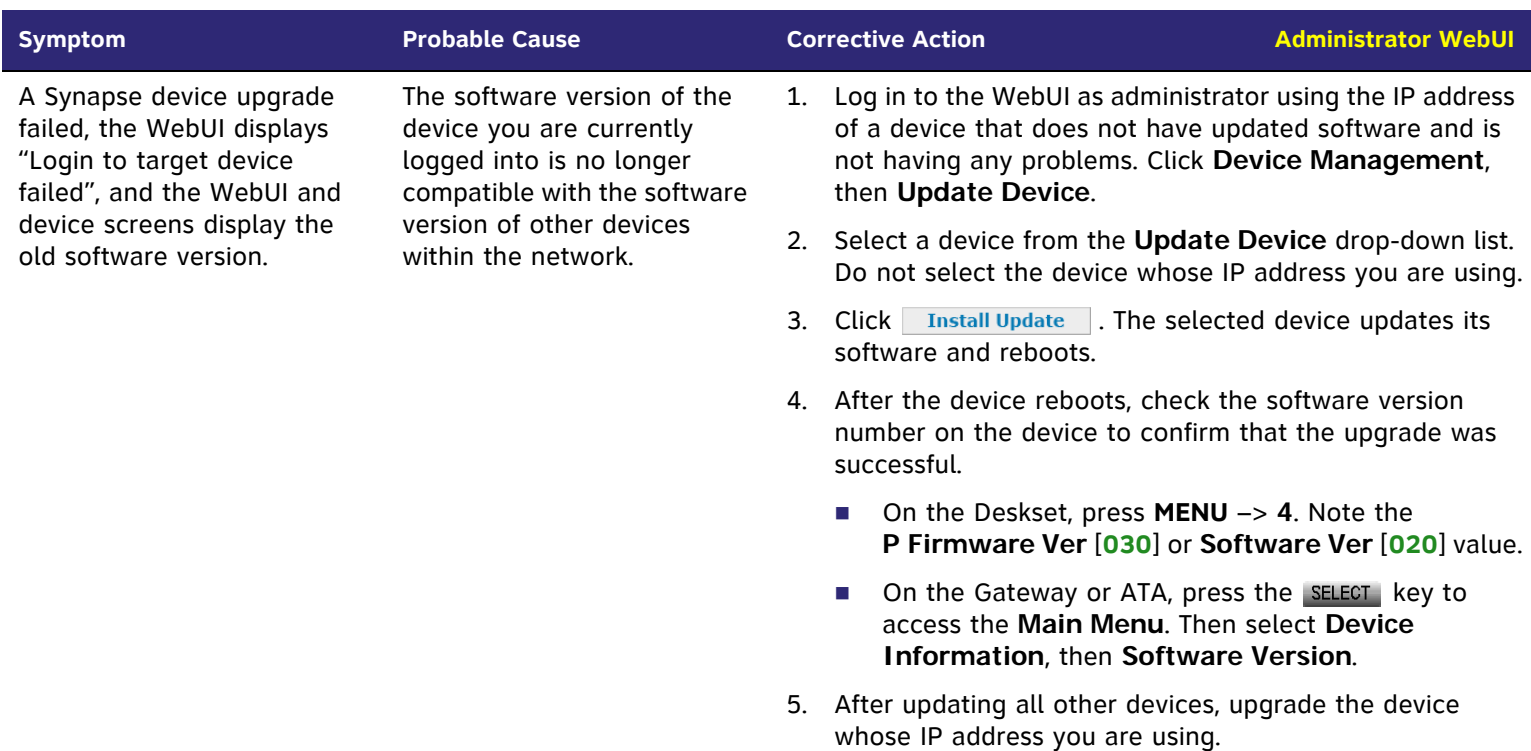

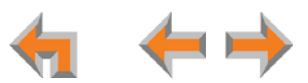

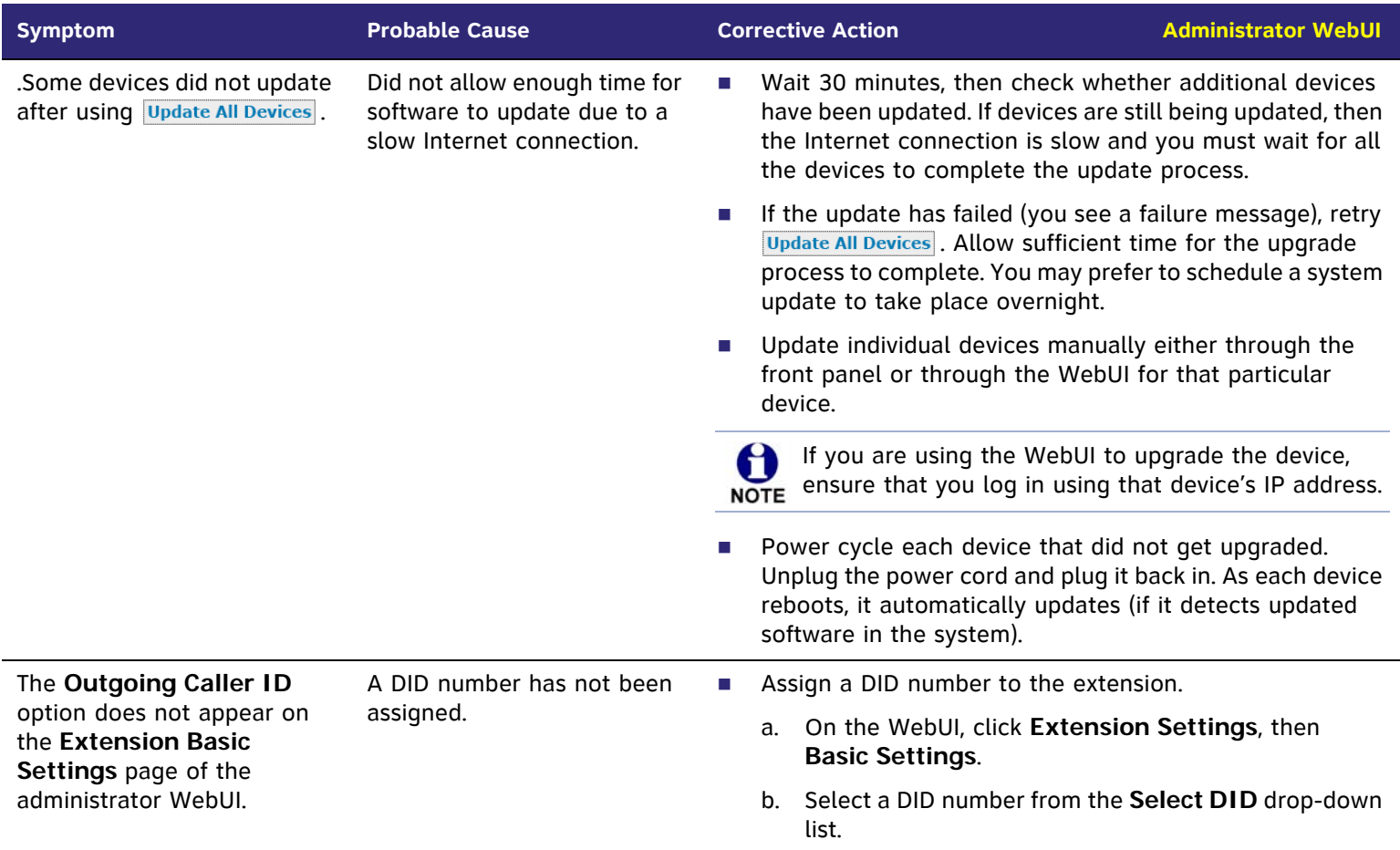

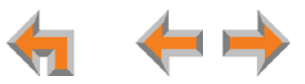

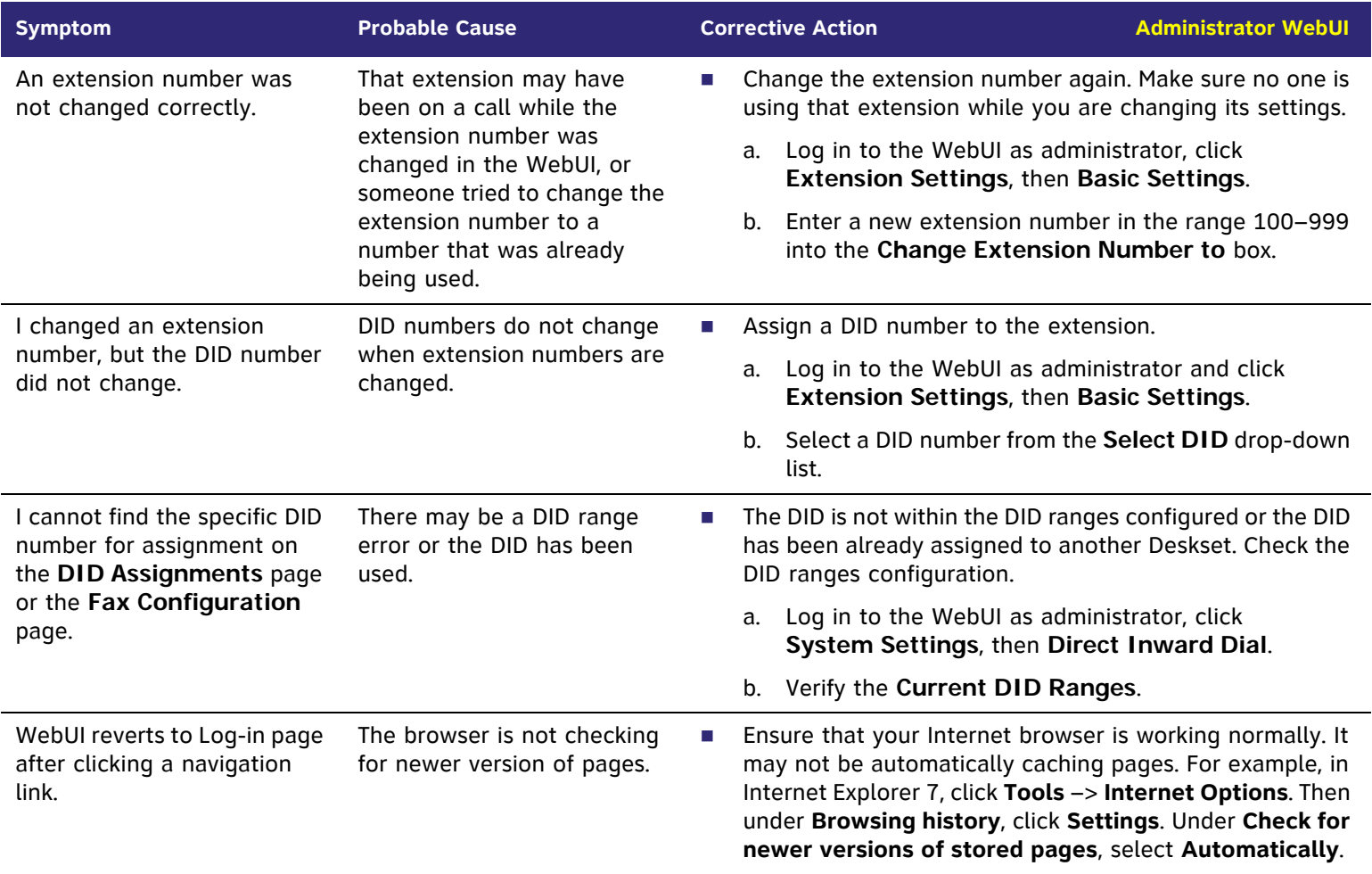

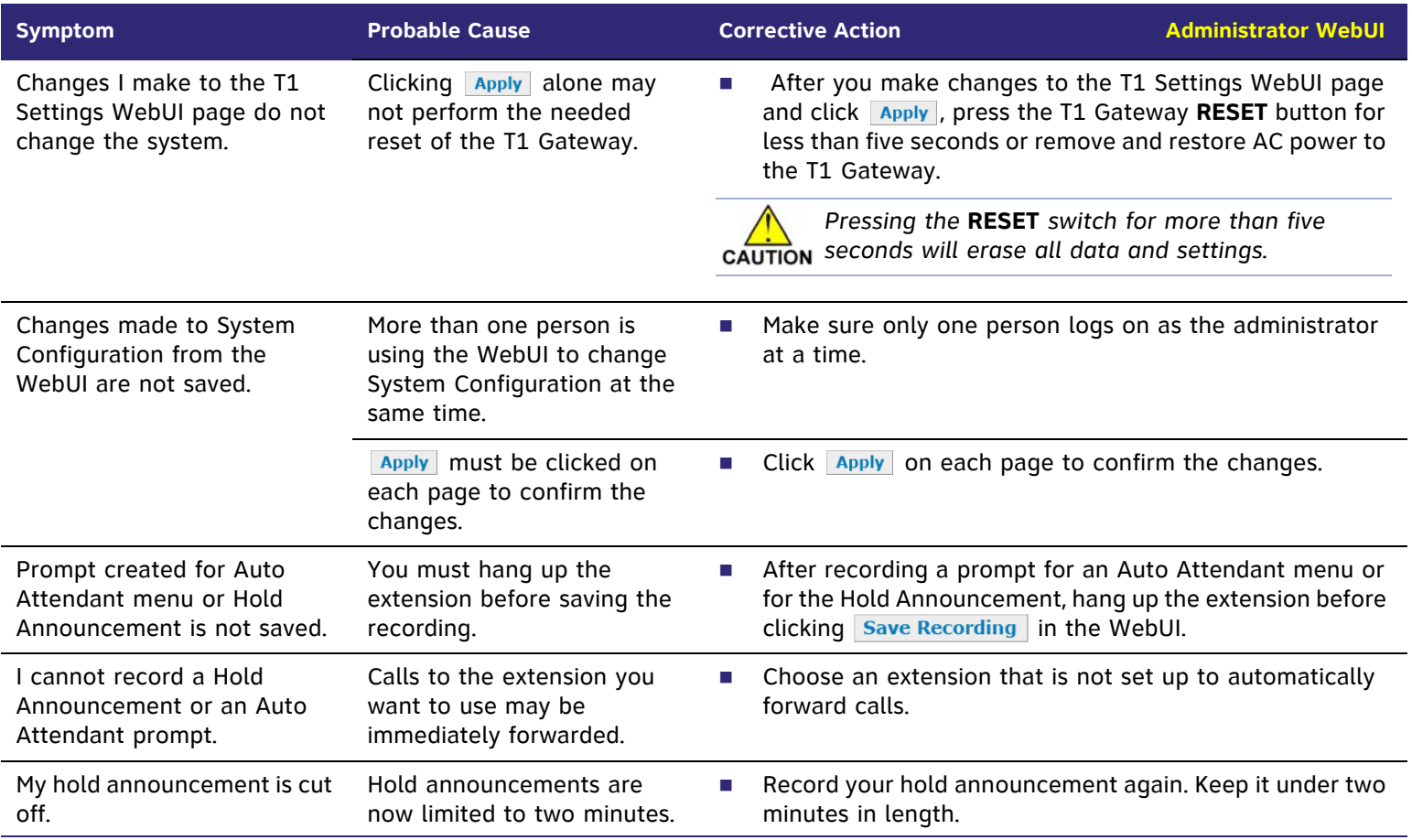

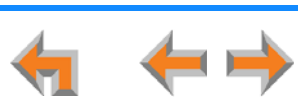

## **System Upgrade**

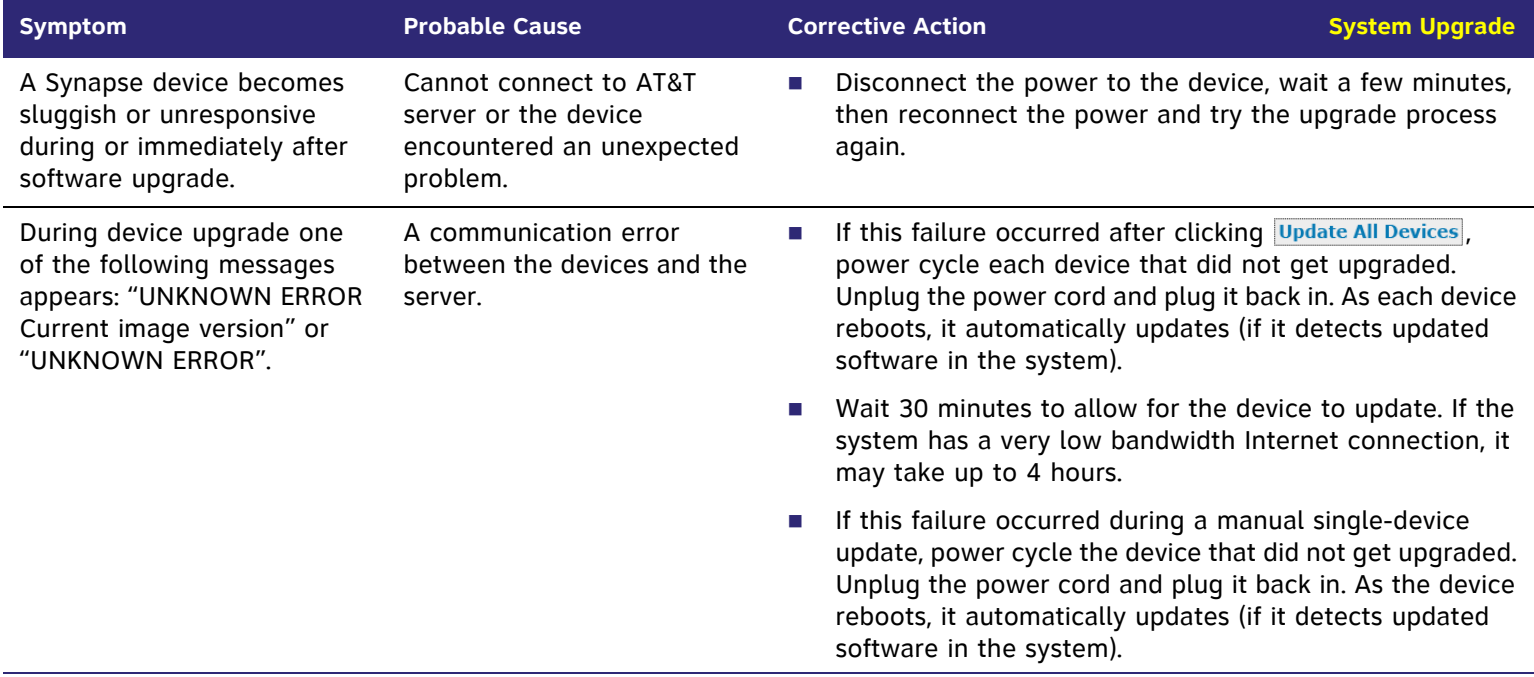

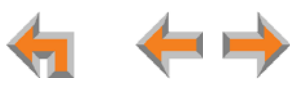

## **User WebUI**

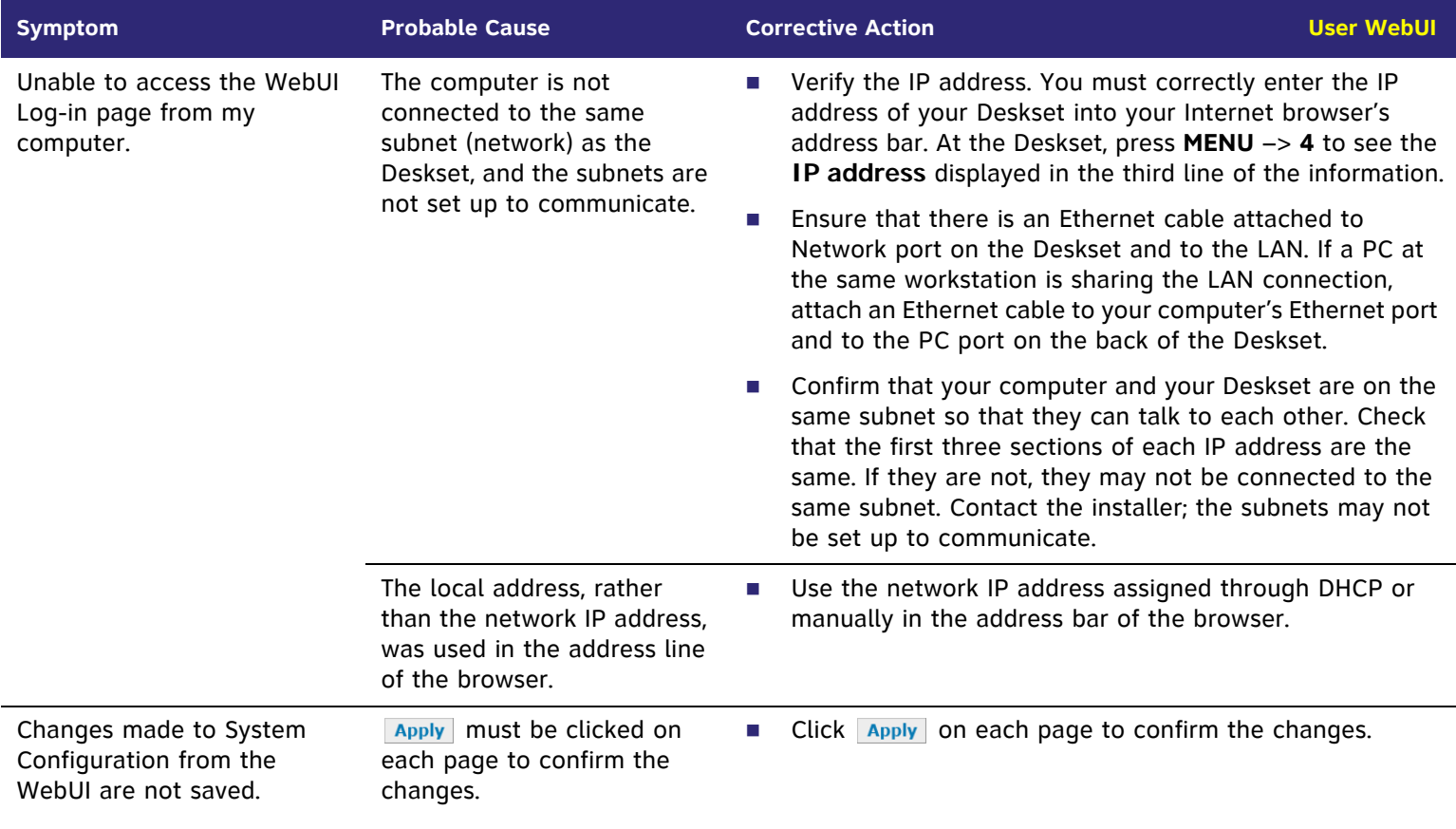

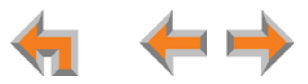

# **PC/Deskset Interaction**

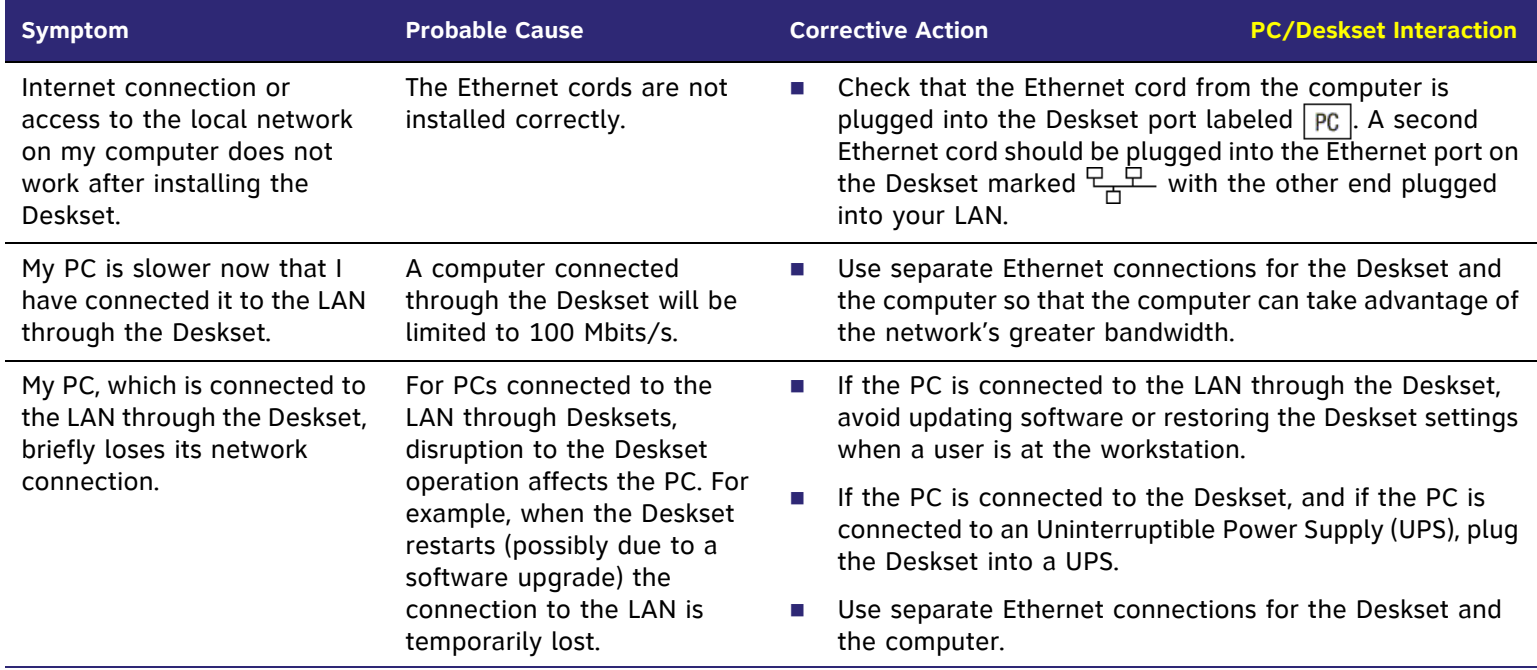

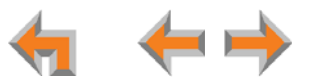

## <span id="page-174-0"></span>**Other Deskset Features**

For more information about the corrective actions recommended in this troubleshooting section, see the SB67030 Deskset  $\left( \nabla \mathbf{E} \right)$ and Accessories User's Guide and SB67020 Deskset User's Guide at **[www.telephones.att.com/synapseguides](http://telephones.att.com/synapseguides)**.

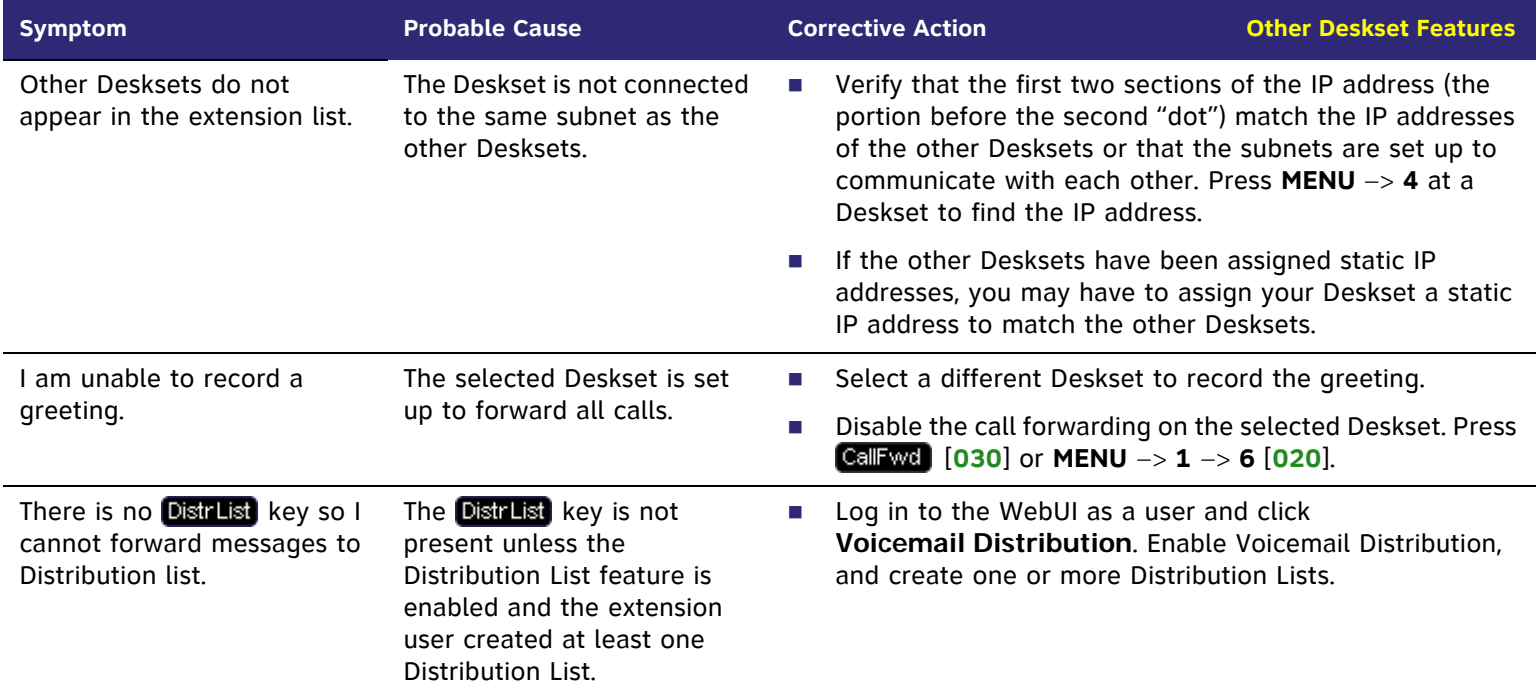

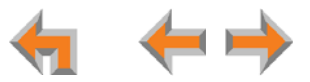

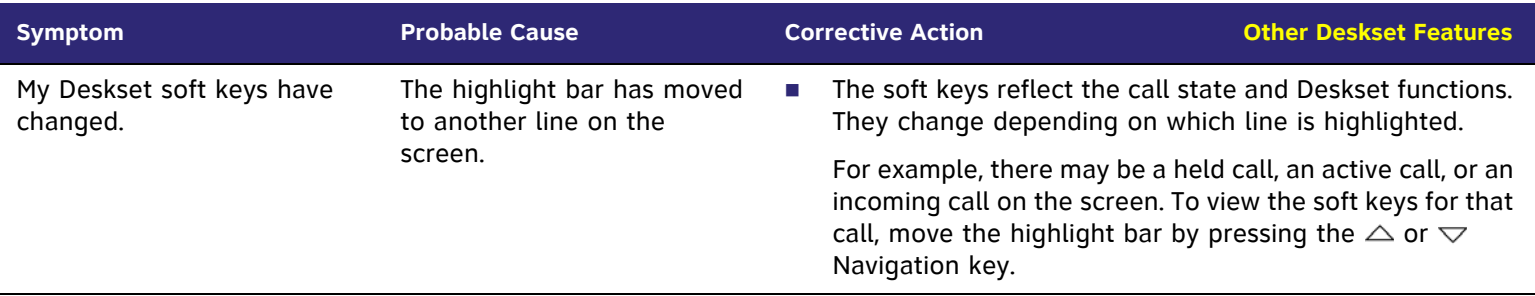

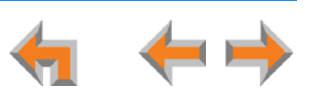

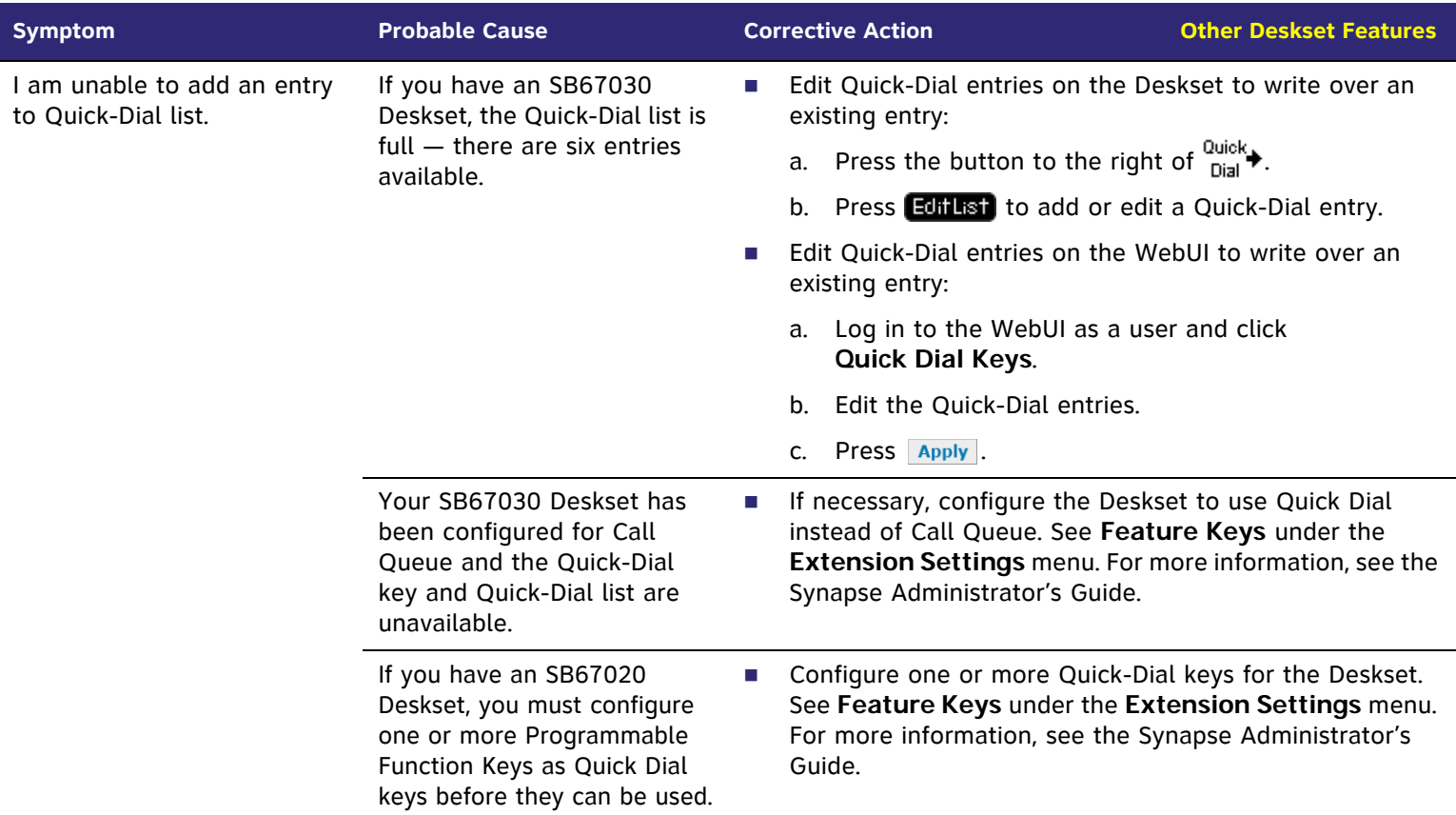

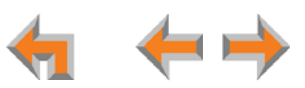

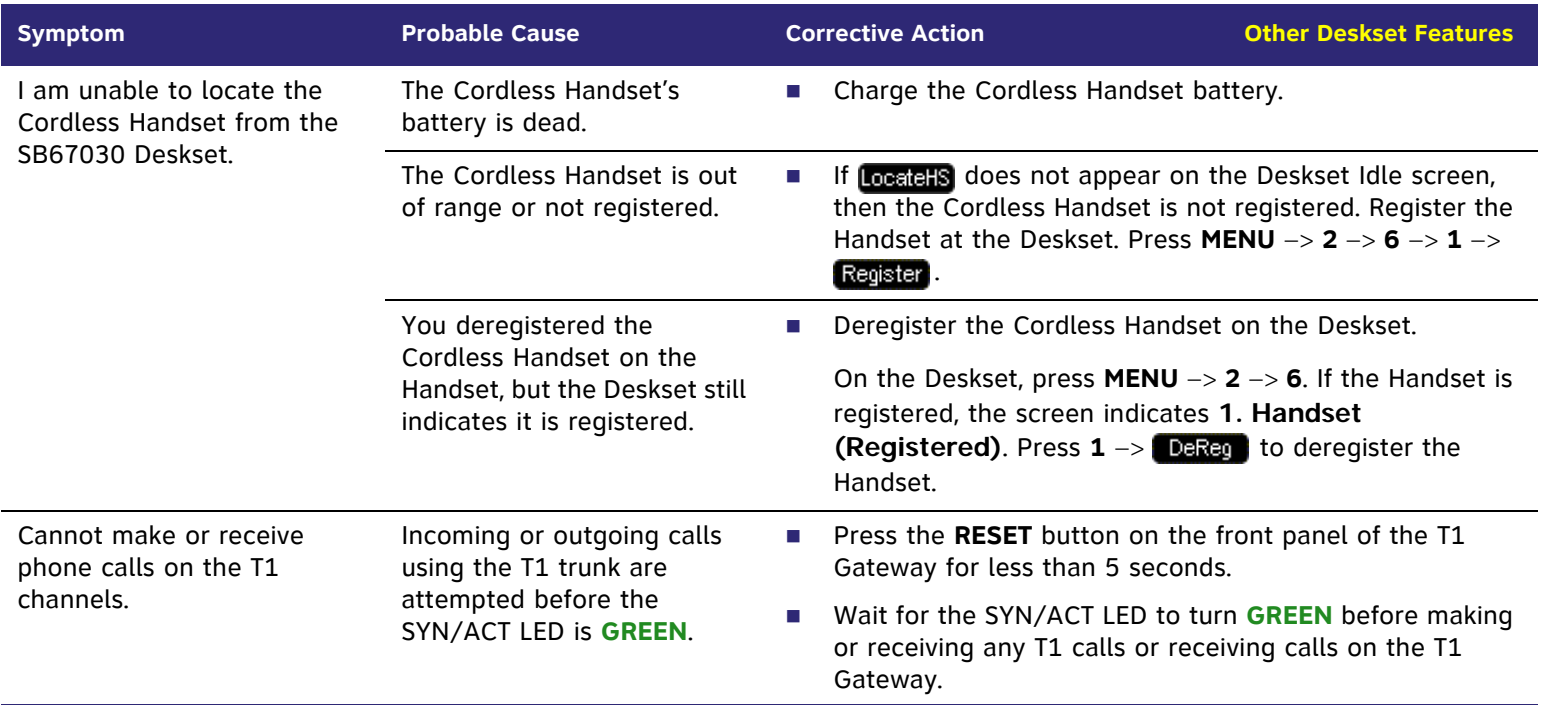

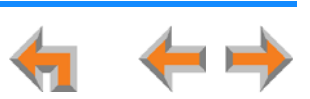

# **SB67050 Analog Terminal Adapter**

## **General Troubleshooting**

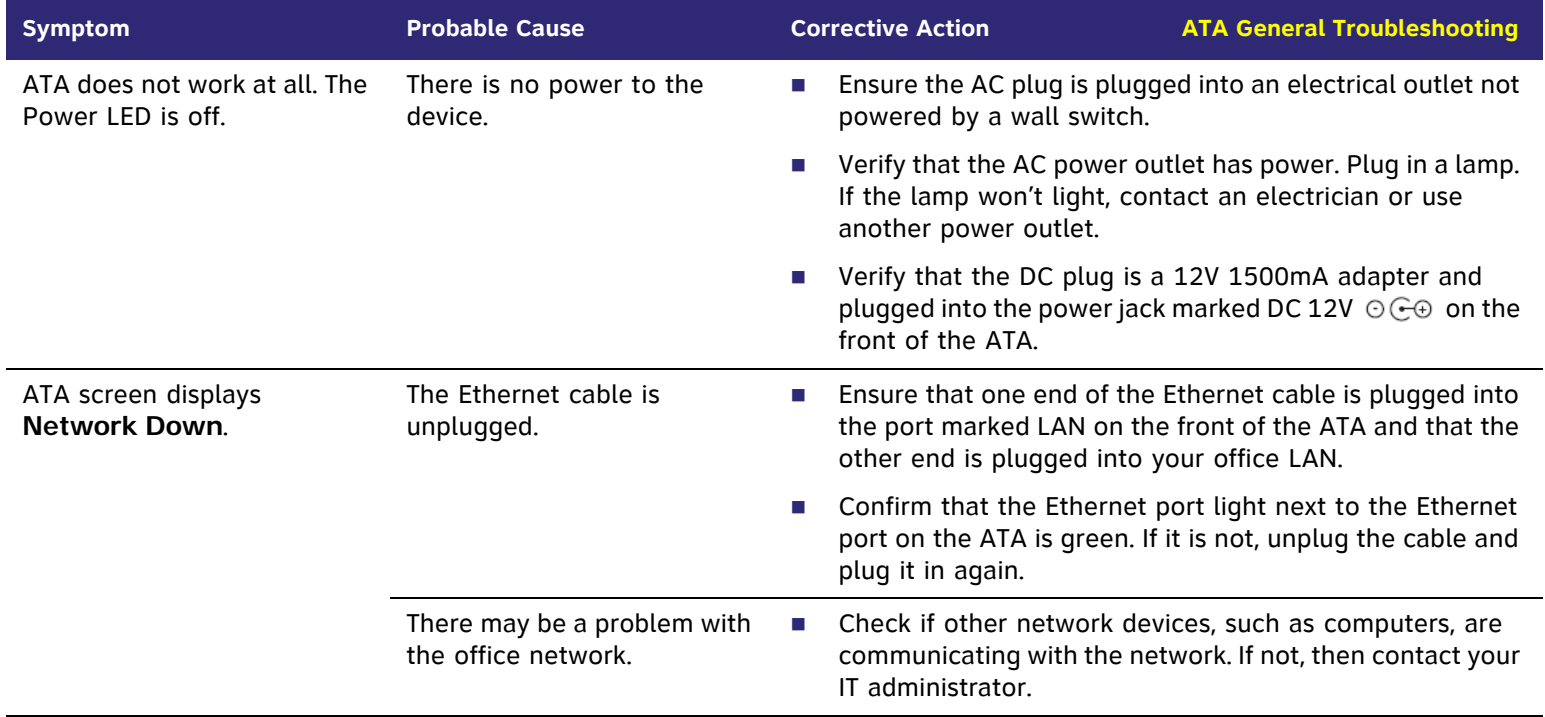

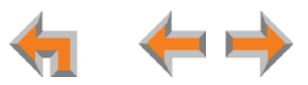

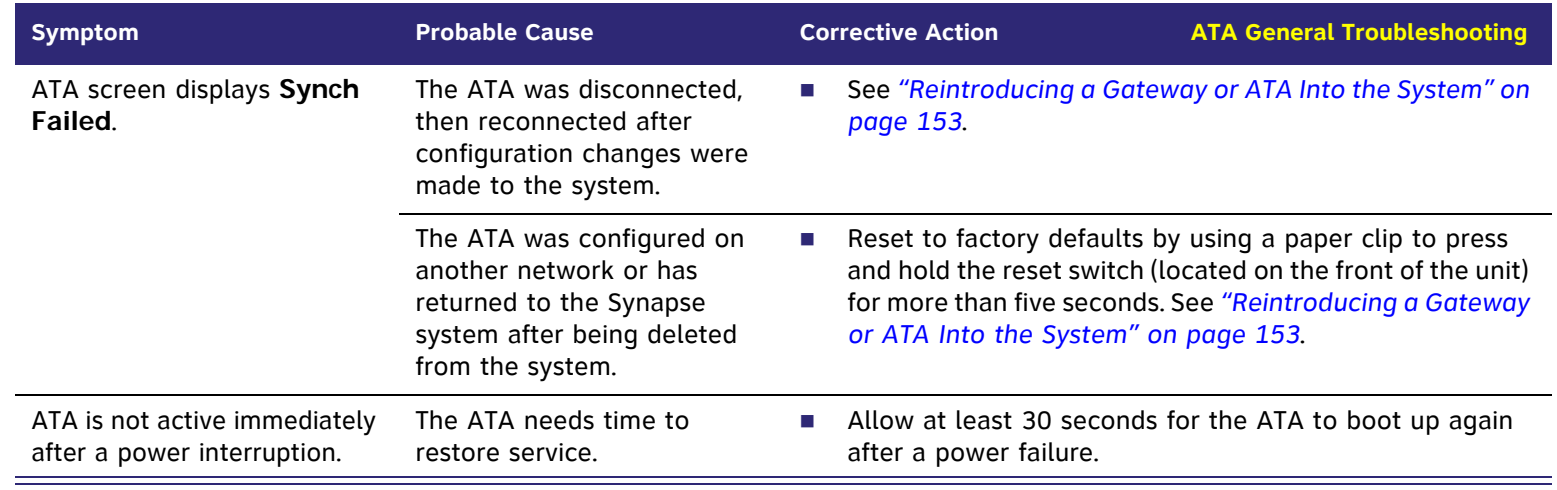

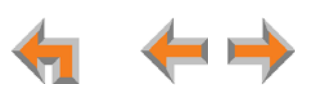
## **Music on Hold (MoH)**

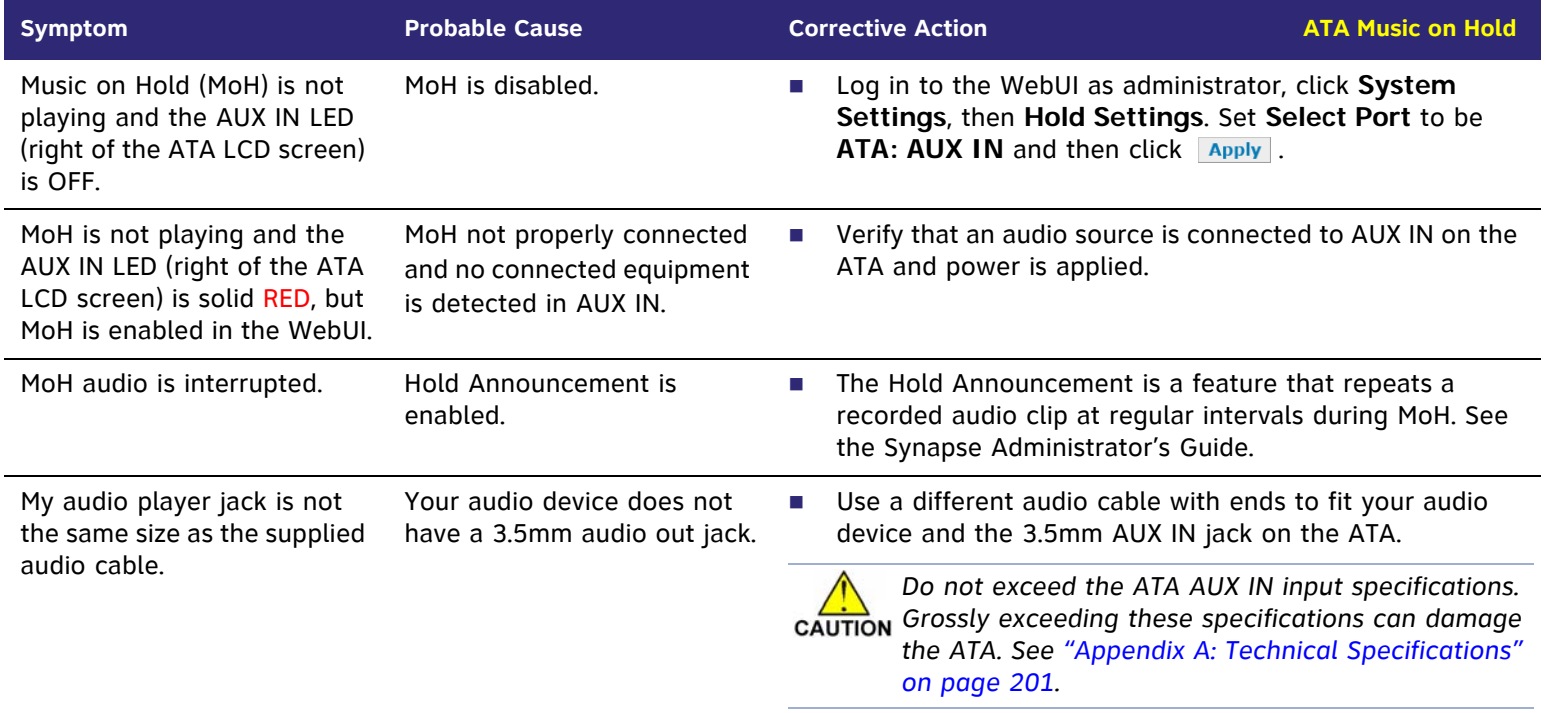

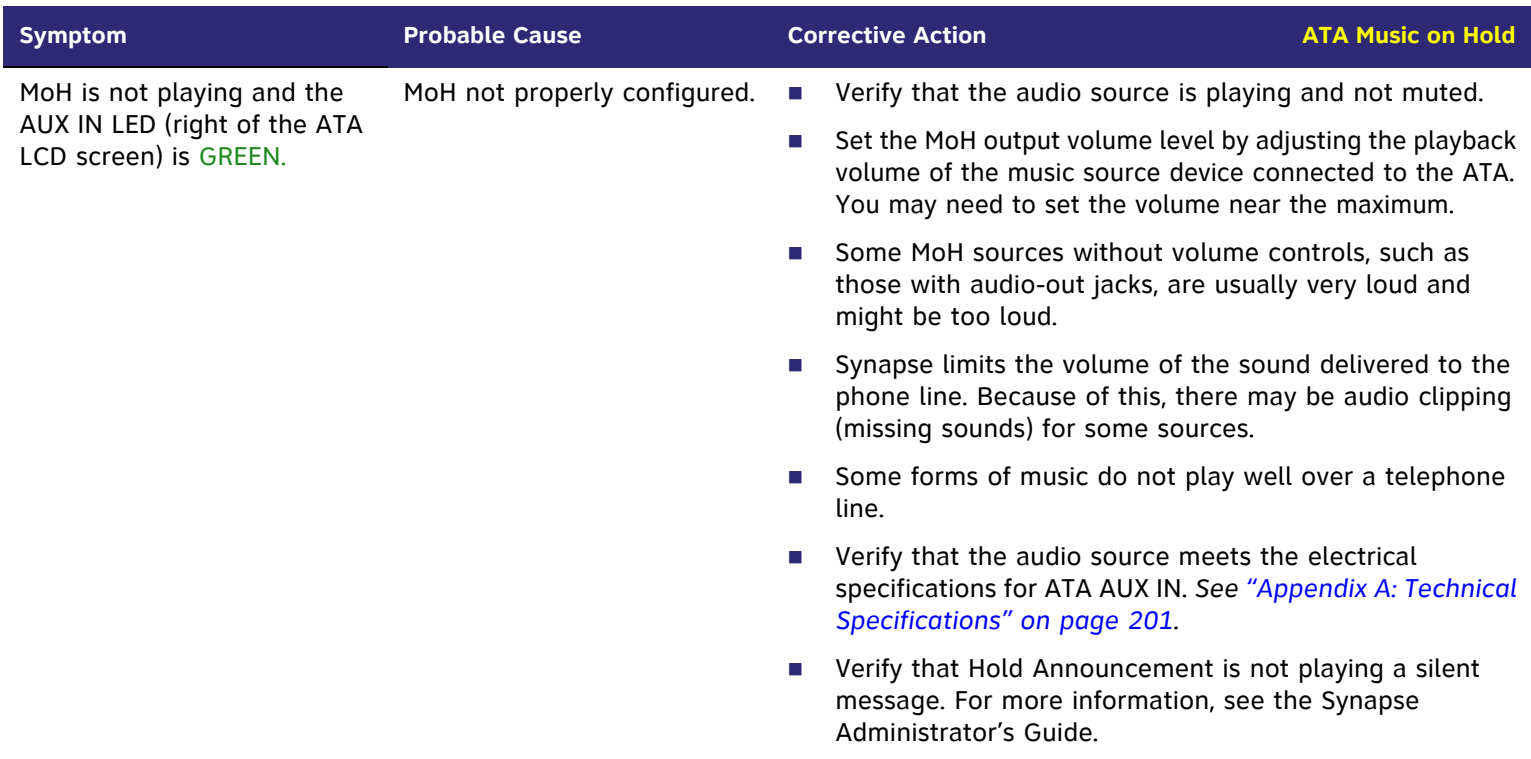

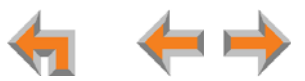

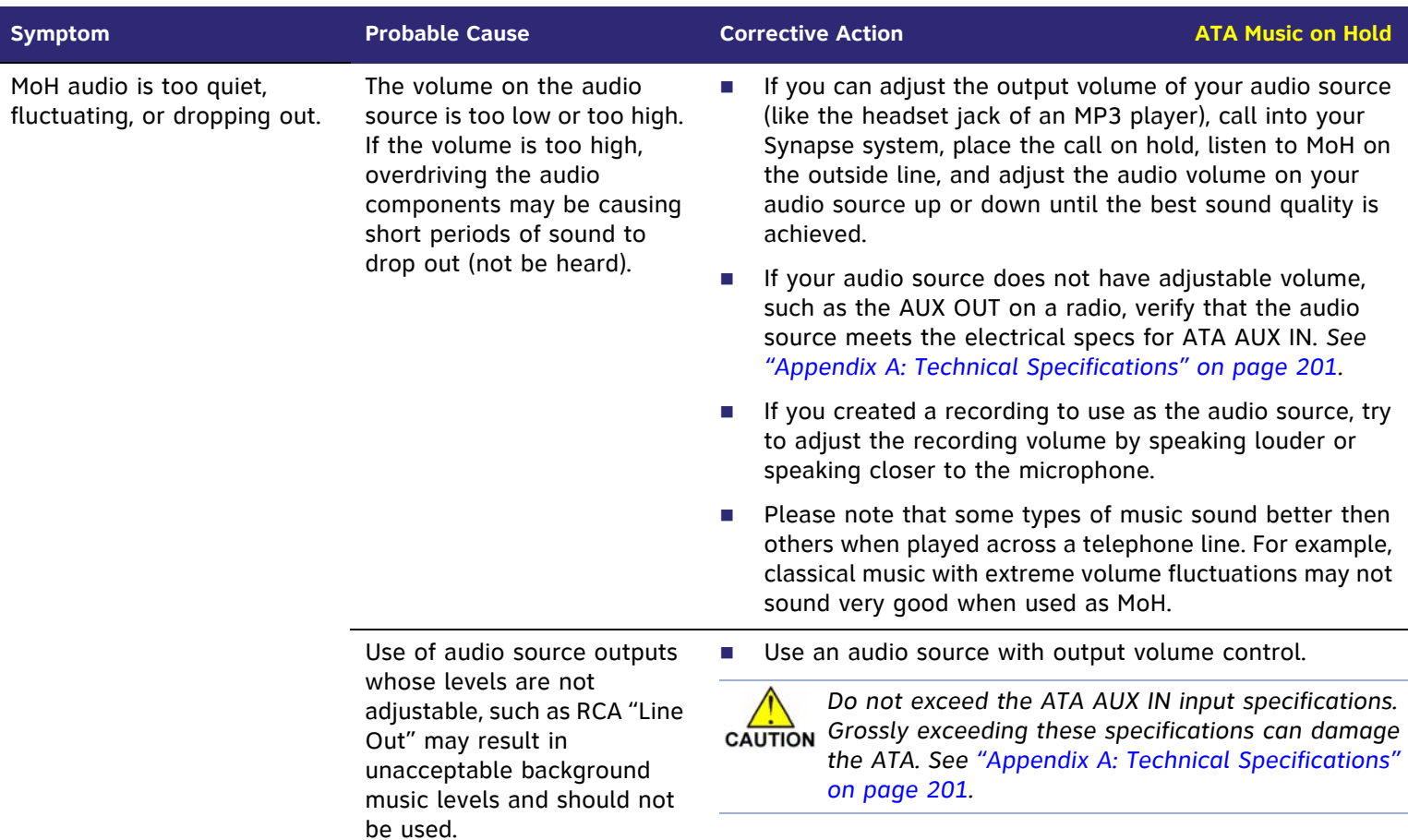

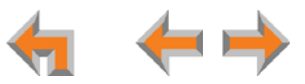

## **Overhead Paging (OHP)**

### **OHP General Troubleshooting**

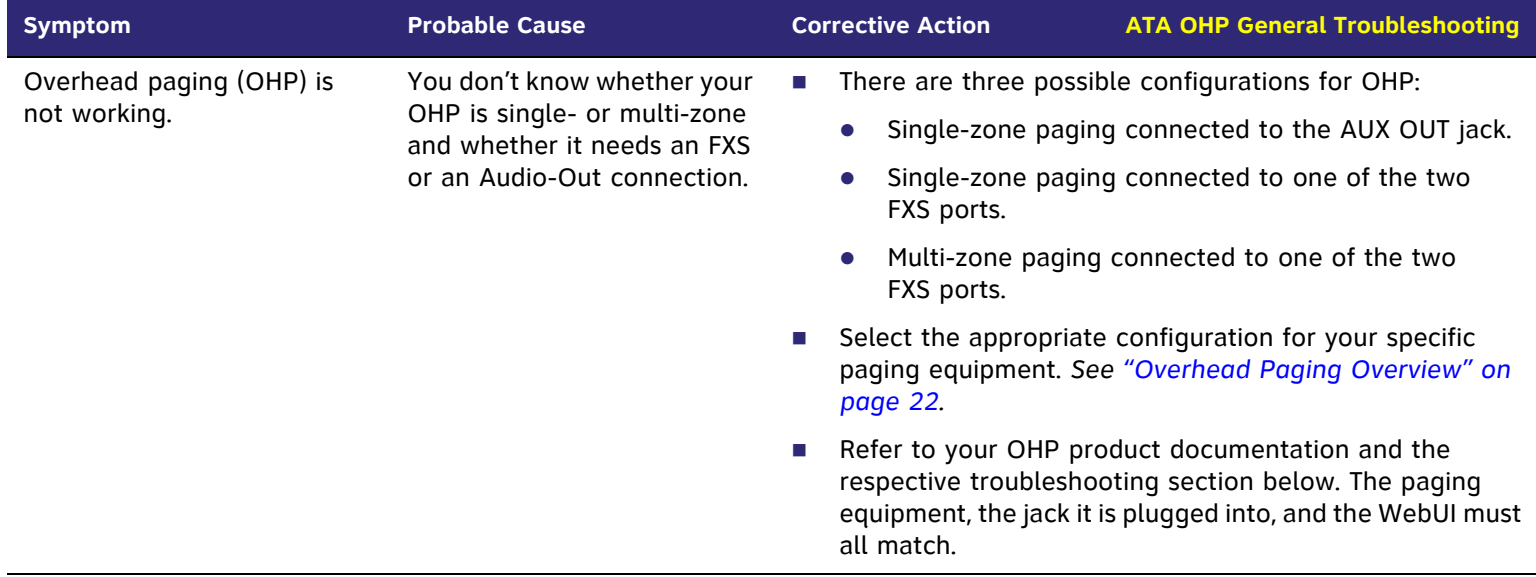

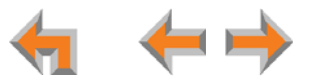

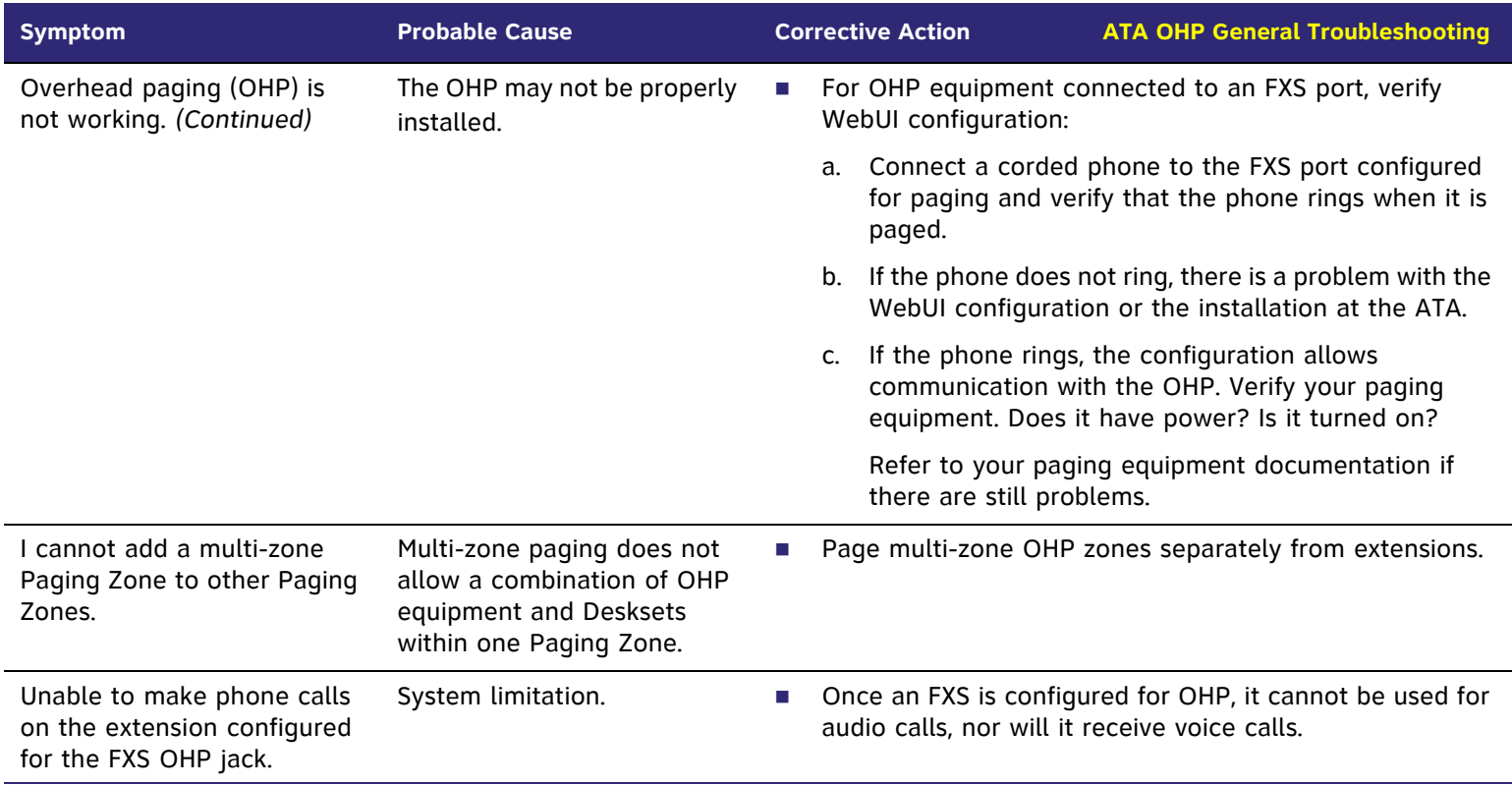

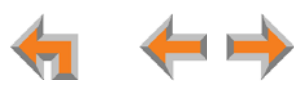

### **Single-Zone OHP Connected to AUX OUT Jack**

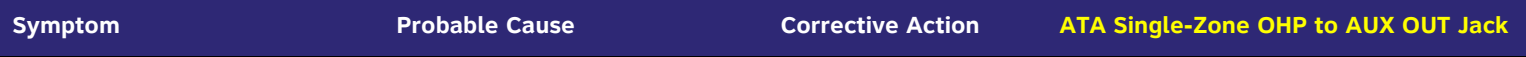

For OHP equipment connected to the AUX OUT jack, this Troubleshooting refers to the ATA front-panel AUX OUT LED. This describes the behavior of these LEDs:

- $\mathcal{L}_{\mathcal{A}}$  **OFF**: There is a problem with the WebUI configuration for OHP. Either **Paging** is disabled, or the selected **Paging Port** is not AUX OUT.
- $\sim$ **RED**: Although the WebUI supports OHP, no connection is detected.
- п Steady **GREEN**: The WebUI is configured for OHP on AUX OUT, it is enabled, and the ATA has detected that a cable is connected.
- $\mathcal{L}_{\mathcal{A}}$ Flashing **GREEN**: An OHP is in progress.

We also use these LEDs to help diagnose problems.

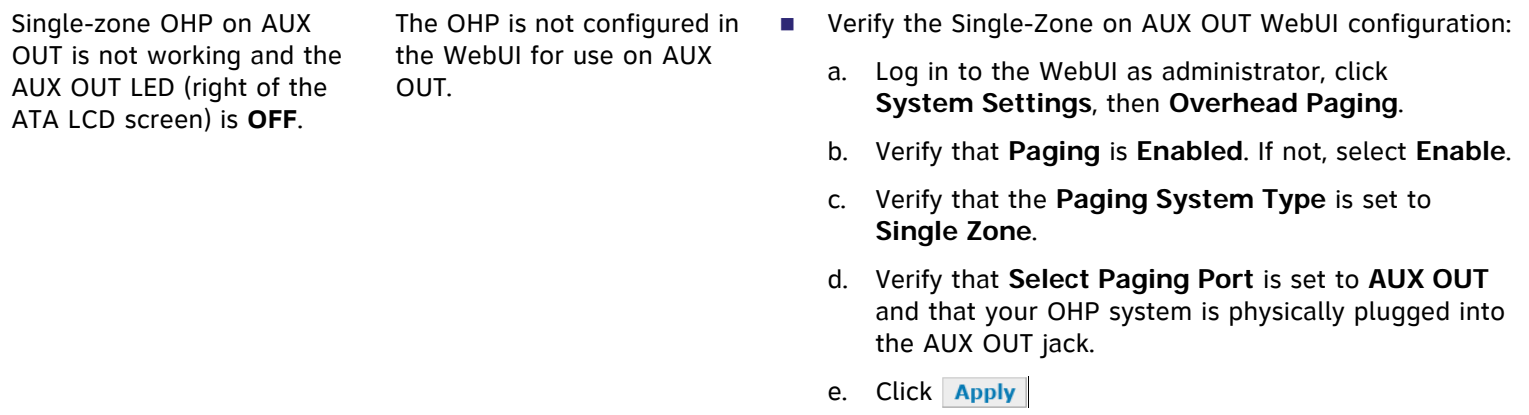

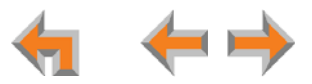

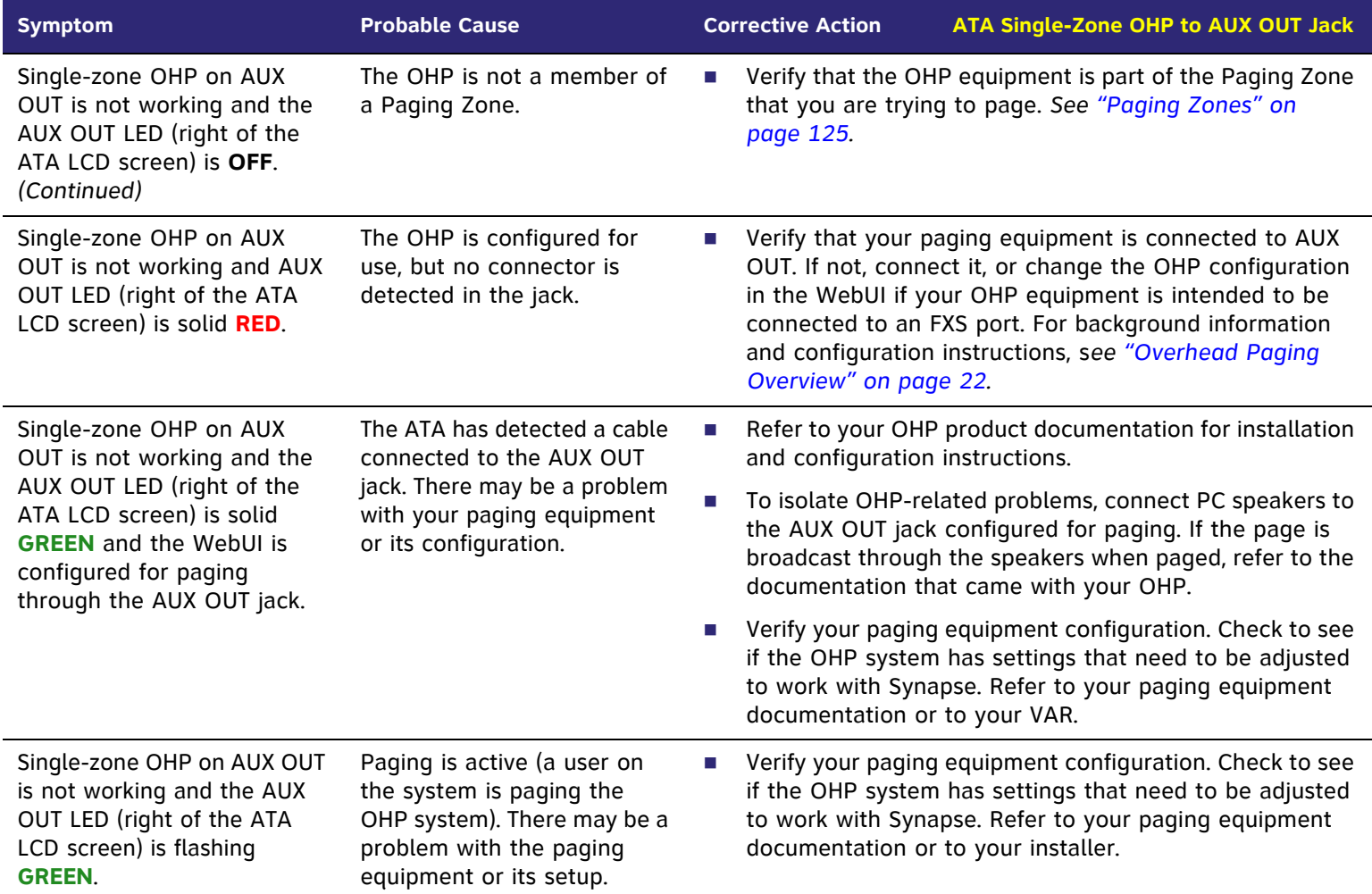

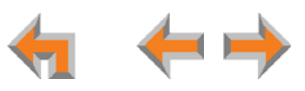

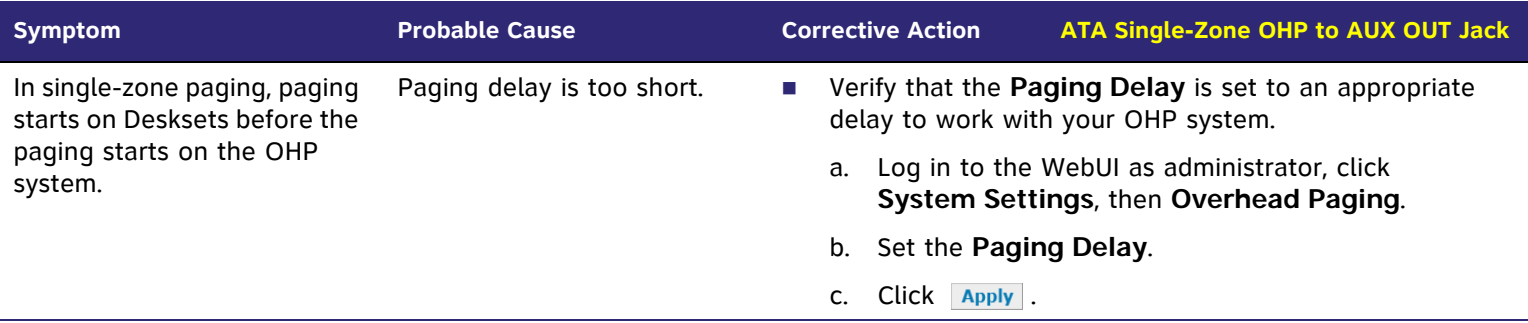

### **Single-Zone OHP Connected to an FXS Port**

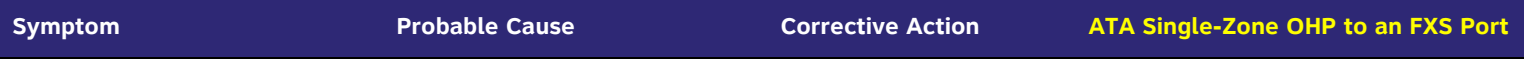

For OHP equipment connected to an FXS port, this Troubleshooting refers to the ATA front-panel FXS LED for the FXS port you are using for the OHP equipment. When the equipment is properly installed, and everything is configured correctly, this is the behavior of these LEDs:

- $\overline{\phantom{a}}$ **OFF:** There is no paging activity.
- $\overline{\phantom{a}}$ Flashing **GREEN**: A user has initiated a page.
- m. Solid **GREEN**: A device other than an OHP (such as a fax machine) is connected to the FXS port and has gone off hook.

We also use these LEDs to help diagnose problems.

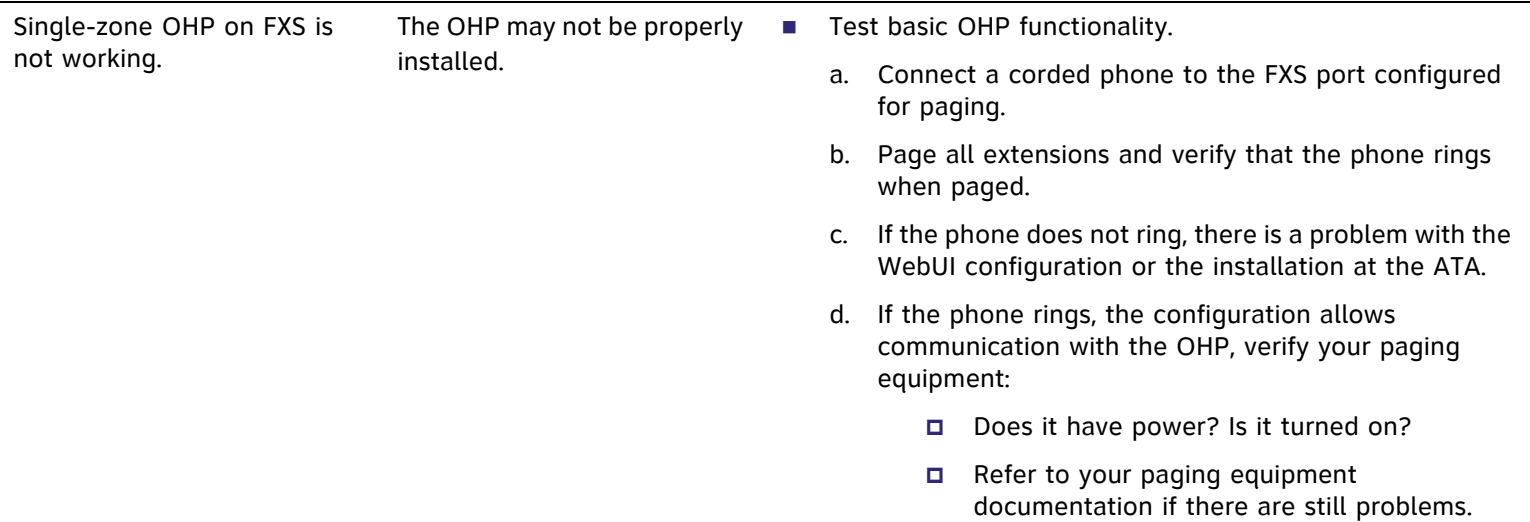

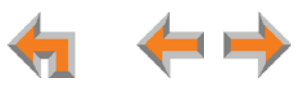

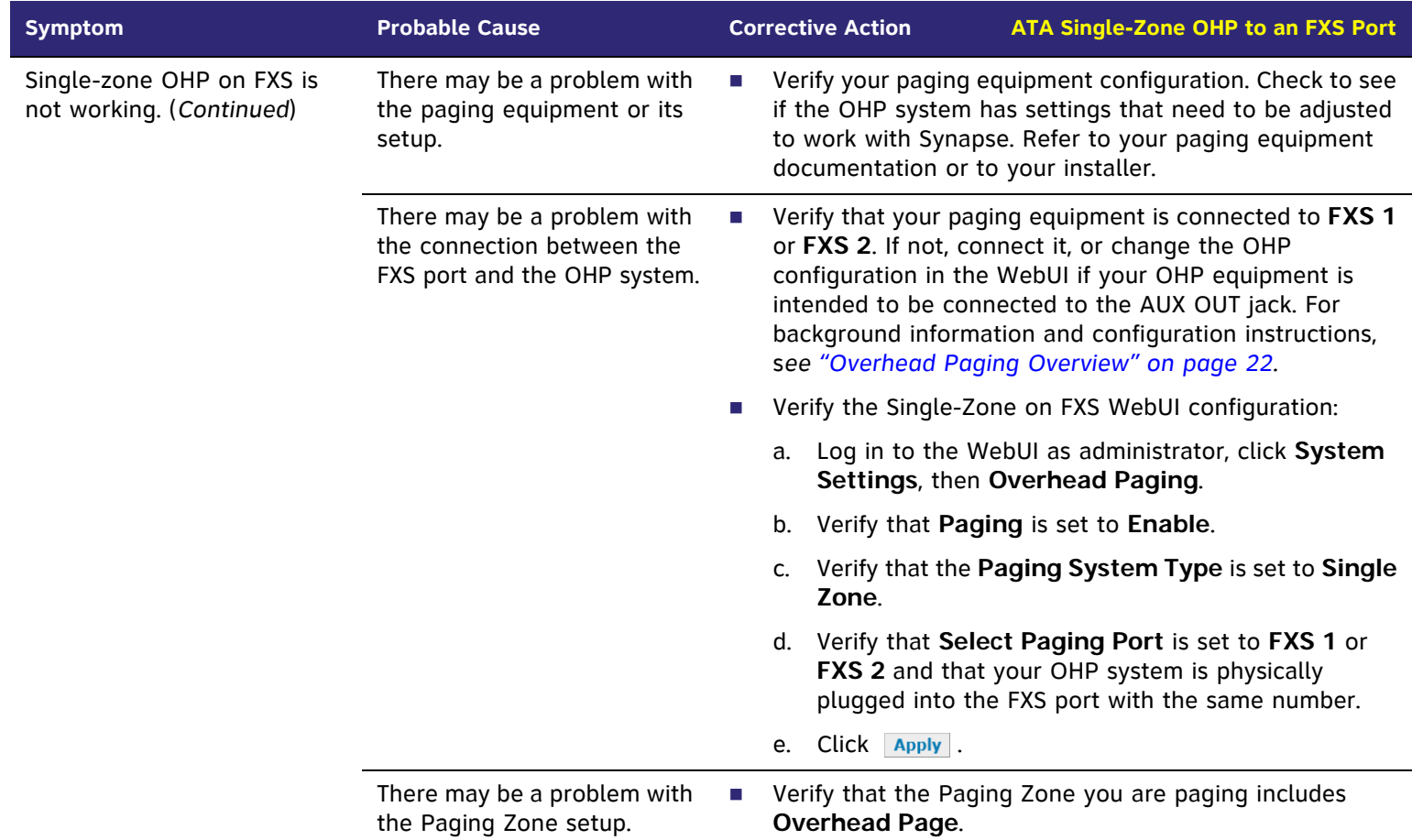

<span id="page-189-0"></span>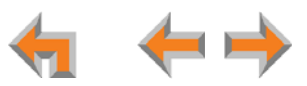

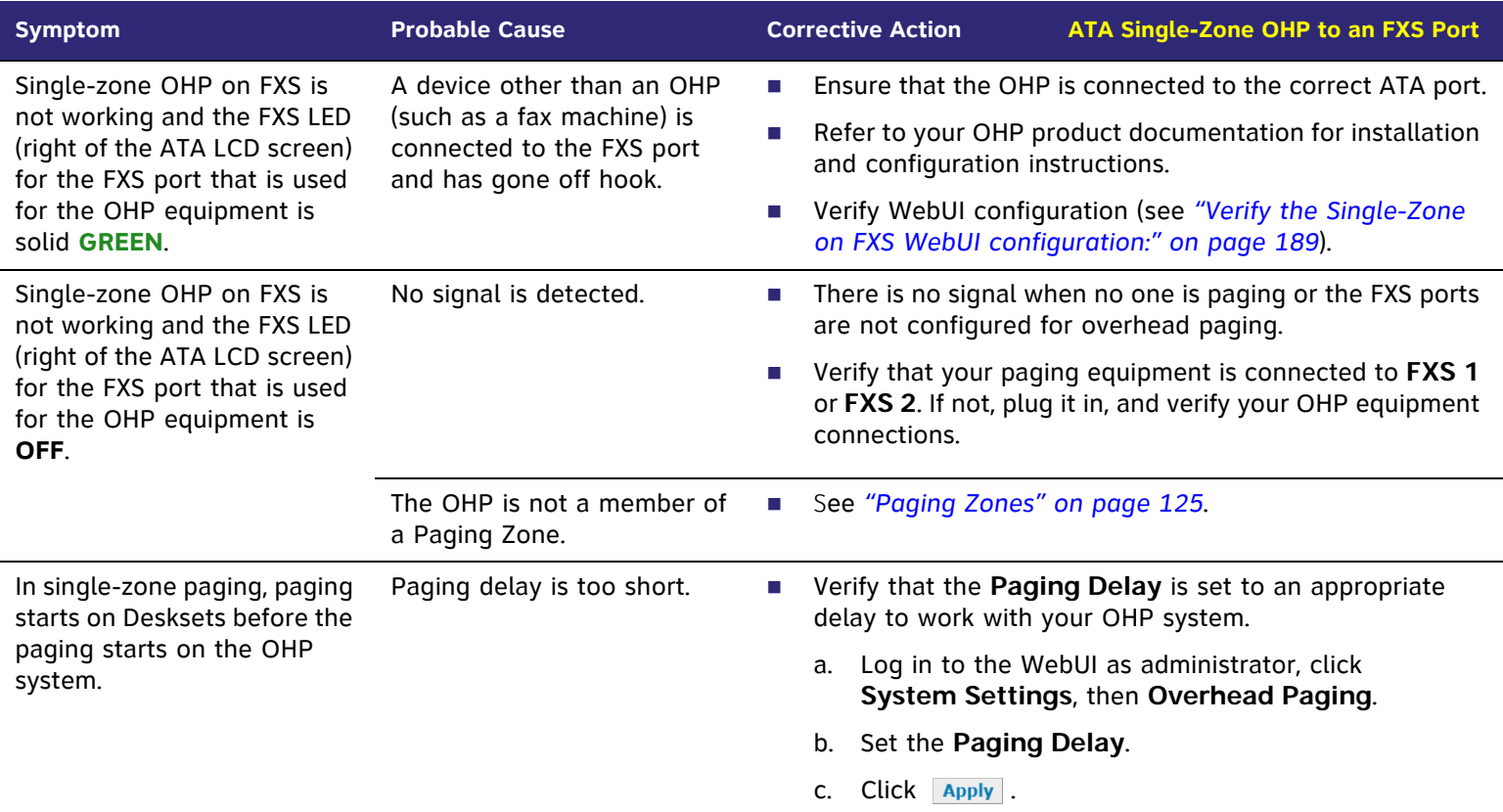

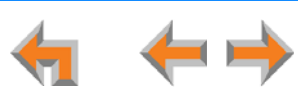

### **Multi-Zone OHP Connected to an FXS Port**

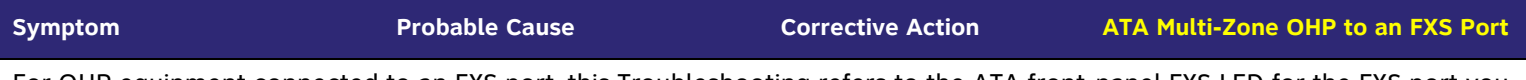

For OHP equipment connected to an FXS port, this Troubleshooting refers to the ATA front-panel FXS LED for the FXS port you are using for the OHP equipment. When the equipment is properly installed, and everything is configured correctly, this is the behavior of these LEDs:

- $\overline{\phantom{a}}$ **OFF:** There is no paging activity.
- П Flashing **GREEN**: A user has initiated a page.
- П Solid **GREEN**: A device other than an OHP (such as a fax machine) is connected to the FXS port and has gone off hook.
- Г We also use these LEDs to help diagnose problems.

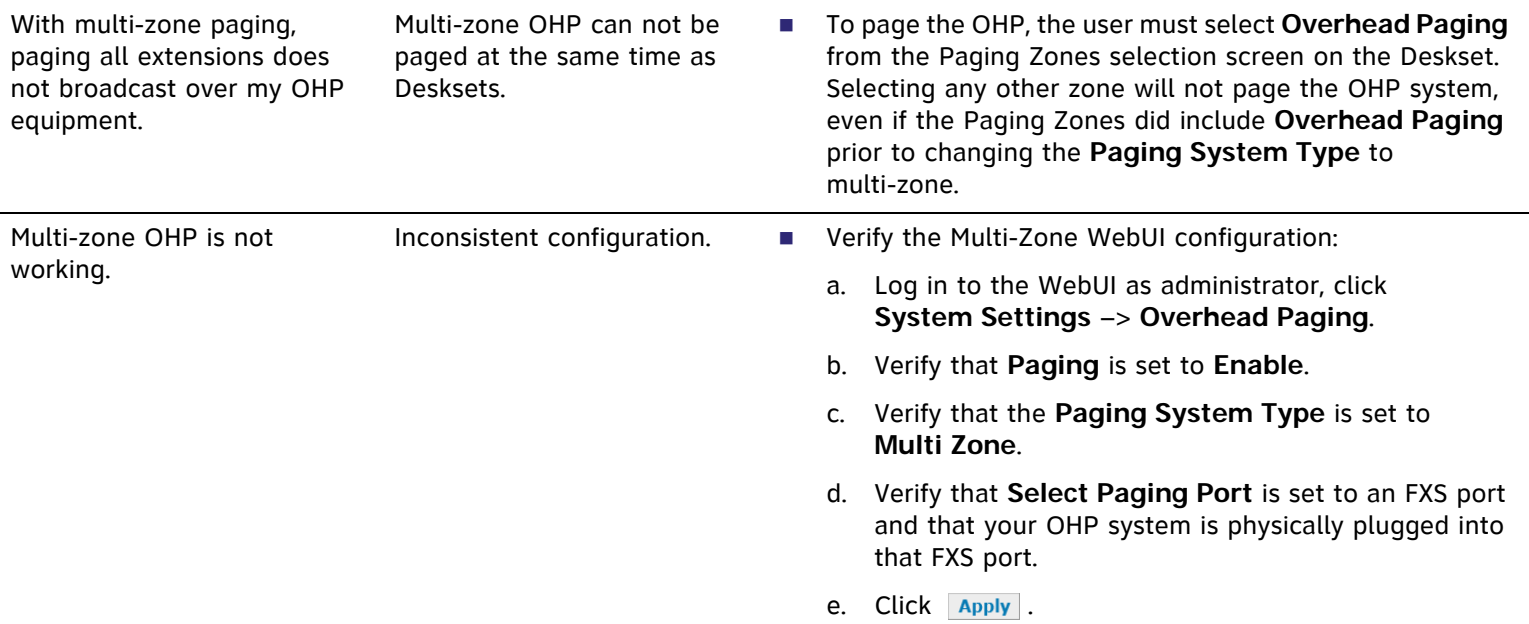

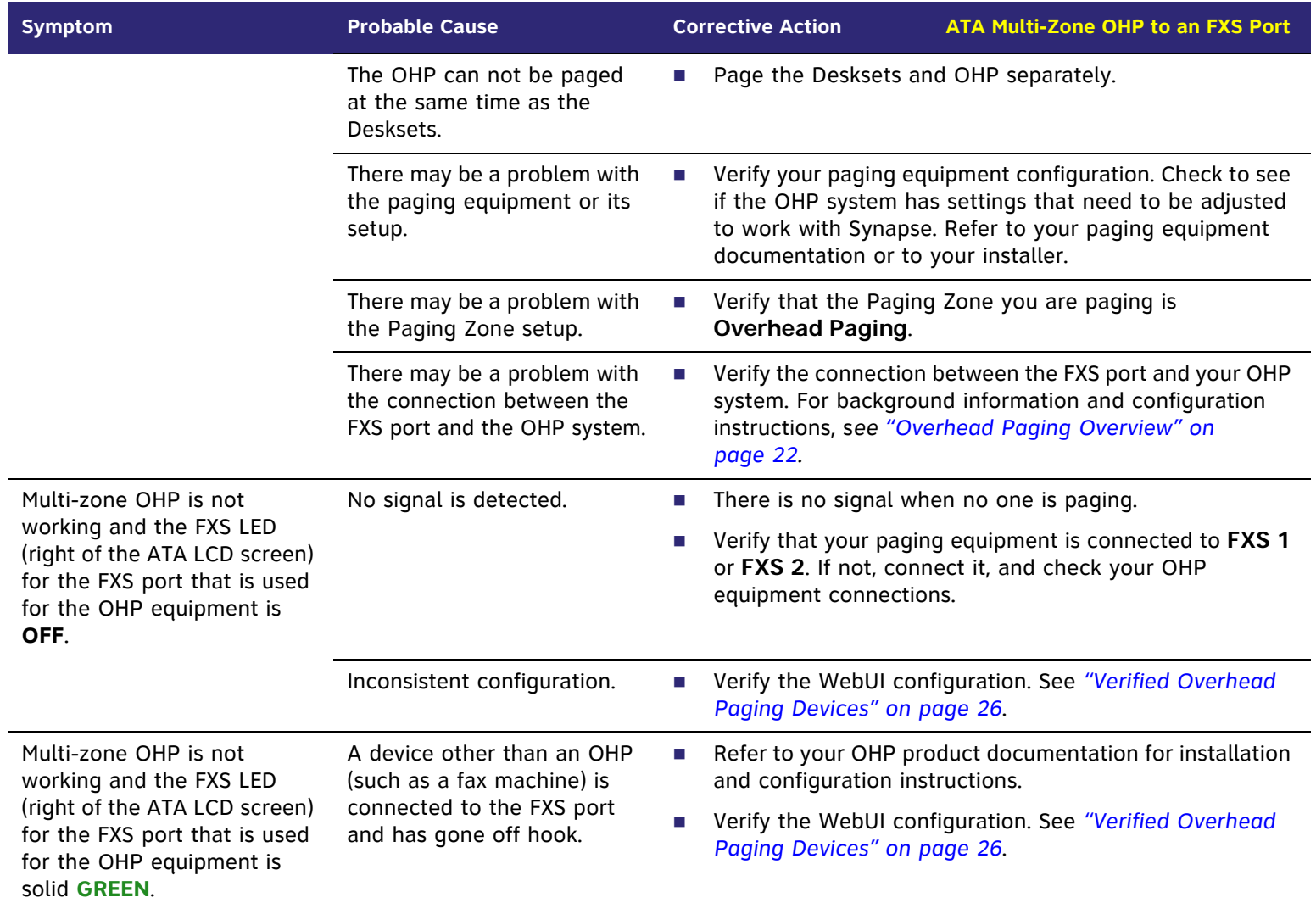

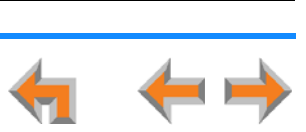

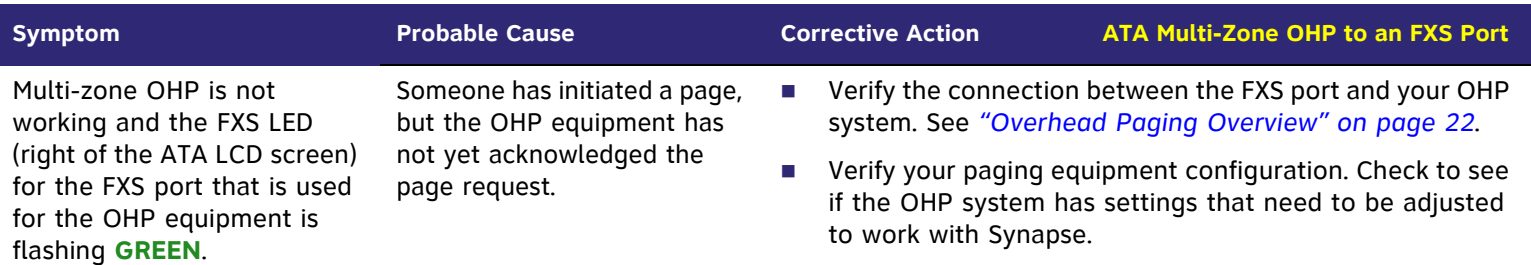

## **Fax Configuration**

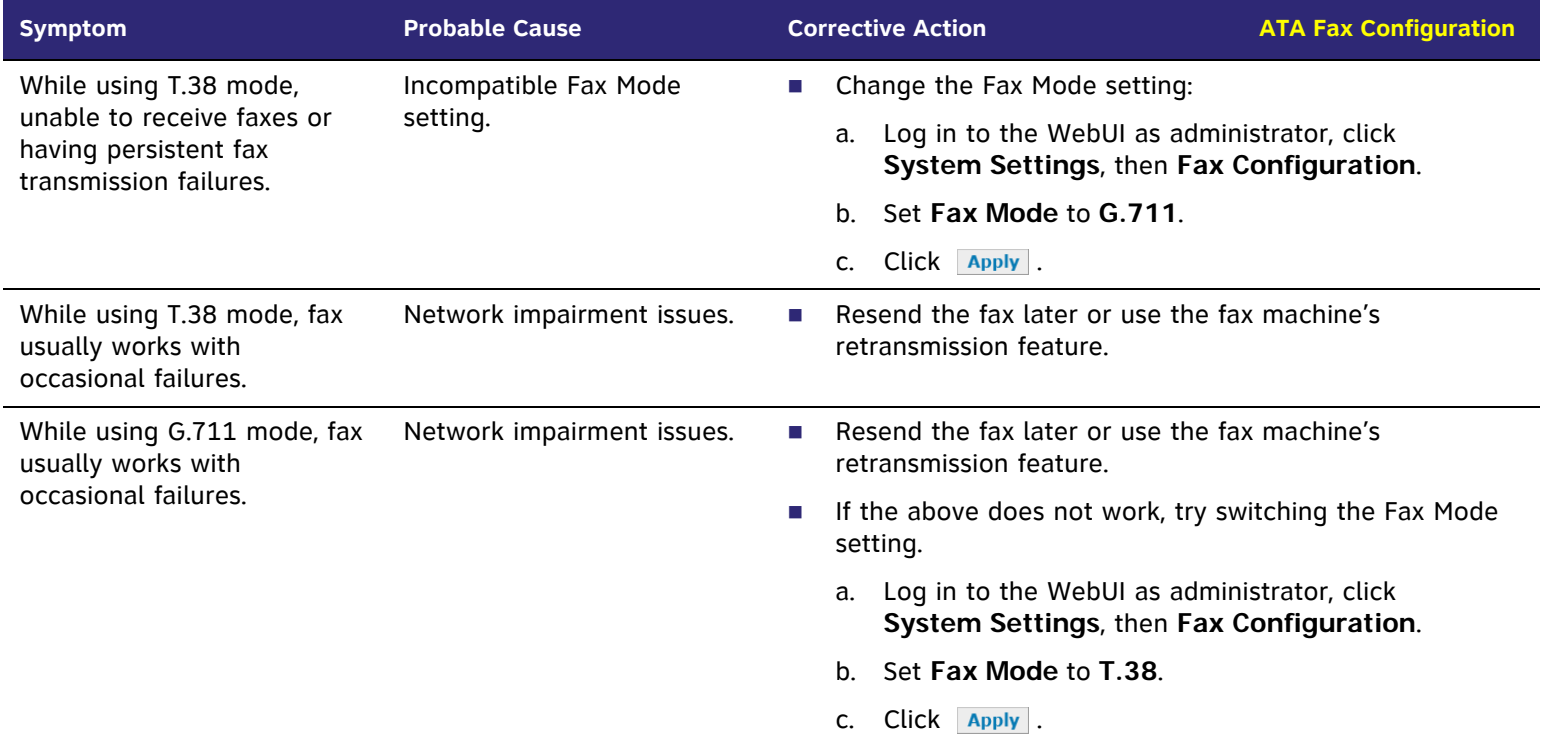

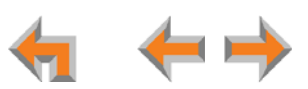

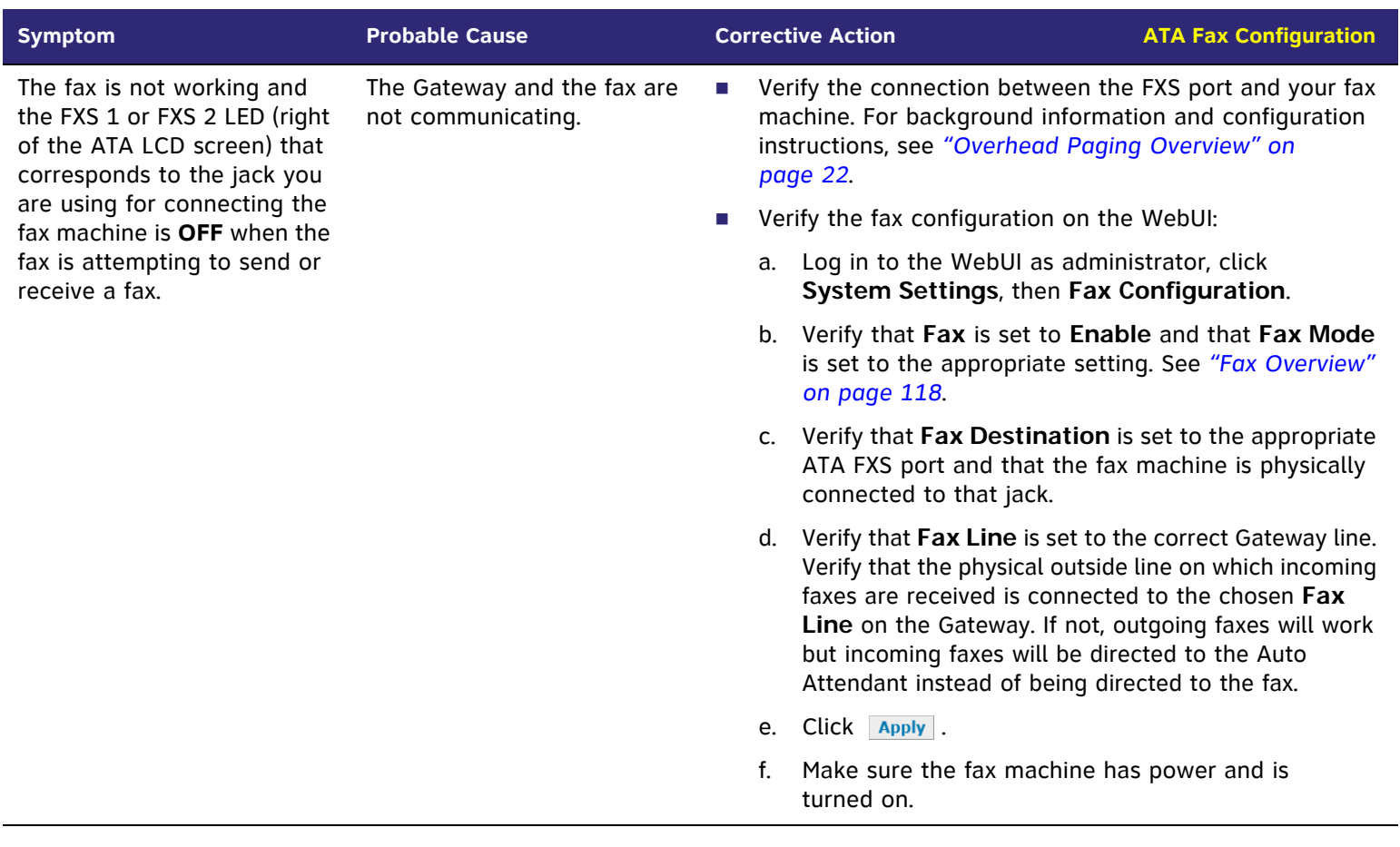

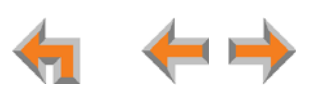

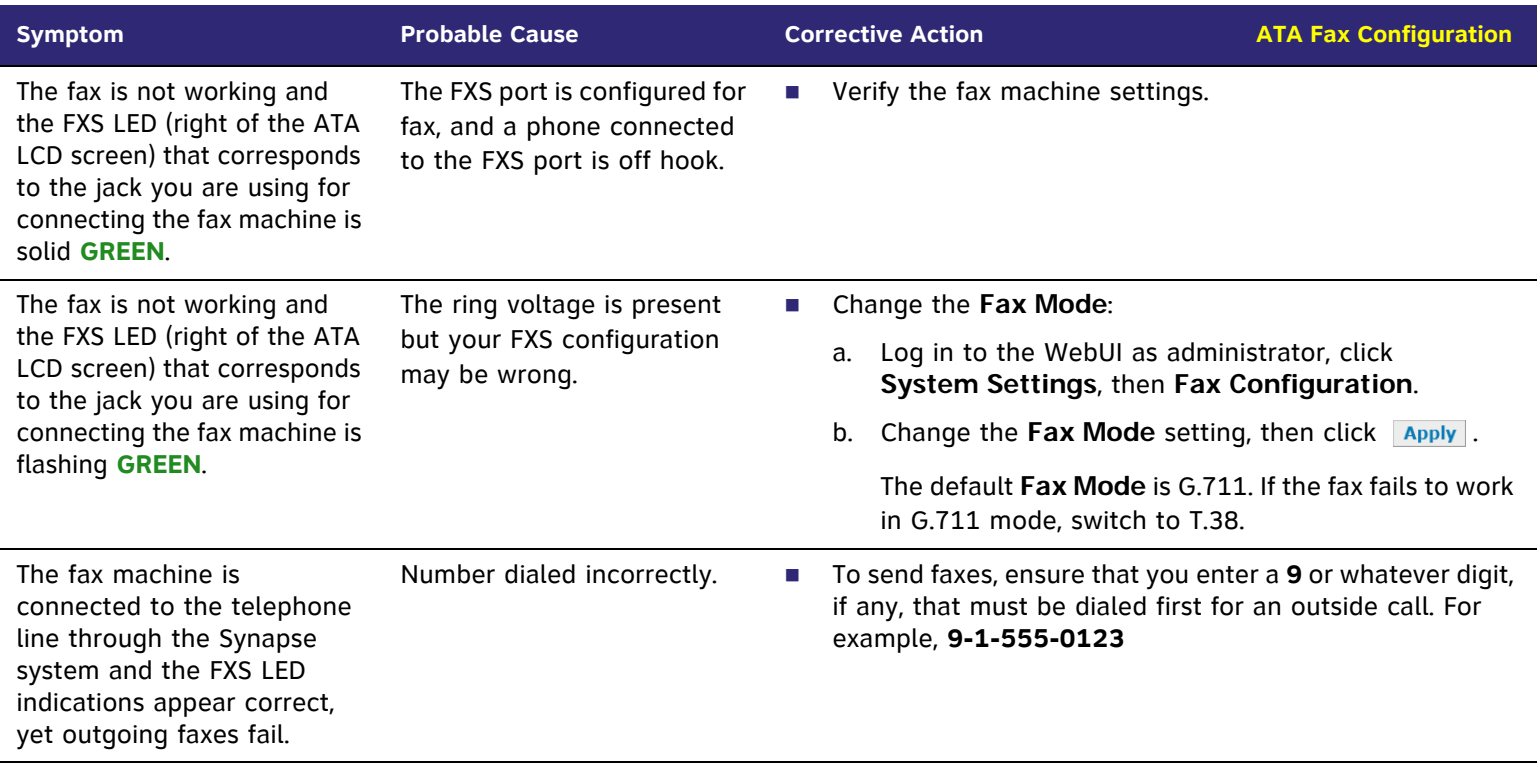

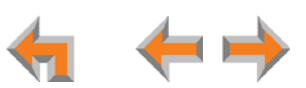

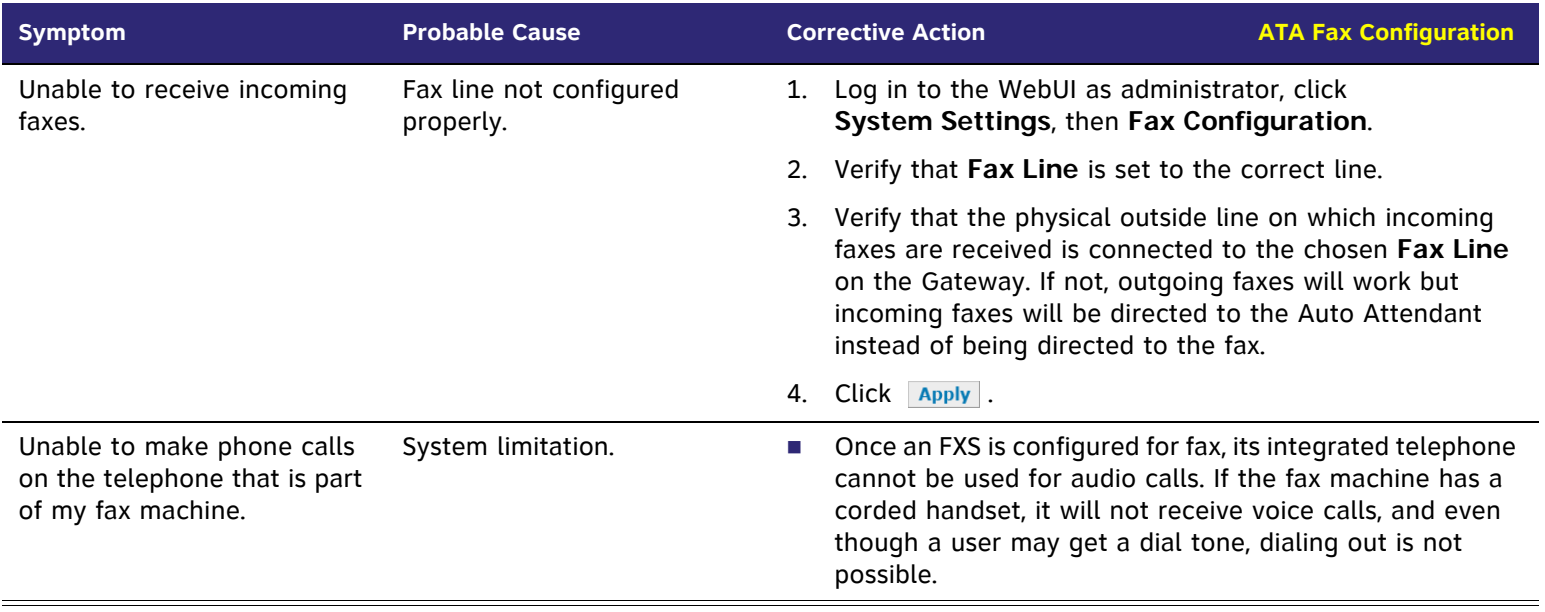

## **Analog Phone**

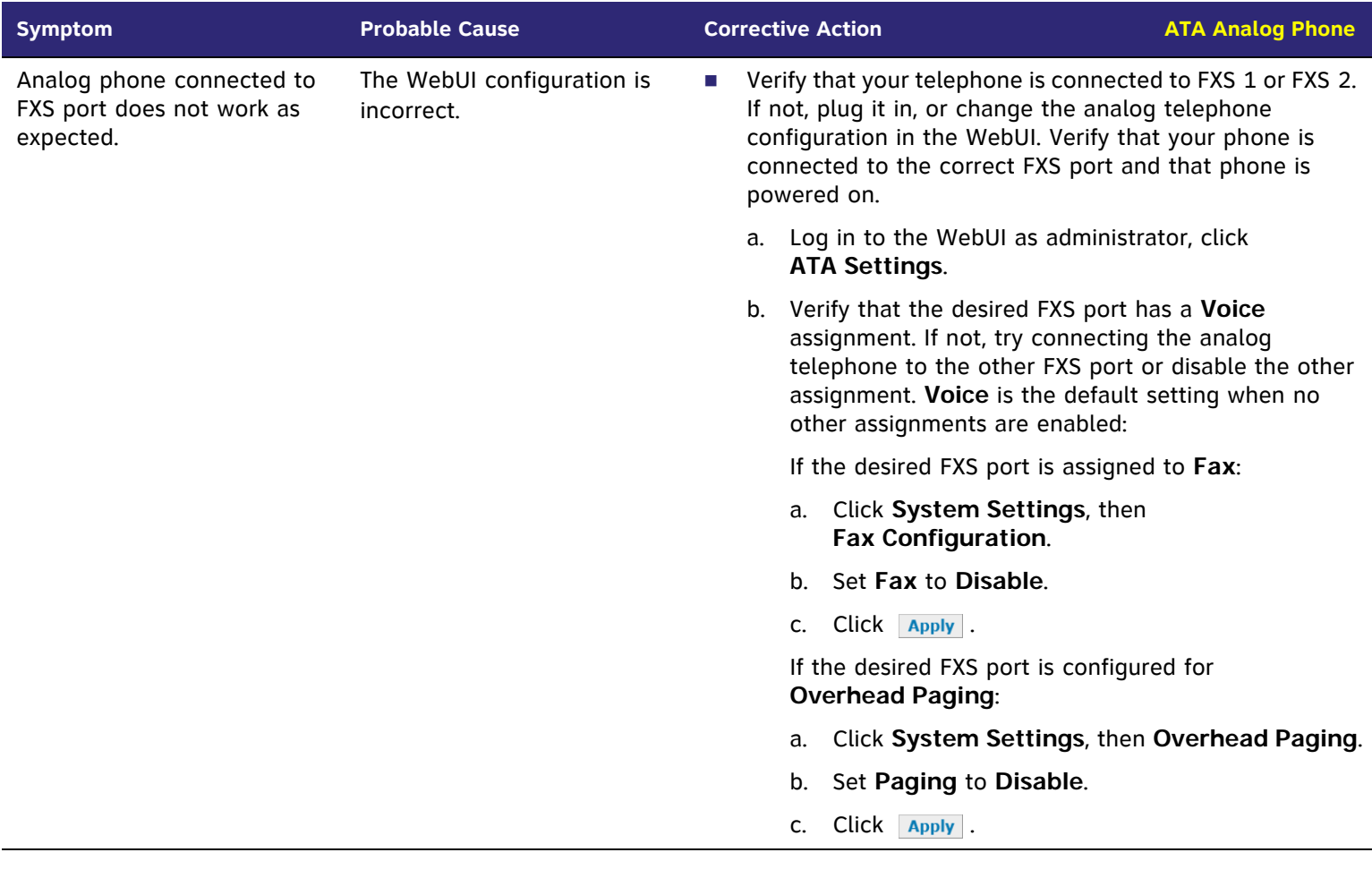

 $\leftarrow$   $\leftarrow$ 

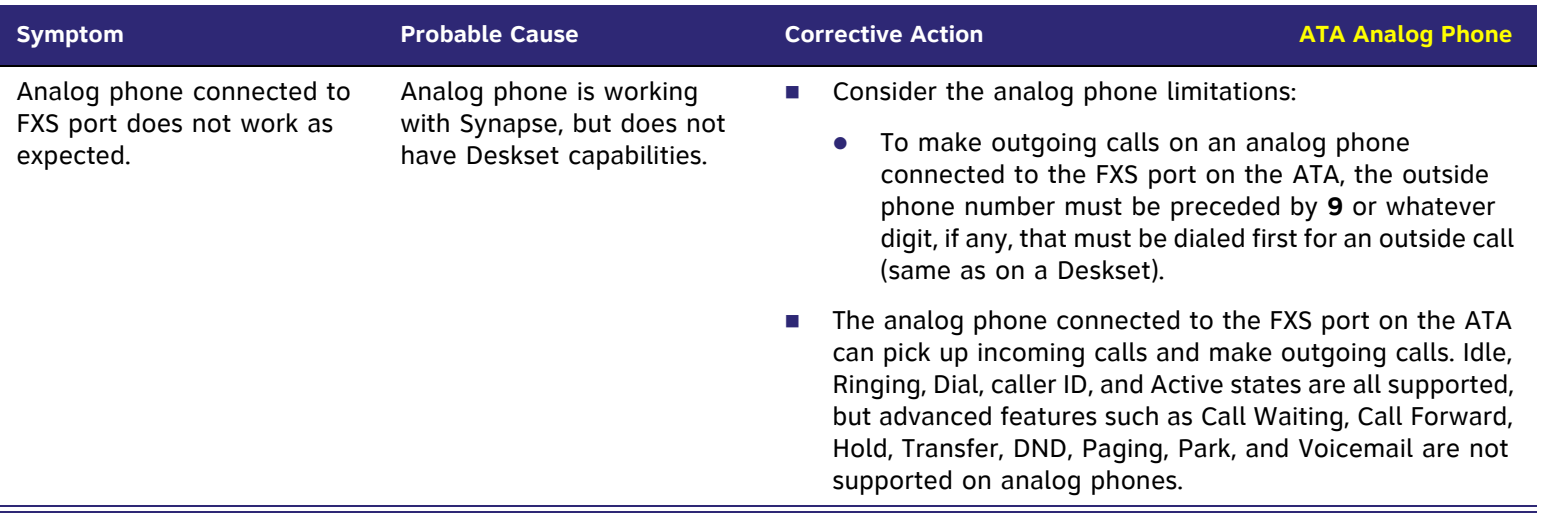

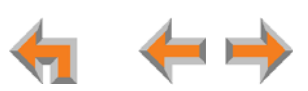

## **Group Mailbox**

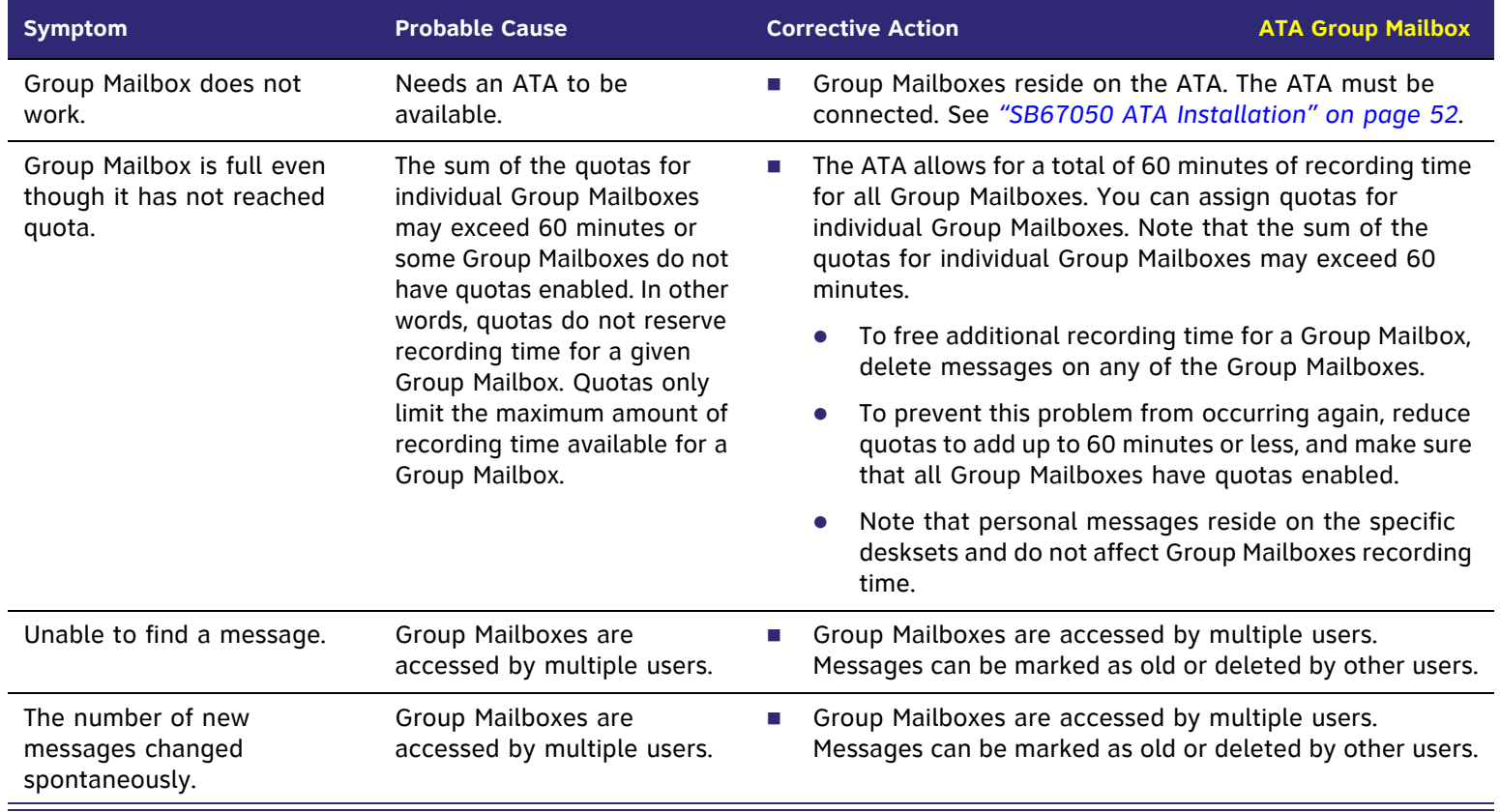

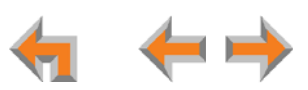

# **APPENDIXES**

## <span id="page-201-0"></span>**Appendix A: Technical Specifications**

[Table 5](#page-201-1) lists the technical specifications for the SB67010 PSTN Gateway, SB67060 T1 Gateway, SB67050 ATA, SB67030 Deskset, SB67020 Deskset, and SB67040 Cordless Handset.

#### <span id="page-201-1"></span>**Table 5. Technical Specifications**

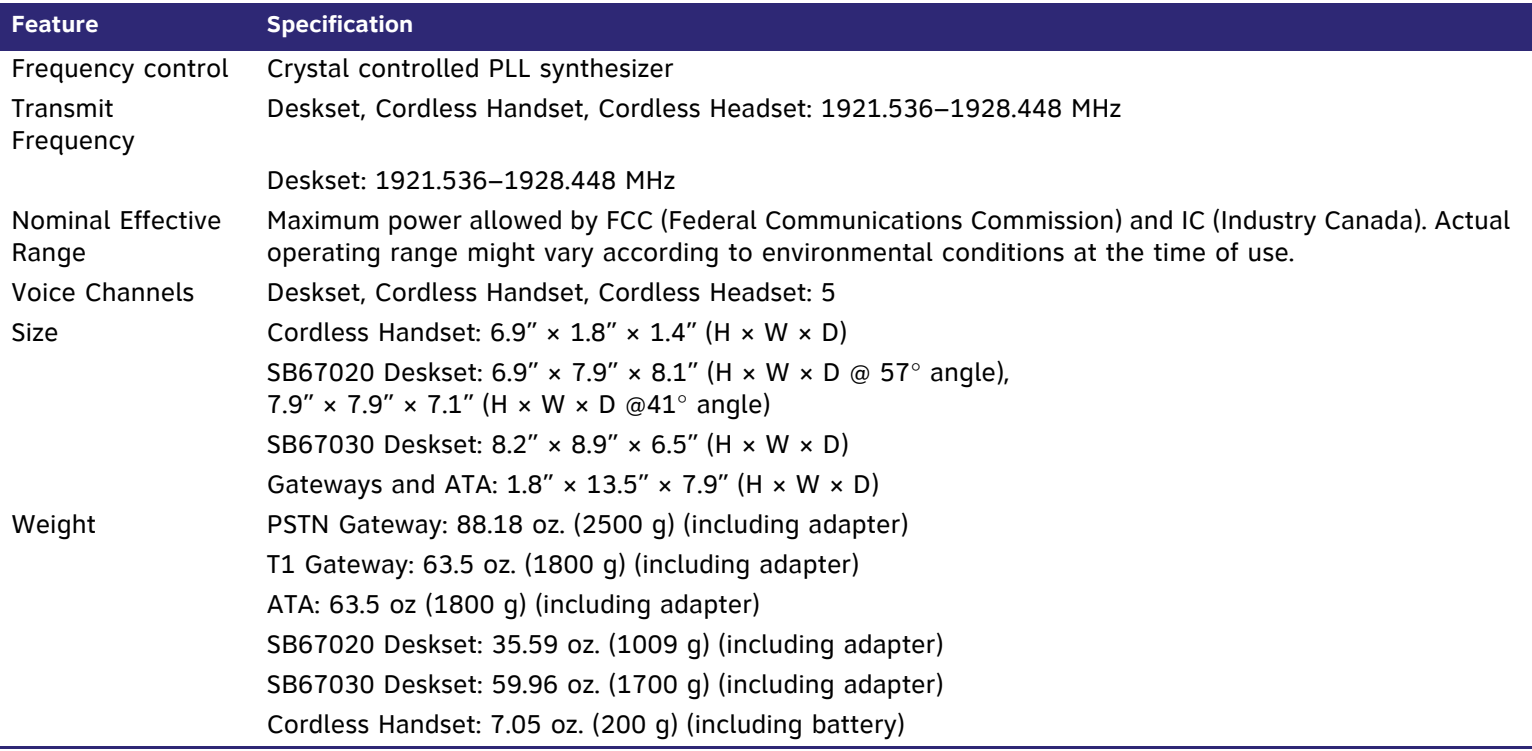

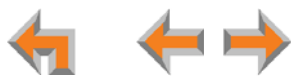

#### **Table 5. Technical Specifications (Continued)**

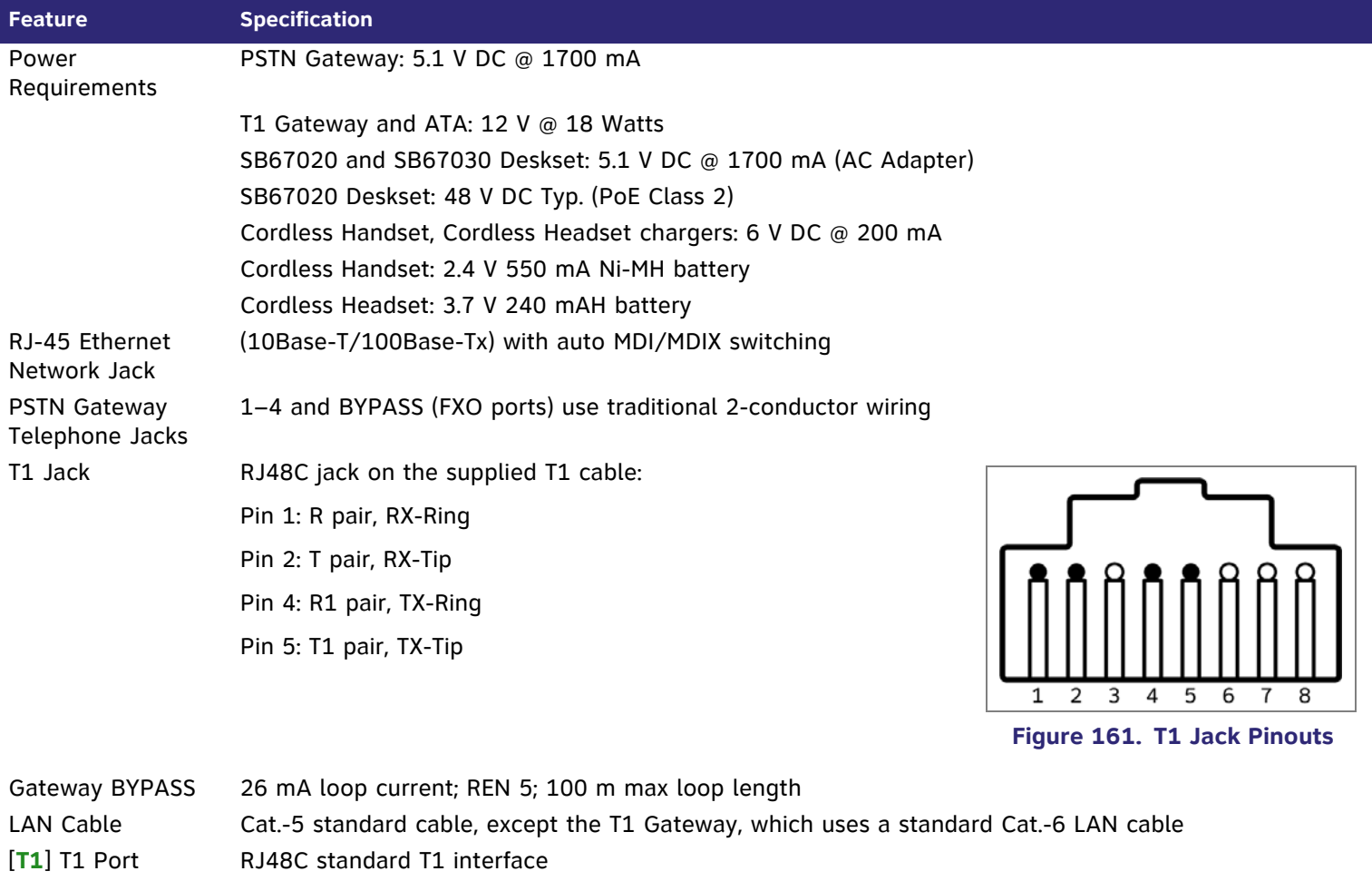

The T1 Gateway provides ITU G.168 compliant hardware-based echo cancellation.

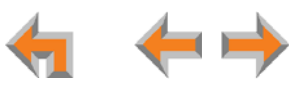

### **Table 5. Technical Specifications (Continued)**

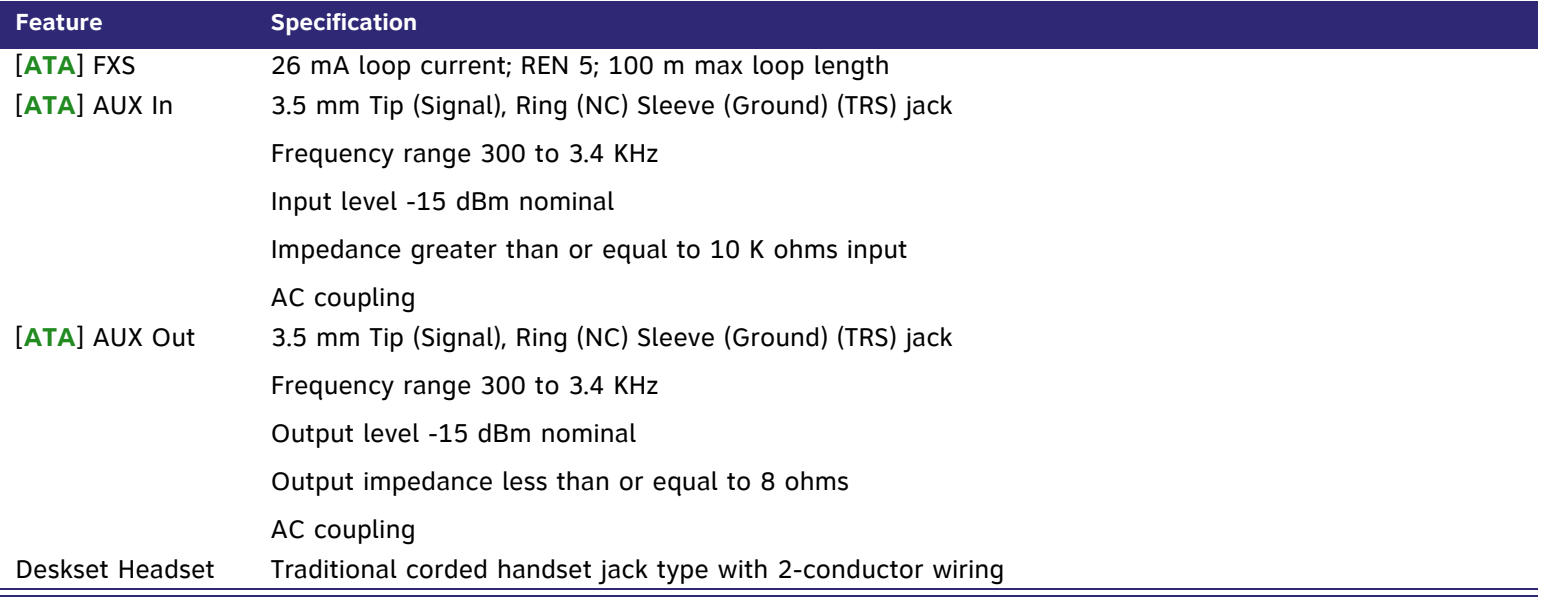

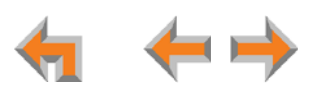

## **Appendix B: Default Settings**

[Table 6](#page-204-0) through [Table 9](#page-207-0) list the default settings for the Synapse system, Deskset, SB67040 Cordless Handset, and SB67050 ATA.

#### <span id="page-204-0"></span>**Table 6. System Default Settings**

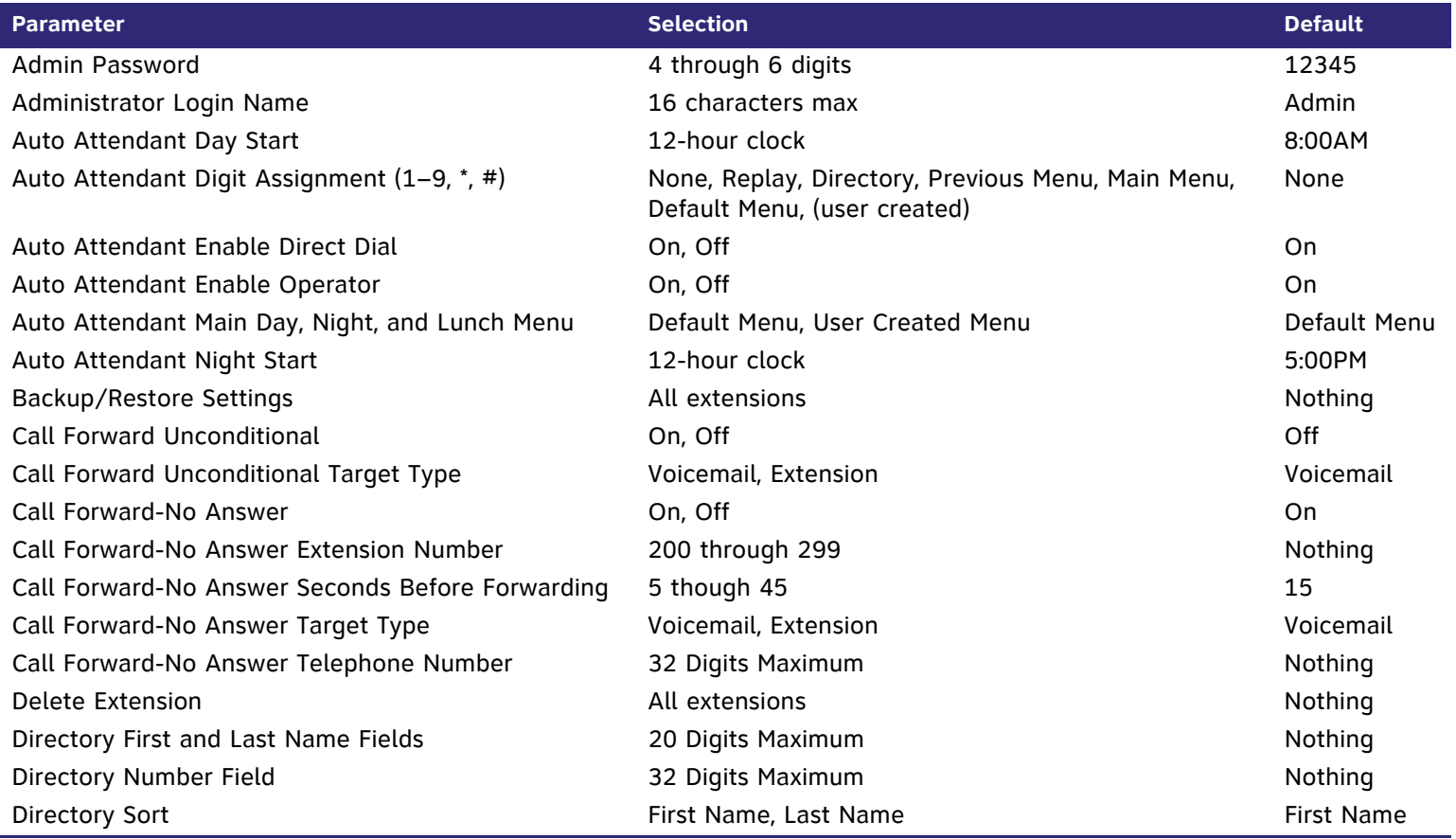

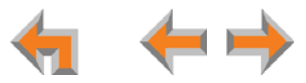

### **Table 6. System Default Settings (Continued)**

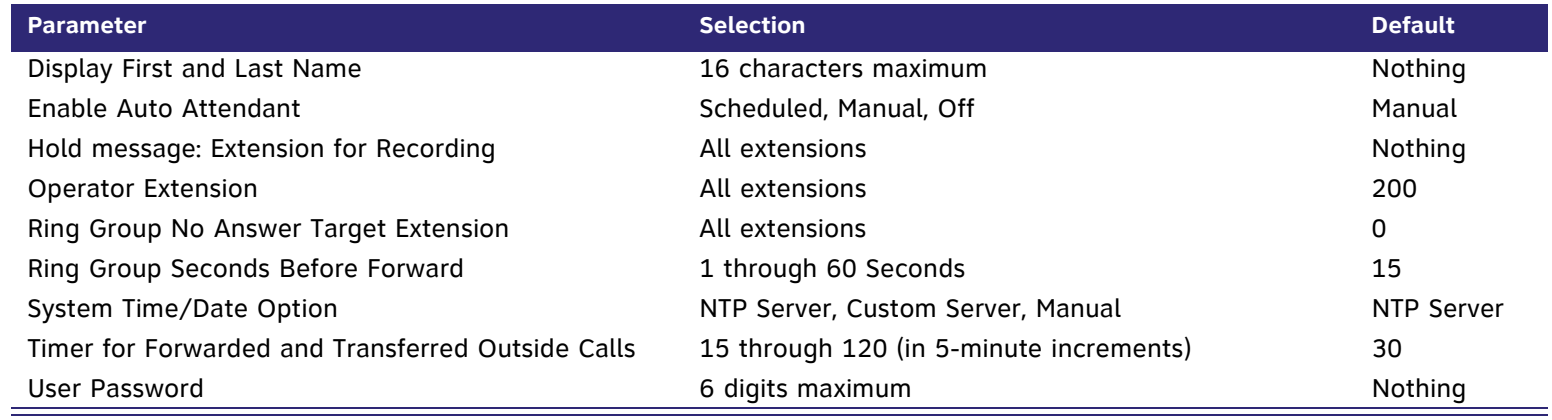

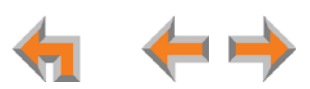

### **Table 7. Deskset Default Settings**

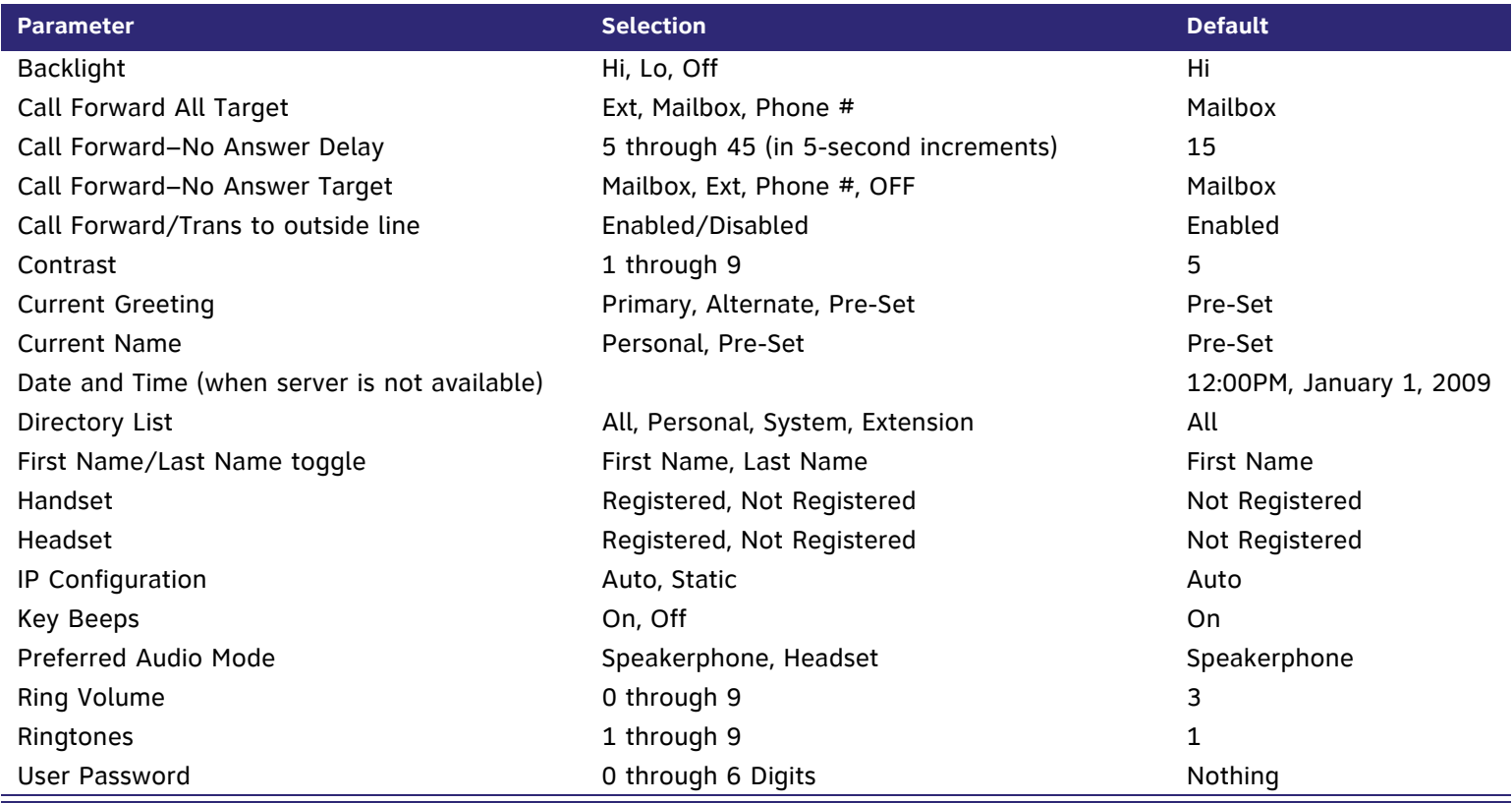

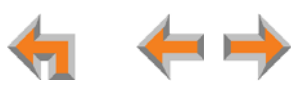

### **Table 8. [Handset] Default Settings**

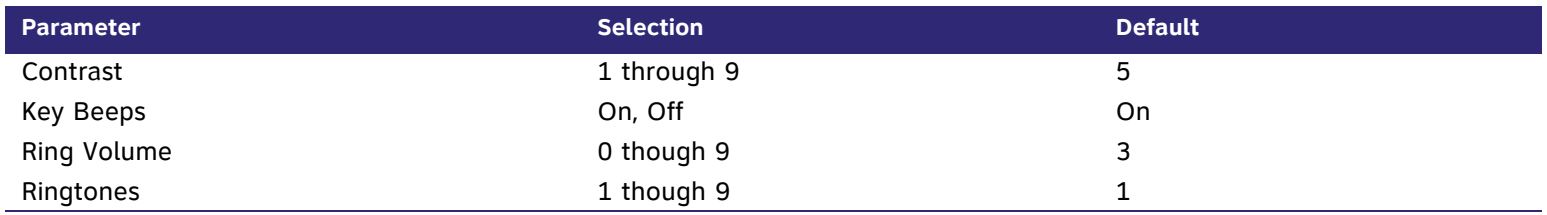

### <span id="page-207-0"></span>**Table 9. [ATA] Default Settings**

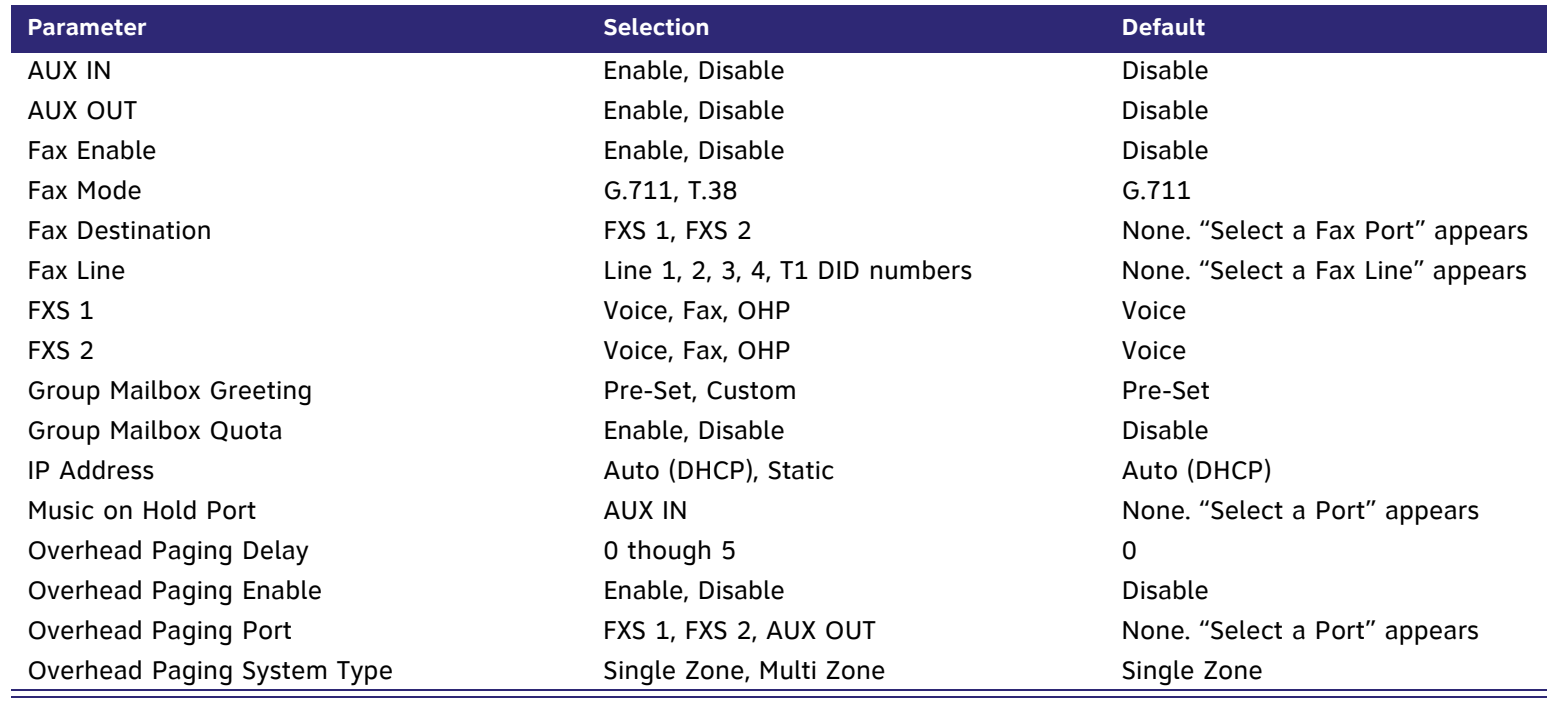

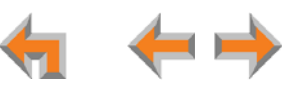

## **Appendix C: Part Lists**

## **SB67010 PSTN Gateway Parts List**

[Figure 162](#page-208-0) illustrates the PSTN Gateway parts.

<span id="page-208-0"></span>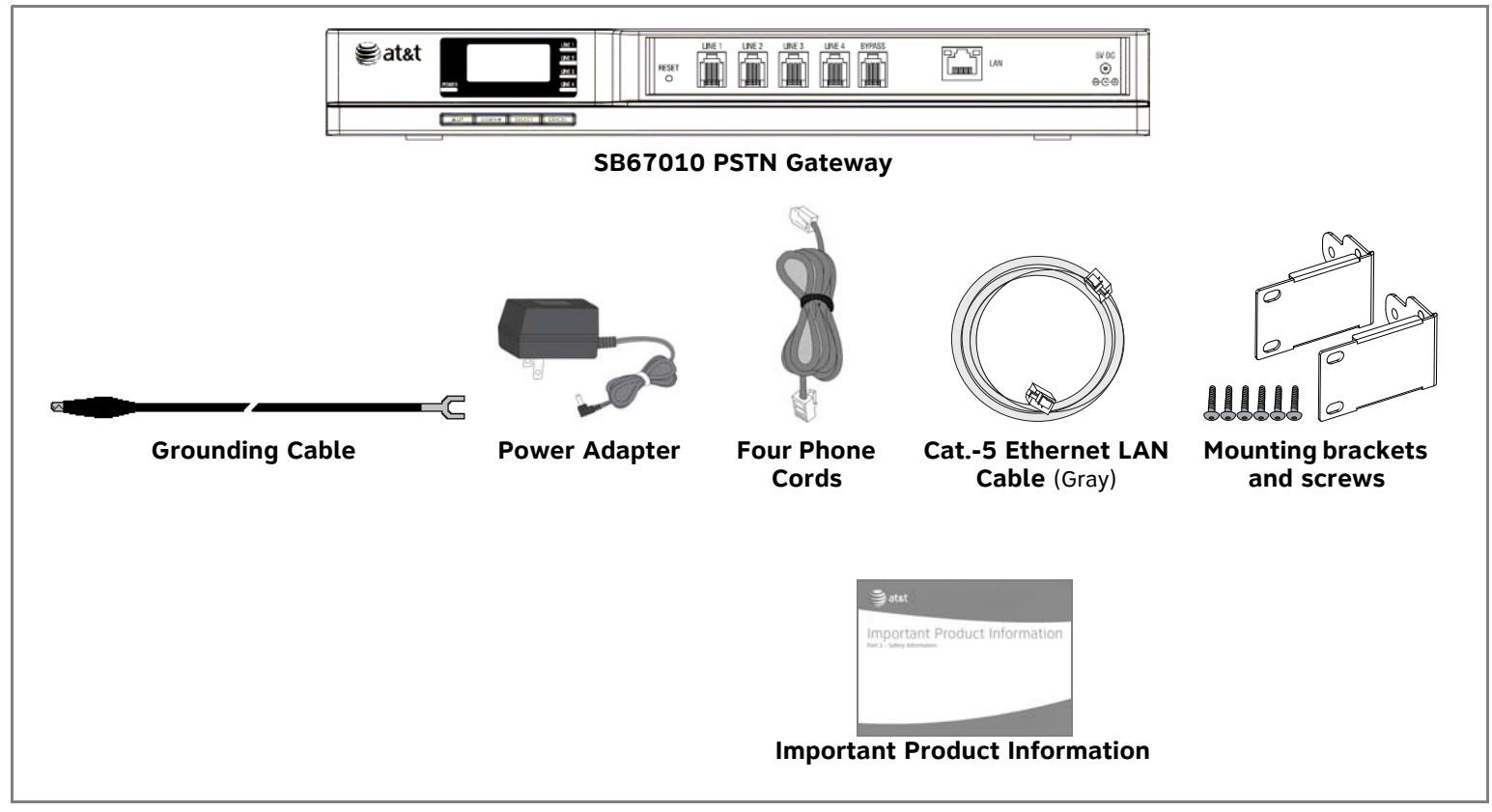

**Figure 162. PSTN Gateway Parts List**

## **SB67060 T1 Gateway Parts List**

[Figure 163](#page-209-0) illustrates the T1 Gateway parts.

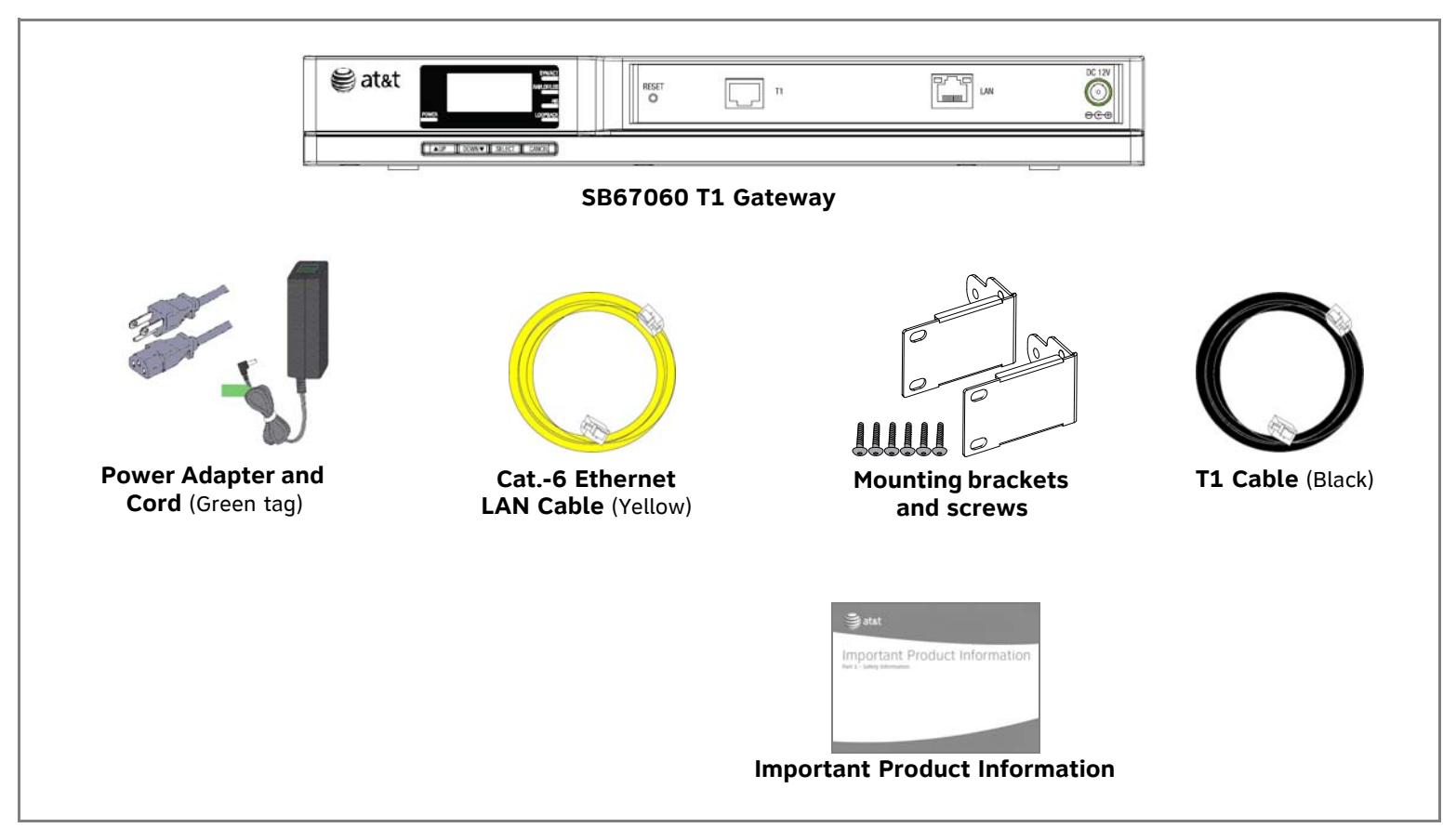

**Figure 163. T1 Gateway Parts List**

<span id="page-209-0"></span>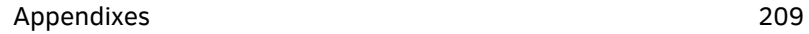

## **SB67020 Deskset Parts List**

[Figure 164](#page-210-0) illustrates the Deskset parts.

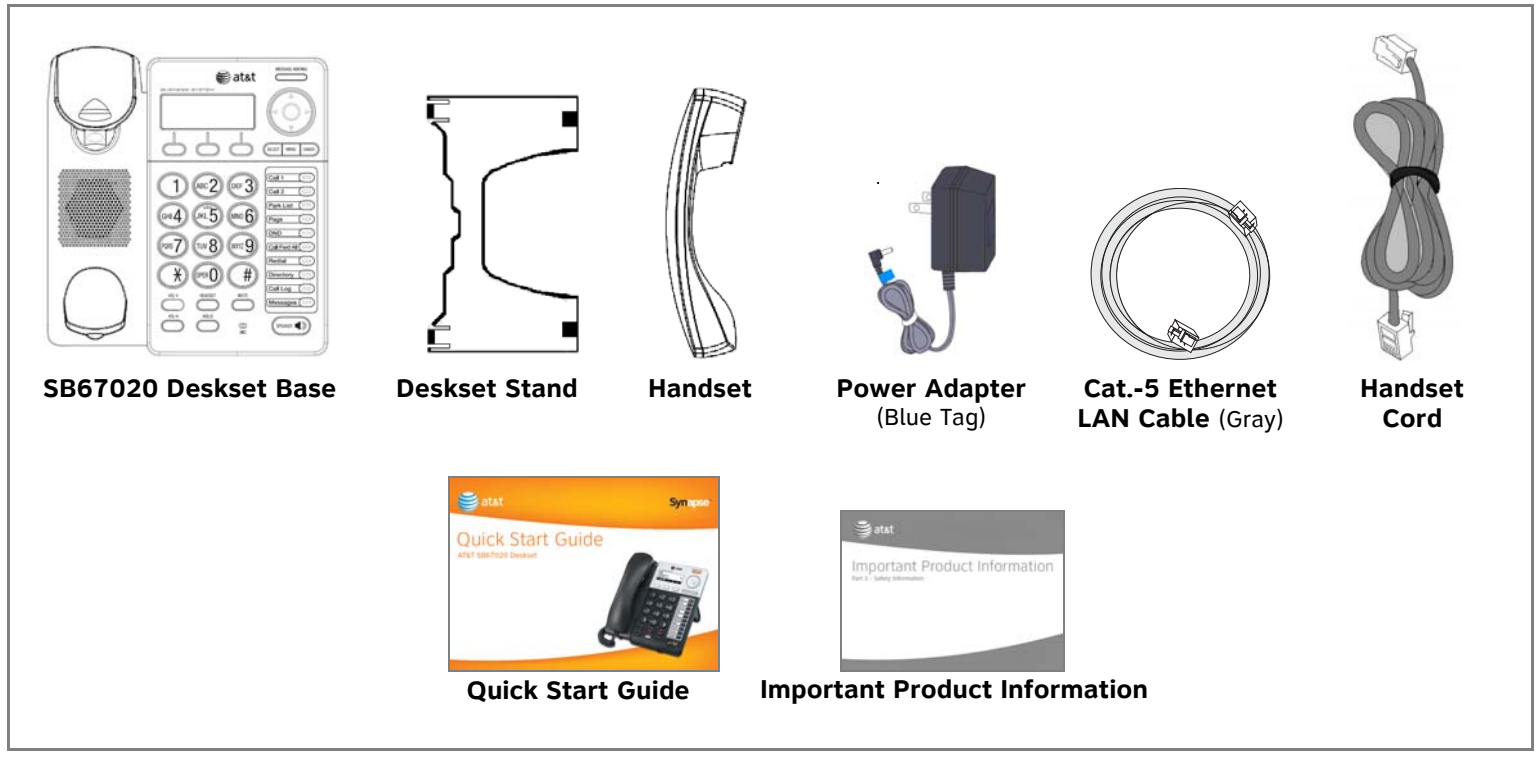

<span id="page-210-0"></span>**Figure 164. SB67020 Deskset Parts List**

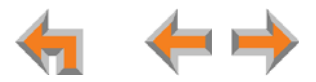

## **SB67030 Deskset Parts List**

[Figure 165](#page-211-0) illustrates the Deskset parts.

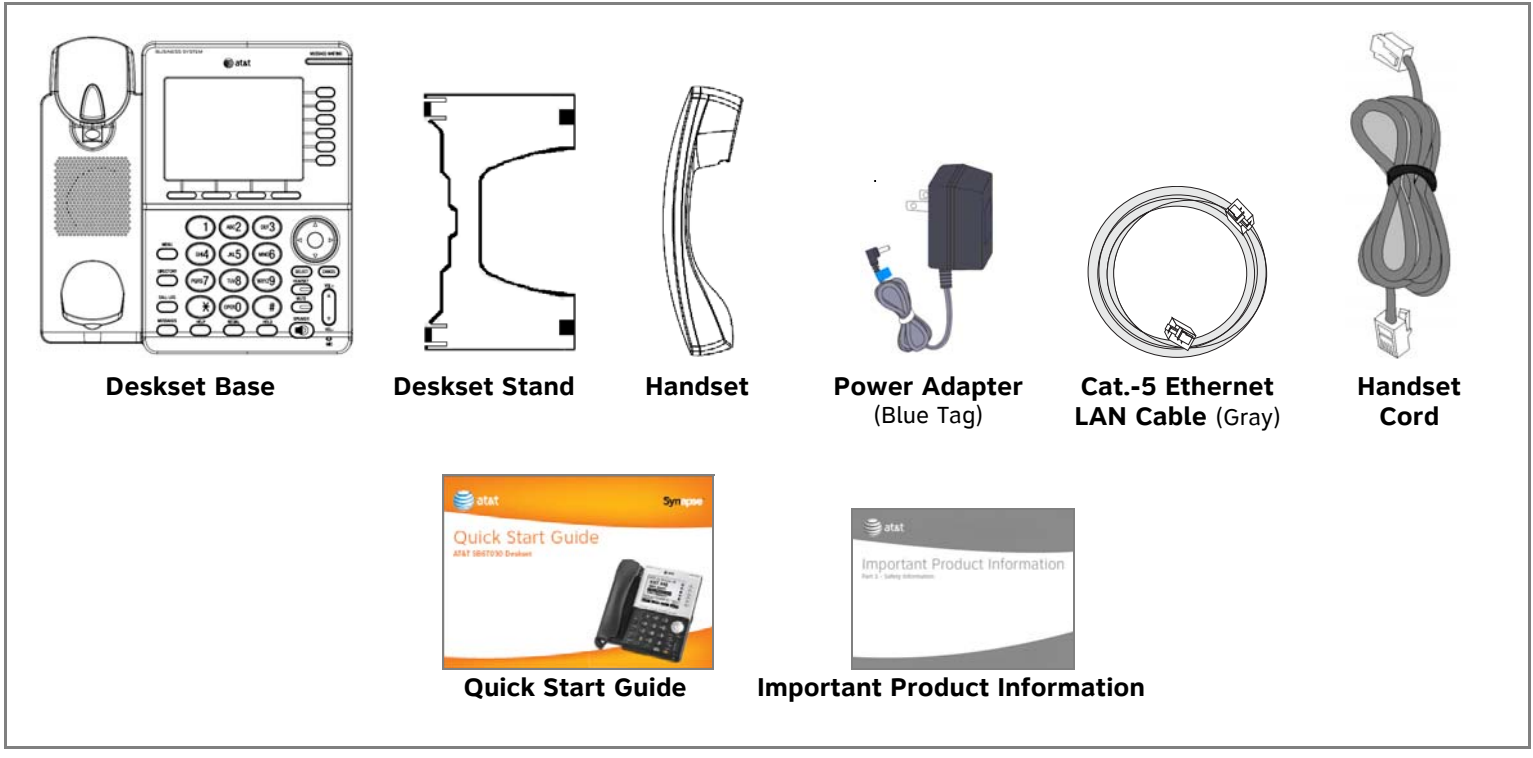

<span id="page-211-0"></span>**Figure 165. SB67030 Deskset Parts List**

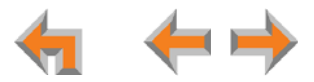

## **SB67050 Analog Terminal Adapter (ATA) Parts List**

[Figure 166](#page-212-0) illustrates the ATA parts.

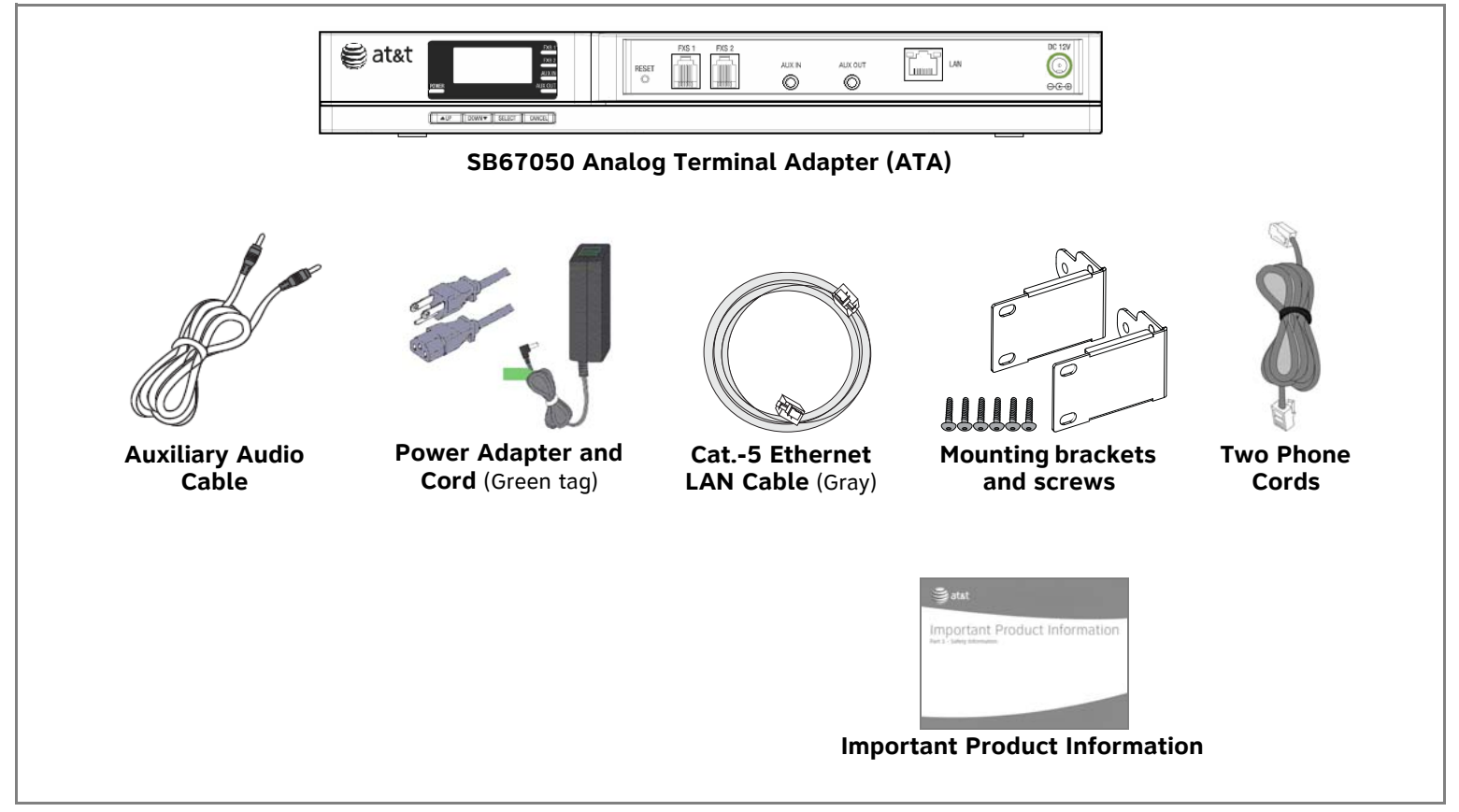

<span id="page-212-0"></span>**Figure 166. ATA Parts List**

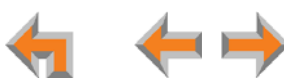

## **SB67040 Cordless Handset Parts List**

[Figure 167](#page-213-0) illustrates the Cordless Handset parts.

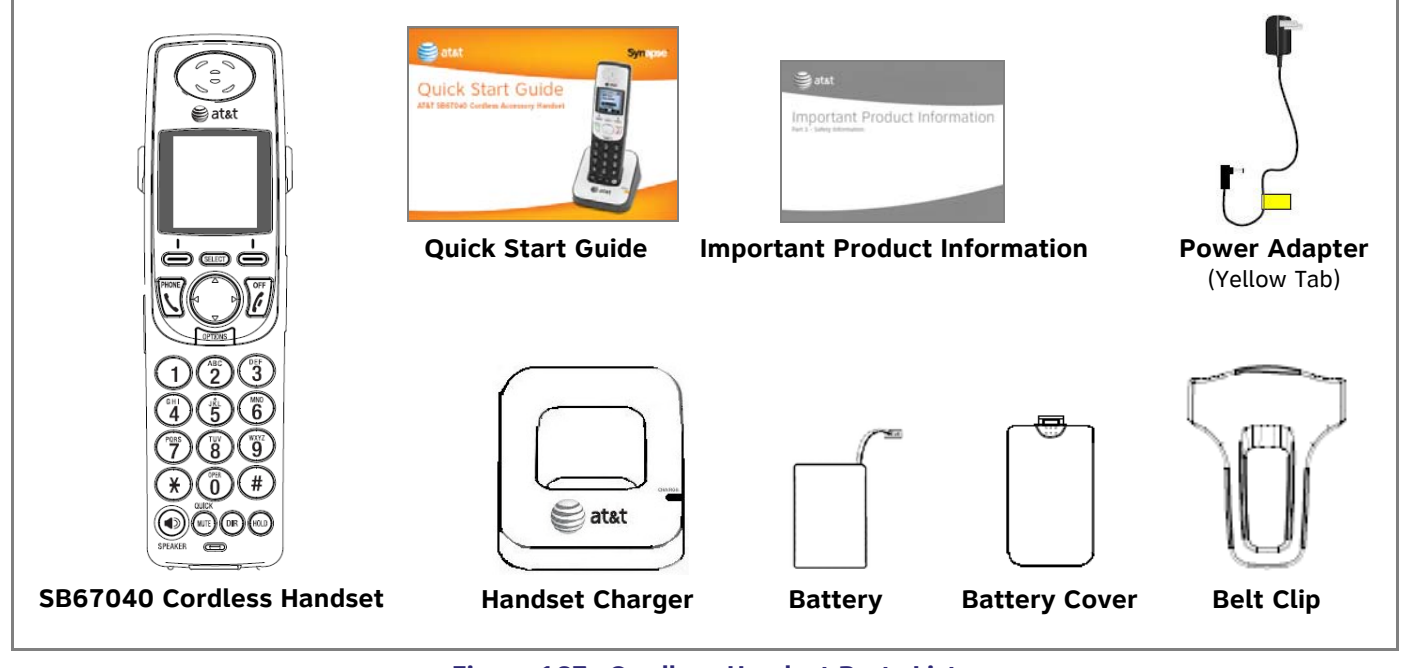

<span id="page-213-0"></span>**Figure 167. Cordless Handset Parts List**

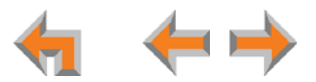

## **TL7600 Cordless Headset Parts List**

[Figure 168](#page-214-0) illustrates the TL7600 Cordless Headset parts.

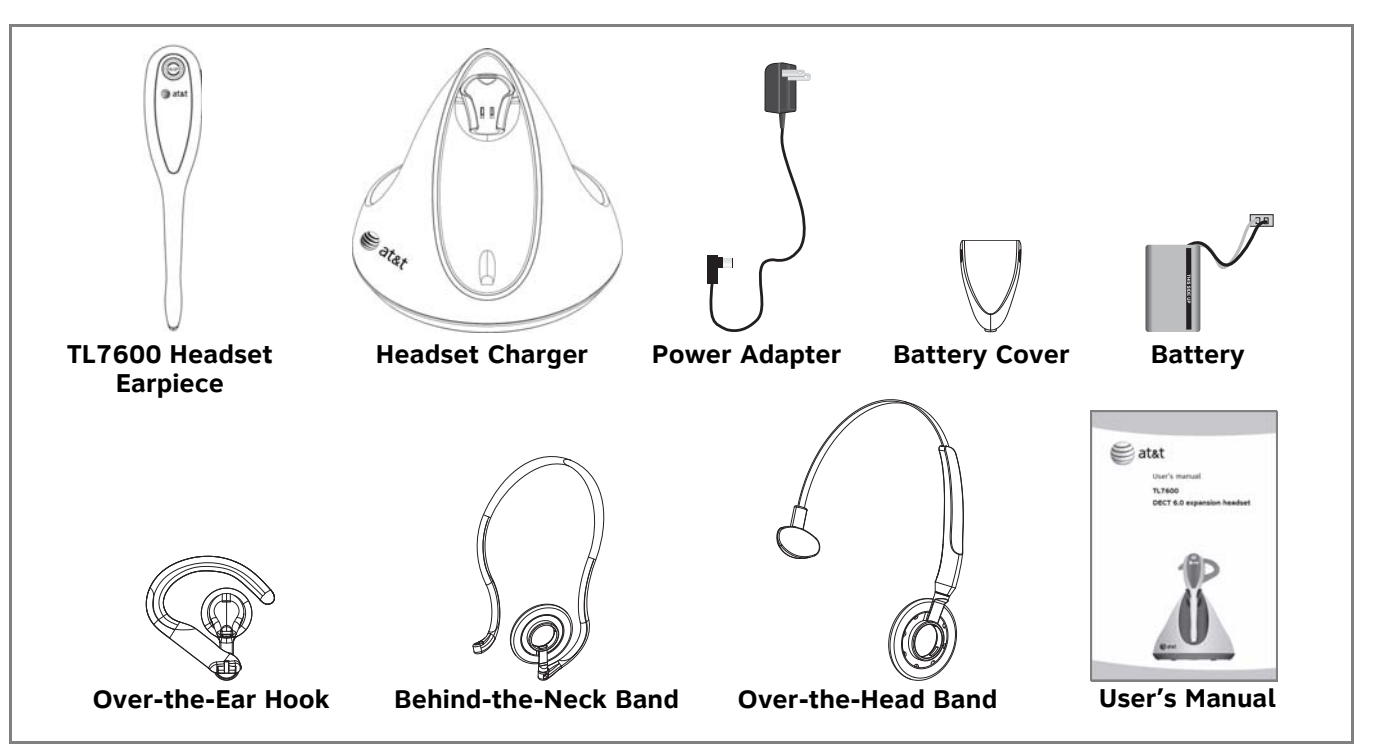

**Figure 168. TL7600 Cordless Headset Parts List**

<span id="page-214-0"></span>The process for registering the TL7600 Cordless Headset with the SB67030 Deskset is different than the registration The process for registering the TL7600 Cordless Headset with the SB67030 Deskset is different the process described in the TL7600 User's manual that comes in the box with the Cordless Headset.

Use the registration process described in "Registering an Optional Cordless Headset" in the SB67030 Deskset and Accessories User's Guide at **[www.telephones.att.com/synapseguides](http://telephones.att.com/synapseguides)**.

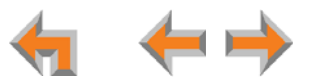

## **Appendix D: Maintenance**

*Your system contains sophisticated electronic parts, so it must be treated with care.* 

#### **Avoid Rough Treatment**

Handle the unit gently. Save the original packing materials to protect your equipment if you ever need to ship it.

#### **Avoid Water**

Your unit can be damaged if it gets wet. Do not use the equipment outdoors in the rain or handle it with wet hands. Do not install the equipment near a sink, bathtub, or shower.

#### **Electrical Storms**

Electrical storms can sometimes cause power surges harmful to electronic equipment. For your own safety, exercise caution when using electrical appliances during storms.

### **Cleaning Your Unit**

Your unit has a durable plastic casing that should retain its luster for many years. Clean it only with a soft cloth slightly dampened with water or a mild soap solution. Do not use excess water or cleaning solvents of any kind.

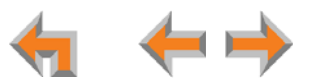
# **Appendix E: Important Safety Instructions**

*This symbol alerts you to important operating or servicing instructions in this document. Always follow basic safety precautions when using this product to reduce the risk of injury, fire, or electric shock.*

When using your telephone equipment, basic safety precautions should always be followed to reduce the risk of fire, electric shock, and injury, including the following:

- $\mathcal{L}_{\mathcal{A}}$ Read and understand all instructions.
- $\mathcal{L}_{\mathcal{A}}$ Follow all warnings and instructions marked on the product.
- $\mathcal{L}_{\mathcal{A}}$  Unplug this product from the wall outlet before cleaning. Do not use aerosol or liquid cleaners. Use a damp cloth for cleaning.
- $\mathcal{L}_{\mathcal{A}}$ Do not use this product near water (for example, near a bathtub, kitchen sink, or swimming pool).
- $\mathcal{L}_{\mathcal{A}}$ Do not place this product on an unstable surface.
- $\overline{\phantom{a}}$  This product should be operated only from the type of power source indicated on the marking label. If you are not sure of the type of power supply in your home or office, consult your dealer or local power company.
- $\mathcal{L}_{\mathcal{A}}$ Do not allow anything to rest on the power cord. Do not install this product where the cord may be walked on.
- $\mathcal{L}_{\mathcal{A}}$  Never push objects of any kind into this product through the slots in the unit because they may touch dangerous voltage points or create a short circuit. Never spill liquid of any kind on the product.
- $\mathcal{L}_{\mathcal{A}}$  To reduce the risk of electric shock, do not disassemble this product; take it to an authorized service facility. Opening or removing parts of the unit other than specified access doors may expose you to dangerous voltages or other risks. Incorrect reassembling can cause electric shock when the product is subsequently used.
- $\mathcal{L}_{\mathcal{A}}$ Do not overload wall outlets and extension cords.
- $\mathcal{L}_{\mathcal{A}}$  The power adapter is intended to be correctly oriented in a vertical or floor mount position. The prongs are not designed to hold the plug in place if it is plugged into a ceiling or an under-the-table or cabinet outlet.

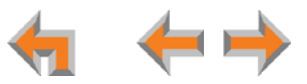

Unplug this product from the wall outlet and refer servicing to an authorized service facility under the following conditions:

- $\overline{\phantom{a}}$ When the power supply cord or plug is damaged or frayed.
- $\mathcal{L}_{\mathcal{A}}$ If liquid has been spilled on the product.
- $\mathcal{L}_{\mathcal{A}}$ If the product has been exposed to rain or water.
- $\mathcal{L}_{\mathcal{A}}$  If the product does not operate normally when following the operating instructions. Adjust only those controls that are covered by the operating instructions. Improper adjustment of other controls may result in damage and often requires extensive work by an authorized technician to restore the product to normal operation.
- $\mathcal{L}_{\mathcal{A}}$ If the product has been dropped and the unit has been damaged.
- $\overline{\phantom{a}}$ If the product exhibits a distinct change in performance.

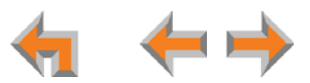

## **Appendix F: Limited Warranty**

The AT&T brand is used under license. For customer service, repair, replacement, or warranty service, and all questions about this product, contact the person who installed your system. If your installer is unavailable, visit our web site at **[www.telephones.att.com/smb](http://telephones.att.com/smb)** or call **1 (888) 916-2007.** In Canada, call **1 (888) 883-2474**.

#### **1. What does this Limited Warranty cover?**

The manufacturer of this AT&T-branded product warrants to the holder of a valid proof of purchase ("CONSUMER" or "you") that the product and all accessories provided in the sales package ("PRODUCT") are free from defects in material and workmanship, pursuant to the following terms and conditions, when installed and used normally and in accordance with the PRODUCT operating instructions. This Limited Warranty extends only to the CONSUMER for products purchased and used in the United States of America and Canada.

#### **2. What will be done if the PRODUCT is not free from defects in materials and workmanship during the Limited Warranty period ("materially defective PRODUCT")?**

During the Limited Warranty period, the manufacturer's authorized service representative will repair or replace at the manufacturer's option, without charge, a materially defective PRODUCT. If the manufacturer repairs the PRODUCT, they may use new or refurbished replacement parts. If the manufacturer chooses to replace the PRODUCT, they may replace it with a new or refurbished PRODUCT of the same or similar design. The manufacturer will retain the defective parts, modules, or equipment. Repair or replacement of the PRODUCT, at the manufacturer's option, is your exclusive remedy. The manufacturer will return the repaired or replacement PRODUCT to you in working condition. You should expect the repair or replacement to take approximately 30 days.

#### **3. How long is the Limited Warranty period?**

The Limited Warranty period for the PRODUCT extends for ONE (1) YEAR from the date of purchase. If the manufacturer repairs or replaces a materially defective PRODUCT under the terms of this Limited Warranty, this Limited Warranty also applies to the repaired or replacement PRODUCT for a period of either (a) 90 days from the date the repaired or replacement PRODUCT is shipped to you, or (b) the time remaining on the original one-year Limited Warranty, whichever is longer.

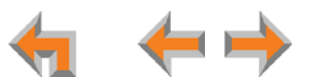

#### **4. What is not covered by this limited warranty?**

This limited warranty does not cover:

- PRODUCT that has been subjected to misuse, accident, shipping or other physical damage, improper installation, abnormal operation or handling, neglect, fire, water or other liquid intrusion; or
- п PRODUCT that has been damaged due to repair, alteration or modification by anyone other than an authorized service representative of the manufacturer; or
- $\overline{\phantom{a}}$  PRODUCT to the extent that the problem experienced is caused by signal conditions, network reliability or cable or antenna systems; or
- $\mathcal{L}_{\mathcal{A}}$ PRODUCT to the extent that the problem is caused by use with non-AT&T accessories; or
- $\mathcal{L}_{\mathcal{A}}$  PRODUCT whose warranty/quality stickers, PRODUCT serial number plates or electronic serial numbers have been removed, altered or rendered illegible; or
- $\mathcal{L}_{\mathcal{A}}$  PRODUCT purchased, used, serviced or shipped for repair from outside the United States of America or Canada, or used for commercial or institutional purposes (including but not limited to products used for rental purposes); or
- $\mathcal{L}_{\mathcal{A}}$ PRODUCT returned without a valid proof of purchase (see item 6 on next page); or
- $\mathcal{L}_{\mathcal{A}}$ Charges for installation or setup, adjustment of customer controls, and installation or repair.

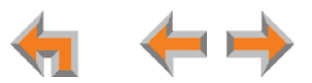

#### **5. How do you get warranty service?**

To obtain warranty service, contact the person who installed your system. If your installer is unavailable, visit our web site at **[www.telephones.att.com/smb](http://telephones.att.com/smb)** or call **1 (888) 916-2007.** In Canada, call **1 (888) 883-2474**.

Before calling for service, please review the user manual. A check of the PRODUCT's controls and features may save you 0 a service call. Except as provided by applicable law, you assume the risk of loss or damage during transit and **NOTE** transportation and are responsible for delivery or handling charges incurred in the transport of the PRODUCT(s) to the service location.

The manufacturer will return any repaired or replaced PRODUCT under this limited warranty. Transportation, delivery or handling charges are prepaid. The manufacturer assumes no risk for damage or loss of the PRODUCT in transit. If the PRODUCT failure is not covered by this limited warranty, or proof of purchase does not meet the terms of this limited warranty, the manufacturer will notify you and will request that you authorize the cost of repair prior to any further repair activity. You must pay for the cost of repair and return shipping costs for the repair of products that are not covered by this limited warranty.

#### **6. What must you return with the PRODUCT to get warranty service?**

You must:

- Return the entire original package and contents, including the PRODUCT, to the service location along with a description of the malfunction or difficulty; and
- $\mathcal{L}_{\mathcal{A}}$  Include a "valid proof of purchase" (sales receipt) identifying the PRODUCT purchased (PRODUCT model) and the date of purchase or receipt; and
- $\mathcal{L}_{\mathcal{A}}$ Provide your name, complete and correct mailing address, and telephone number.

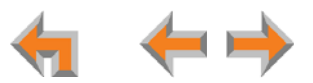

#### **7. Other limitations**

This warranty is the complete and exclusive agreement between you and the manufacturer of this AT&T-branded PRODUCT. It supersedes all other written or oral communications related to this PRODUCT. The manufacturer provides no other warranties for this PRODUCT. The warranty exclusively describes all of the manufacturer's responsibilities regarding the PRODUCT. There are no other express warranties. No one is authorized to make modifications to this limited warranty and you should not rely on any such modification.

State/Provincial Law Rights: This warranty gives you specific legal rights, and you may also have other rights which vary from state to state or province to province.

Limitations: Implied warranties, including those of fitness for a particular purpose and merchantability (an unwritten warranty that the PRODUCT is fit for ordinary use), are limited to one year from date of purchase. Some states/provinces do not allow limitations on how long an implied warranty lasts, so the above limitation may not apply to you. In no event shall the manufacturer be liable for any indirect, special, incidental, consequential, or similar damages (including, but not limited to, lost profits or revenue, inability to use the PRODUCT or other associated equipment, the cost of substitute equipment, and claims by third parties) resulting from the use of this PRODUCT. Some states/provinces do not allow the exclusion or limitation of incidental or consequential damages, so the above limitation or exclusion may not apply to you.

#### **Please retain your original sales receipt as proof of purchase.**

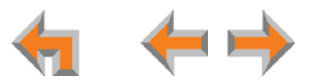

# **GLOSSARY**

This glossary provides definitions that pertain to the Synapse telephone system.

**10/100 Ethernet Port:** An Ethernet port that supports two different speeds of Ethernet on the same port. The two speeds supported are 10Base-T and 100Base-TX.

**10Base-T/100Base-TX:** An Ethernet network operating at up to 100 megabits per second

**active call:** An established telephone call that is not on hold

**analog:** A continuously variable signal

**analog phone:** A non-Synapse telephone that plugs directly into a normal telephone wall plug or into the Synapse ATA FXS port

**ATA (Analog Terminal Adapter):** Allows the integration of non-Synapse analog telephones, a fax machine, overhead paging equipment, and a music-on-hold source into the Synapse system. It also provides Group Mailboxes to allow different people to access the same Mailbox.

**Auto Answer**: You can set the Deskset to automatically answer calls after a delay that you specify. Without touching the Deskset, you can speak to and be heard by people who call you.

**Auto Attendant:** A system that automatically answers incoming calls and provides instructions to callers

**Auto-MDIX (Automatic Medium-Dependent Interface Crossover):** A computer networking technology that automatically detects the required cable connection type (straight-through or crossover) and configures the connection appropriately

**Aux In**: A 3.5 mm jack on the ATA that allows connection to a streaming audio source, such as a radio or MP3 music player. This jack is typically used to connect a music player for Music on Hold.

**Aux Out**: A 3.5 mm jack on the ATA that can be used to connect some single-zone overhead paging devices.

**Available ( ):** An SB67030 Deskset screen icon that indicates that there is a Call Appearance key that is not busy with predialing, dialing, ringing, or an active or held call

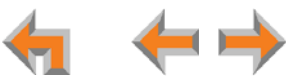

**BYPASS port:** An RJ-11 jack on the PSTN Gateway that allows for communication during power outages. Plug an analog telephone into this jack.

**Call Appearance:** On the SB67020 Deskset, the Programmable Feature Keys identified as Call Appearance keys on the right side of the Deskset. On the SB67030 Deskset, the five icons on the right side of the Deskset display and the keys and LEDs associated with those icons. These keys access active and held calls, and calls that are being dialed or predialed. The LEDs and icons indicate the state of each call or potential call.

**Call Deck:** When there is more than one active call on the SB67020 Deskset or an optional Cordless Handset, each screen in the Call Deck represents and provides access to active, ignored, held calls, and calls that are being dialed. Display each screen by pressing the  $\triangle$  or  $\nabla$  Navigation key.

**Call Forward All:** Automatically forward calls before they ring. All calls are immediately forwarded to the specified destination.

**Call Forward–No Answer:** Automatically forward unanswered calls to Voicemail, an extension, or outside phone number

**call screening:** Listening to a Voicemail message while it is being recorded

**Cat.-5 wiring:** A twisted pair data cable commonly used in offices for computer communication

**CO (Central Office):** An office to which subscriber home and business lines are connected. The central office has switching equipment that can switch calls locally or to long-distance carrier phone offices.

**CPT (Call Progress Tones):** Audible tones sent from the telephone company central office to indicate the status of phone calls such as ringback and busy tones

**CSU (Channel Service Unit):** A line-bridging device that is part of the PSTN, that resides on the customer premises and is connected to Synapse, and is also used to perform loopback and other tests on T1 connections. This device is typically provided by the T1 phone service provider.

**DECT (Digital Enhanced Cordless Telecommunication):** A wireless telephone technology developed specifically for cordless telephones using frequencies between 1.8 and 1.9 Gigahertz. DECT communication is resistant to interference from other electronic equipment, has longer range, and improved battery life

**default:** The original product settings

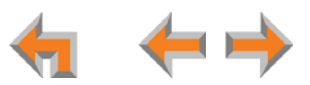

**deregister:** To remove the association between an SB67030 Deskset and a Cordless Handset or Cordless Headset

**DHCP (Dynamic Host Configuration Protocol):** A network protocol that automatically assigns computer IP addresses

**dial pad:** The **0** through **9**, \*, and # keys on the Deskset and the SB67040 Cordless Handset

**direct dial:** Allows callers to directly dial users' extension numbers after the Auto Attendant answers

**Directory:** A list of names and phone numbers

**Display Names:** The names that the system administrator enters to identify each extension number. The Auto Attendant uses these names to assist callers in forwarding calls.

**DID:** This feature allows outside caller to directly dial an extension, bypassing the Auto Attendant and the operator

**DND (Do Not Disturb):** A feature that suppresses audible ringing and incoming paging at the Deskset

**DND ON (<b>***DND ON*): An indicator in the top right corner of the Deskset display that illuminates when you turn on the Do Not Disturb feature

**DNS (Domain Name System) server:** A server that stores the Domain Name System records, such as address, name server, and mail exchanger records for a domain name and responds with answers to queries against its database

**DSL (Digital Subscriber Line):** High-speed Internet service through your telephone line. Telephone lines with DSL service require DSL filters to separate the telephone and data signals.

**DTMF (Dual-Tone Multi-Frequency):** Telephone tones commonly known as "touch-tone"

**dynamic IP address:** An IP address that is automatically assigned by the server

**Emergency Bypass Port:** The fifth SB67010 PSTN Gateway jack that can provide telephone operation during a power failure when used with an analog phone

**ESD (Electrostatic Discharge):** A sudden and momentary electric current that flows between two objects at different electrical potentials that may cause damage to electronic equipment

**ESF (Extended Super Frame):** A telecommunication standard for T1 framing that includes a cyclic redundancy check and a 4000 bit/s channel capacity for the data link channel

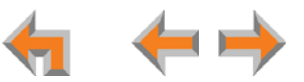

**Ethernet:** A type of computer networking technology that connects devices via Local Area Networks (LANs)

**Extension Directory:** A private list of names and phone numbers available to only a single extension (referred to as "Personal list" on the Deskset)

**Extension list:** A list of names and extension numbers for the Synapse system telephones

**extension number:** The three-digit or four-digit number representing each individual Deskset

**factory default:** The original product settings

**FDL (Facility Data Link):** A 4-kbps channel provided by the Extended Super Frame (ESF) T1 framing format that allows a service provider to check error statistics on customer premises equipment without interfering with the customer premises

**flash memory:** Reprogrammable system storage used for storing software upgrades

**FWD ON (<b>FWD ON**): An indicator in the top right corner of the Deskset display that appears when the Call Forward feature has been turned on. This feature causes calls to that extension number to be automatically forwarded to another extension, outside phone number, or to Voicemail.

**FXO (Foreign Exchange Office):** The Gateway telephone signaling interface between the PSTN telephone lines and the LAN

**FXS station port:** A jack on the ATA for connecting non-Synapse analog telephone equipment to the Synapse system

**G.711**: A digital fax protocol

**Gateway:** A network device equipped for interfacing with another network that uses different protocols

**greeting, preset:** The voice message that plays to callers if the user has not recorded an outgoing message

**grounding:** An electrical ground connection that minimizes interference, reduces the risk of equipment damage due to lightning, eliminates electrostatic buildup, and helps protect people who service the equipment

**Group Mailbox:** Provide general delivery of Voicemail messages to a group within an organization. Only subscribers can access these Voicemail messages.

**hard key:** Any physical key on the Deskset, Cordless Handset or Gateway. Examples include **MENU** and **1** on an SB67020 Deskset; **PHONE** and **1** on the SB67040 Handset; and **SELECT** and **CANCEL** on the SB67010 Gateway.

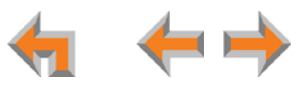

**hard reset:** An action that restores factory default settings

**Hold announcement:** A recorded message to play while calls are on hold. It can be combined with music on hold.

**hub:** A network hub or repeater hub is a device for connecting electronic devices, making them act as a single link

**hunt group:** A telephone company feature that allows calls to a busy phone number to roll over to the next available line or a Synapse system Ring Group feature where unanswered calls are forwarded to the next available extension in a predefined group of extensions

**icon:** A small picture in the display that presents status information

**Idle:** The mode of a device when it is not involved in call or call setup activity

**inside call:** A phone call placed from one of your Synapse system extensions to another extension

**interference:** Electrical signals close by that cause degraded audio performance for cordless devices

**IP address (Internet Protocol address):** An individual numeric identification assigned to devices on your LAN

**ISDN (Integrated Services Digital Network):** A set of communication standards for simultaneous digital transmission of voice, video, data, and other network services over the traditional circuits of the public switched telephone network.

**IT Controller:** Part of a computer network infrastructure that connects different parts of the network, so that different LANs and subnets can exchange information. Also known as a backbone network or a network backbone.

**key beep:** When enabled, pressing a key plays a tone

**LAN (Local Area Network):** A communications network that allows data devices to communicate with each other

**LCD (Liquid Crystal Display):** The screen that provides instructions and feedback

**LED (Light Emitting Diode):** A small light on a device that indicates status

**link loss:** Occurs when the connection between two RF devices fail, such as between the SB67030 Deskset and the optional Cordless Headset or Cordless Handset

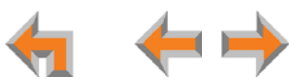

**link-local address:** A local address used for network address creation when no external source of network addressing information is available

**live dial:** Dialing after the phone is off hook

**MAC address (Media Access Control address):** A unique identifier assigned to most network adapters or network interface cards that is required for registering your devices

**main menu, Auto Attendant:** The Auto Attendant messages and actions that are available to callers before the callers take additional actions

**MDI/MDIX: (Medium-Dependent Interface Crossover):** A computer networking technology

**MoH (Music on Hold):** Music or other audio that plays to an outside caller that has been placed on hold by a Synapse user

**multi-zone paging**: Paging through a multi-zone overhead paging system. The overhead loudspeakers are configured in multiple areas and transmit messages independently.

**mute:** Stop sending your voice to the other party during a phone call

**NTP (Network Time Protocol):** An Internet standard protocol that assures time synchronization in a computer network

**Network Termination Unit (NTU):** A device that terminates a network access point

**octet:** Octets are used in Internet Protocol computer network addresses. These consist of a series of four octets, usually shown in decimal and separated by dots.

**off hook:** Indicates that you are on a phone call, have lifted the corded handset, or have pressed **SPEAKER** or **HEADSET** to answer a call or to prepare to place a call. You are off hook from the moment that you hear a dial tone to when you hang up a call.

**OHP (overhead paging) system:** An amplified public address system

**on hook:** Indicates that no corded handset, speakerphone, Cordless Handset, or corded or Cordless Headset is active

**operator:** The extension that callers reach by dialing **<sup>0</sup>** (zero) when the Auto Attendant operator feature is enabled or that system users reach at any time by dialing **0** (zero)

**outside call:** A phone call between a phone not a part of your Synapse system and an extension within your Synapse system

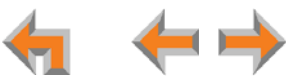

**overwrite:** Replace existing information

**P2P (Peer-to-Peer):** A telecommunication system architecture in which some resources associated with a device are directly available to other similar system devices

**page:** Broadcasts your voice to all idle extensions that do not have Do Not Disturb turned on

**page caching:** Most web browsers store recently obtained web site data on a local hard drive. The browser then only asks for data that has changed since the last download. Caching helps reduce the amount of traffic on the Internet.

**paging zone:** A set of extensions that can be paged as a group

**park:** A form of hold that allows held calls to be retrieved by any Deskset or the SB67040 Cordless Handset

**Park list:** The list of unretrieved parked calls

**pass code:** Another term for password

**Personal list:** A private list of names and phone numbers available to only a single extension (referred to as "Extension Directory" on the WebUI)

**Pilot Number:** Usually the company's main telephone number.

**POTS (Plain Old Telephone Service):** Basic telephone operation. The ability to make and receive phone calls.

**predial:** Enter digits before going off hook to place a call

**PRI (Primary Rate Interface):** A standardized telecommunications service level within the ISDN specification for carrying multiple voice and data transmissions between a telephone network and a user.

**PSTN (Public Switched Telephone Network):** The world's telephone network

**Quick Dial:** Provides two-touch dialing for frequently called phone numbers

**quota:** The maximum recording time for a using

**reboot:** Restart a device

**Redial:** Accesses the log of outgoing calls

**RF (radio frequency):** The communication channel for most Cordless Handsets and Cordless Headsets

**Ring Group**: Groups of extensions configured by the system administrator to all ring in a predetermined pattern within the group when calls come in for that group. For more information, see the Synapse Administrator's Guide.

**router:** An electronic device that connects two or more other electronic devices to each other, allowing them to communicate

**single-zone paging**: Paging to a single set of overhead loudspeakers. All speakers transmit the same announcement simultaneously.

**soft key:** The Synapse Desksets and Cordless Handsets feature keys below the LCD screen. The bottom of the LCD displays the appropriate label for each key as the function of the key changes.

**standby time:** The amount of time that a Cordless Handset or Cordless Headset can sit idle out of its charger while still capable of operating normally

**static IP address:** An IP address that is manually assigned to a computer by a system administrator. This type of addressing requires specific knowledge of the LAN.

**subnet (subnetwork):** Typically a LAN served by one router

**subscriber:** A user who can access messages in a using

**supervised transfer:** Occurs when you communicate with the transfer recipient before completing a transferred call

**switch:** A network switch links electronic devices. The switch processes and routes data flexibly, allowing more data to be handled without error.

**system administrator:** A person to perform functions such as setting up and modifying system configurations. This system administrator can be an employee or your telephone equipment provider.

**System Directory:** (see System list)

**System list:** This list of names and phone numbers is created and maintained by the system administrator. All system users can sort and view this list.

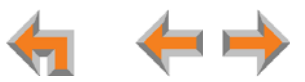

**system operator:** The extension that callers reach by dialing **<sup>0</sup>** (zero) when the Auto Attendant operator feature is enabled or that system users reach at any time by dialing **0** (zero)

**T1:** A digital signaling standard to transmit voice and data between devices

**T.38**: An analog fax protocol that encodes fax-modem codes over VoIP

**trunk:** A communications connection between the Synapse system and the telephone company

**unsupervised transfer:** Occurs when you do not communicate with the transfer recipient when transferring calls. The transfer recipient does not have to pick up the phone and talk to you before receiving the transferred call.

**UPS (Uninterruptible Power Supply):** A battery-powered emergency power supply device

**URL (Uniform Resource Locator):** An Internet address

**VoIP (Voice over Internet Protocol):** A transmission technology for delivery of voice communications over IP networks such as the Internet or other packet-switched networks. Other synonymous terms include IP telephony, Internet telephony, Voice Over BroadBand (VoBB), broadband telephony, and broadband phone.

**WebUI (Web User Interface):** A means of interacting with a product using a computer interface. Connection to the World Wide Web is not necessary.

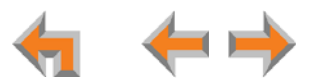